# **Modicon TM3 Bus Coupler IO Configurator Guide utilisateur**

**EIO0000004113.03 03/2024**

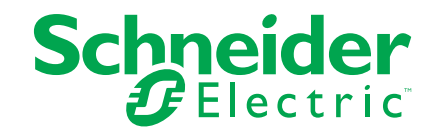

# **Mentions légales**

Les informations fournies dans ce document contiennent des descriptions générales, des caractéristiques techniques et/ou des recommandations concernant des produits/solutions.

Ce document n'est pas destiné à remplacer une étude détaillée ou un plan de développement ou de représentation opérationnel et propre au site. Il ne doit pas être utilisé pour déterminer l'adéquation ou la fiabilité des produits/solutions pour des applications utilisateur spécifiques. Il incombe à chaque utilisateur individuel d'effectuer, ou de faire effectuer par un professionnel de son choix (intégrateur, spécificateur ou équivalent), l'analyse de risques exhaustive appropriée ainsi que l'évaluation et les tests des produits/solutions par rapport à l'application ou l'utilisation particulière envisagée.

La marque Schneider Electric et toutes les marques de commerce de Schneider Electric SE et de ses filiales mentionnées dans ce document sont la propriété de Schneider Electric SE ou de ses filiales. Toutes les autres marques peuvent être des marques de commerce de leurs propriétaires respectifs.

Ce document et son contenu sont protégés par les lois sur la propriété intellectuelle applicables et sont fournis à titre d'information uniquement. Aucune partie de ce document ne peut être reproduite ou transmise sous quelque forme ou par quelque moyen que ce soit (électronique, mécanique, photocopie, enregistrement ou autre), à quelque fin que ce soit, sans l'autorisation écrite préalable de Schneider Electric.

Schneider Electric n'accorde aucun droit ni aucune licence d'utilisation commerciale de ce document ou de son contenu, sauf dans le cadre d'une licence non exclusive et personnelle, pour le consulter tel quel.

Schneider Electric se réserve le droit d'apporter à tout moment des modifications ou des mises à jour relatives au contenu de ce document ou à son format, sans préavis.

**Dans la mesure permise par la loi applicable, Schneider Electric et ses filiales déclinent toute responsabilité en cas d'erreurs ou d'omissions dans le contenu informatif du présent document ou pour toute conséquence résultant de l'utilisation des informations qu'il contient.**

# **Table des matières**

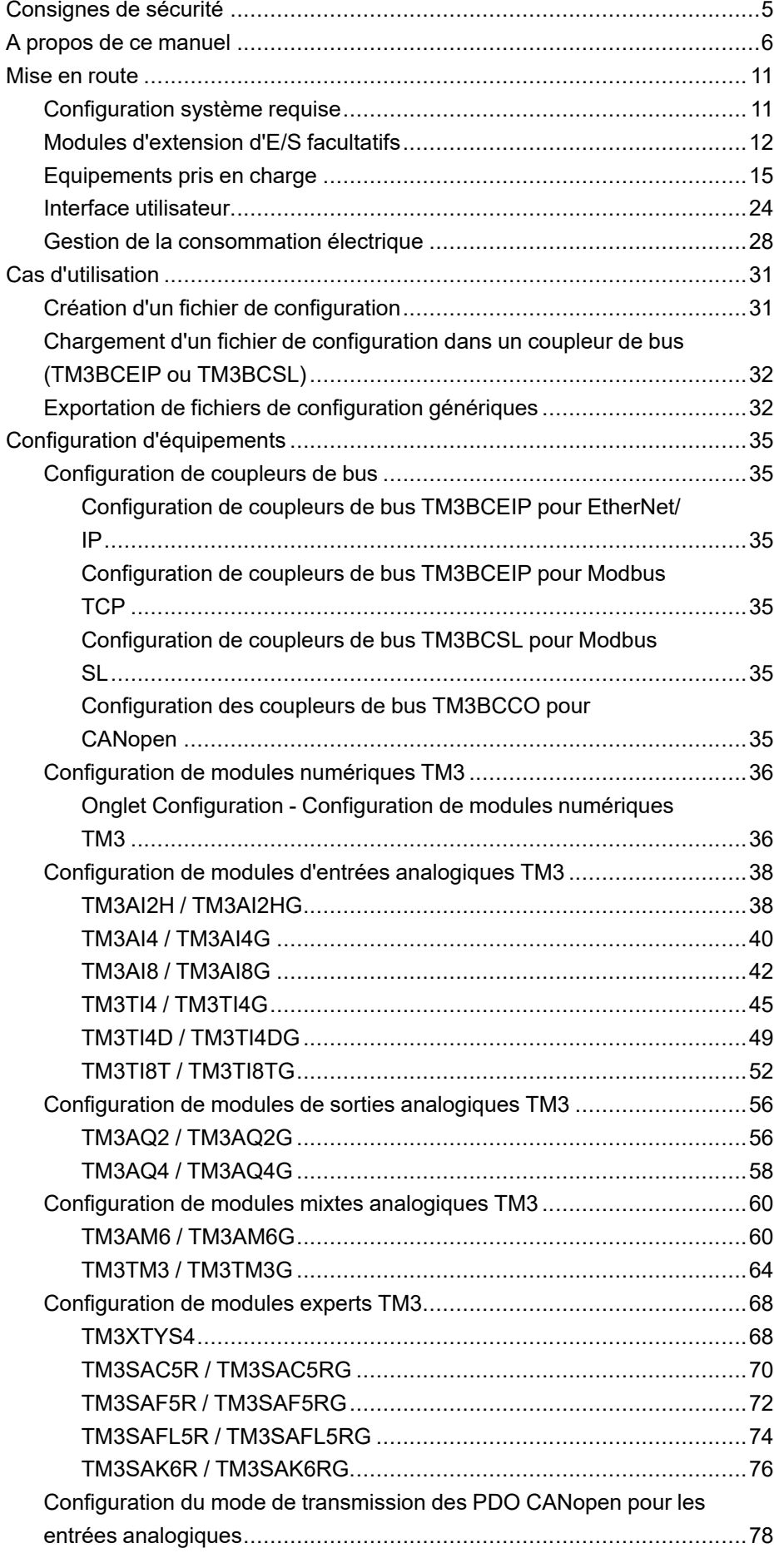

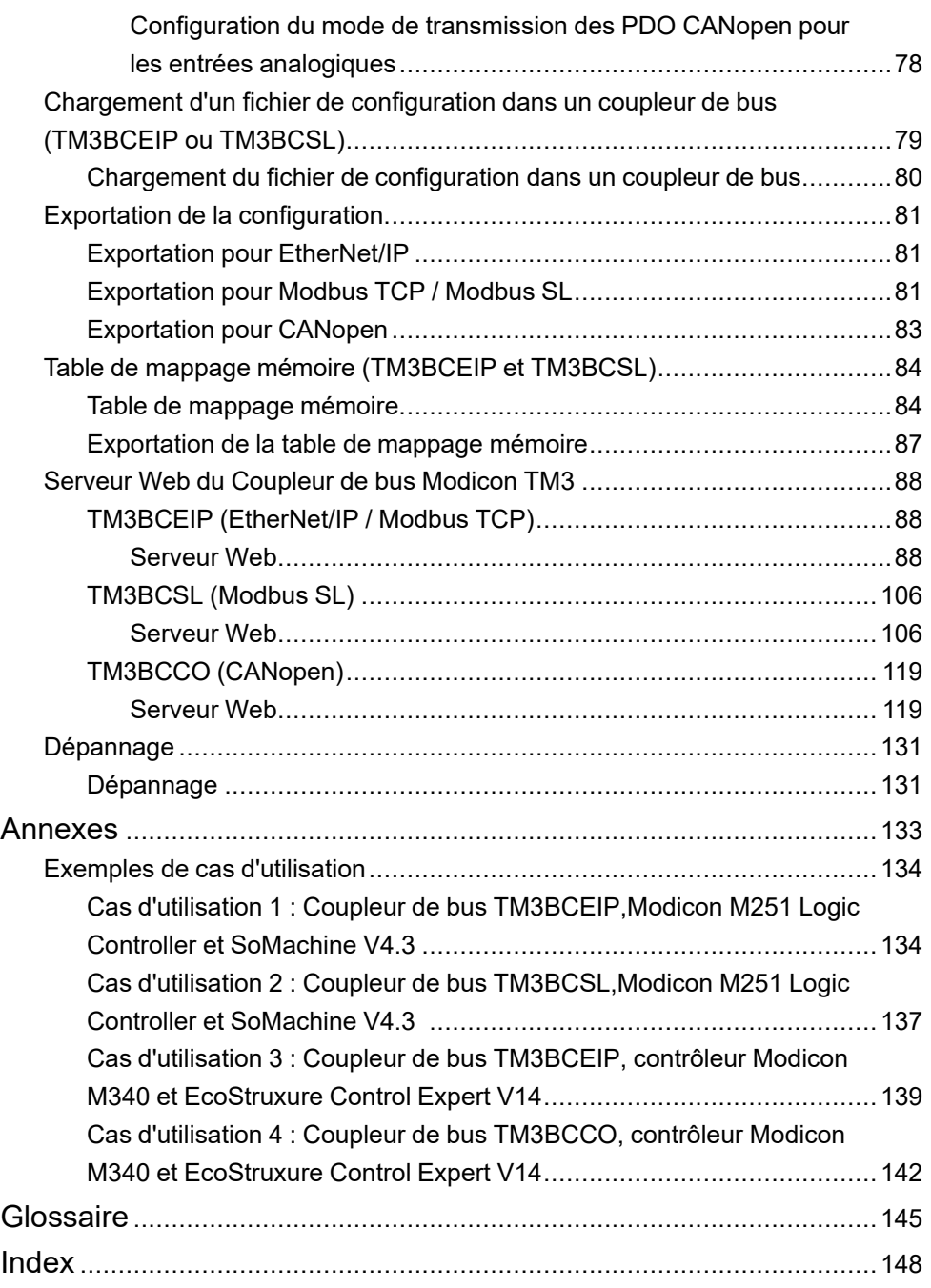

# <span id="page-4-0"></span>**Consignes de sécurité**

#### **Informations importantes**

Lisez attentivement ces instructions et examinez le matériel pour vous familiariser avec l'appareil avant de tenter de l'installer, de le faire fonctionner, de le réparer ou d'assurer sa maintenance. Les messages spéciaux suivants que vous trouverez dans cette documentation ou sur l'appareil ont pour but de vous mettre en garde contre des risques potentiels ou d'attirer votre attention sur des informations qui clarifient ou simplifient une procédure.

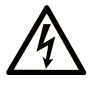

La présence de ce symbole sur une étiquette "Danger" ou "Avertissement" signale un risque d'électrocution qui provoquera des blessures physiques en cas de non-respect des consignes de sécurité.

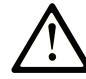

Ce symbole est le symbole d'alerte de sécurité. Il vous avertit d'un risque de blessures corporelles. Respectez scrupuleusement les consignes de sécurité associées à ce symbole pour éviter de vous blesser ou de mettre votre vie en danger.

#### **! DANGER**

**DANGER** signale un risque qui, en cas de non-respect des consignes de sécurité, **provoque**  la mort ou des blessures graves.

#### **! AVERTISSEMENT**

**AVERTISSEMENT** signale un risque qui, en cas de non-respect des consignes de sécurité, **peut provoquer** la mort ou des blessures graves.

### **! ATTENTION**

**ATTENTION** signale un risque qui, en cas de non-respect des consignes de sécurité, **peut provoquer** des blessures légères ou moyennement graves.

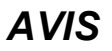

*AVIS* indique des pratiques n'entraînant pas de risques corporels.

#### **Remarque Importante**

L'installation, l'utilisation, la réparation et la maintenance des équipements électriques doivent être assurées par du personnel qualifié uniquement. Schneider Electric décline toute responsabilité quant aux conséquences de l'utilisation de ce matériel.

Une personne qualifiée est une personne disposant de compétences et de connaissances dans le domaine de la construction, du fonctionnement et de l'installation des équipements électriques, et ayant suivi une formation en sécurité leur permettant d'identifier et d'éviter les risques encourus.

# <span id="page-5-0"></span>**A propos de ce manuel**

#### **Objectif du document**

Ce chapitre décrit comment utiliser le logiciel Coupleur de bus TM3 - IO Configurator.

#### **Champ d'application**

Ce document a été actualisé pour le lancement de Coupleur de bus TM3 - IO Configurator V1.4.

#### **Langues disponibles**

Ce document est disponible dans les langues suivantes :

- Anglais [\(EIO0000004112\)](https://www.se.com/ww/en/download/document/EIO0000004112)
- Français [\(EIO0000004113\)](https://www.se.com/ww/en/download/document/EIO0000004113)
- Allemand [\(EIO0000004114\)](https://www.se.com/ww/en/download/document/EIO0000004114)
- Espagnol [\(EIO0000004115\)](https://www.se.com/ww/en/download/document/EIO0000004115)
- Italien [\(EIO0000004116\)](https://www.se.com/ww/en/download/document/EIO0000004116)
- Chinois [\(EIO0000004117\)](https://www.se.com/ww/en/download/document/EIO0000004117)
- Portugais [\(EIO0000004118\)](https://www.se.com/ww/en/download/document/EIO0000004118)
- Turc [\(EIO0000004119\)](https://www.se.com/ww/en/download/document/EIO0000004119)

#### **Document(s) à consulter**

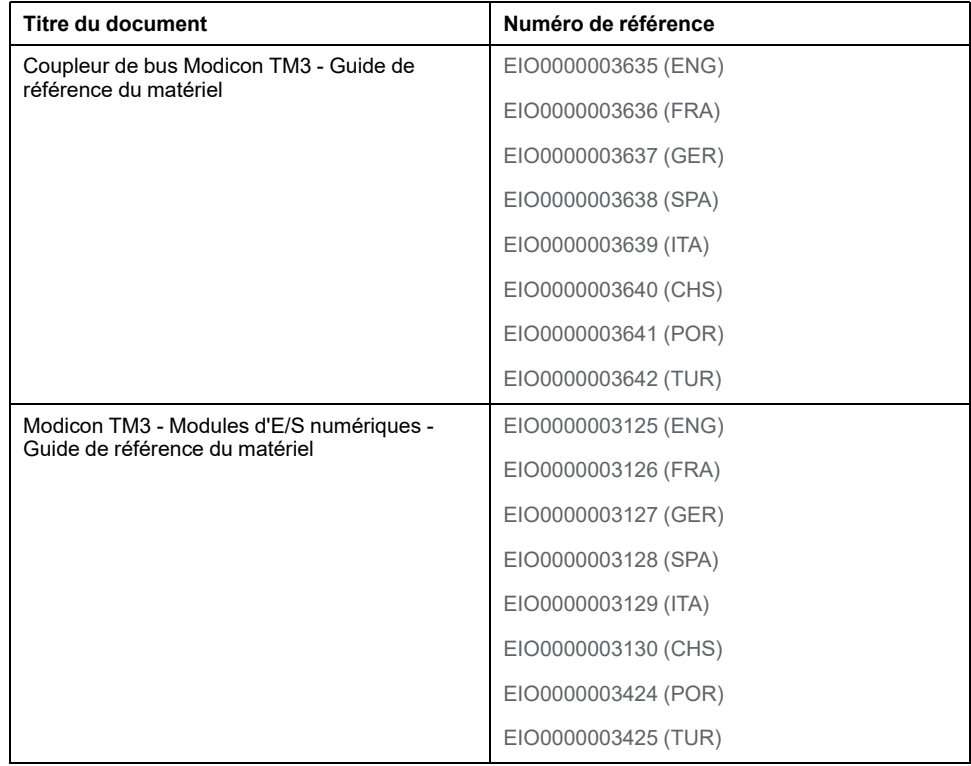

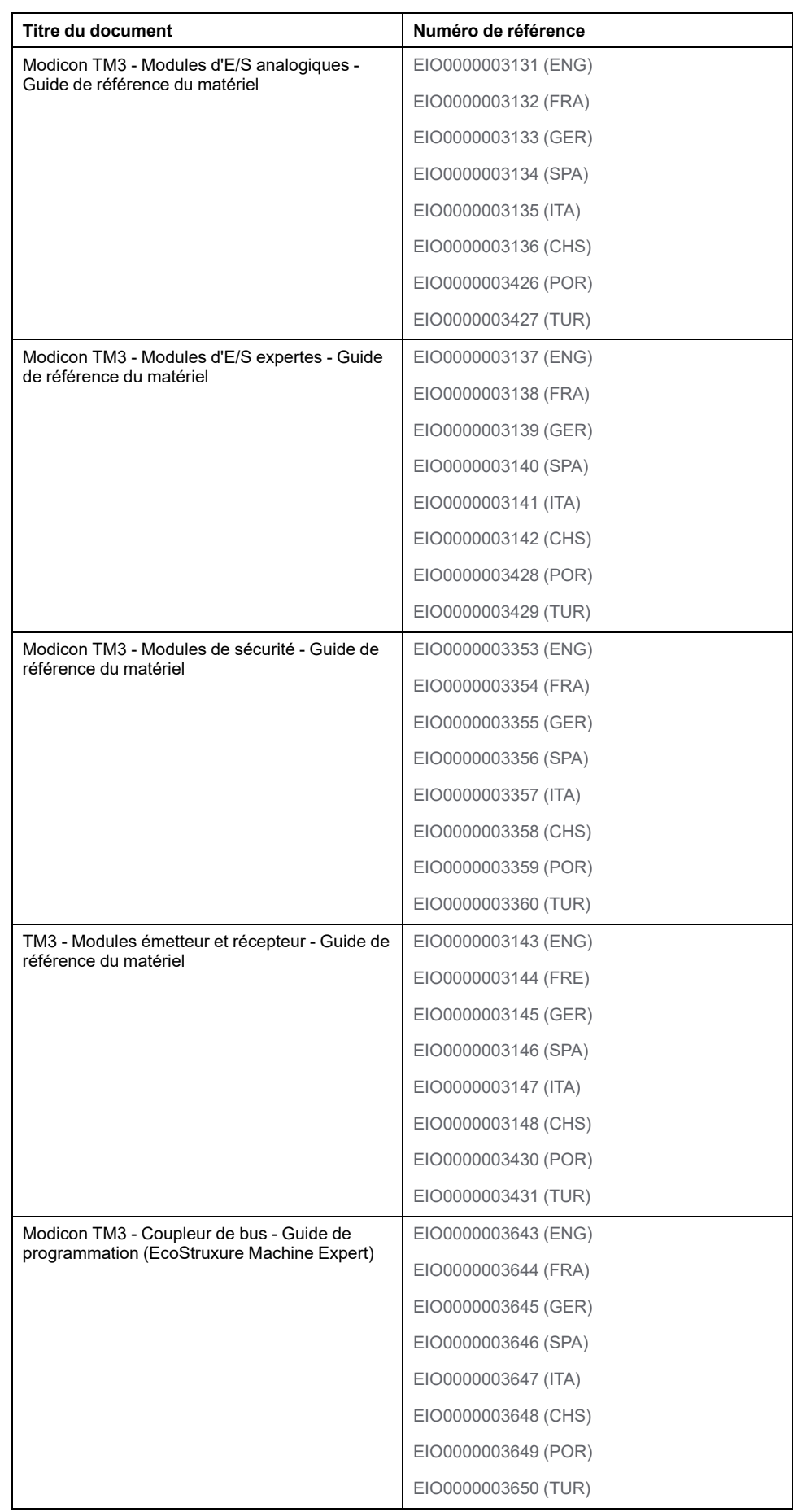

Pour rechercher des documents en ligne, visitez le centre de téléchargement Schneider Electric ([www.se.com/ww/en/download/\)](https://www.se.com/ww/en/download/).

#### **Information spécifique au produit**

# **AVERTISSEMENT**

#### **PERTE DE CONTROLE**

- Réalisez une analyse des modes de défaillance et de leurs effets (FMEA) ou une analyse de risques équivalente sur l'application et appliquez les contrôles de prévention et de détection appropriés avant la mise en œuvre.
- Prévoyez un état de repli pour les événements ou séquences de commande indésirables.
- Le cas échéant, prévoyez des chemins de commande séparés et redondants.
- Définissez les paramètres appropriés, notamment pour les limites.
- Examinez les conséquences des retards de transmission et prenez les mesures correctives nécessaires.
- Examinez les conséquences des interruptions de la liaison de communication et prenez des mesures correctives nécessaires.
- Prévoyez des chemins indépendants pour les fonctions de commande critiques (arrêt d'urgence, dépassement de limites, conditions d'erreur, etc.) en fonction de votre évaluation des risques ainsi que des réglementations et consignes applicables.
- Appliquez les réglementations et les consignes locales de sécurité et de prévention des accidents.1
- Testez chaque mise en œuvre d'un système pour vérifier son bon fonctionnement avant de le mettre en service.

#### **Le non-respect de ces instructions peut provoquer la mort, des blessures graves ou des dommages matériels.**

<sup>1</sup> Pour plus d'informations, consultez le document NEMA ICS 1.1 (dernière édition), *Safety Guidelines for the Application, Installation, and Maintenance of Solid State Control* (Directives de sécurité pour l'application, l'installation et la maintenance de commande statique) et le document NEMA ICS 7.1 (dernière édition), *Safety Standards for Construction and Guide for Selection, Installation, and Operation of Adjustable-Speed Drive Systems* (Normes de sécurité relatives à la construction et manuel de sélection, d'installation et d'exploitation de variateurs de vitesse) ou leur équivalent en vigueur dans votre pays.

# **AAVERTISSEMENT**

#### **FONCTIONNEMENT IMPRÉVU DE L'ÉQUIPEMENT**

- N'utilisez que le logiciel approuvé par Schneider Electric pour faire fonctionner cet équipement.
- Mettez à jour votre programme d'application chaque fois que vous modifiez la configuration matérielle physique.

**Le non-respect de ces instructions peut provoquer la mort, des blessures graves ou des dommages matériels.**

#### **Informations concernant la terminologie inclusive/sensible**

Schneider Electric s'efforce de mettre constamment à jour ses communications et ses produits pour respecter ses engagements en matière de terminologie inclusive/sensible. Il se peut malgré tout que nos contenus présentent encore des termes jugés inappropriés par certains clients.

#### **Terminologie utilisée dans les normes**

Les termes techniques, la terminologie, les symboles et les descriptions correspondantes employés dans ce manuel ou figurant sur les produits euxmêmes proviennent généralement des normes internationales.

Dans le domaine des systèmes de sécurité fonctionnelle, des variateurs et de l'automatisme en général, il s'agit par exemple de termes tels que *sécurité*, *fonction de sécurité*, *état sécurisé*, *défaut*, *réinitialisation de défaut*, *dysfonctionnement*, *panne*, *erreur*, *message d'erreur*, *dangereux*, etc.

Ces normes incluent entre autres les éléments suivants :

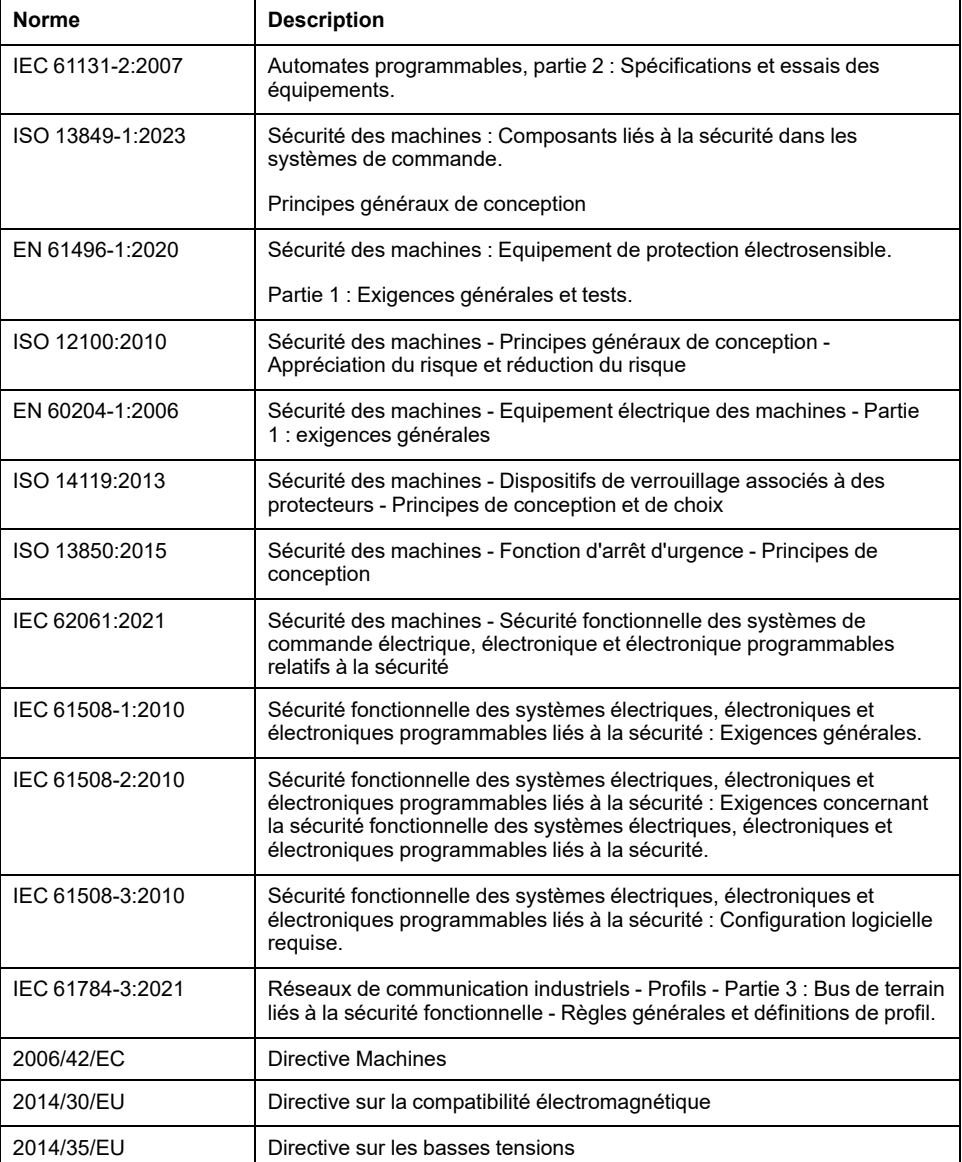

De plus, des termes utilisés dans le présent document peuvent provenir d'autres normes telles que :

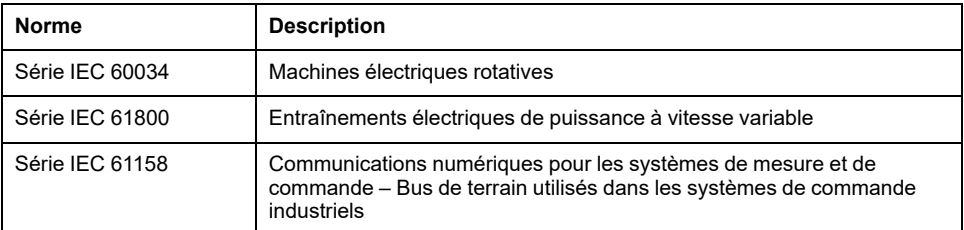

Enfin, le terme *zone de fonctionnement* peut être utilisé dans le contexte de la description de dangers spécifiques et a la même signification que *zone à risque* ou *zone dangereuse* dans la directive *Machines* (*2006/42/EC*) et *ISO 12100:2010*.

**NOTE:** Les normes susmentionnées peuvent s'appliquer ou pas aux produits cités dans la présente documentation. Pour plus d'informations sur chacune des normes applicables aux produits décrits dans le présent document, consultez les tableaux de caractéristiques de ces références de produit.

### <span id="page-10-0"></span>**Mise en route**

#### **Introduction**

Ce chapitre fournit des informations utiles pour commencer à utiliser l'outil Coupleur de bus TM3 - IO Configurator.

### <span id="page-10-1"></span>**Configuration système requise**

#### **Configuration du PC**

L'outil Coupleur de bus TM3 - IO Configurator peut être installé sur tout PC présentant les configurations matérielle et logicielle minimales suivantes :

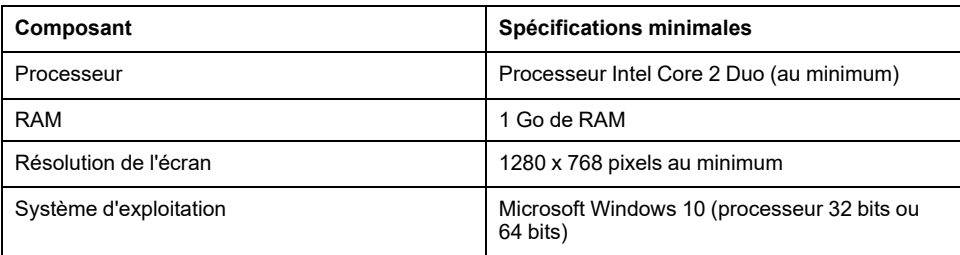

#### **Adéquation entre les configurations matérielle et logicielle**

Utilisez l'outil Coupleur de bus TM3 - IO Configurator pour créer une configuration qui correspond à la configuration physique des modules d'extension TM3 connectés à chaque coupleur de bus.

Les E/S qui peuvent être intégrées dans votre automate sont indépendantes de celles que vous avez éventuellement ajoutées sous la forme d'extension d'E/S. Il est important que la configuration des E/S logiques de votre programme corresponde à celle des E/S physiques de votre installation. Si vous ajoutez ou supprimez une E/S physique dans le bus d'extension d'E/S ou (en fonction de la référence du contrôleur) dans le contrôleur (sous la forme de cartouches), il est impératif de mettre à jour la configuration de votre application. Cette règle s'applique également aux équipements de bus de terrain susceptibles d'exister dans votre installation. Sinon, le bus d'extension ou le bus de terrain risque de ne plus fonctionner, alors que les E/S intégrées éventuellement présentes dans le contrôleur continuent à fonctionner.

## **AVERTISSEMENT**

#### **FONCTIONNEMENT IMPRÉVU DE L'ÉQUIPEMENT**

Mettez à jour la configuration de votre programme chaque fois que vous ajoutez ou supprimez une extension d'E/S (tous types confondus) sur le bus d'E/S, ou que vous ajoutez ou supprimez un équipement sur votre bus de terrain.

**Le non-respect de ces instructions peut provoquer la mort, des blessures graves ou des dommages matériels.**

#### **Nombre maximum de modules**

Il est possible d'ajouter jusqu'à 7 modules TM3 à un coupleur de bus. Pour les modules TM3DM32R, le nombre maximum est 6.

L'ajout d'une paire de modules émetteur/récepteur permet d'ajouter jusqu'à 7 modules d'extension TM3. Un total de 14 modules TM3 est autorisé, dont au maximum 10 modules de sécurité.

### <span id="page-11-0"></span>**Modules d'extension d'E/S facultatifs**

#### **Présentation**

Vous avez la possibilité de marquer des modules d'extension TM3 comme facultatifs dans la configuration Coupleur de bus TM3 - IO Configurator. La fonctionnalité **Module facultatif** offre une plus grande souplesse de configuration en permettant de définir des modules qui ne sont pas raccordés physiquement au coupleur de bus. Ainsi, une application peut prendre en charge plusieurs configurations physiques de modules d'extension d'E/S, et vous bénéficiez d'une évolutivité accrue sans pour autant devoir gérer plusieurs fichiers d'application pour la même application.

Sans la fonctionnalité **Module facultatif**, lorsque le coupleur de bus démarre le bus d'extension d'E/S (suite à un redémarrage, un téléchargement d'application ou une commande d'initialisation), il compare la configuration définie dans l'application aux modules d'E/S physiques raccordés au bus d'E/S. Si le coupleur de bus détermine, entre autres diagnostics, que des modules d'E/S définis dans la configuration sont physiquement absents du bus d'E/S, une erreur est détectée et le bus d'E/S ne démarre pas.

Avec la fonctionnalité **Module facultatif**, le coupleur de bus ignore les modules d'extension d'E/S absents que vous avez marqués comme facultatifs, ce qui lui permet de démarrer le bus d'extension d'E/S.

Le contrôleur démarre le bus d'extension d'E/S au moment de la configuration (suite à un redémarrage, un chargement d'application ou une commande d'initialisation), même si certains modules d'extension facultatifs ne sont pas physiquement raccordés au coupleur de bus.

**NOTE:** Vous ne pouvez pas marquer comme facultatifs les modules émetteur/ récepteur TM3 (TM3XTRA1 et TM3XREC1).

Gardez à l'esprit les conséquences et incidences induites par le fait de marquer les modules d'E/S comme facultatifs dans l'application, à la fois lorsque ces modules sont physiquement absents et présents alors que la machine fonctionne ou que le processus est exécuté. Veillez à en tenir compte dans votre analyse des risques.

### **A AVERTISSEMENT**

#### **FONCTIONNEMENT IMPRÉVU DE L'ÉQUIPEMENT**

Ajoutez dans l'analyse des risques chaque variation de configuration des E/S obtenue en marquant les modules d'extension d'E/S comme facultatifs, en particulier lorsque ce marquage concerne les modules de sécurité TM3 (TM3S, etc.), et déterminez si chacune des variantes est acceptable pour votre application.

**Le non-respect de ces instructions peut provoquer la mort, des blessures graves ou des dommages matériels.**

# **Marquage d'un module d'extension d'E/S comme facultatif**

Le tableau suivant explique comment ajouter un module d'extension et le marquer comme facultatif dans la configuration Coupleur de bus TM3 - IO Configurator :

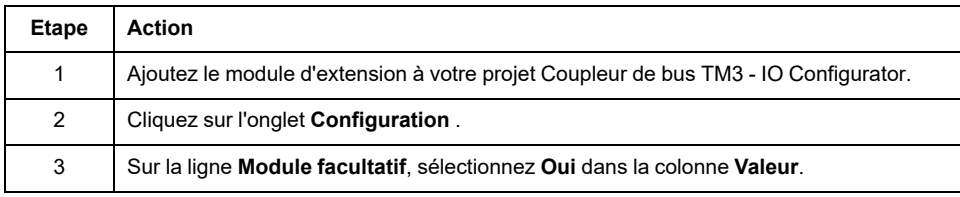

#### **Codes d'identification internes**

Les contrôleurs et coupleurs de bus identifient les modules d'extension au moyen d'un code d'identification interne. Ce code d'identification n'est pas spécifique à chaque référence, il identifie la structure logique du module d'extension. Par conséquent, plusieurs références peuvent utiliser le même code d'identification.

Deux modules partageant le même code d'identification et déclarés comme facultatifs doivent être séparés par au moins un module obligatoire.

Le tableau suivant présente les codes d'identification internes des modules d'extension :

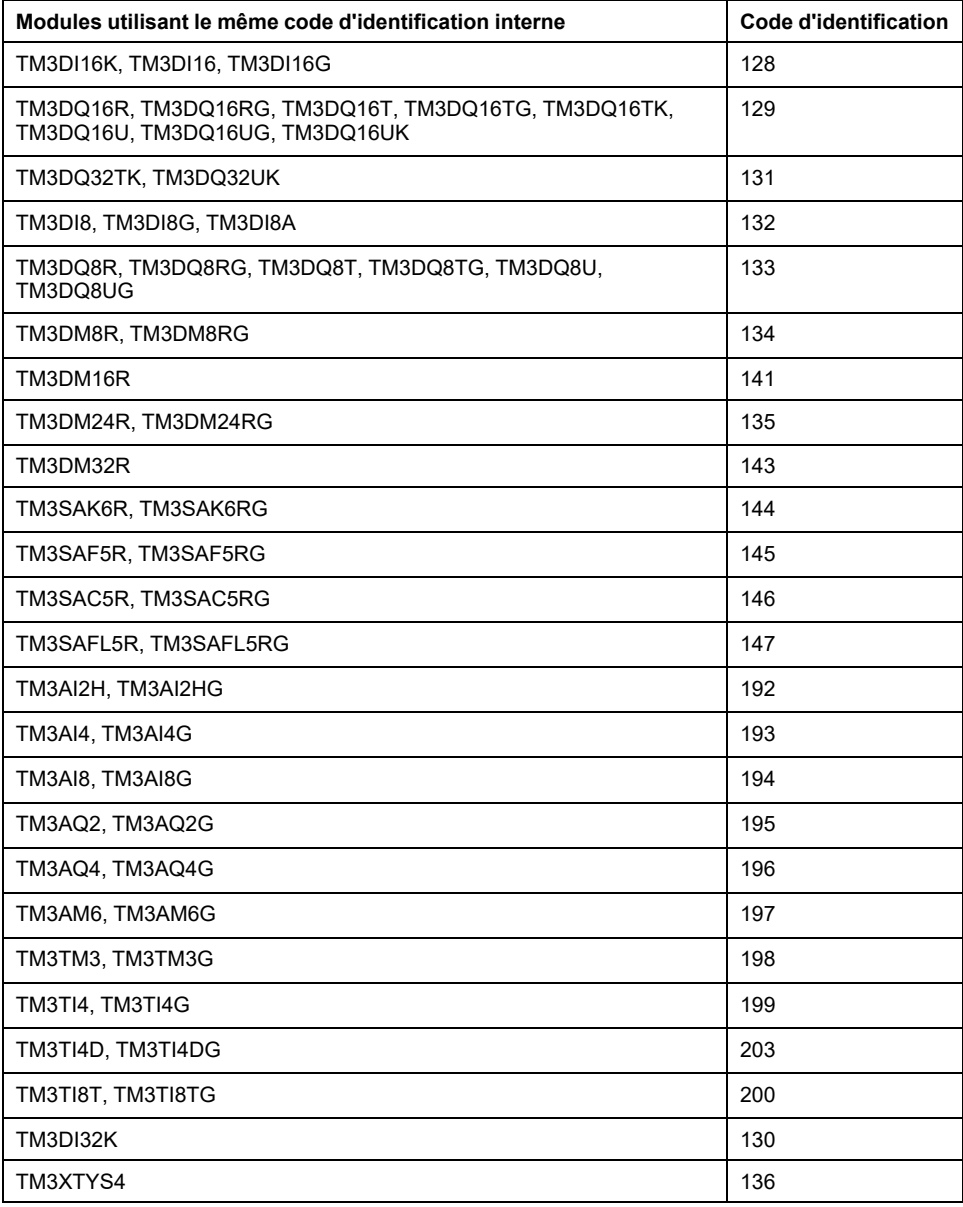

## <span id="page-14-0"></span>**Equipements pris en charge**

### **Introduction**

Les équipements pris en charge par le Coupleur de bus TM3 - IO Configurator sont indiqués ci-après.

**NOTE:** Les modules d'extension Modicon TM2 ne sont pas pris en charge.

#### **Modicon TM3 Coupleurs de bus**

Le tableau suivant présente les Coupleurs de bus TM3 pris en charge, avec les types de port, de communication et de bornier :

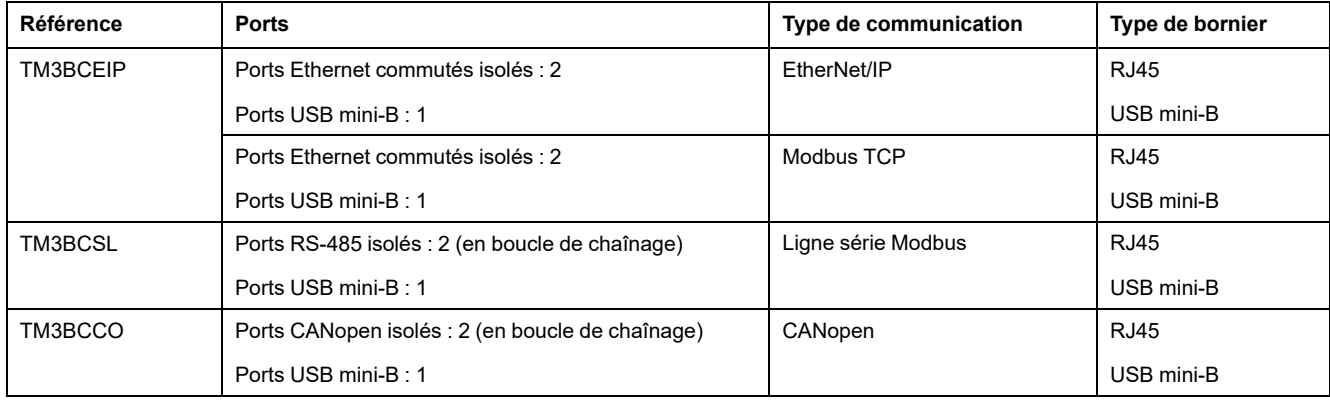

# **Compatibilité Coupleur de bus TM3 - IO Configurator**

Le tableau suivant indique les versions de micrologiciel Coupleurs de bus TM3 prises en charge par les versions de logiciel Coupleur de bus TM3 - IO Configurator :

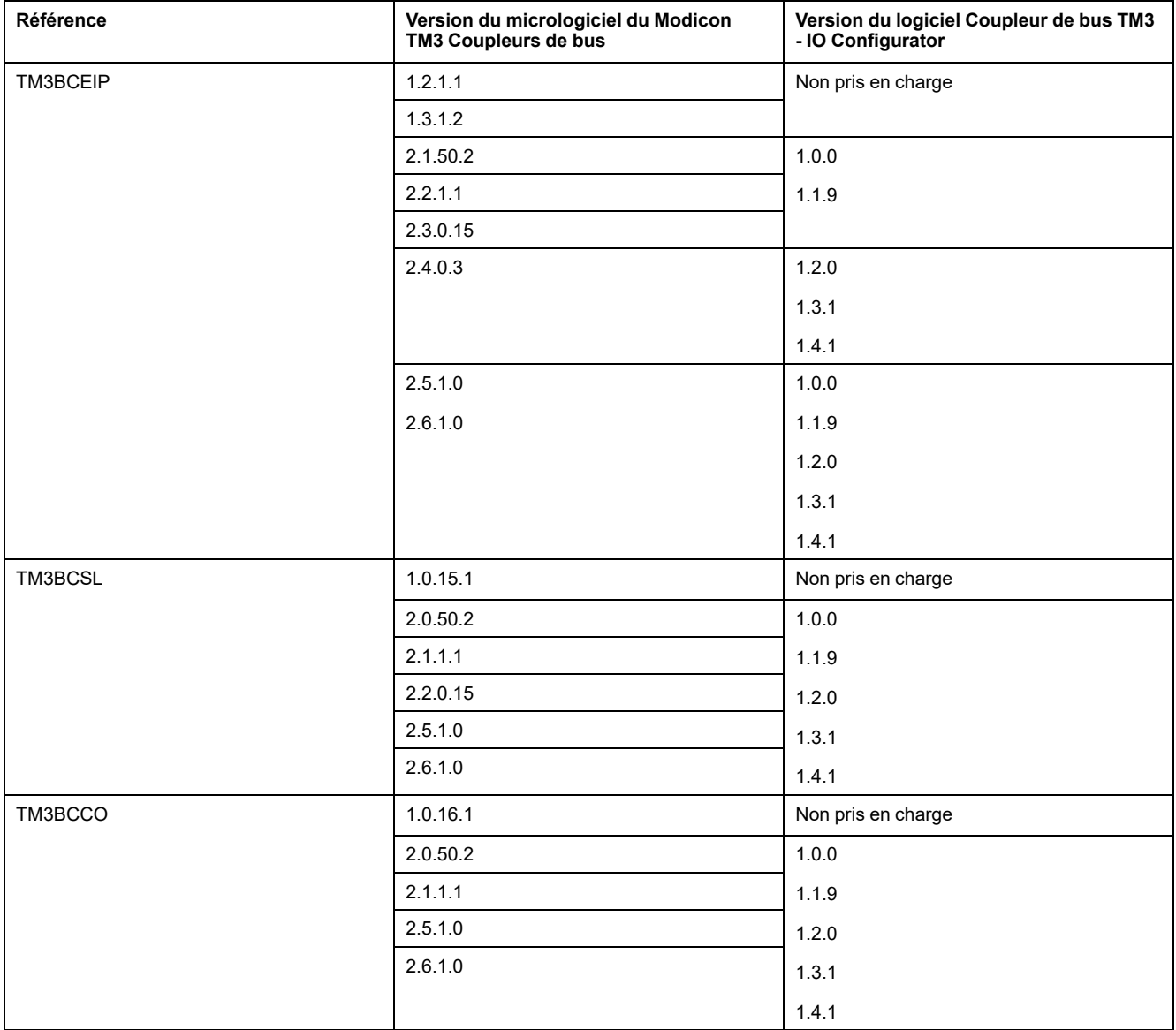

Mettez à jour les fichiers de projet créés avant la version de logiciel Coupleur de bus TM3 - IO Configurator 1.2.0 pour activer les plus récentes fonctionnalités de l'application.

### **Modules d'entrées numériques TM3**

Le tableau ci-après répertorie les modules d'extension d'entrées numériques TM3, avec le type de voie, la tension nominale, l'intensité nominale et le type de bornier correspondants :

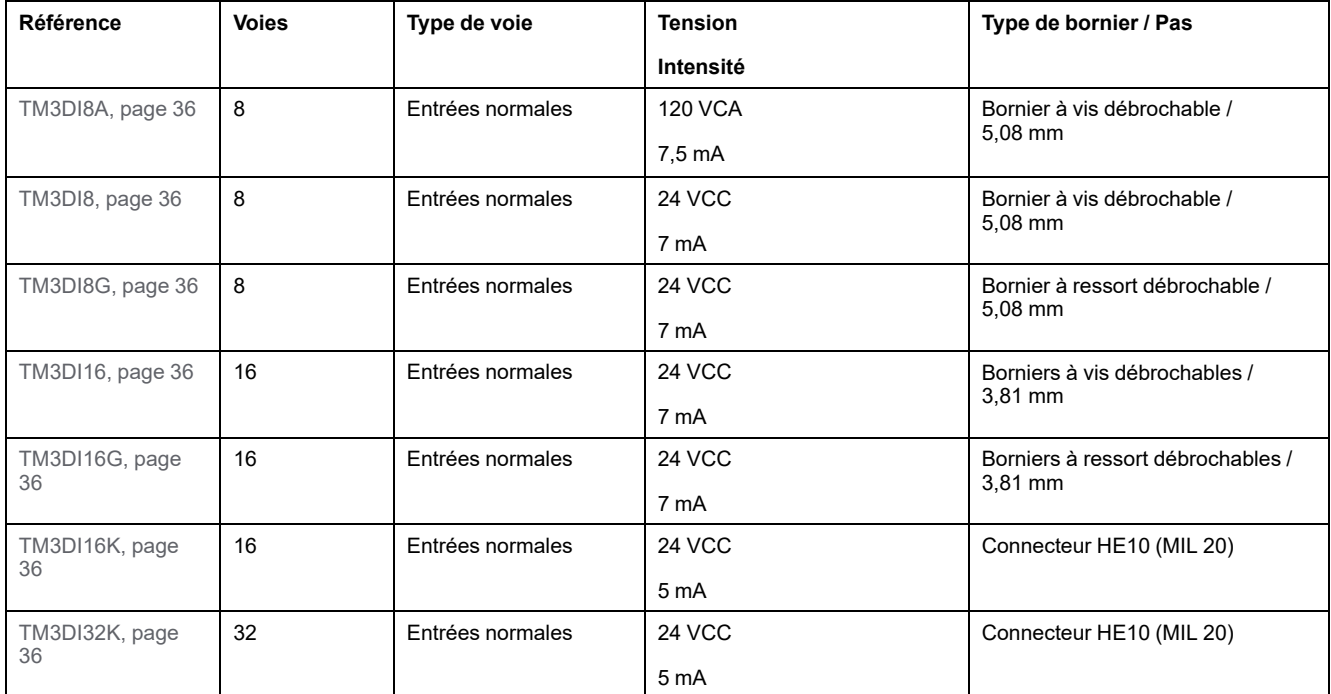

### **Modules de sorties numériques TM3**

Le tableau suivant présente les modules d'extension de sorties numériques TM3, avec le type de voie, la tension nominale, l'intensité nominale et le type de bornier correspondants :

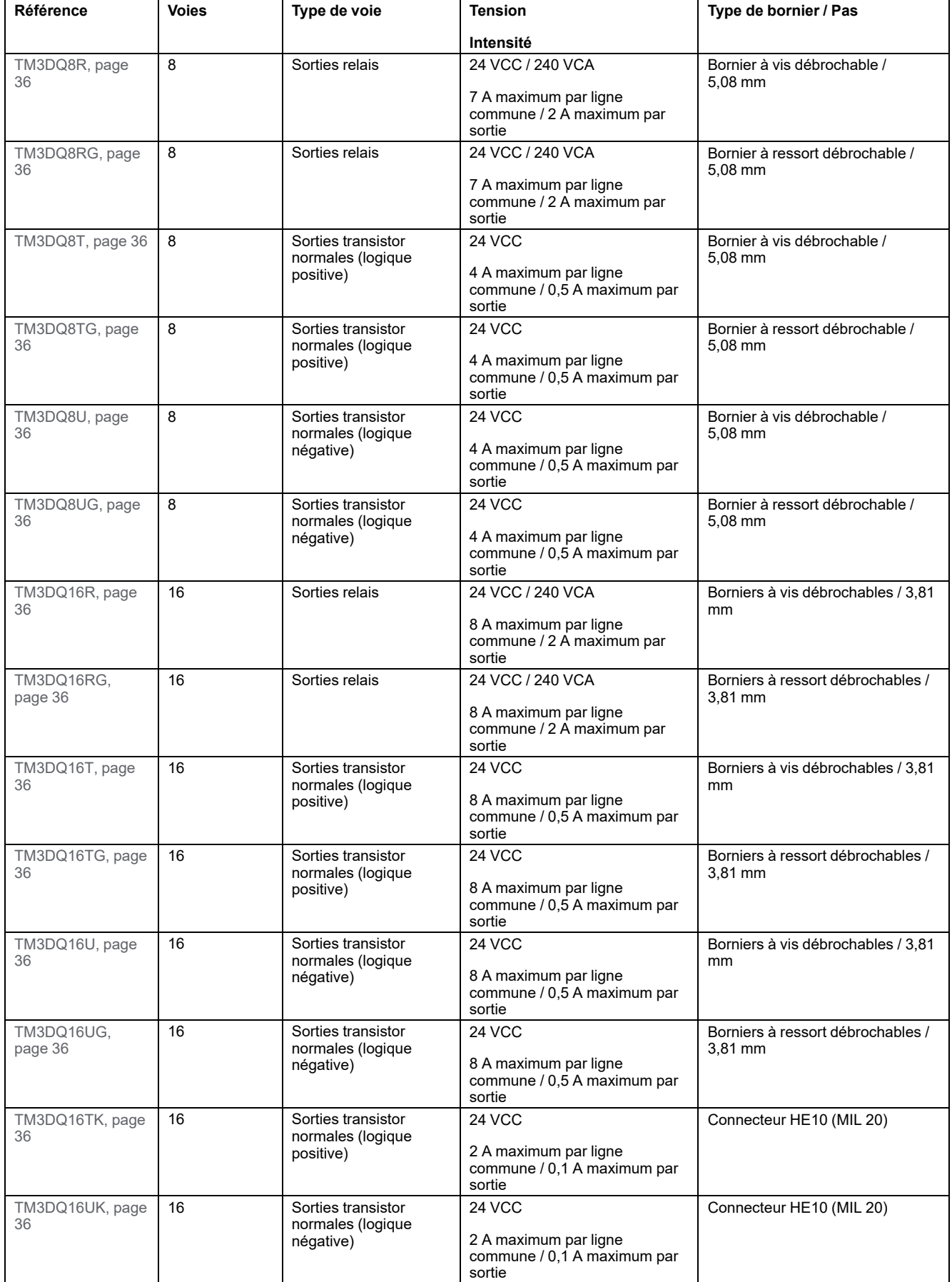

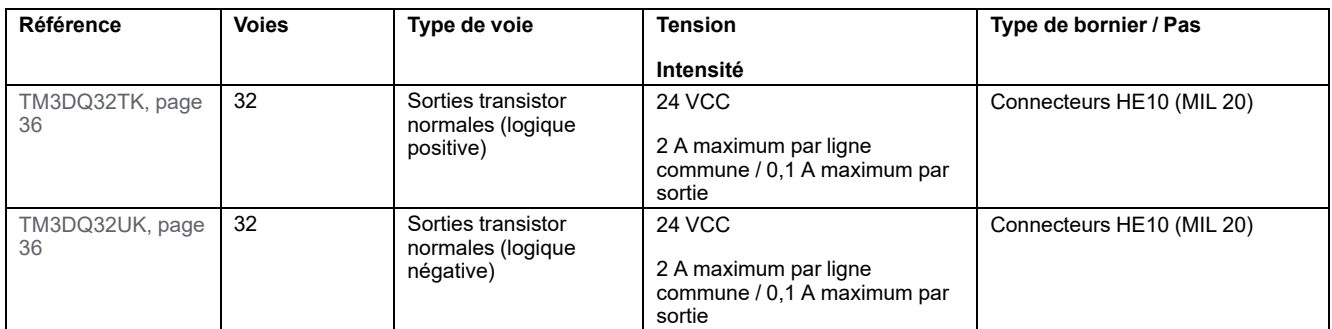

### **Modules d'E/S mixtes numériques TM3**

Le tableau suivant répertorie les modules d'extension d'E/S mixtes TM3, avec le type de voie, la tension nominale, l'intensité nominale et le type de bornier correspondants :

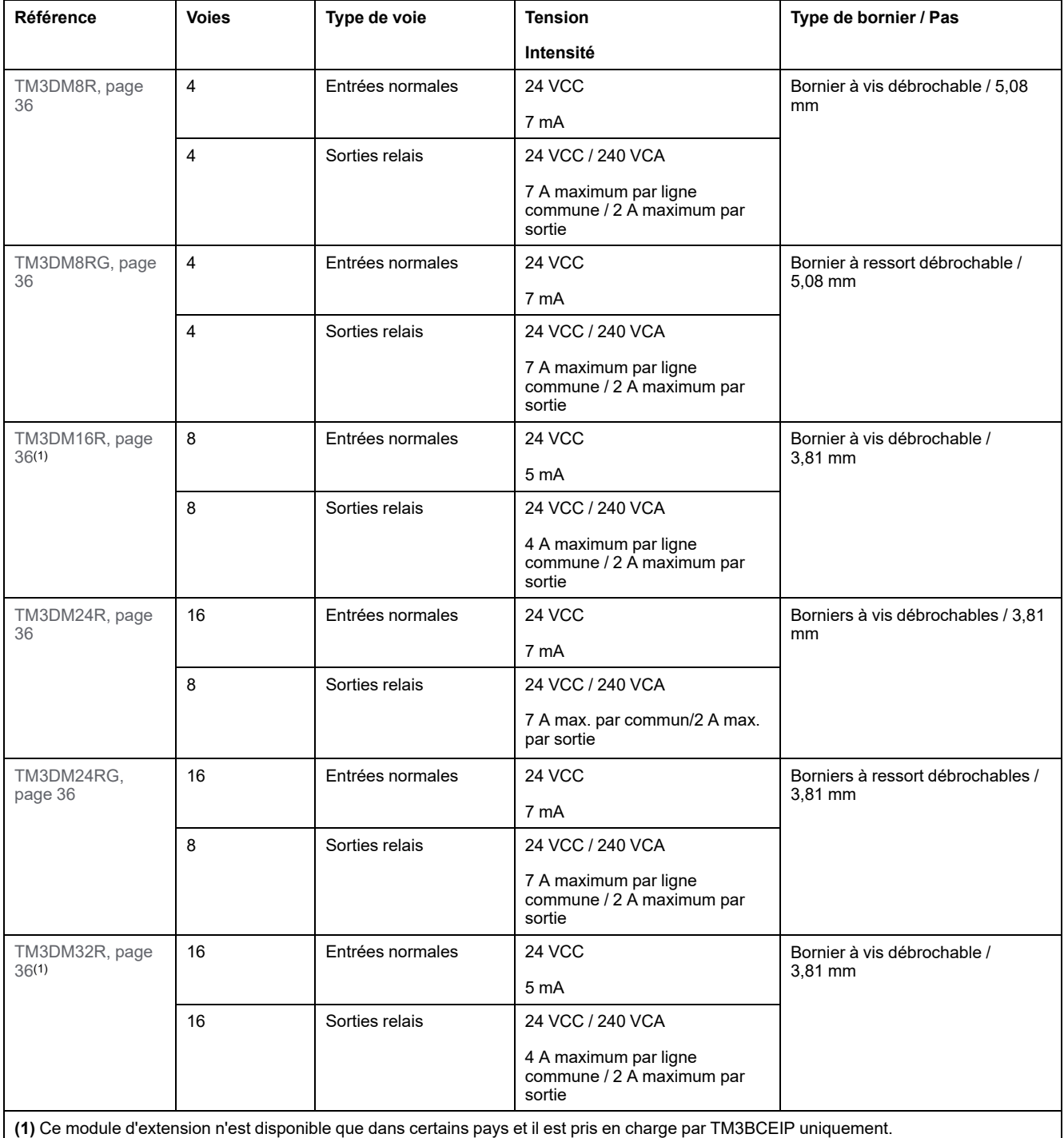

### **Modules d'entrées analogiques TM3**

Le tableau suivant présente les modules d'extension d'entrées analogiques TM3, avec la résolution, le type de voie, la tension nominale, l'intensité nominale et le type de bornier correspondants :

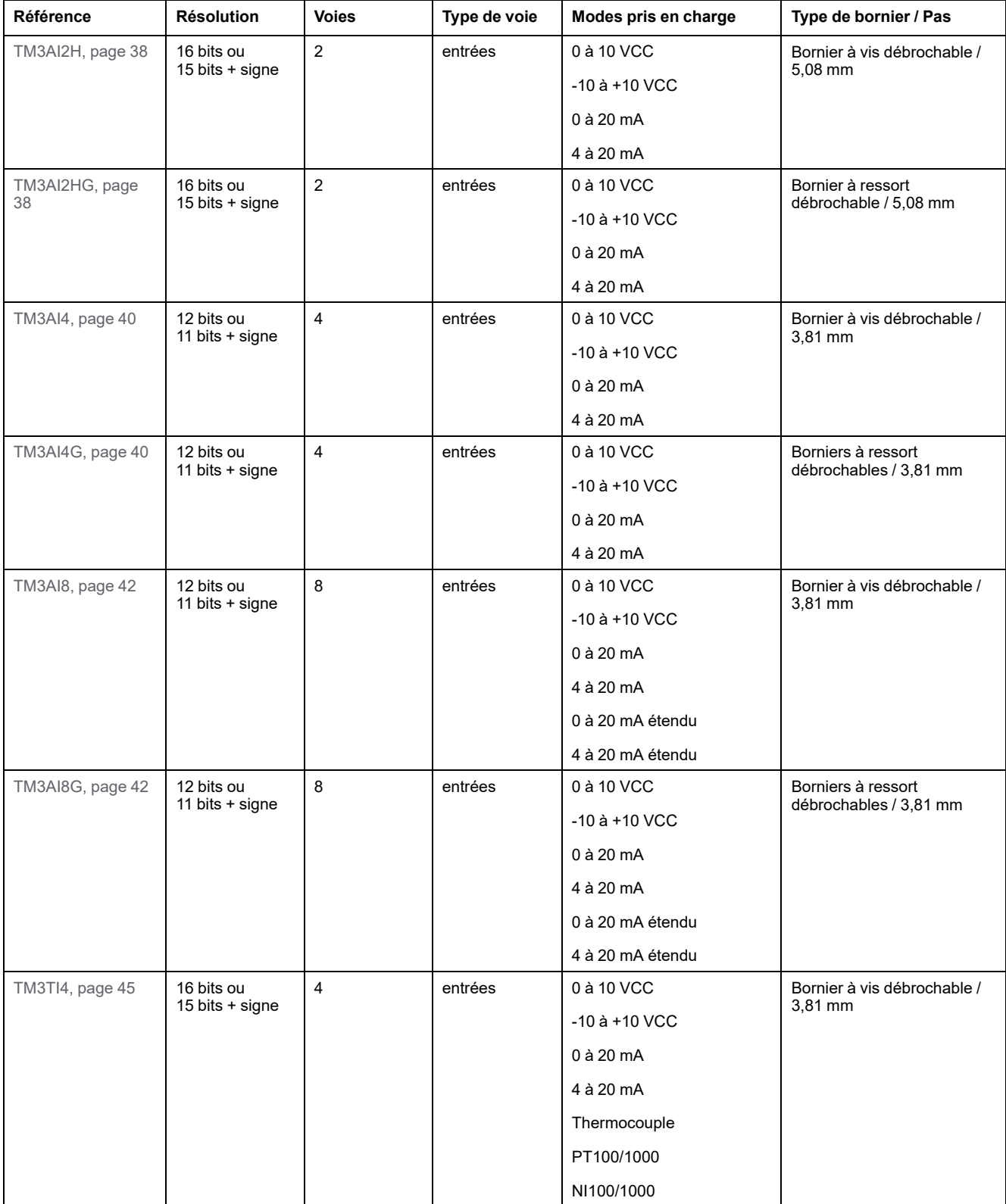

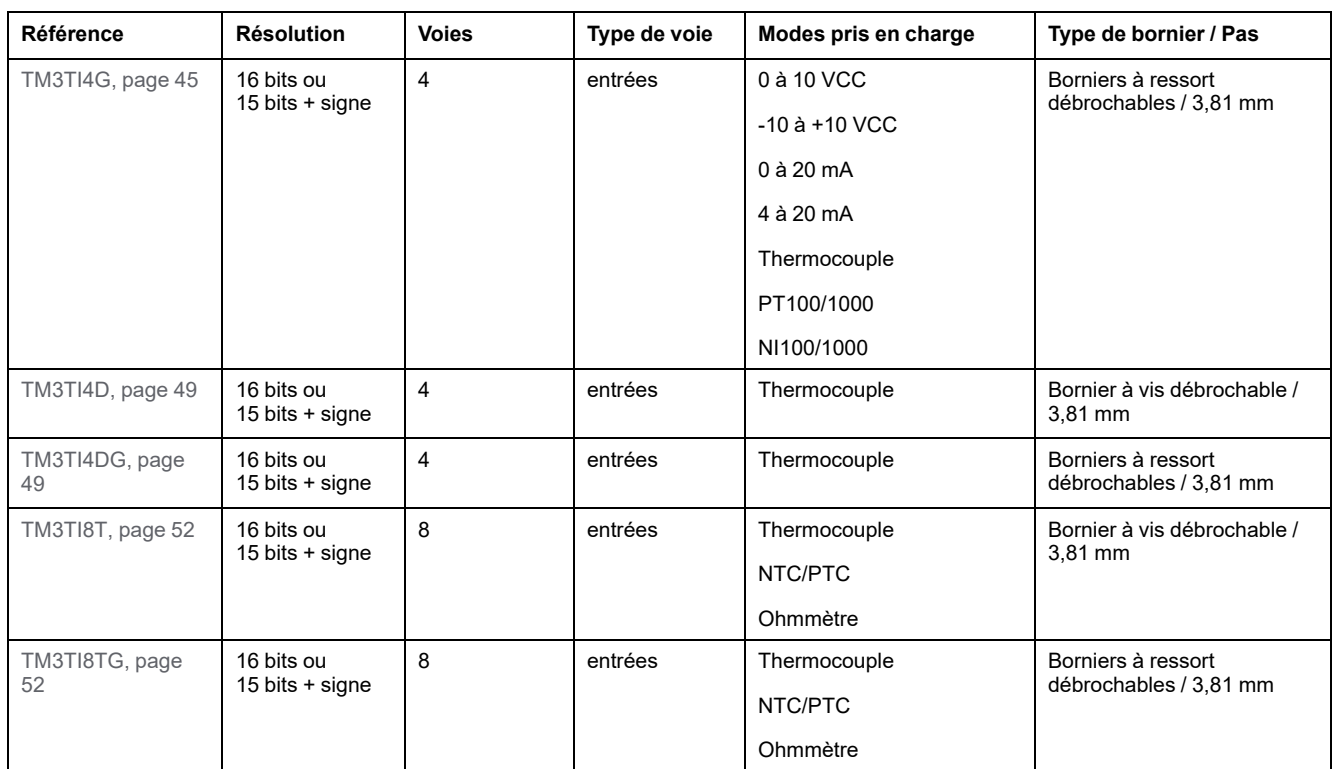

### **Modules de sorties analogiques TM3**

Le tableau suivant présente les modules d'extension de sorties analogiques TM3 avec la résolution, le type de voie, la tension nominale, l'intensité nominale et le type de bornier correspondants :

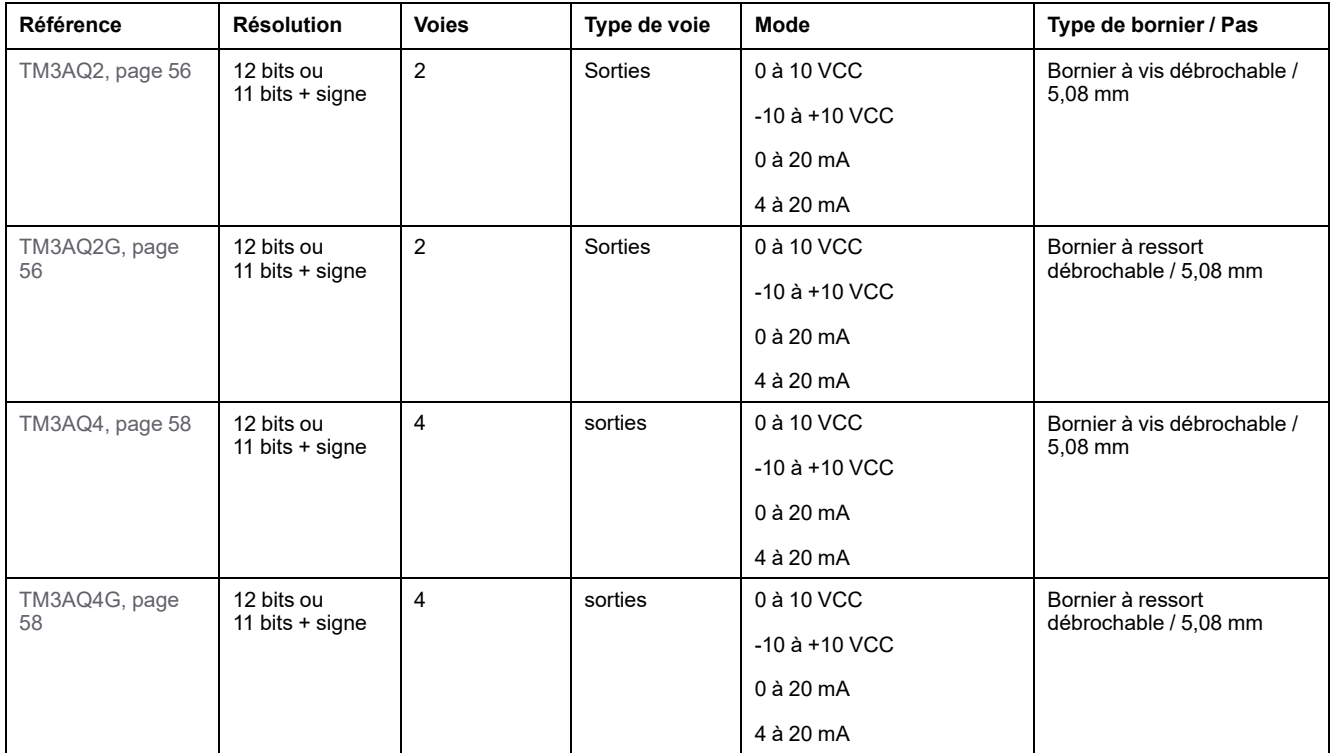

### **Modules d'E/S mixtes analogiques TM3**

Le tableau suivant présente les modules d'extension d'E/S mixtes analogiques TM3, avec la résolution, le type de voie, la tension nominale, l'intensité nominale et le type de bornier correspondants :

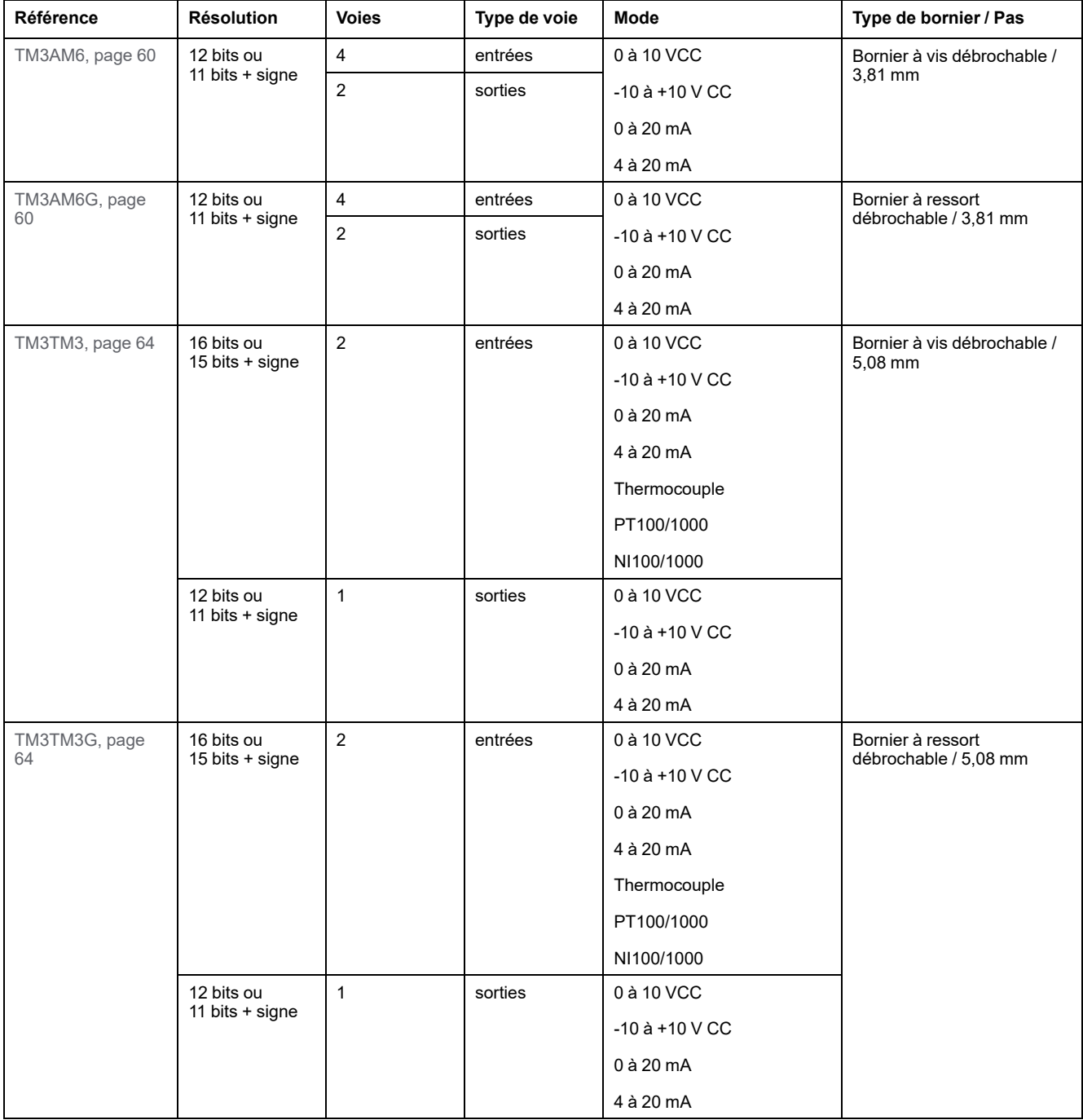

#### **Modules experts TM3**

Le tableau suivant présente les modules experts TM3 avec les types de bornier correspondants :

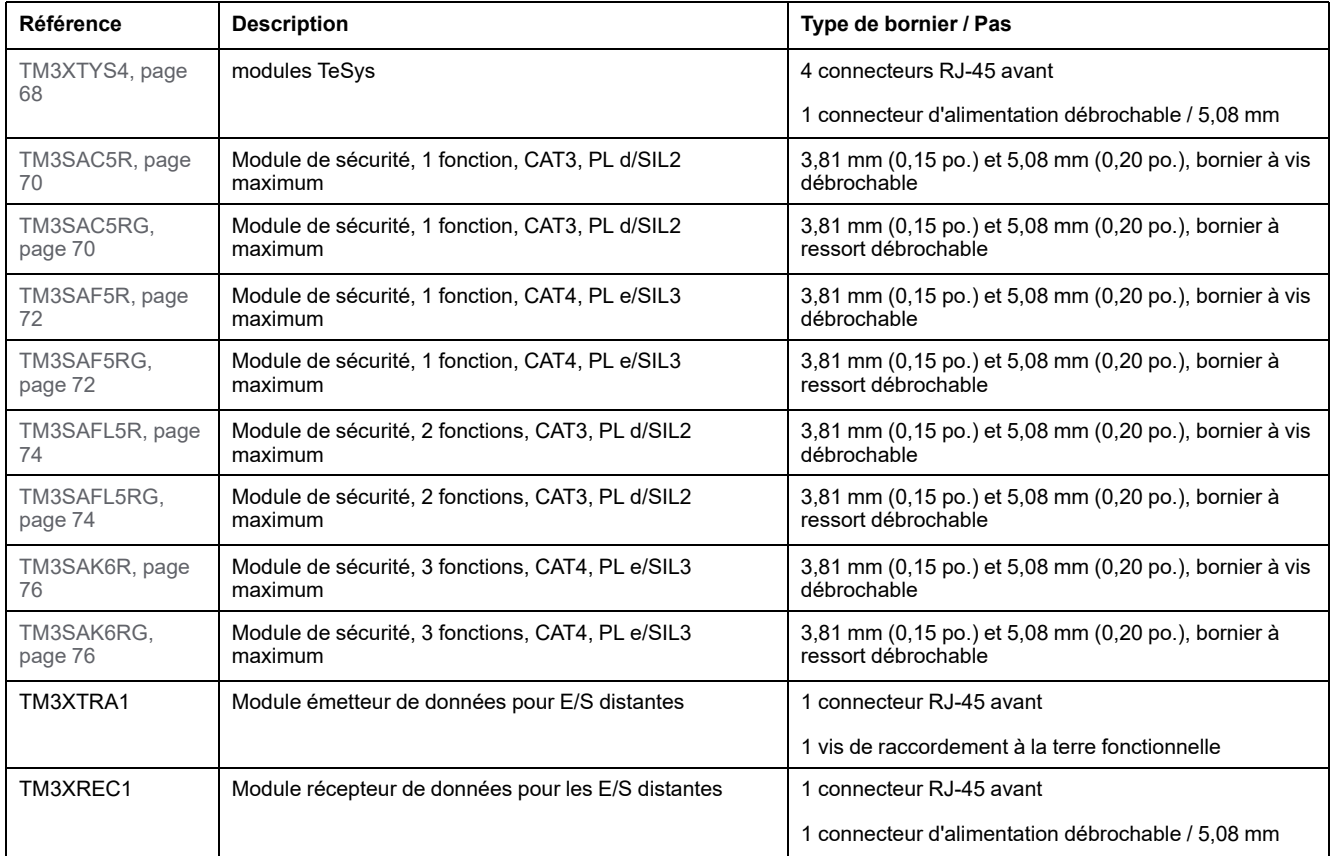

### <span id="page-23-0"></span>**Interface utilisateur**

### **Introduction**

Utilisez l'outil Coupleur de bus TM3 - IO Configurator pour générer les fichiers de configuration des Modicon TM3 Coupleurs de bus. Vous pouvez procéder *hors ligne* ; en d'autres termes, le PC qui exécute l'outil n'a pas besoin d'être raccordé physiquement au coupleur de bus.

Un fichier de configuration contient des informations sur les éléments suivants :

- Structure et nombre de modules d'extension connectés au coupleur de bus
- Configuration du coupleur de bus
- Configuration de chacun des modules d'extension connectés au coupleur de bus.

Chaque fichier de configuration créé à l'aide de l'outil Coupleur de bus TM3 - IO Configurator est propre à un seul coupleur de bus : si votre configuration comprend plus d'un coupleur de bus, créez un fichier de configuration distinct pour chacun d'eux.

#### **Fenêtre de configuration**

La fenêtre de configuration s'affiche lorsque vous démarrez l'outil Coupleur de bus TM3 - IO Configurator :

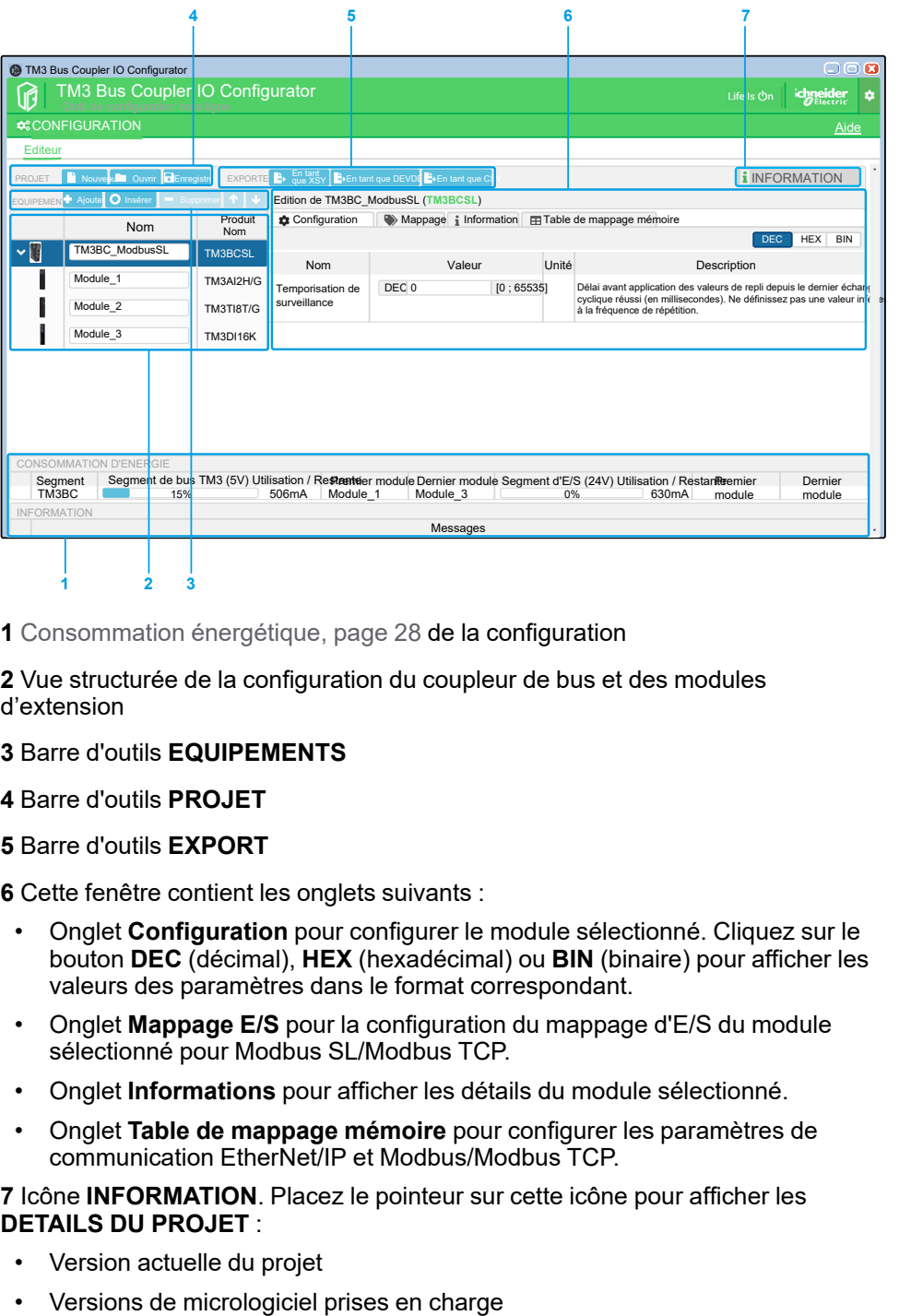

**1** [Consommation](#page-27-0) énergétique, page 28 de la configuration

**2** Vue structurée de la configuration du coupleur de bus et des modules d'extension

- **3** Barre d'outils **EQUIPEMENTS**
- **4** Barre d'outils **PROJET**
- **5** Barre d'outils **EXPORT**

**6** Cette fenêtre contient les onglets suivants :

- Onglet **Configuration** pour configurer le module sélectionné. Cliquez sur le bouton **DEC** (décimal), **HEX** (hexadécimal) ou **BIN** (binaire) pour afficher les valeurs des paramètres dans le format correspondant.
- Onglet **Mappage E/S** pour la configuration du mappage d'E/S du module sélectionné pour Modbus SL/Modbus TCP.
- Onglet **Informations** pour afficher les détails du module sélectionné.
- Onglet **Table de mappage mémoire** pour configurer les paramètres de communication EtherNet/IP et Modbus/Modbus TCP.

**7** Icône **INFORMATION**. Placez le pointeur sur cette icône pour afficher les **DETAILS DU PROJET** :

- Version actuelle du projet
- 

### **Création d'un projet**

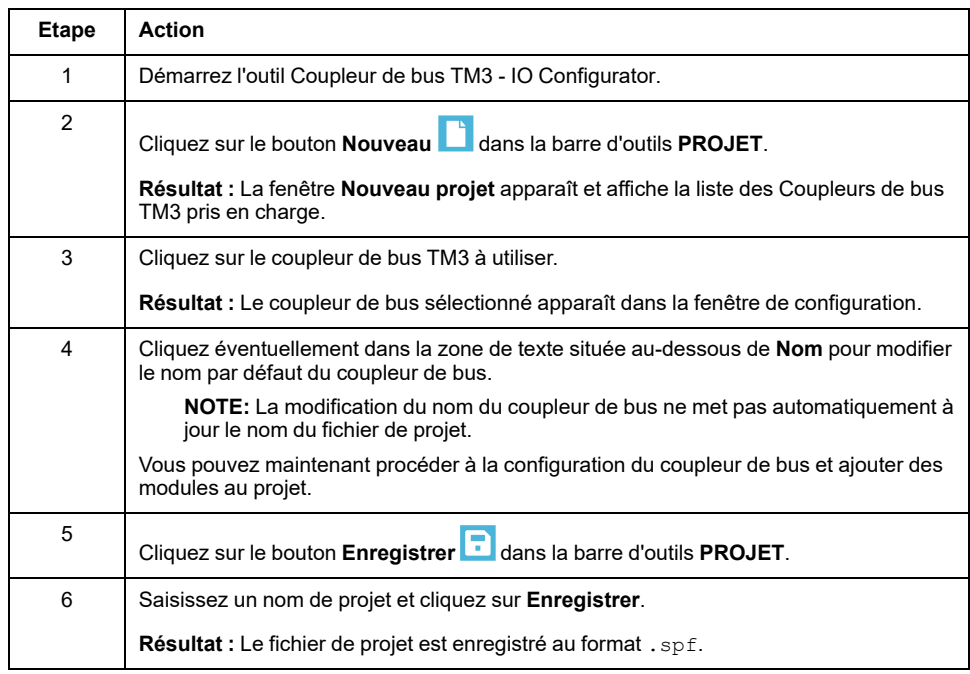

Le tableau suivant explique comment créer un projet :

### **Ouverture d'un projet existant**

Le tableau suivant explique comment ouvrir un projet existant :

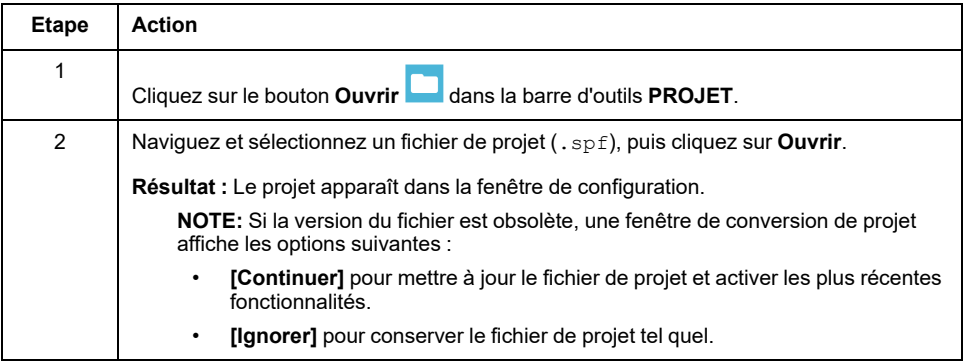

#### **Ajout de modules**

Le tableau suivant explique comment ajouter des modules au coupleur de bus TM3 :

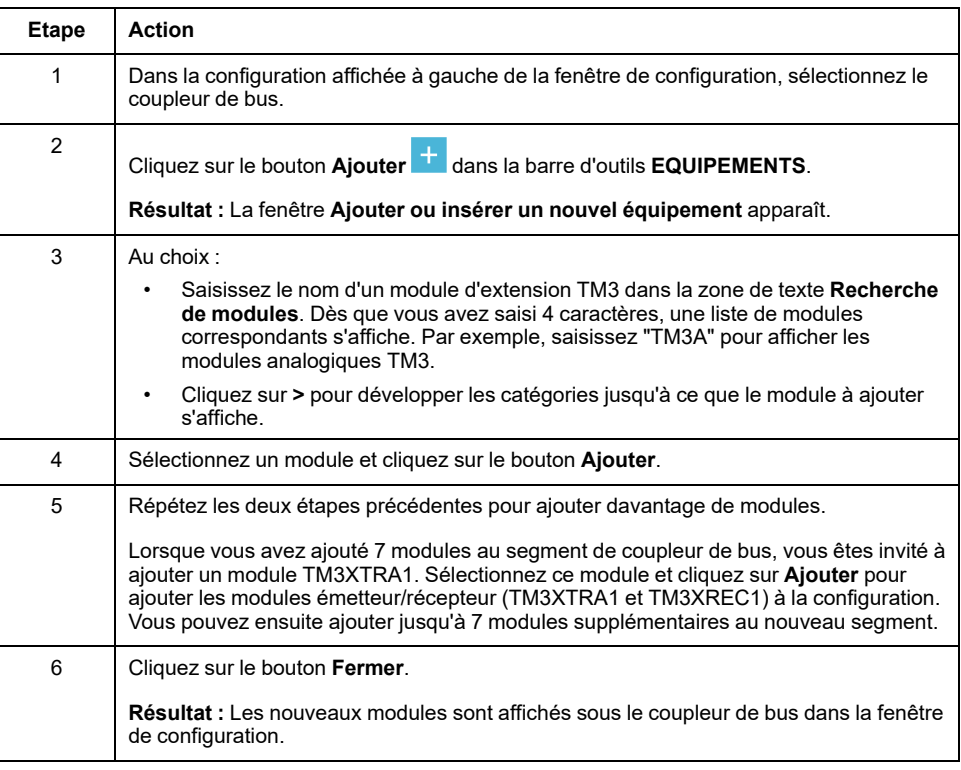

#### **Insertion de modules entre des modules existants**

Le tableau suivant explique comment insérer de nouveaux modules :

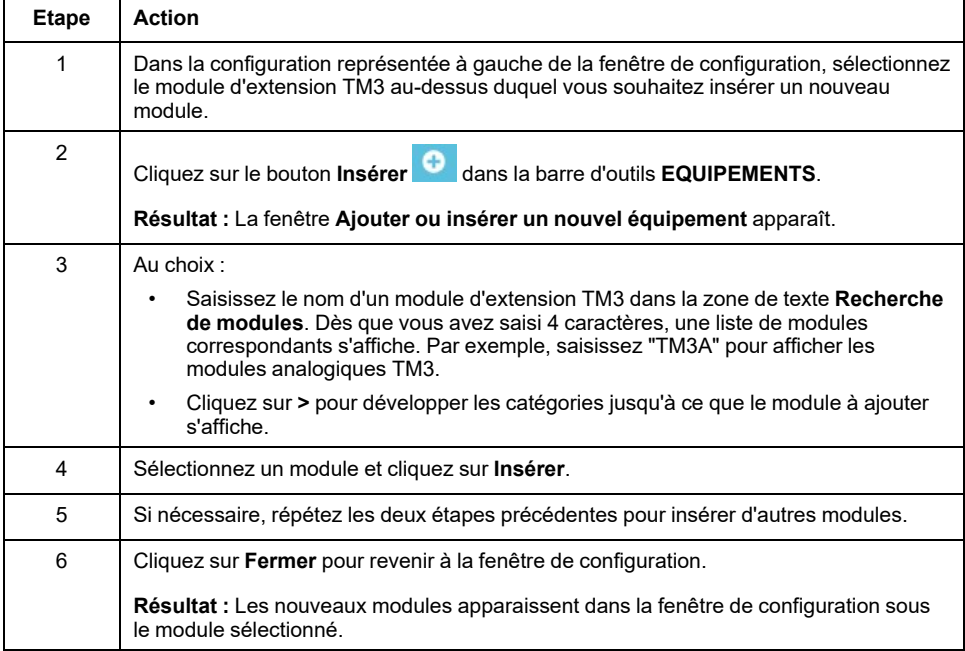

#### **Configuration des modules**

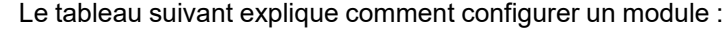

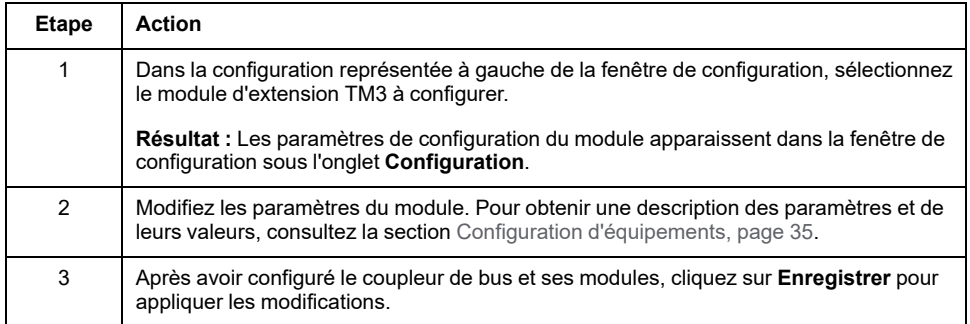

#### **Suppression d'un module**

Le tableau suivant explique comment supprimer un module de la configuration :

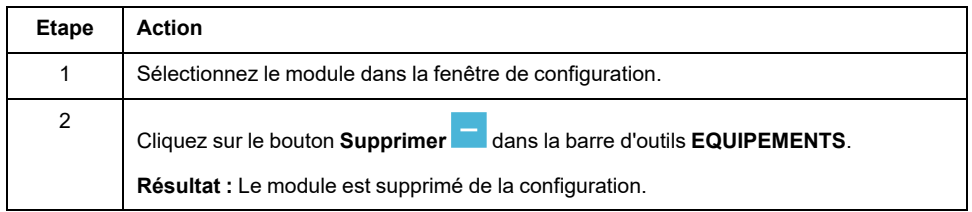

#### **Réorganisation des modules**

Le tableau suivant explique comment repositionner un module dans la configuration :

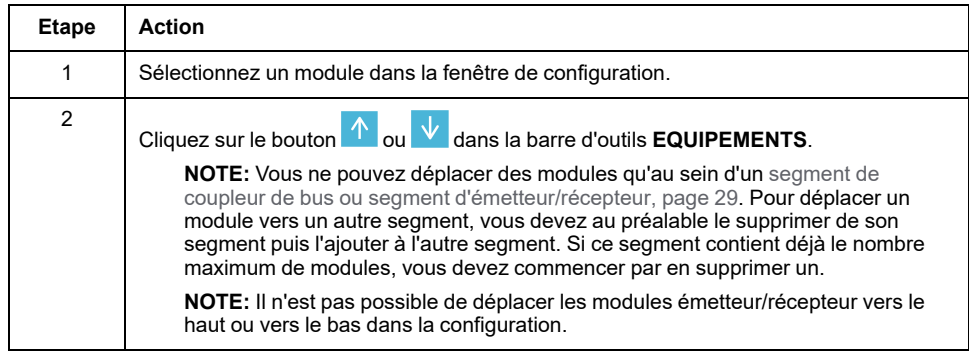

### <span id="page-27-0"></span>**Gestion de la consommation électrique**

#### **Présentation**

L'outil Coupleur de bus TM3 - IO Configurator surveille le nombre de modules dans la configuration et la consommation de chacun.

Les modules d'extension TM3 consomment l'énergie 5 Vcc du bus interne TM3.

Les modules dotés d'une alimentation 24 Vcc indépendante peuvent également consommer l'énergie du bus d'E/S interne 24 Vcc. Par exemple, les modules TM3XTYS4 consomment 37 mA sur le bus interne TM3 5 Vdc et 17 mA sur le bus d'E/S interne 24 Vcc.

#### <span id="page-28-0"></span>**Segments**

Une configuration dans l'outil Coupleur de bus TM3 - IO Configurator comprend 1 ou 2 *segments* :

- Le coupleur de bus et les modules TM3 qui lui sont directement connectés forment le *segment coupleur de bus*.
- L'ajout de la paire de modules TM3XTRA1/TM3XREC1 à la fin du segment coupleur de bus crée un *segment émetteur/récepteur*. Des modules TM3 supplémentaires peuvent alors être connectés au module TM3XREC1.

Comme le module TM3XREC1 dispose d'une alimentation indépendante, il fournit l'alimentation aux modules du segment émetteur/récepteur par le biais du bus interne TM3 5 Vcc.

La consommation totale des modules de chaque segment ne doit pas dépasser 100 % de l'énergie disponible sur le bus correspondant.

#### **Gestion de la consommation électrique des modules**

La fenêtre **Consommation d'énergie** apparaît en bas de la fenêtre Coupleur de bus TM3 - IO Configurator :

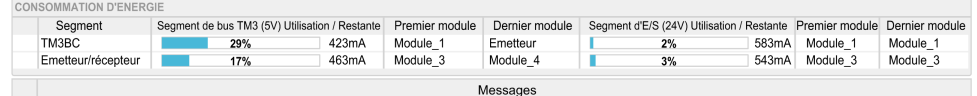

La fenêtre **Consommation d'énergie** affiche les informations suivantes :

- **Segment**. Nom du segment : **TM3BC** (coupleur de bus) ou **Emetteur/ récepteur**.
- **Segment de bus TM3 (5 V) Utilisation / Restante**. Pourcentage de l'énergie du bus TM3 5 V actuellement consommé par le segment et énergie disponible restante.

**NOTE:** Comme le coupleur de bus fournit davantage d'énergie que le module TM3XREC1, les modules d'extension consomment un plus faible pourcentage d'énergie sur le segment coupleur de bus que sur le segment émetteur/récepteur.

- **Premier module**. Nom du premier module d'extension sur ce segment.
- **Dernier module**. Nom du dernier module d'extension sur ce segment.
- **Segment d'E/S (24 V) Utilisation / Restante**. Pourcentage de l'énergie du bus d'E/S 24 V actuellement consommé par le segment et énergie disponible restante.

**NOTE:** Comme le coupleur de bus fournit davantage d'énergie que le module TM3XREC1, les modules d'extension consomment un plus faible pourcentage d'énergie sur le segment coupleur de bus que sur le segment émetteur/récepteur.

- **Premier module**. Nom du premier module d'extension sur ce segment.
- **Dernier module**. Nom du dernier module d'extension sur ce segment.

L'outil Coupleur de bus TM3 - IO Configurator affiche les messages d'erreur ou de conseil appropriés dans la zone **Messages** de la fenêtre **Consommation d'énergie** si :

- Le nombre maximum de modules TM3 pris en charge par le coupleur de bus est dépassé.
- La consommation totale de tous les modules d'un segment dépasse 100 % de la puissance disponible.

**NOTE:** Les chiffres de consommation électrique présentés par la fonction Consommation d'énergie reposent sur des valeurs supposées et non sur des mesures de courant réelles. Les valeurs supposées des sorties sont basées sur les charges maximales, avec toutes les sorties TOR en état activé et les valeurs maximales de courant pour les sorties analogiques. Les valeurs supposées pour les signaux d'entrée se fondent sur des charges internes connues. L'utilisation de la fonction Consommation d'énergie est requise pour tester le bilan de puissance, mais votre application peut avoir des exigences différentes. Vous devez donc vérifier son fonctionnement avec un programme complet et réaliste de test et de mise en service du système.

# <span id="page-30-0"></span>**Cas d'utilisation**

#### **Introduction**

Ce chapitre décrit les principaux cas d'utilisation de l'outil Coupleur de bus TM3 - IO Configurator.

Vous trouverez des exemples détaillés d'utilisation dans la section [Exemples](#page-133-0) de cas [d'utilisation,](#page-133-0) page 134.

# <span id="page-30-1"></span>**Création d'un fichier de configuration**

#### **Présentation**

Le tableau suivant explique comment créer un fichier de configuration :

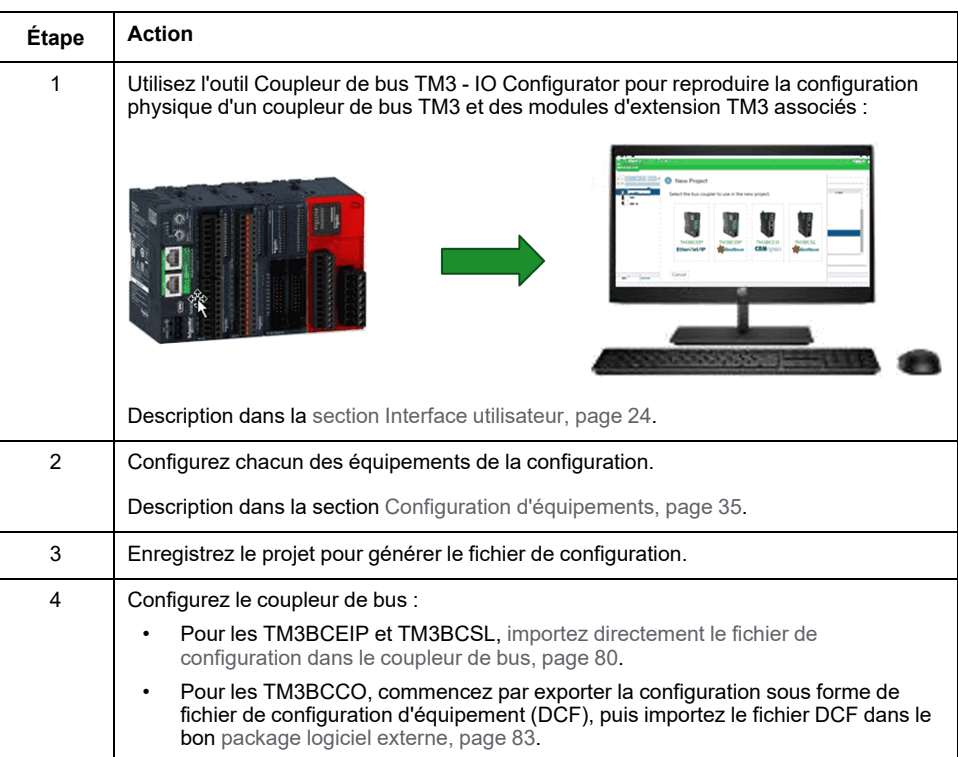

## <span id="page-31-0"></span>**Chargement d'un fichier de configuration dans un coupleur de bus (TM3BCEIP ou TM3BCSL)**

#### **Présentation**

Pour les coupleurs de bus TM3BCEIP et TM3BCSL, le fichier de configuration peut être chargé directement à l'aide de l'interface Serveur Web du coupleur de bus :

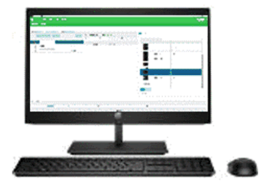

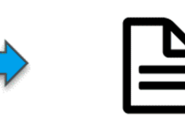

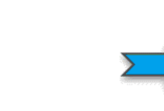

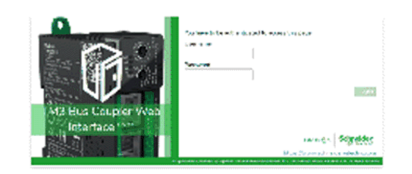

**Fichier SPF** Contient la configuration des modules d'E/S TM3

TM3BCEIP / TM3BCSL Serveur Web intégré

| <b>Etape</b>  | <b>Action</b>                                                                                                    |
|---------------|----------------------------------------------------------------------------------------------------|
|               | Enregistrez le projet dans l'outil Coupleur de bus TM3 - IO Configurator, ce qui génère<br>un fichier de configuration SPF. |
| $\mathcal{P}$ | Chargez le fichier dans le coupleur de bus TM3BCEIP ou TM3BCSL, page 80.                                                    |

# <span id="page-31-1"></span>**Exportation de fichiers de configuration génériques**

### **Présentation**

Un fichier de configuration générique peut être exporté à partir de l'outil Coupleur de bus TM3 - IO Configurator sous différents formats permettant leur importation dans des packages logiciels externes.

La procédure d'exportation diffère en fonction du protocole de communication utilisé :

- [EtherNet/IP,](#page-31-2) page 32
- [Modbus](#page-32-0) SL / Modbus TCP, page 33
- [CANopen,](#page-33-0) page 34

#### <span id="page-31-2"></span>**EtherNet/IP**

Un fichier de configuration pour coupleur de bus EtherNet/IP est exporté au format EDS (Electronic Data Sheet). EDS est un format de fichier générique qui contient des informations sur les instances d'assemblage et leur taille. La taille des assemblages d'entrée (T->O) et de sortie (O->T) correspond à la configuration des modules TM3 connectés au coupleur de bus.

Il est également possible d'exporter une table de mappage mémoire, fichier contenant des informations sur les paramètres de communication (instances d'assemblage EtherNet/IP, structures de données des entrées et sorties).

Cette illustration montre des exemples de contrôleurs et de packages logiciels externes :

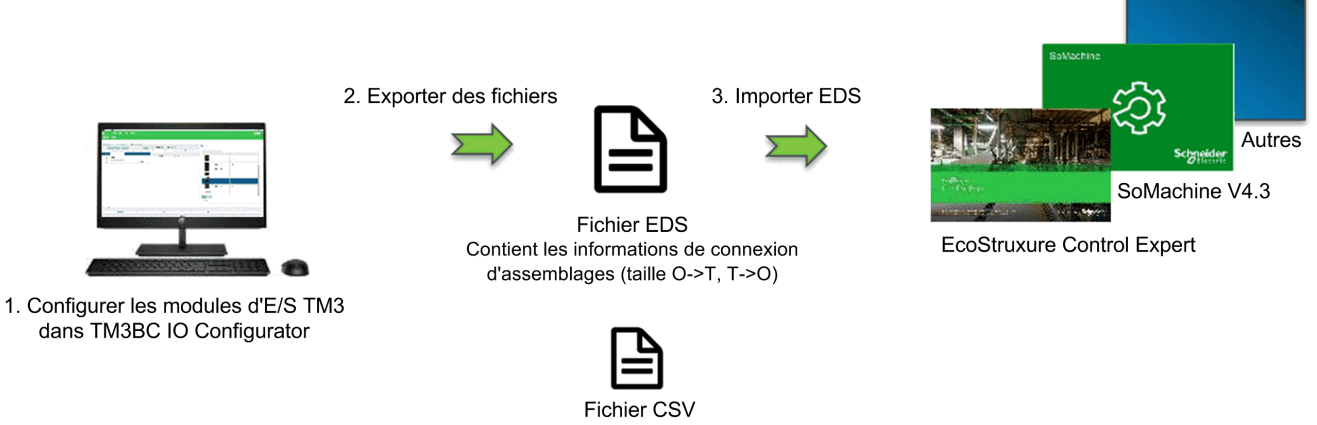

(table de mappage mémoire)

Pour plus d'informations sur l'exportation de fichier EDS, reportez-vous à la section Exportation pour [EtherNet/IP,](#page-80-1) page 81.

Pour plus d'informations sur l'exportation de fichier CSV, reportez-vous à la section Table de [mappage](#page-83-0) mémoire, page 84.

### <span id="page-32-0"></span>**Modbus SL / Modbus TCP**

Ce processus d'exportation dépend du package logiciel externe utilisé.

Pour EcoStruxure Control Expert, une table de symboles est exportée au format XSY :

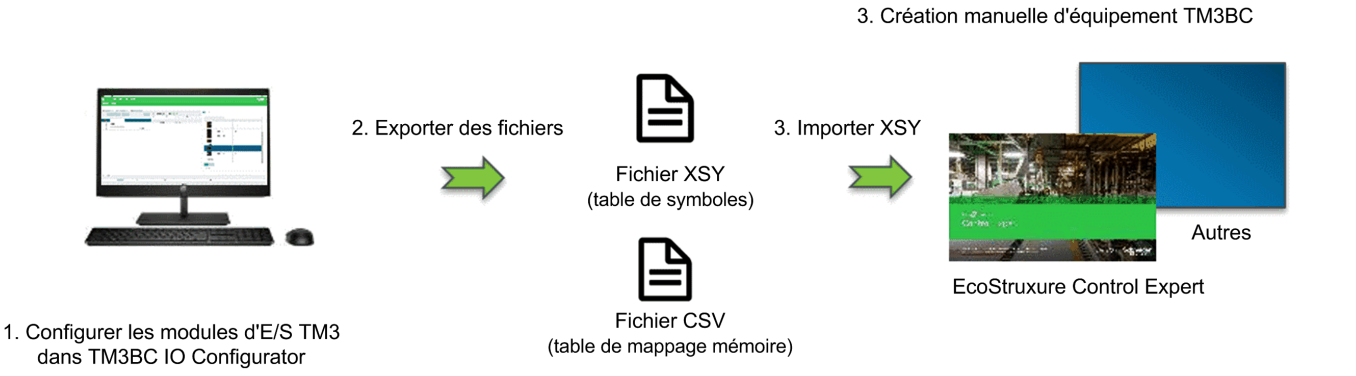

Pour plus de détails sur l'exportation de fichier :

- XSY : reportez-vous à la section [Exportation](#page-80-2) pour Modbus SL / Modbus TCP, [page](#page-80-2) 81.
- CSV : reportez-vous à la section Table de [mappage](#page-83-0) mémoire, page 84.

Pour SoMachine V4.3 ou EcoStruxure Machine Expert, le fichier de configuration est exporté en tant que fichier devdesc :

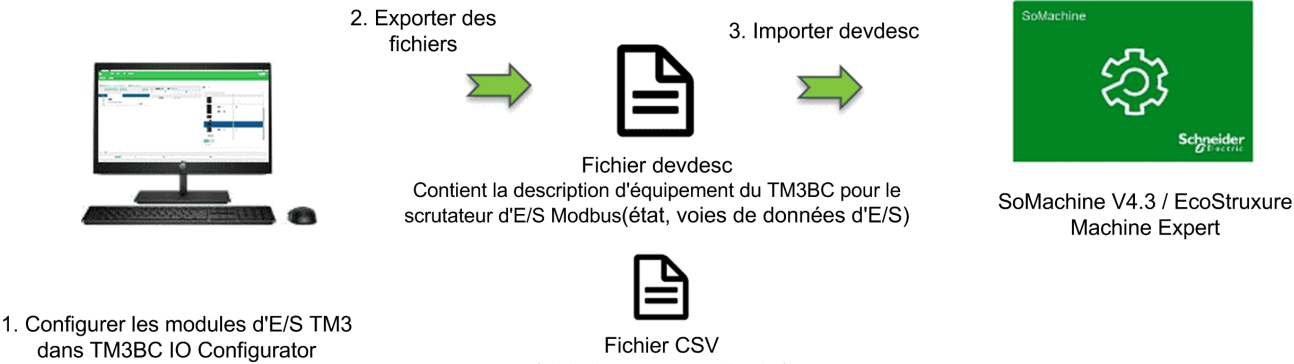

Fichier CSV (table de mappage mémoire)

Pour plus de détails sur l'exportation de fichier :

- devdesc : reportez-vous à la section [Exportation](#page-80-2) pour Modbus SL / Modbus [TCP,](#page-80-2) page 81.
- CSV : reportez-vous à la section Table de [mappage](#page-83-0) mémoire, page 84.

#### <span id="page-33-0"></span>**CANopen**

Un fichier de configuration pour coupleur de bus CANopen est exporté au format DCF (Device Configuration File). Ce format de fichier normalisé peut être utilisé par la plupart des packages logiciels compatibles avec la norme IEC 61131.

Cette illustration montre des exemples de contrôleurs et de packages logiciels externes :

3. Importer DCF

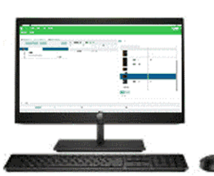

1. Configurer les modules d'E/S TM3 dans TM3BC IO Configurator

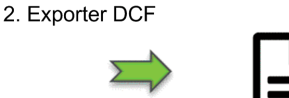

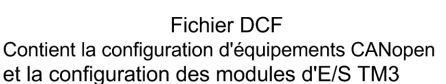

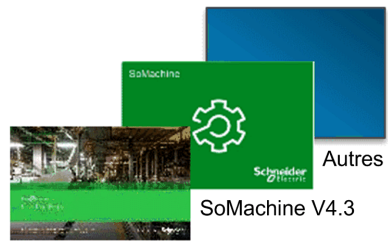

EcoStruxure Control Expert

Pour plus d'informations sur l'exportation de fichier DCF, reportez-vous à la section [Exportation](#page-82-0) pour CANopen, page 83.

# <span id="page-34-0"></span>**Configuration d'équipements**

#### **Introduction**

Ce chapitre explique comment configurer les équipements pris en charge par l'outil Coupleur de bus TM3 - IO Configurator.

# <span id="page-34-1"></span>**Configuration de coupleurs de bus**

#### <span id="page-34-2"></span>**Configuration de coupleurs de bus TM3BCEIP pour EtherNet/IP**

Le coupleur de bus TM3BCEIP pour EtherNet/IP ne présente pas de paramètres modifiables.

#### <span id="page-34-3"></span>**Configuration de coupleurs de bus TM3BCEIP pour Modbus TCP**

Le coupleur de bus TM3BCEIP pour Modbus TCP présente le paramètre de configuration suivant :

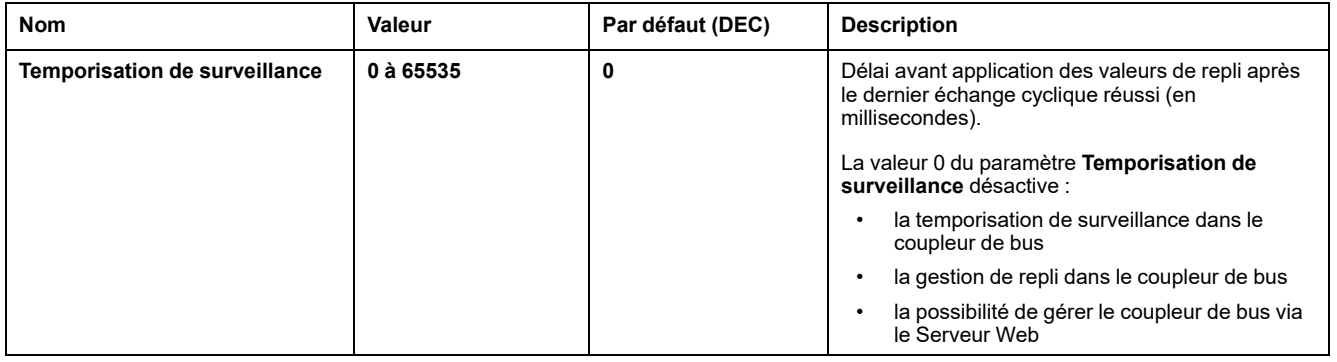

### <span id="page-34-4"></span>**Configuration de coupleurs de bus TM3BCSL pour Modbus SL**

Le coupleur de bus TM3BCSL présente les paramètres de configuration suivants :

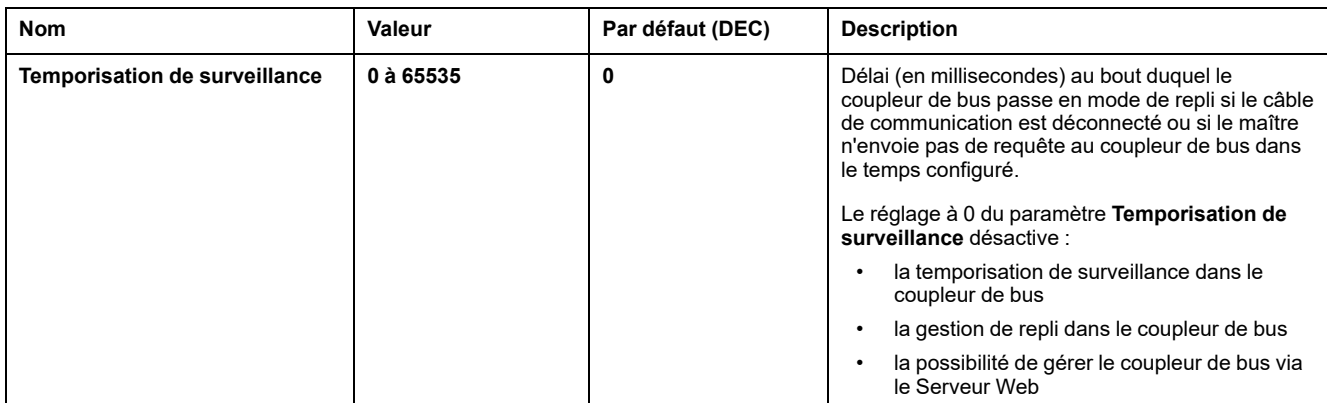

#### <span id="page-34-5"></span>**Configuration des coupleurs de bus TM3BCCO pour CANopen**

Le coupleur de bus TM3 CANopen (TM3BCCO) ne présente pas de paramètres pouvant être modifiés.

## <span id="page-35-0"></span>**Configuration de modules numériques TM3**

Cette section explique comment configurer des modules numériques TM3.

#### <span id="page-35-1"></span>**Onglet Configuration - Configuration de modules numériques TM3**

#### **Introduction**

Cette section explique comment configurer des modules numériques TM3 :

- TM3DI• (modules d'extension d'entrées numériques)
- TM3DQ• (modules d'extension de sorties numériques)
- TM3DM• (modules d'extension d'entrées/sorties mixtes numériques)

#### **Module facultatif**

Vous pouvez configurer ce paramètre sur les modules suivants :

- TM3DI•
- TM3DQ•
- TM3DM•

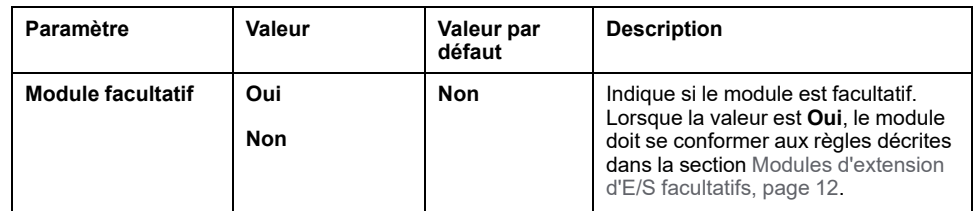

#### **Mode fonctionnel**

Le **mode fonctionnel** n'est disponible que sur les modules d'extension numériques équipés du logiciel de version SV 2.0 ou supérieure.

Vous pouvez configurer ce paramètre sur les modules suivants :

- TM3DI• sauf TM3DI8A
- TM3DQ•
- TM3DM• sauf TM3DM16R et TM3DM32R

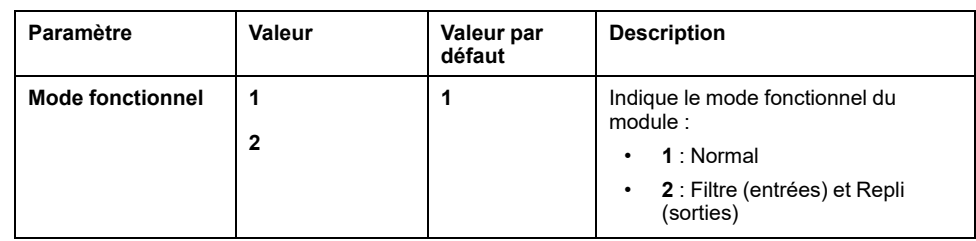
Vous pouvez configurer ces paramètres sur les modules suivants lorsque **Mode fonctionnel** est réglé sur **2** (Filtre) :

- TM3DI• sauf TM3DI8A
- TM3DM• sauf TM3DM16R et TM3DM32R

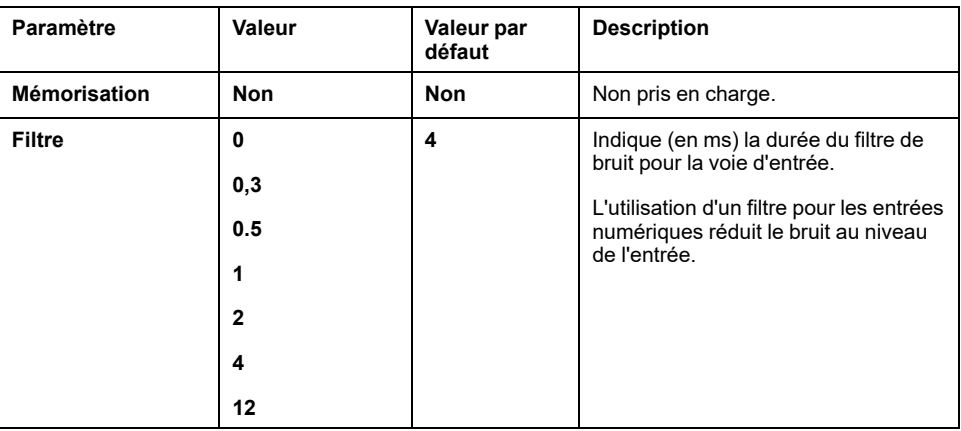

#### **Sorties**

Vous pouvez configurer ces paramètres sur les modules suivants lorsque **Mode fonctionnel** est réglé sur **2** (Repli) :

- TM3DQ•
- TM3DM• sauf TM3DM16R et TM3DM32R

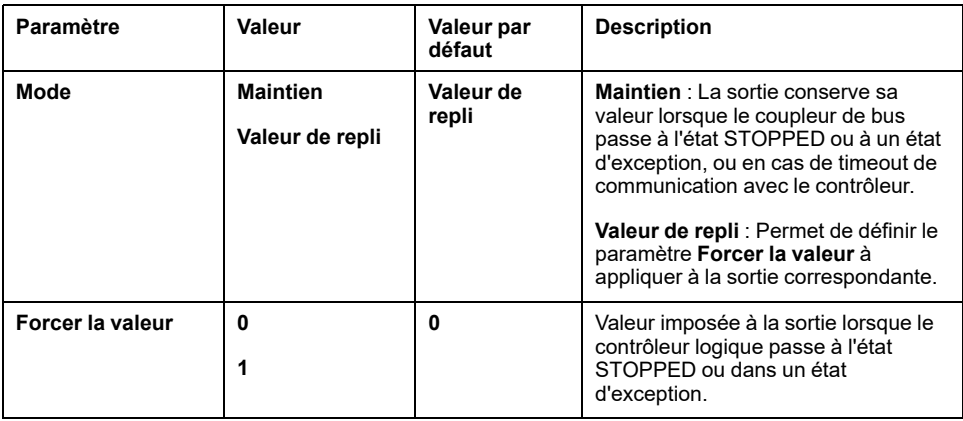

## **Configuration de modules d'entrées analogiques TM3**

Cette section explique comment configurer des modules d'entrées analogiques TM3.

## **TM3AI2H / TM3AI2HG**

#### **Introduction**

Le module d'extension TM3AI2H (bornier à vis)/TM3AI2HG (bornier à ressort) dispose de deux voies d'entrée analogiques d'une résolution de 16 bits.

Les voies d'entrée sont des types suivants :

- 0 à 10 V
- $\cdot$  -10 à +10 V
- 0 à 20 mA
- 4 à 20 mA

#### **Module facultatif**

Pour ce module, vous pouvez définir :

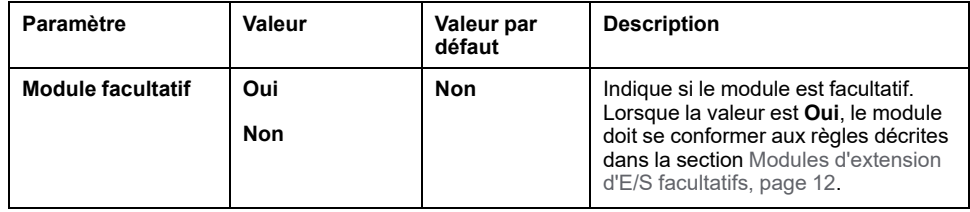

#### **Entrées**

Pour chaque voie d'entrée (IWO, IW1), vous pouvez définir les éléments suivants :

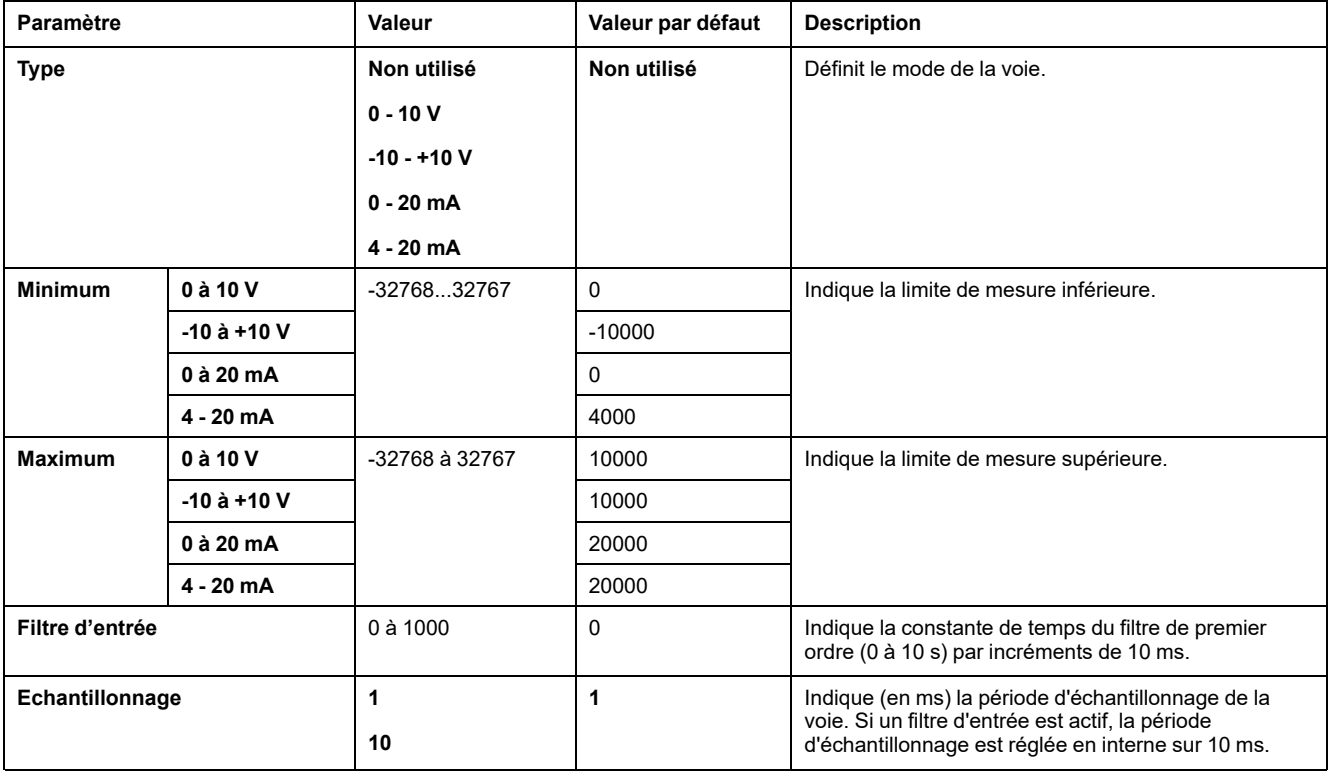

## **Diagnostic**

Pour ce module, vous pouvez définir :

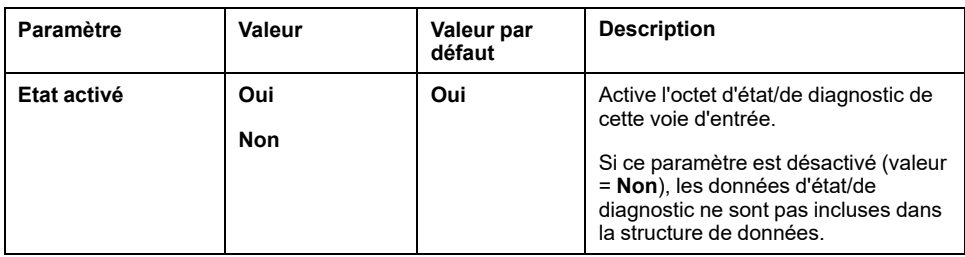

#### **CANopen**

Les paramètres CANopen ne sont accessibles que pour TM3BCCO.

Pour chaque entrée analogique, vous pouvez définir :

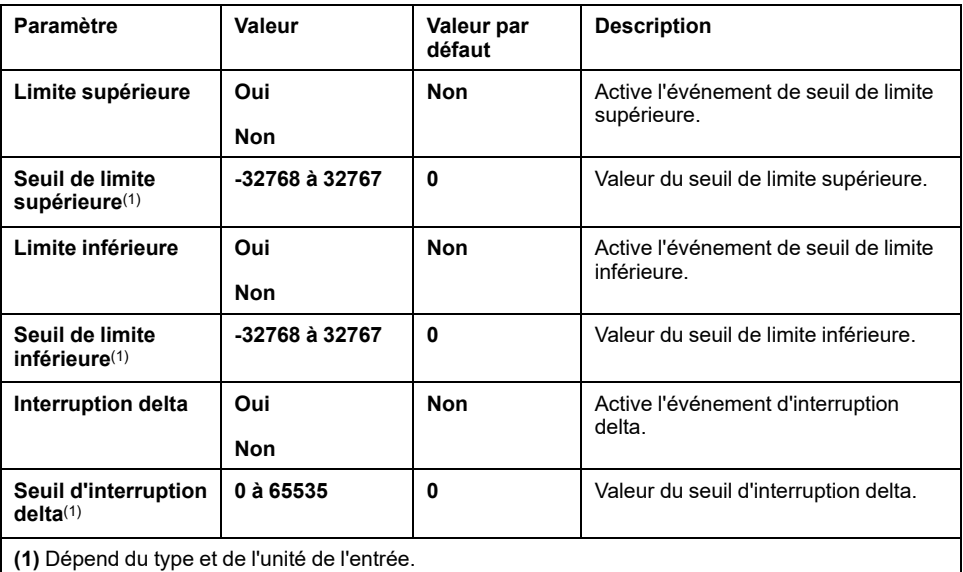

Pour plus de détails, reportez-vous à la section [Configuration](#page-77-0) du mode de transmission des PDO CANopen pour les entrées [analogiques,](#page-77-0) page 78.

### **Onglet Mappage E/S**

L'onglet **Mappage E/S** est accessible pour TM3BCEIP (Modbus TCP uniquement) et TM3BCSL.

Les voies d'E/S peuvent être mappées sur des variables dans l'onglet **Mappage**.

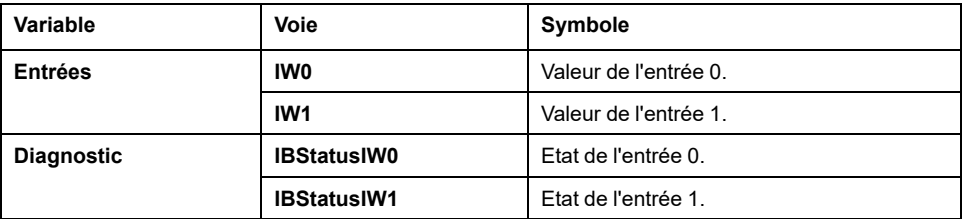

## **TM3AI4 / TM3AI4G**

### **Introduction**

Le module d'extension TM3AI4 (bornier à vis)/TM3AI4G (bornier à ressort) dispose de quatre voies d'entrée analogiques d'une résolution de 12 bits.

Les voies d'entrée sont des types suivants :

- 0 à 10 V
- $\cdot$  -10 à +10 V
- 0 à 20 mA
- 4 à 20 mA

#### **Module facultatif**

Pour ce module, vous pouvez définir :

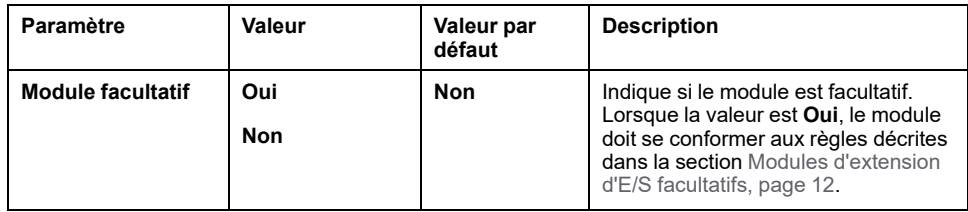

#### **Entrées**

Pour chaque voie d'entrée (IWO...IW3), vous pouvez définir :

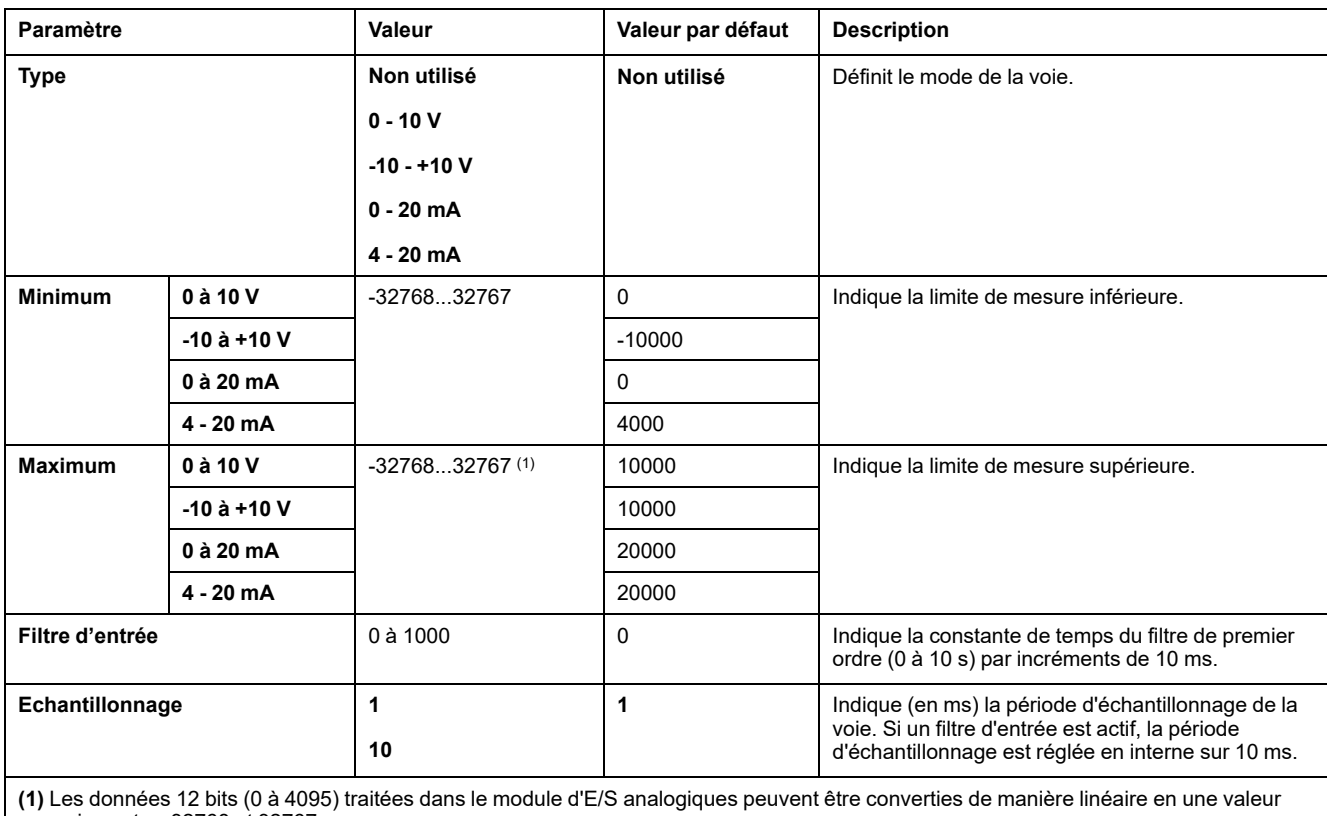

comprise entre -32768 et 32767.

### **Diagnostics**

Pour ce module, vous pouvez définir :

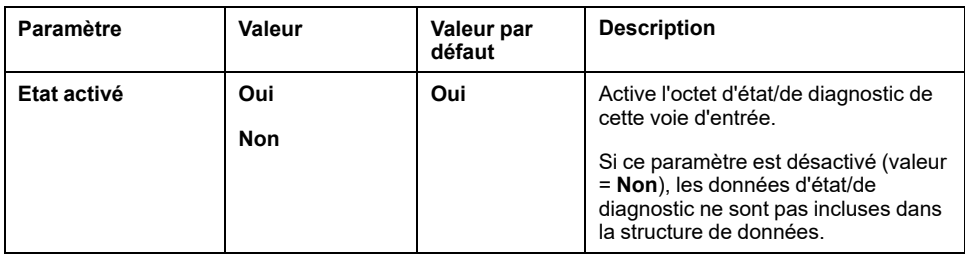

#### **CANopen**

Les paramètres CANopen ne sont accessibles que pour TM3BCCO.

Pour chaque entrée analogique, vous pouvez définir :

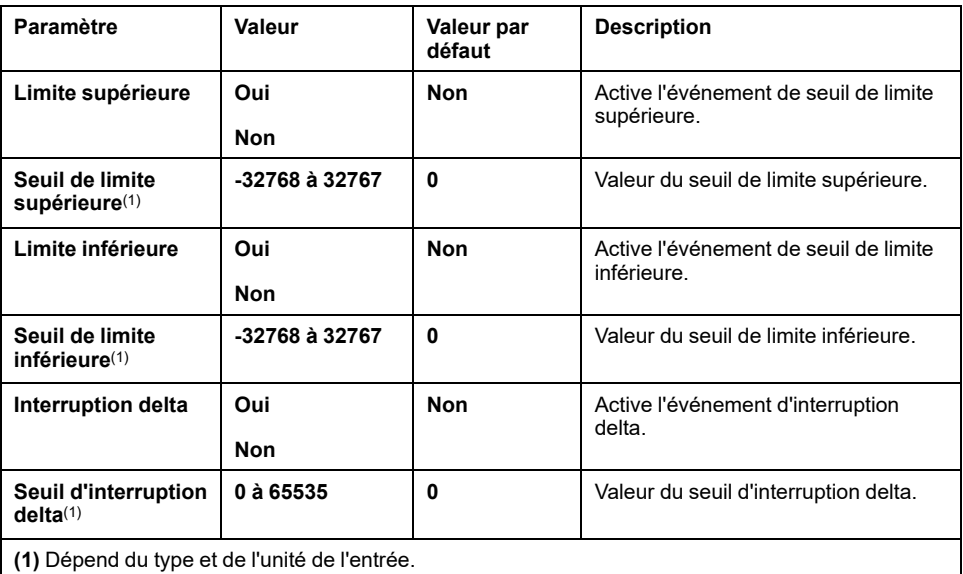

Pour plus de détails, reportez-vous à la section [Configuration](#page-77-0) du mode de transmission des PDO CANopen pour les entrées [analogiques,](#page-77-0) page 78.

### **Onglet Mappage E/S**

L'onglet **Mappage**TM3BCEIP est accessible pour Modbus TCP ( uniquement) et TM3BCSL.

Les voies d'E/S peuvent être mappées sur des variables dans l'onglet **Mappage**.

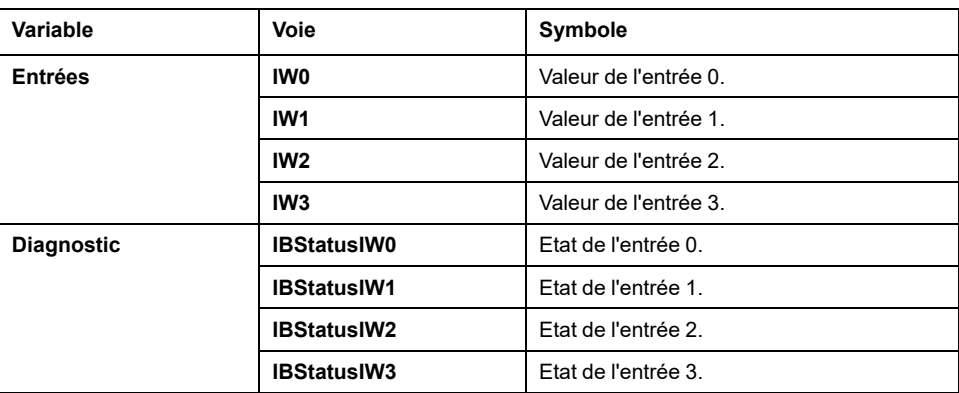

## **TM3AI8 / TM3AI8G**

### **Introduction**

Les modules d'extension TM3AI8 (bornier à vis) / TM3AI8G (bornier à ressort) disposent de 8 voies d'entrée analogique d'une résolution de 12 bits.

Les voies d'entrée sont des types suivants :

- 0 à 10 V
- $\cdot$  -10 à +10 V
- 0 à 20 mA
- 4 à 20 mA
- 0 à 20 mA étendu
- 4 à 20 mA étendu

#### **Module facultatif**

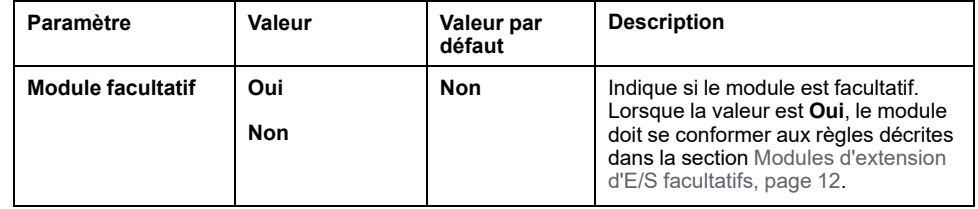

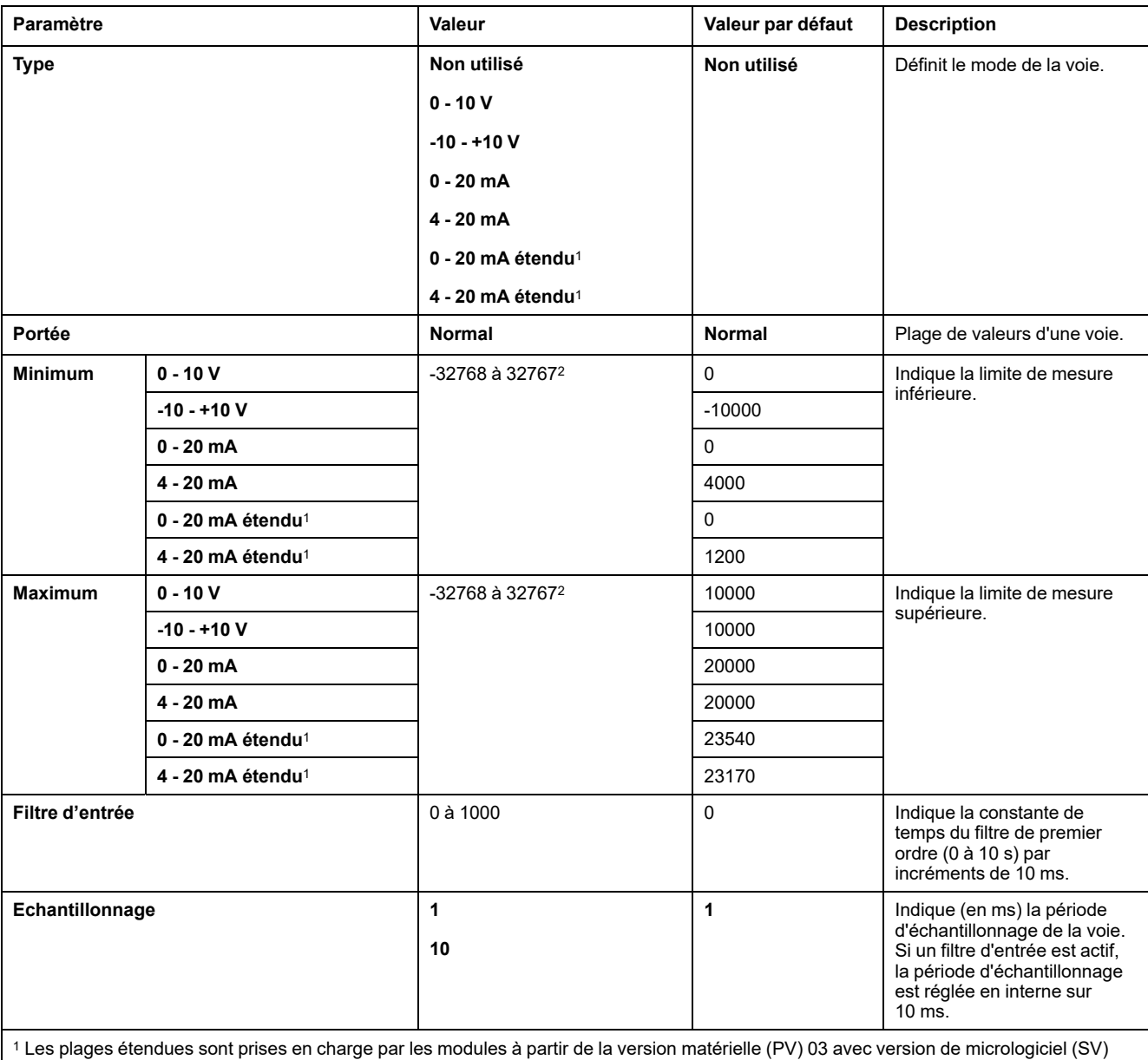

Pour chaque voie d'entrée (IWO...IW7), vous pouvez définir :

1.4. La version de micrologiciel du module d'extension est indiquée dans l'onglet **Informations**.

<sup>2</sup> Les données 12 bits (0 à 4095) traitées dans le module d'E/S analogiques peuvent être converties de manière linéaire en une valeur comprise entre -32768 et 32767.

## **Diagnostic**

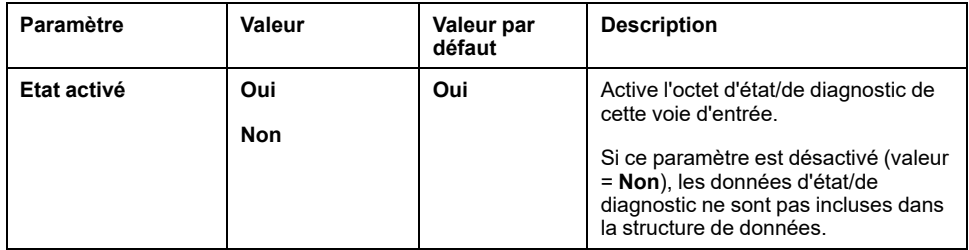

### **CANopen**

Les paramètres CANopen ne sont accessibles que pour TM3BCCO.

Pour chaque entrée analogique, vous pouvez définir :

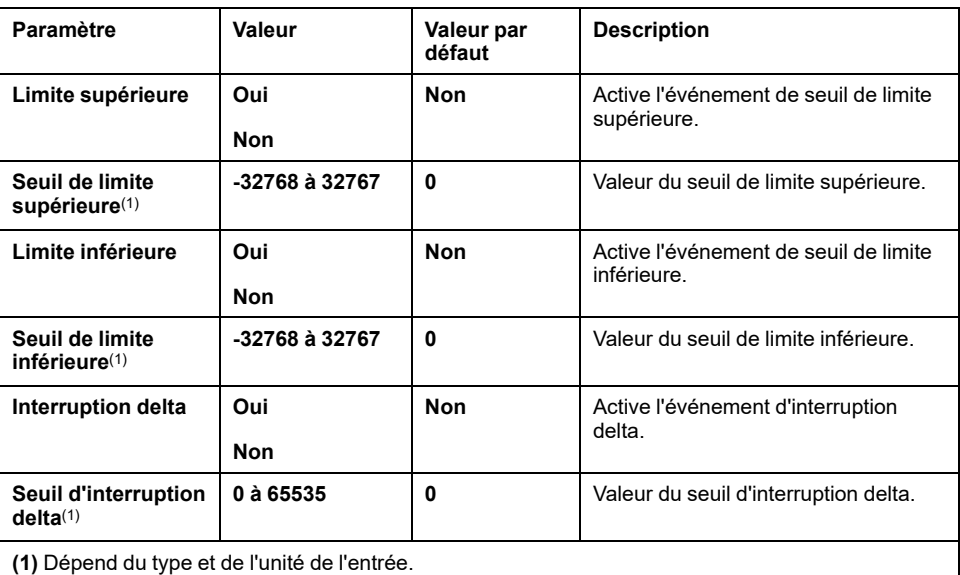

Pour plus de détails, reportez-vous à la section [Configuration](#page-77-0) du mode de transmission des PDO CANopen pour les entrées [analogiques,](#page-77-0) page 78.

## **Onglet Mappage E/S**

L'onglet **Mappage E/S** est accessible pour TM3BCEIP (Modbus TCP uniquement) et TM3BCSL.

Les voies d'E/S peuvent être mappées sur des variables dans l'onglet **Mappage**.

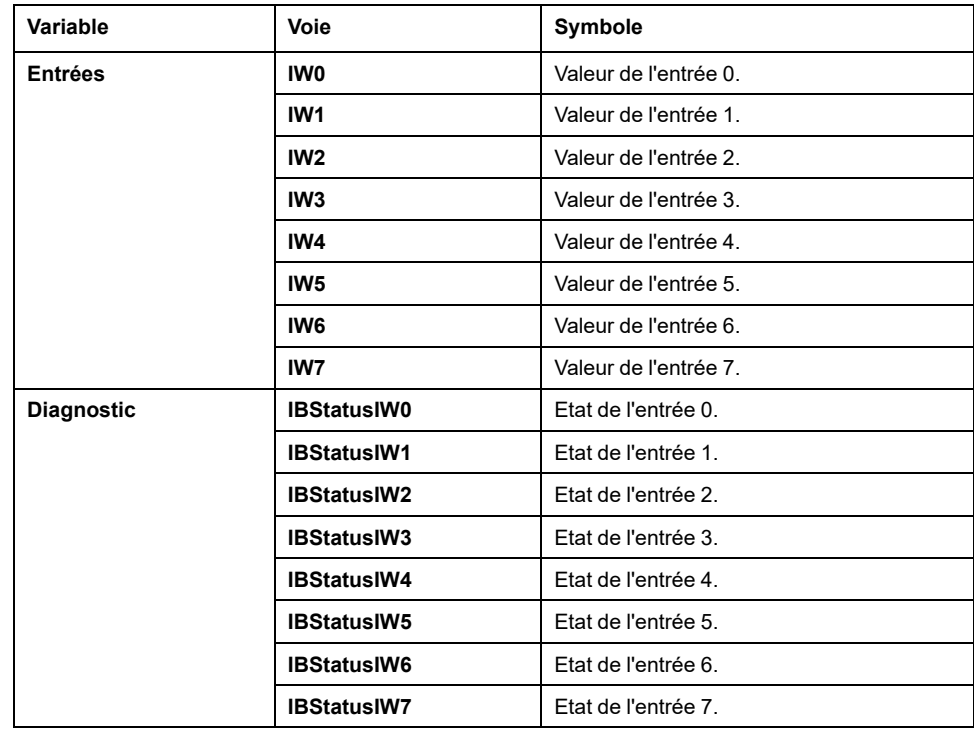

## **TM3TI4 / TM3TI4G**

### **Introduction**

Le module d'extension TM3TI4 (bornier à vis)/TM3TI4G (bornier à ressort) dispose de quatre voies d'entrée analogiques d'une résolution de 16 bits.

Les voies d'entrée sont des types suivants :

- 0 à 10 V
- $\cdot$  -10 à +10 V
- 0 à 20 mA
- 4 à 20 mA
- Thermocouple K
- Thermocouple J
- Thermocouple R
- Thermocouple S
- Thermocouple B
- Thermocouple E
- Thermocouple T
- Thermocouple N
- Thermocouple C
- PT100
- PT1000
- NI100
- NI1000

#### **Module facultatif**

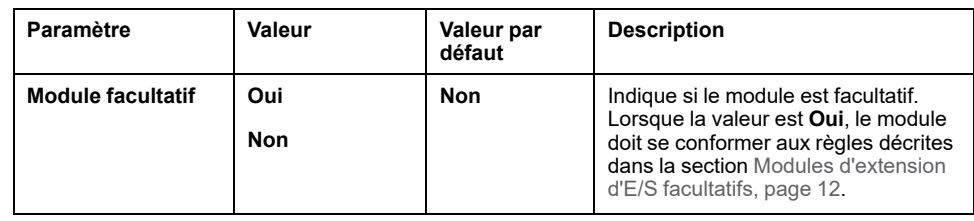

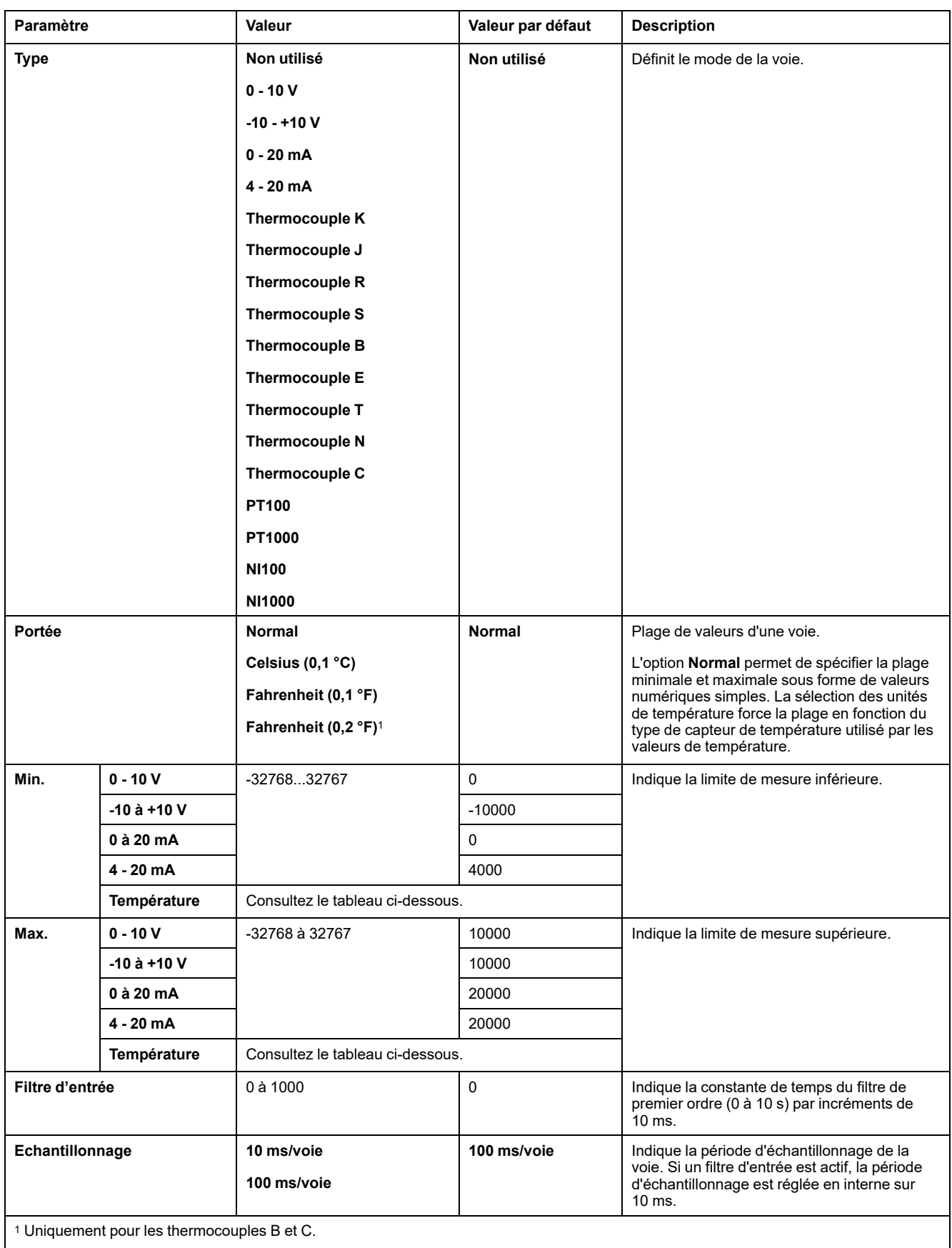

Pour chaque voie d'entrée (IWO...IW3), vous pouvez définir :

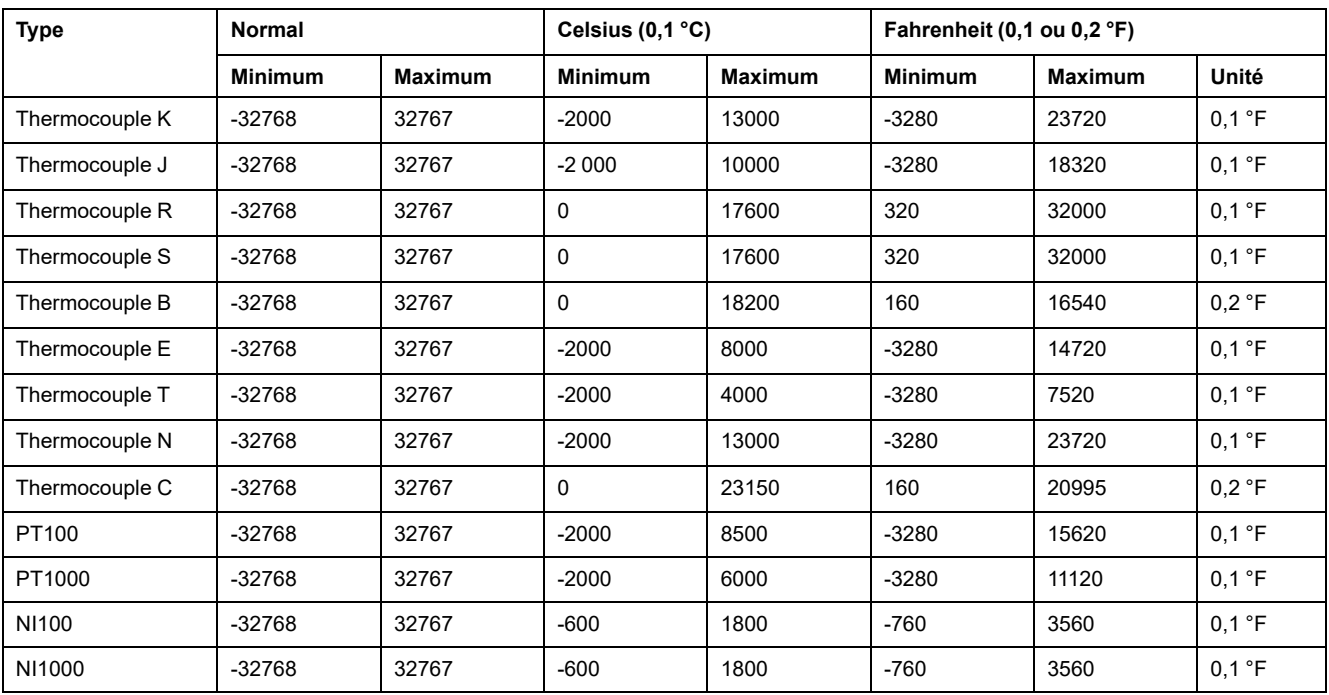

#### Le tableau suivant indique les valeurs minimum et maximum pour le type de capteur thermique sélectionné :

## **Diagnostic**

Pour ce module, vous pouvez définir :

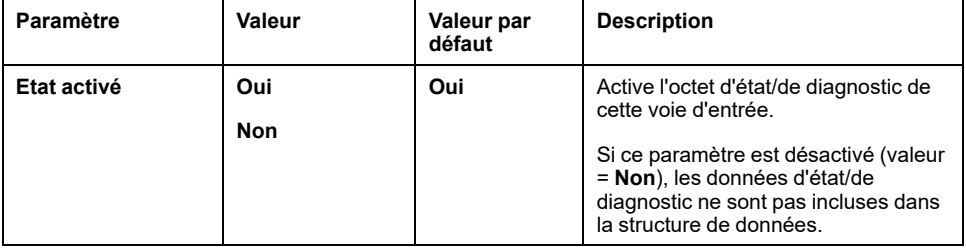

## **CANopen**

Les paramètres CANopen ne sont accessibles que pour TM3BCCO.

Pour chaque entrée analogique, vous pouvez définir :

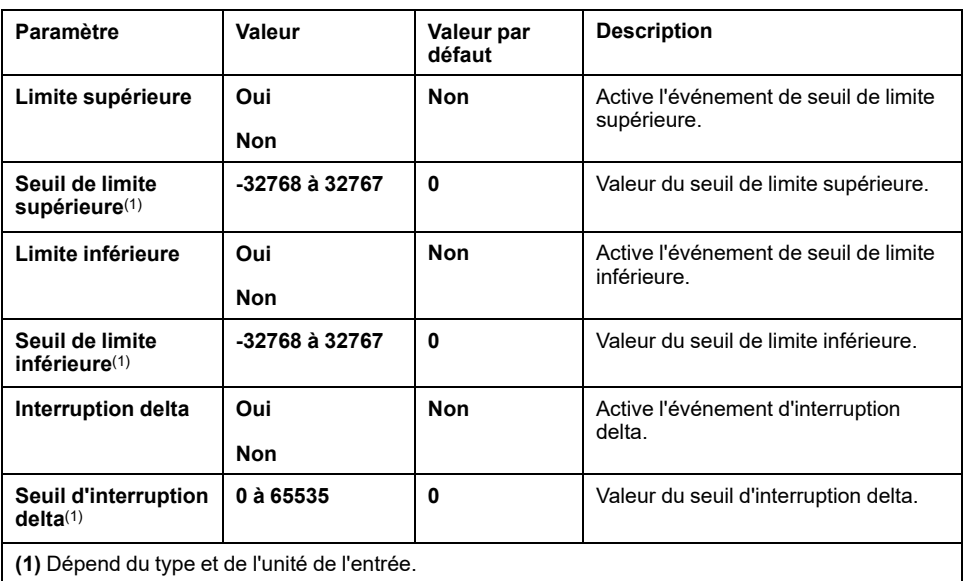

Pour plus de détails, reportez-vous à la section [Configuration](#page-77-0) du mode de transmission des PDO CANopen pour les entrées [analogiques,](#page-77-0) page 78.

#### **Onglet Mappage E/S**

L'onglet **Mappage E/S** est accessible pour TM3BCEIP (Modbus TCP uniquement) et TM3BCSL.

Les voies d'E/S peuvent être mappées sur des variables dans l'onglet **Mappage**.

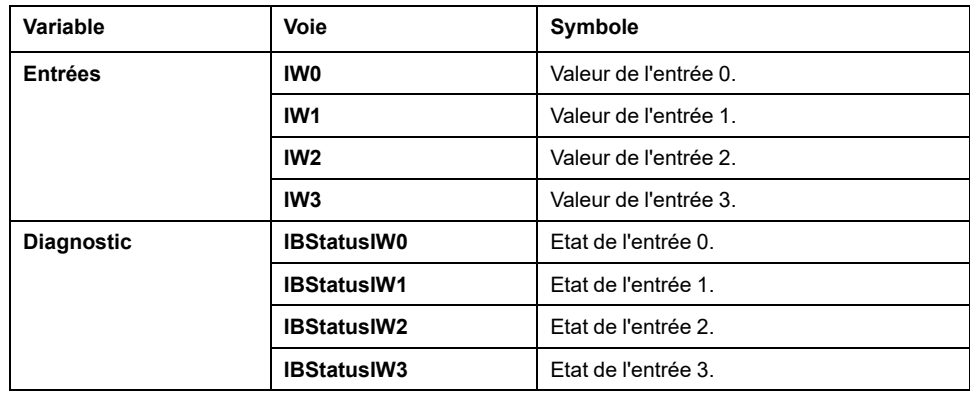

## **TM3TI4D / TM3TI4DG**

### **Introduction**

Le module d'extension TM3TI4D (bornier à vis)/TM3TI4DG (bornier à ressort) dispose de quatre voies d'entrée analogiques d'une résolution de 16 bits.

Les voies d'entrée sont des types suivants :

- Thermocouple K
- Thermocouple J
- Thermocouple R
- Thermocouple S
- Thermocouple B
- Thermocouple E
- Thermocouple T
- Thermocouple N
- Thermocouple C

### **Module facultatif**

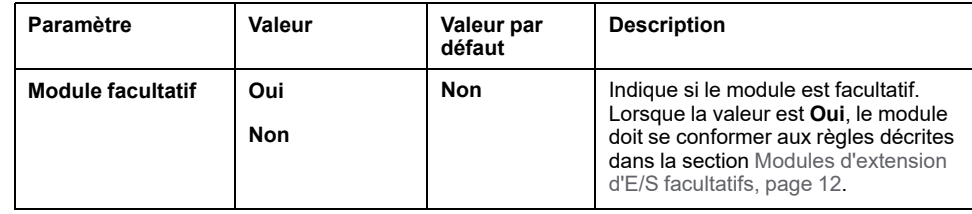

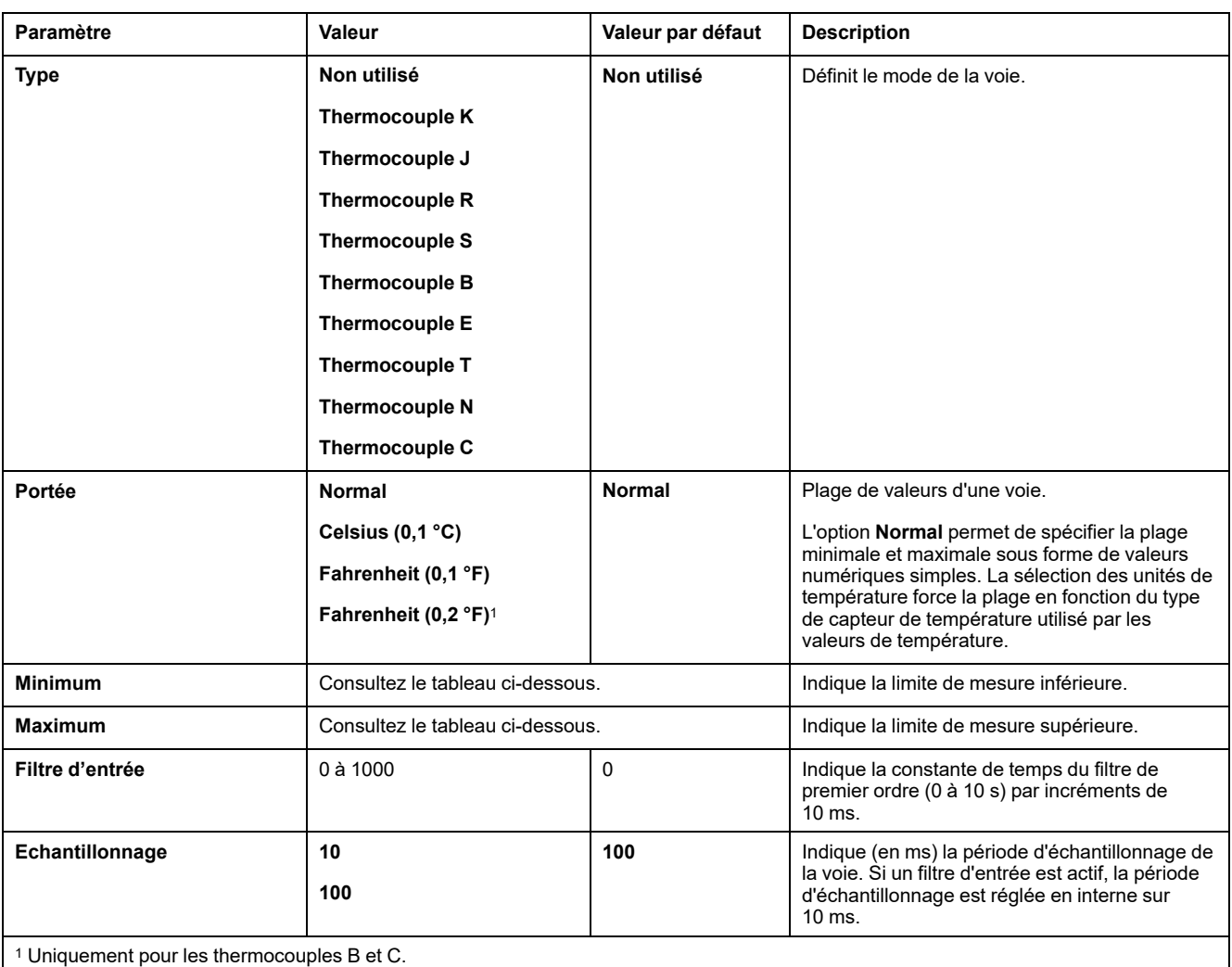

Pour chaque voie d'entrée (IWO...IW3), vous pouvez définir :

Le tableau suivant indique les valeurs minimum et maximum pour le type de capteur thermique sélectionné :

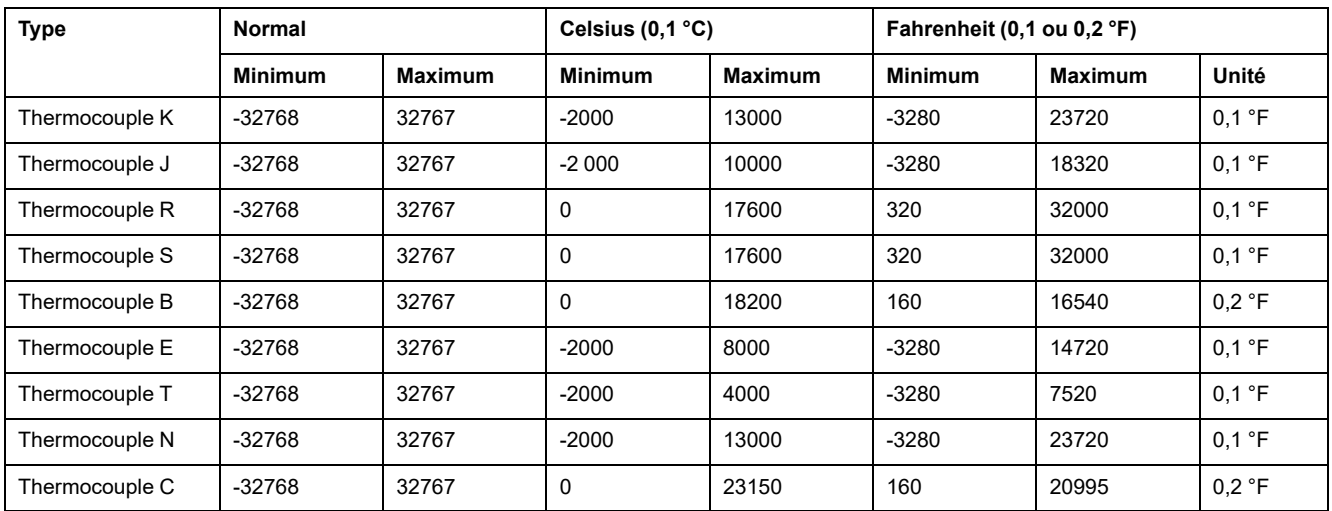

## **Diagnostic**

Pour ce module, vous pouvez définir :

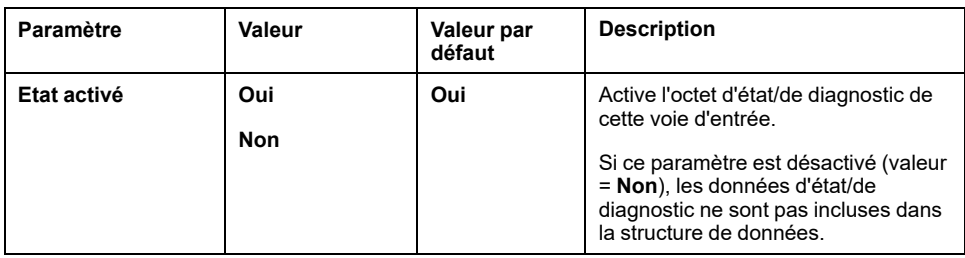

#### **CANopen**

Les paramètres CANopen ne sont accessibles que pour TM3BCCO.

Pour chaque entrée analogique, vous pouvez définir :

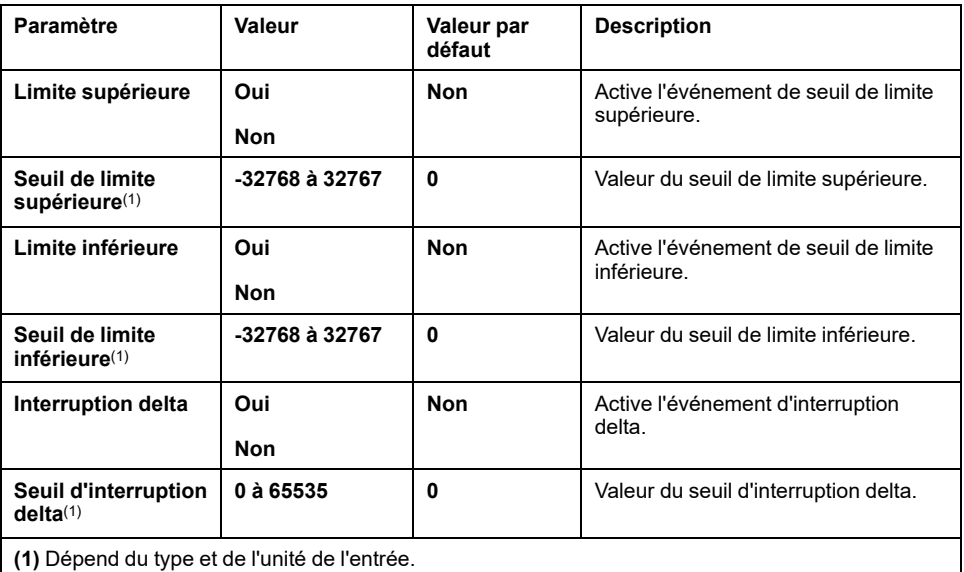

Pour plus de détails, reportez-vous à la section [Configuration](#page-77-0) du mode de transmission des PDO CANopen pour les entrées [analogiques,](#page-77-0) page 78.

### **Onglet Mappage E/S**

L'onglet **Mappage E/S** est accessible pour TM3BCEIP (Modbus TCP uniquement) et TM3BCSL.

Les voies d'E/S peuvent être mappées sur des variables dans l'onglet **Mappage**.

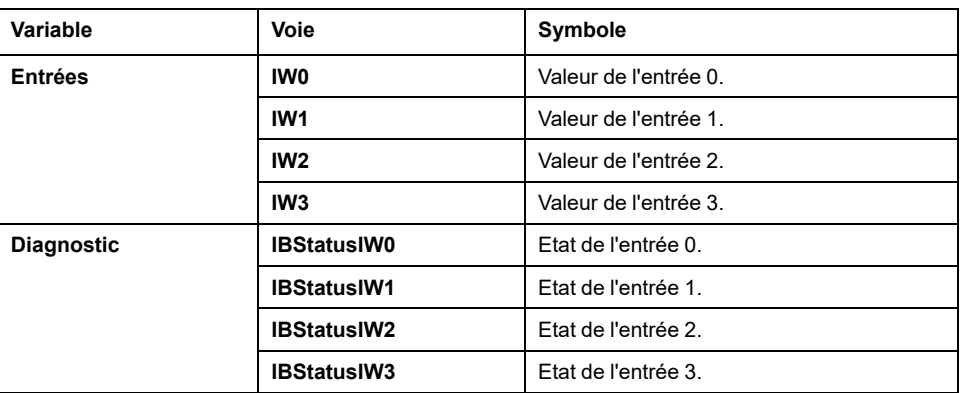

## **TM3TI8T / TM3TI8TG**

### **Introduction**

Le module d'extension TM3TI8T (bornier à vis)/TM3TI8TG (bornier à ressort) dispose de huit voies d'entrée analogiques d'une résolution de 16 bits.

Les voies d'entrée sont des types suivants :

- Thermocouple K
- Thermocouple J
- Thermocouple R
- Thermocouple S
- Thermocouple B
- Thermocouple E
- Thermocouple T
- Thermocouple N
- Thermocouple C
- Thermistance NTC
- Thermistance PTC
- Ohmmètre

#### **Module facultatif**

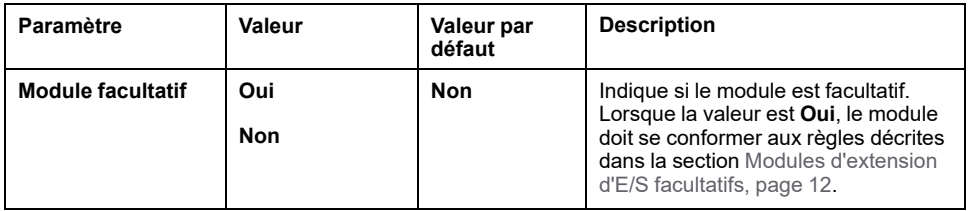

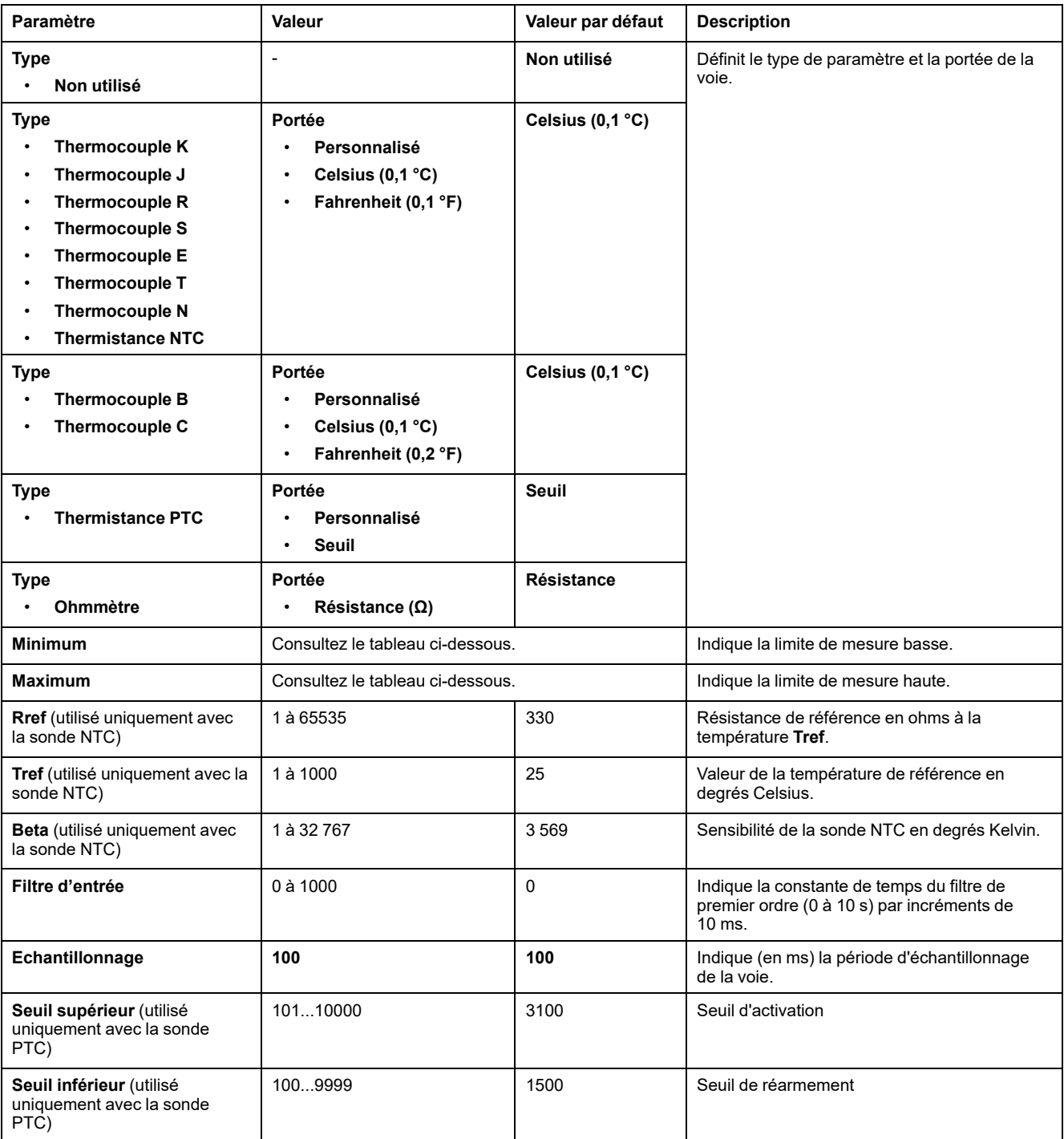

Pour chaque voie d'entrée (IW0...IW7), vous pouvez définir les paramètres suivants :

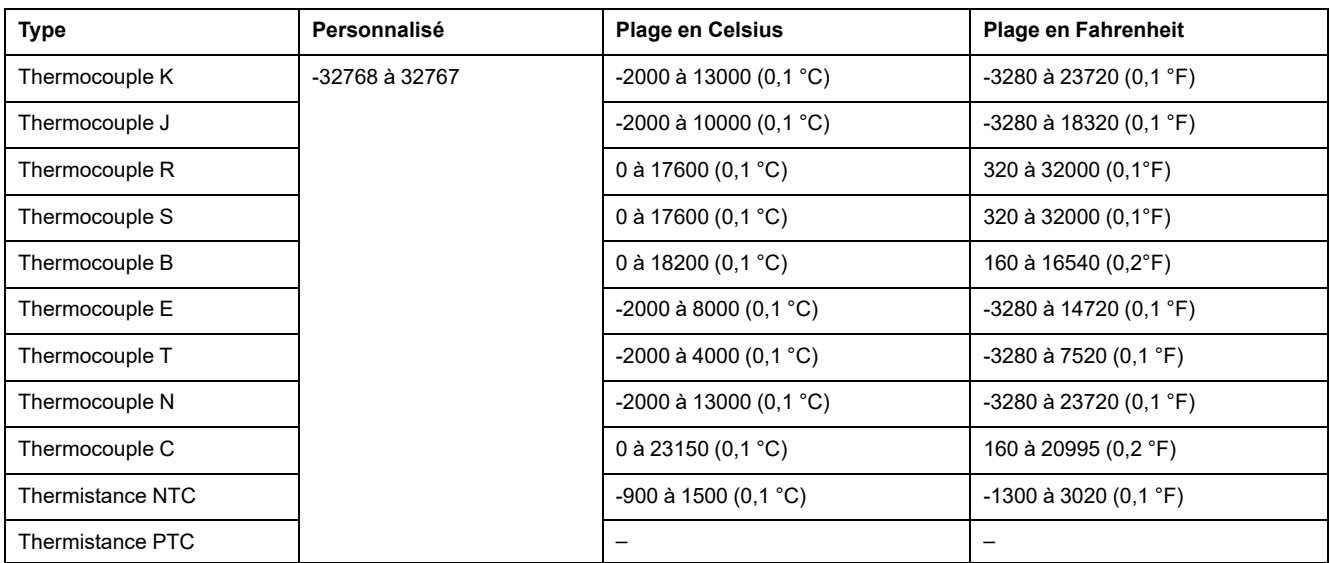

Le tableau suivant indique les plages de valeurs possibles en fonction du type de capteur thermique sélectionné :

## **Diagnostic**

Pour ce module, vous pouvez définir :

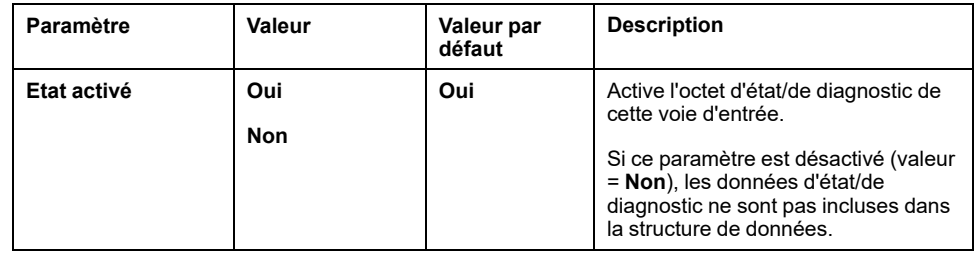

#### **CANopen**

Les paramètres CANopen ne sont accessibles que pour TM3BCCO.

Pour chaque entrée analogique, vous pouvez définir :

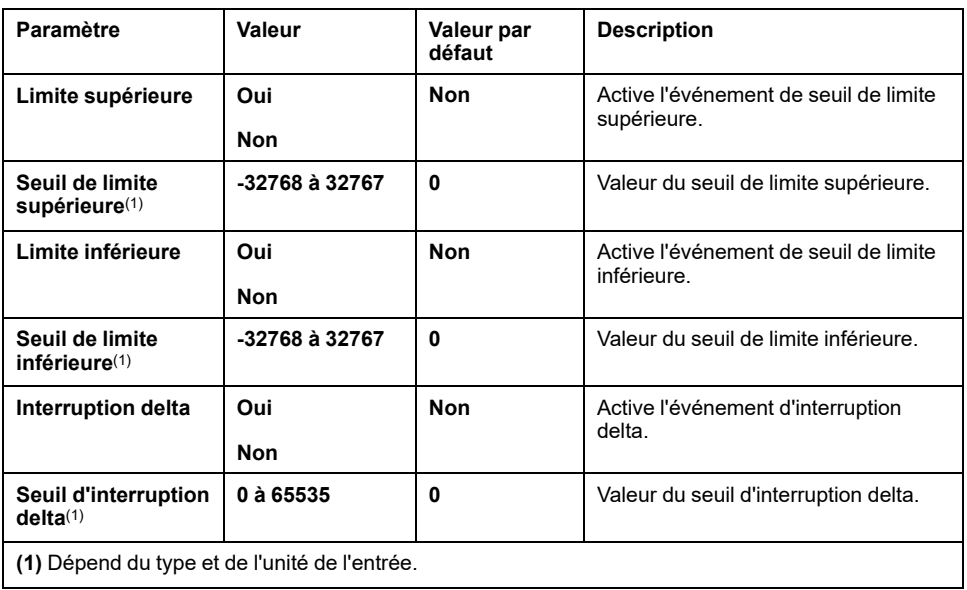

Pour plus de détails, reportez-vous à la section [Configuration](#page-77-0) du mode de transmission des PDO CANopen pour les entrées [analogiques,](#page-77-0) page 78.

## **Onglet Mappage E/S**

L'onglet **Mappage E/S** est accessible pour TM3BCEIP (Modbus TCP uniquement) et TM3BCSL.

Les voies d'E/S peuvent être mappées sur des variables dans l'onglet **Mappage**.

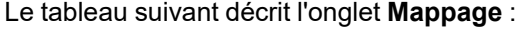

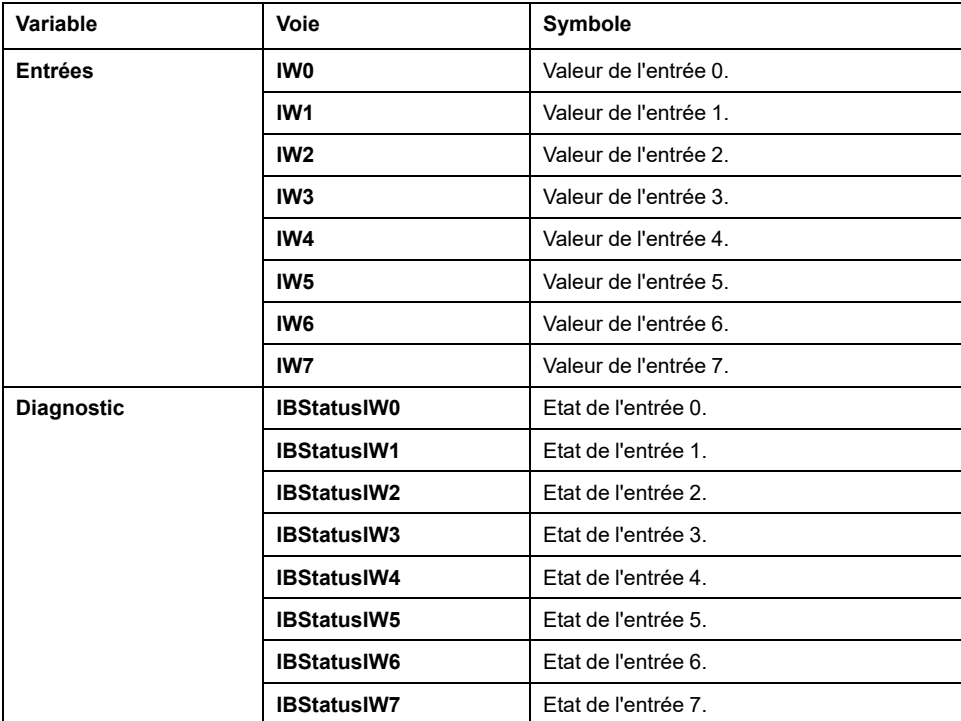

## **Configuration de modules de sorties analogiques TM3**

Cette section explique comment configurer des modules de sorties analogiques TM3.

## **TM3AQ2 / TM3AQ2G**

#### **Introduction**

Le module d'extension TM3AQ2 (bornier à vis)/TM3AQ2G (bornier à ressort) dispose de deux voies de sortie analogiques d'une résolution de 12 bits.

Les voies de sortie sont des types suivants :

- 0 à 10 V
- $\cdot$  -10 à +10 V
- 0 à 20 mA
- 4 à 20 mA

#### **Module facultatif**

Pour ce module, vous pouvez définir :

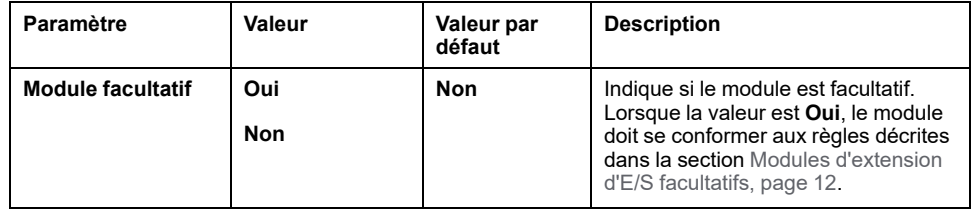

#### **Diagnostic**

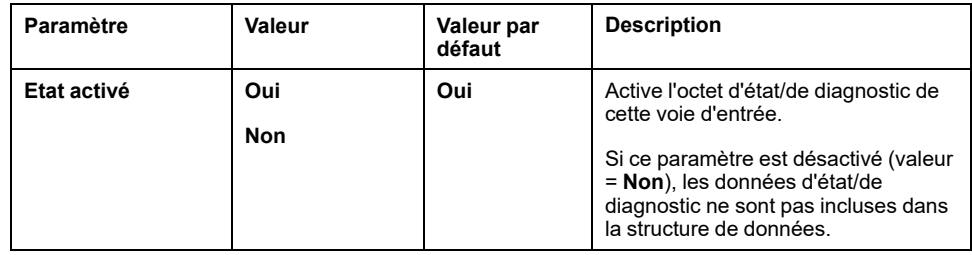

### **Sorties**

Pour chaque voie de sortie (QW0, QW1), vous pouvez définir :

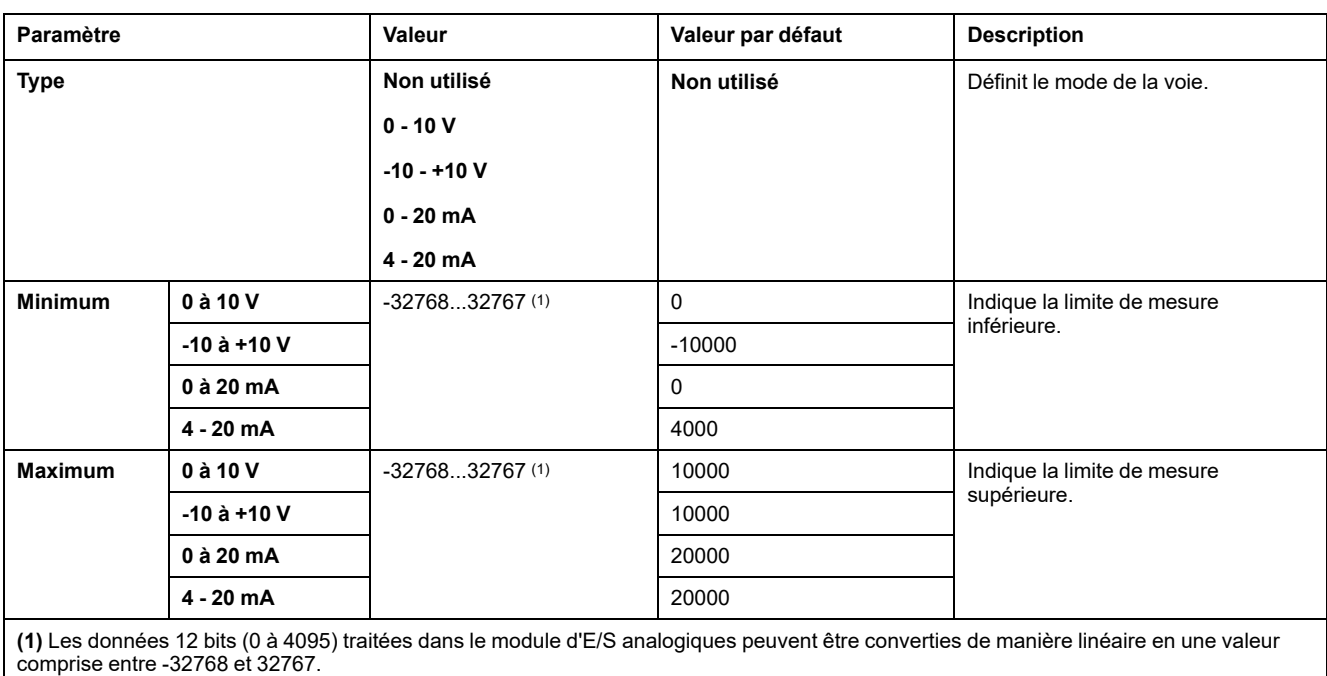

**Onglet Mappage E/S**

L'onglet **Mappage E/S** est accessible pour TM3BCEIP (Modbus TCP uniquement) et TM3BCSL.

Les voies d'E/S peuvent être mappées sur des variables dans l'onglet **Mappage**.

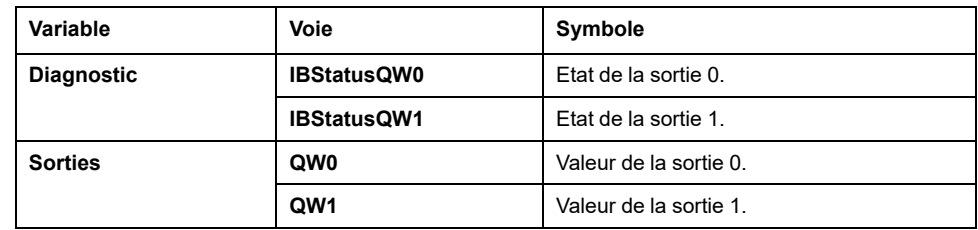

## **TM3AQ4 / TM3AQ4G**

### **Introduction**

Les modules d'extension TM3AQ4 (bornier à vis) / TM3AQ4G (bornier à ressort) disposent de 4 voies de sortie analogique d'une résolution de 12 bits.

Les voies de sortie sont des types suivants :

- 0 à 10 V
- $\cdot$  -10 à +10 V
- 0 à 20 mA
- 4 à 20 mA

#### **Module facultatif**

Pour ce module, vous pouvez définir :

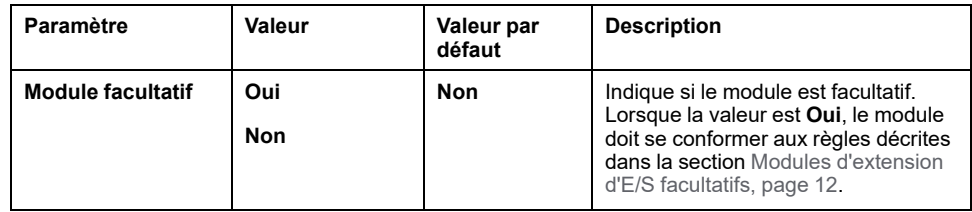

## **Diagnostic**

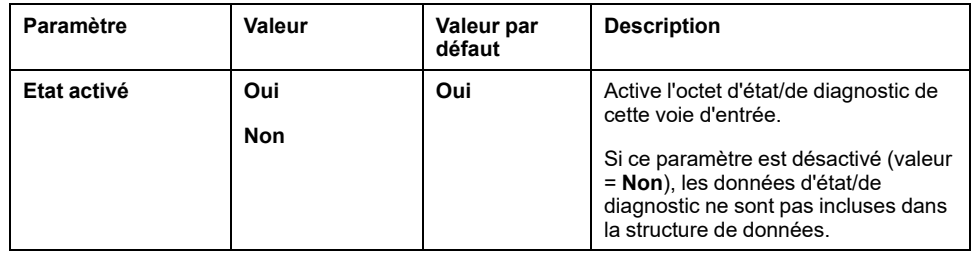

### **Sorties**

Pour chaque voie de sortie (QW0...QW3), vous pouvez définir :

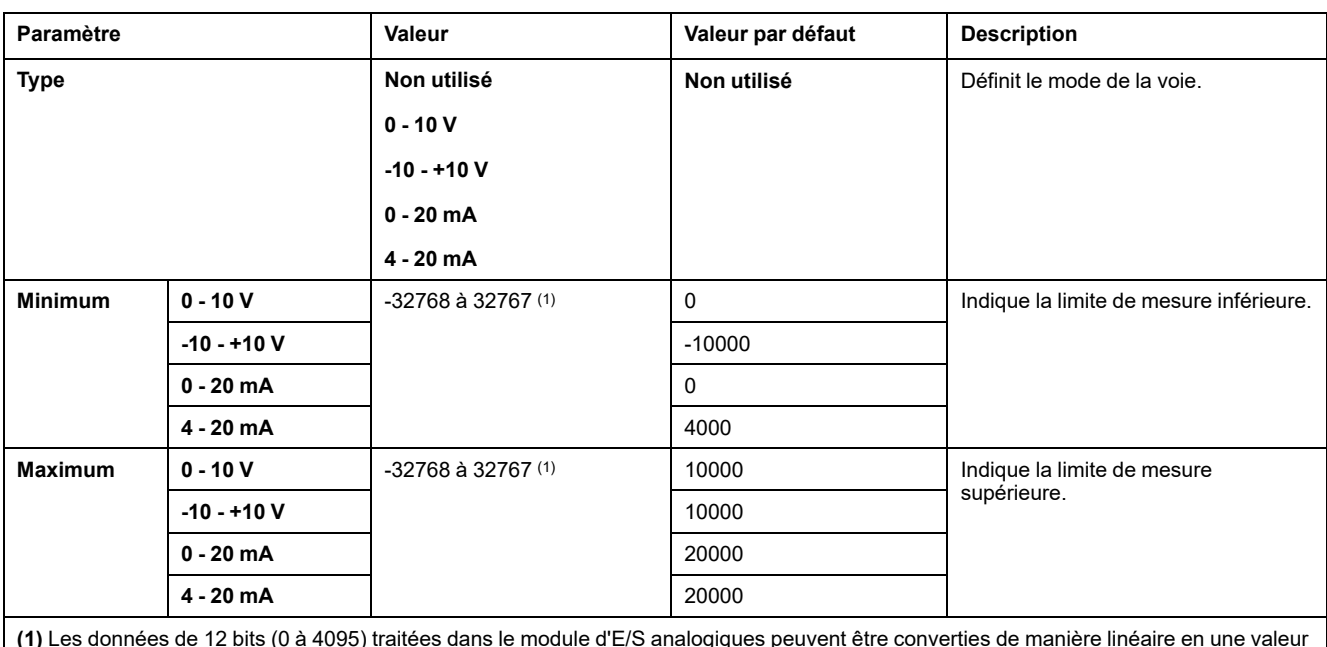

**(1)** Les données de 12 bits (0 à 4095) traitées dans le module d'E/S analogiques peuvent être converties de manière linéaire en une valeur comprise entre -32768 et 32767.

### **Onglet Mappage E/S**

L'onglet **Mappage E/S** est accessible pour TM3BCEIP (Modbus TCP uniquement) et TM3BCSL.

Les voies d'E/S peuvent être mappées sur des variables dans l'onglet **Mappage**.

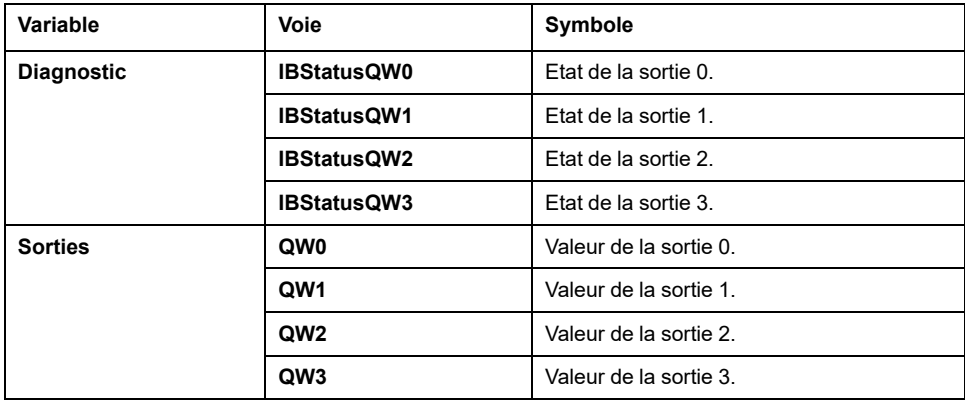

## **Configuration de modules mixtes analogiques TM3**

Cette section explique comment configurer des modules d'E/S mixtes analogiques TM3.

## **TM3AM6 / TM3AM6G**

#### **Introduction**

Les modules d'extension TM3AM6 (bornier à vis) / TM3AM6G (bornier à ressort) disposent de 4 voies d'entrées analogiques et 2 voies de sorties analogiques, d'une résolution de 12 bits.

Les voies d'entrée sont des types suivants :

- 0 à 10 V
- $-10$  à  $+10$  V
- 0 à 20 mA
- $\cdot$  4 à 20 mA

Les voies de sortie sont des types suivants :

- 0 à 10 V
- $-10$  à  $+10$  V
- 0 à 20 mA
- 4 à 20 mA

#### **Module facultatif**

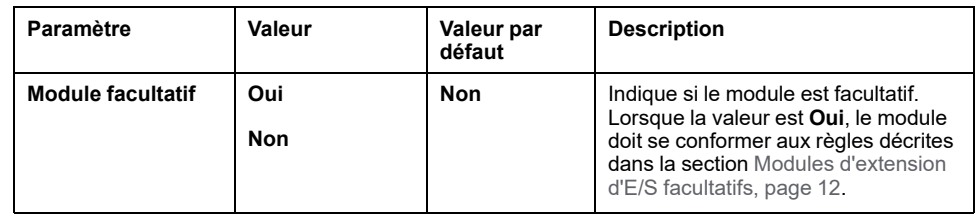

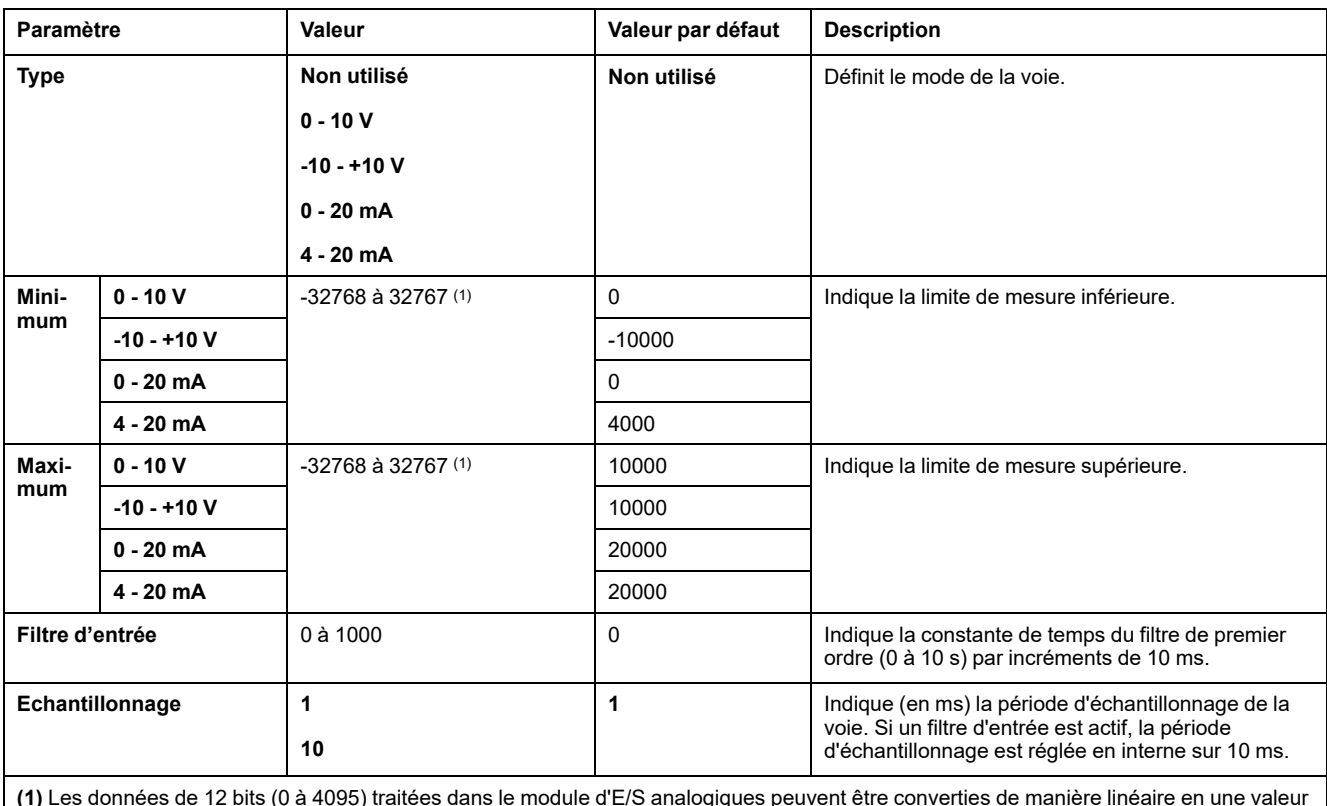

Pour chaque voie d'entrée (IWO...IW3), vous pouvez définir :

**(1)** Les données de 12 bits (0 à 4095) traitées dans le module d'E/S analogiques peuvent être converties de manière linéaire en une valeur comprise entre -32768 et 32767.

## **Diagnostic**

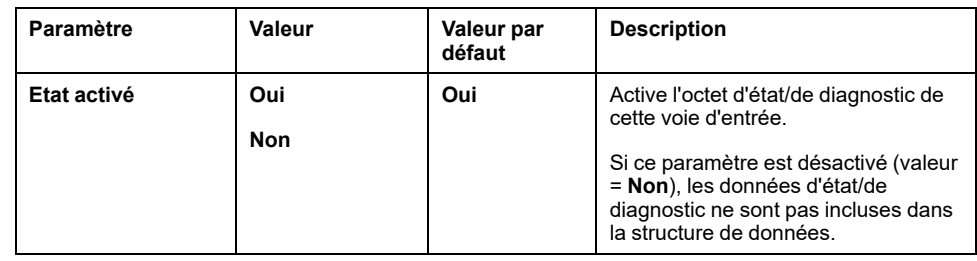

## **Sorties**

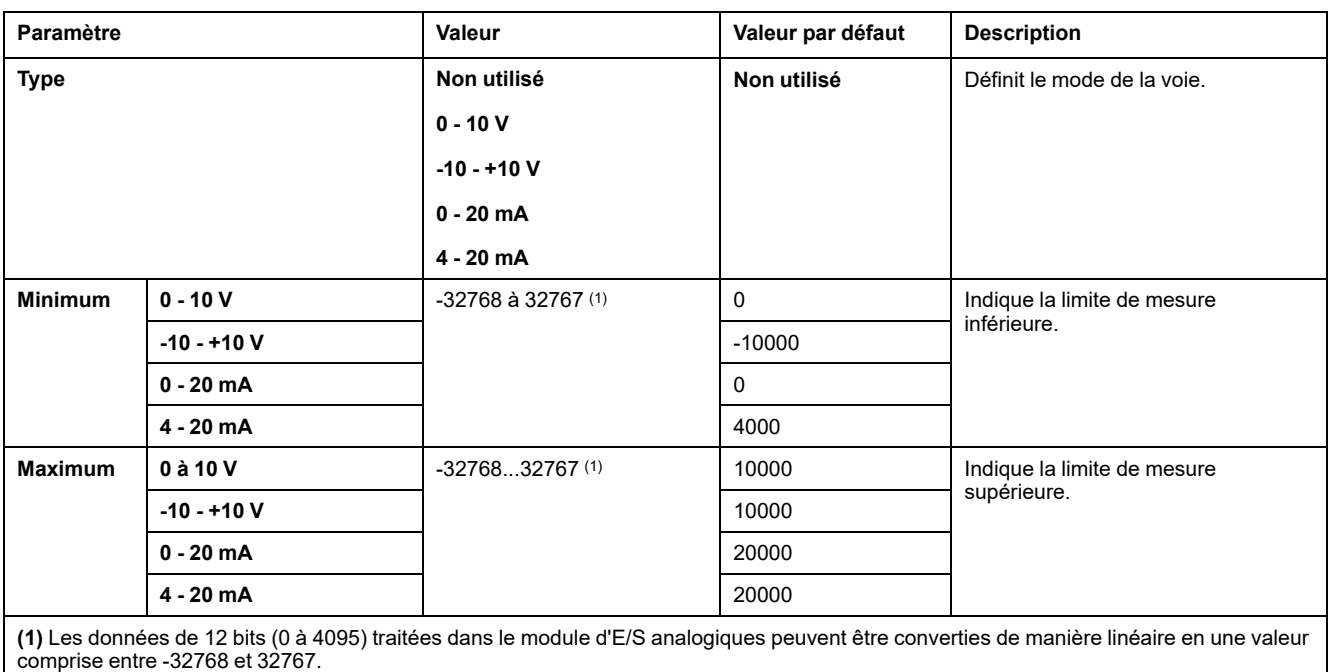

Pour chaque voie de sortie ( $QWO...QW3$ ), vous pouvez définir :

#### **CANopen**

Les paramètres CANopen ne sont accessibles que pour TM3BCCO.

Pour chaque entrée analogique, vous pouvez définir :

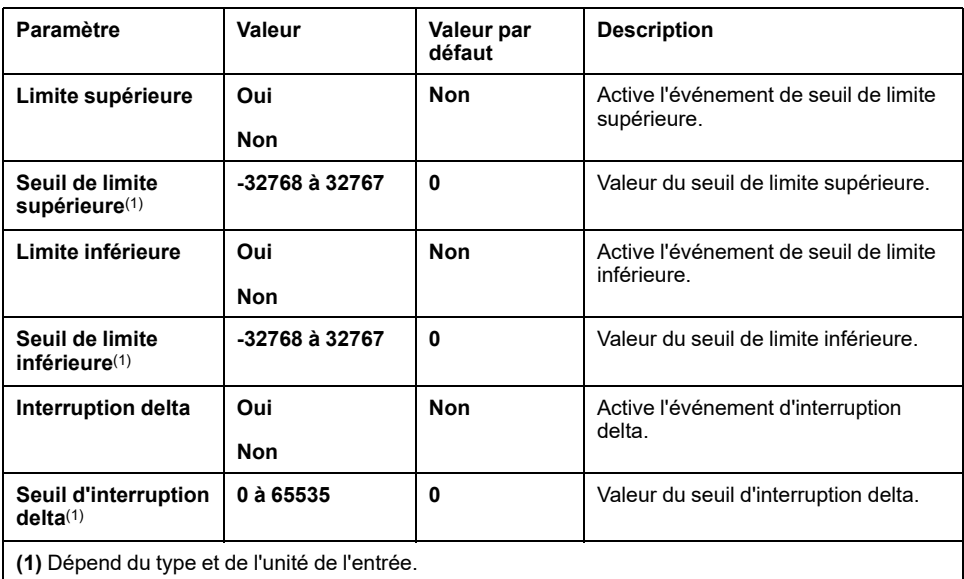

Pour plus de détails, reportez-vous à la section [Configuration](#page-77-0) du mode de transmission des PDO CANopen pour les entrées [analogiques,](#page-77-0) page 78.

#### **Onglet Mappage E/S**

L'onglet **Mappage E/S** est accessible pour TM3BCEIP (Modbus TCP uniquement) et TM3BCSL.

Les voies d'E/S peuvent être mappées sur des variables dans l'onglet **Mappage**.

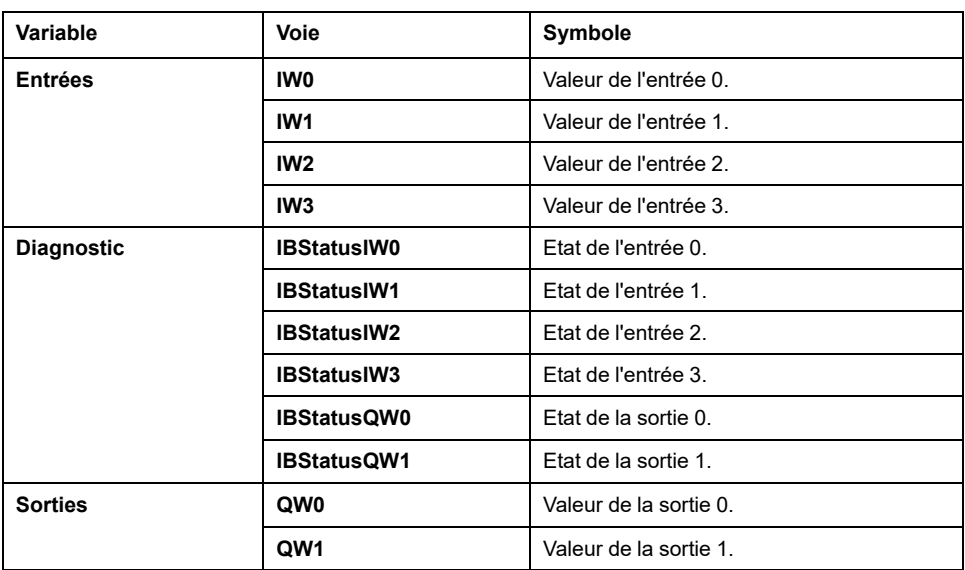

## **TM3TM3 / TM3TM3G**

## **Introduction**

Le module d'extension TM3TM3 (bornier à vis)/TM3TM3G (bornier à ressort) dispose de deux voies d'entrée analogiques d'une résolution de 16 bits et d'une voie de sortie analogique d'une résolution de 12 bits.

Les voies d'entrée sont des types suivants :

- 0 à 10 V
- $\cdot$  -10 à +10 V
- 0 à 20 mA
- 4 à 20 mA
- Thermocouple K
- Thermocouple J
- Thermocouple R
- Thermocouple S
- Thermocouple B
- Thermocouple E
- Thermocouple T
- Thermocouple N
- Thermocouple C
- PT100
- PT1000
- NI100
- NI1000

Les voies de sortie sont des types suivants :

- 0 à 10 V
- $\cdot$  -10 à +10 V
- 0 à 20 mA
- $\cdot$  4 à 20 mA

#### **Module facultatif**

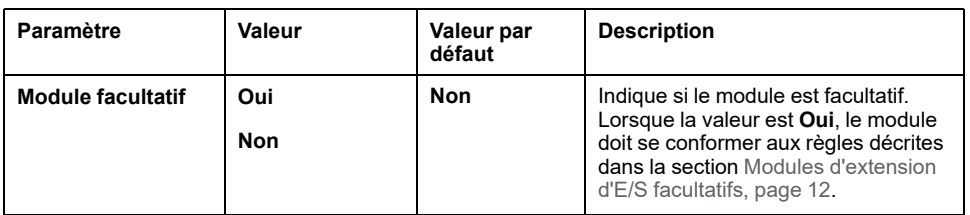

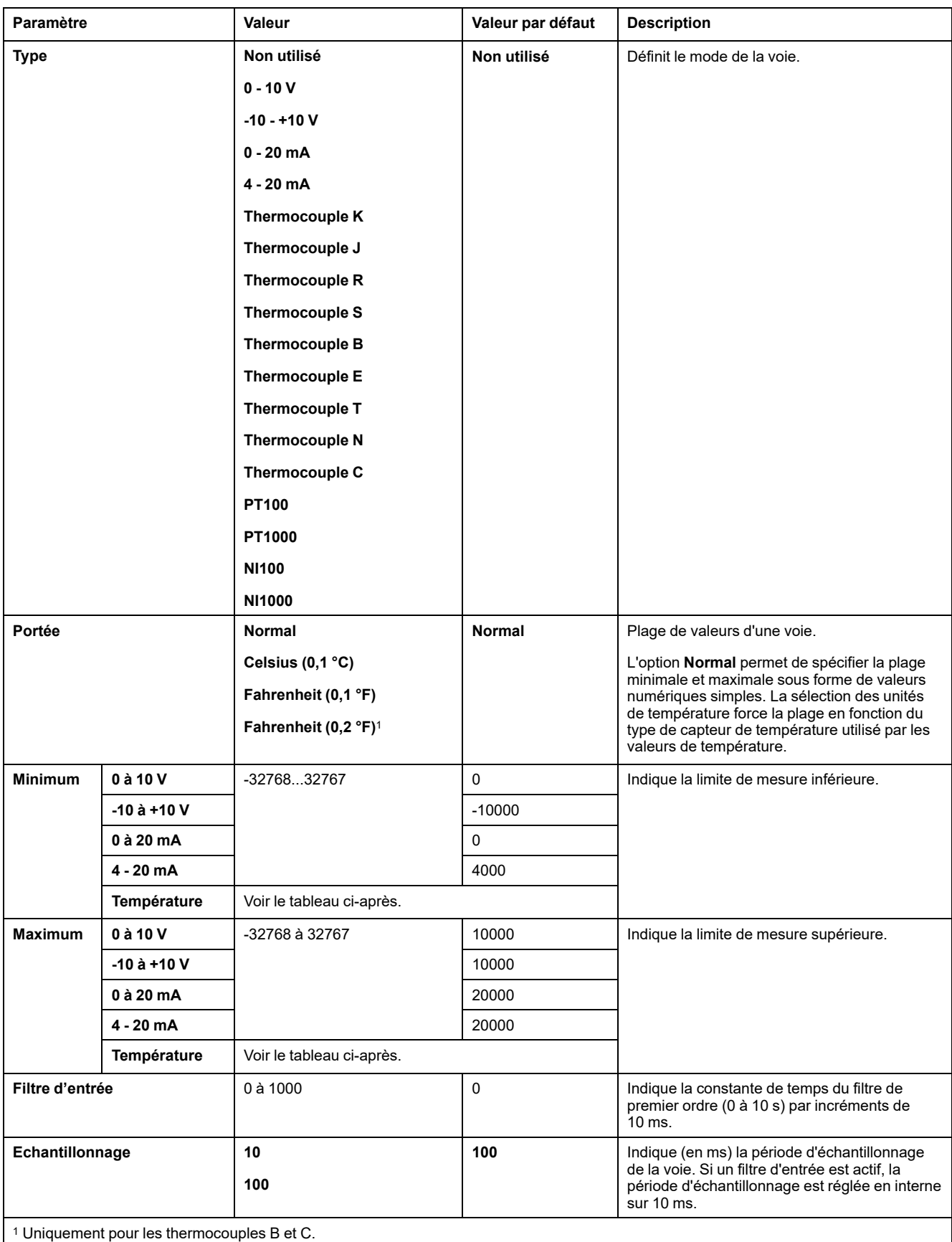

Pour chaque voie d'entrée (IW0, IW1), vous pouvez définir :

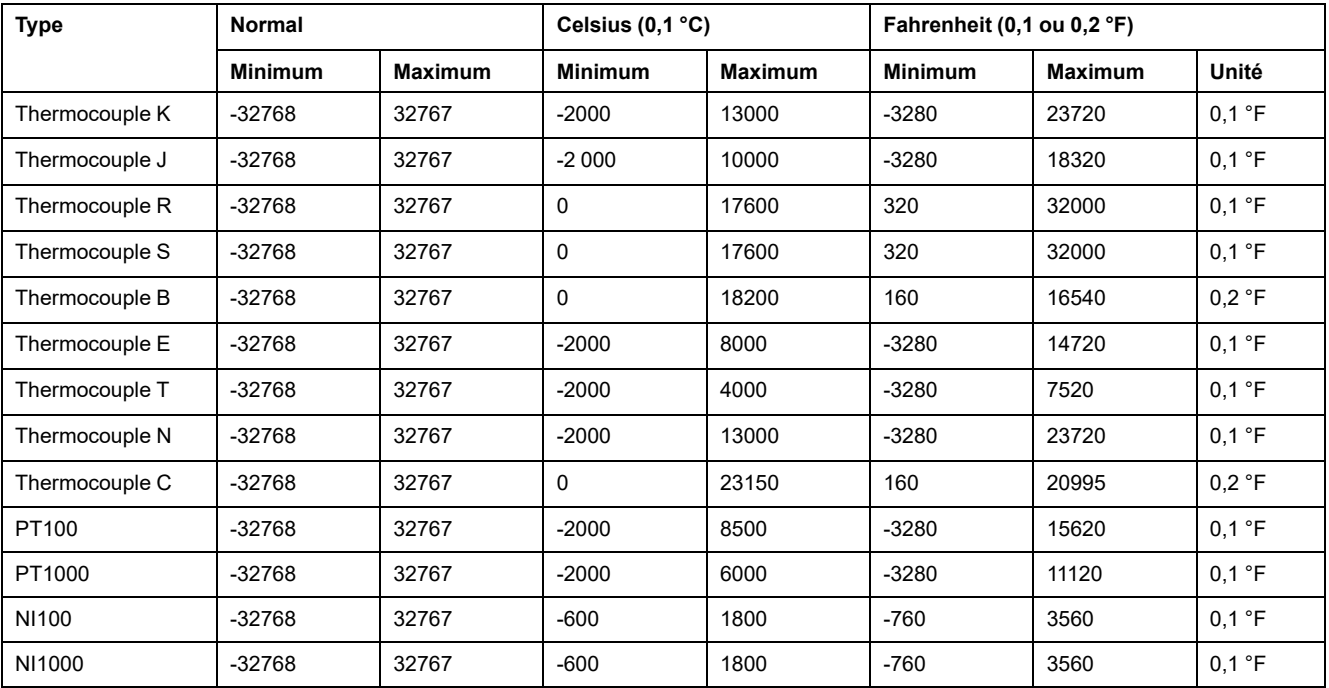

Le tableau suivant indique les valeurs minimum et maximum pour le type de capteur thermique sélectionné :

## **Sorties**

Pour la voie de sortie QW0, vous pouvez définir :

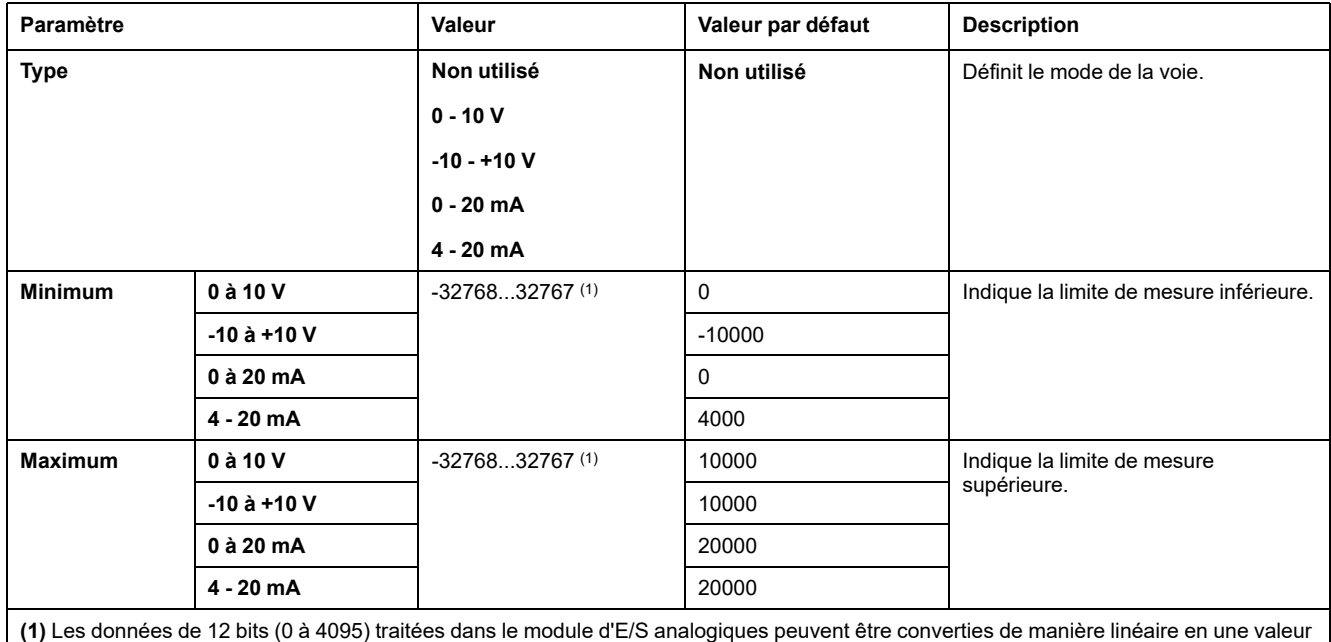

comprise entre -32768 et 32767.

## **Diagnostic**

Pour ce module, vous pouvez définir :

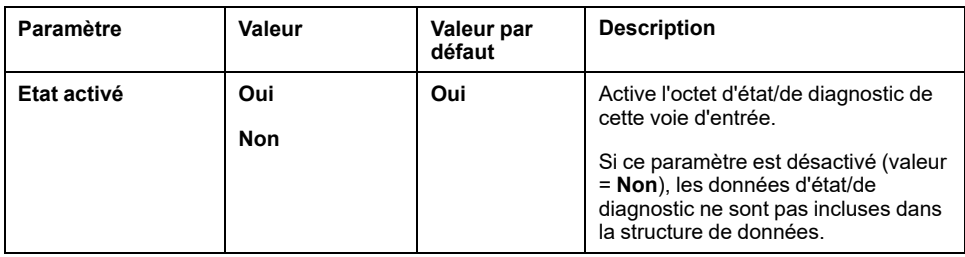

#### **CANopen**

Les paramètres CANopen ne sont accessibles que pour TM3BCCO.

Pour chaque entrée analogique, vous pouvez définir :

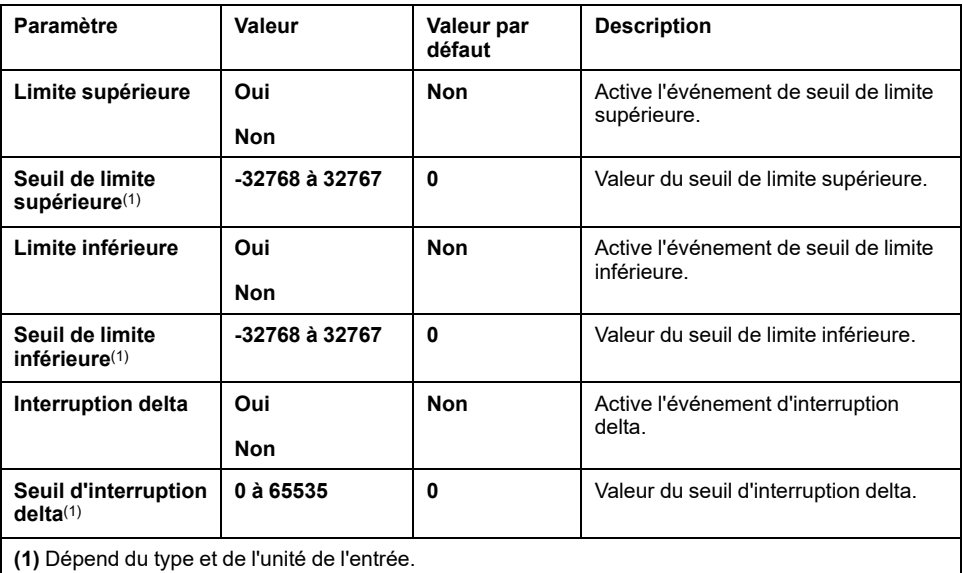

Pour plus de détails, reportez-vous à la section [Configuration](#page-77-0) du mode de transmission des PDO CANopen pour les entrées [analogiques,](#page-77-0) page 78.

### **Onglet Mappage E/S**

L'onglet **Mappage E/S** est accessible pour TM3BCEIP (Modbus TCP uniquement) et TM3BCSL.

Les voies d'E/S peuvent être mappées sur des variables dans l'onglet **Mappage**.

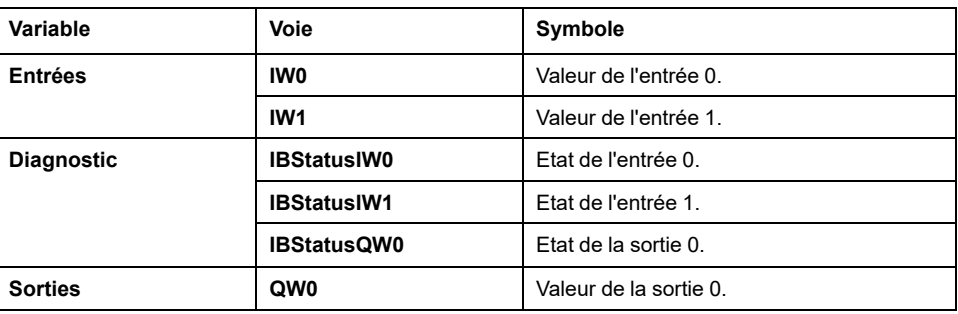

# **Configuration de modules experts TM3**

## **Introduction**

Cette section explique comment configurer des modules experts TM3.

## **TM3XTYS4**

#### **Introduction**

Le module d'extension TeSys TM3XTYS4 est équipé des éléments suivants :

- 4 connecteurs RJ-45 à relier aux équipements de démarreur Tesys
- 2 entrées numériques pour chaque voie :
	- Marche directe
	- Marche inverse
- 3 sorties numériques pour chaque voie :
	- Prêt
	- Run
	- Déclenchement
- 1 alimentation 24 VCC amovible

Le module d'extension TeSys est connecté au contrôleur via le bus TM3. Les modules d'extension TM3XTYS4 peuvent être connectés au contrôleur dans n'importe quel ordre.

#### **Module facultatif**

Pour ce module, vous pouvez définir :

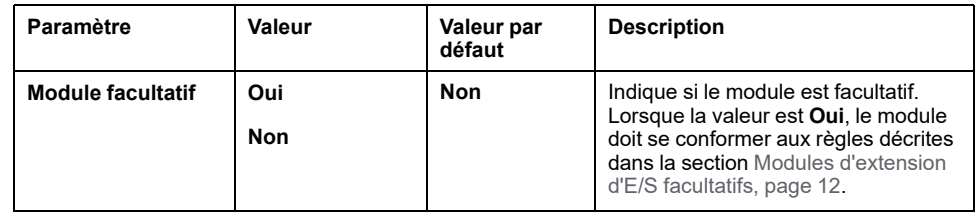

## **Onglet Mappage E/S**

L'onglet **Mappage** est accessible pour TM3BCEIP (Modbus TCP uniquement) et TM3BCSL.

La configuration du module TM3XTYS4 est effectuée dans l'onglet **Mappage** du module.

Les entrées numériques de ce module sont :

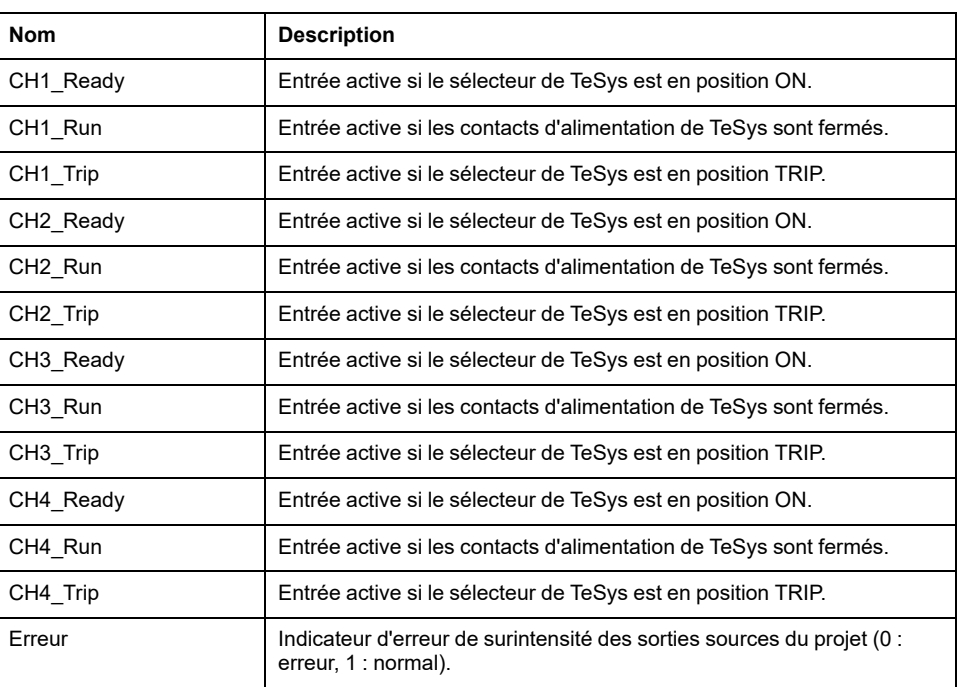

Les sorties numériques de ce module sont :

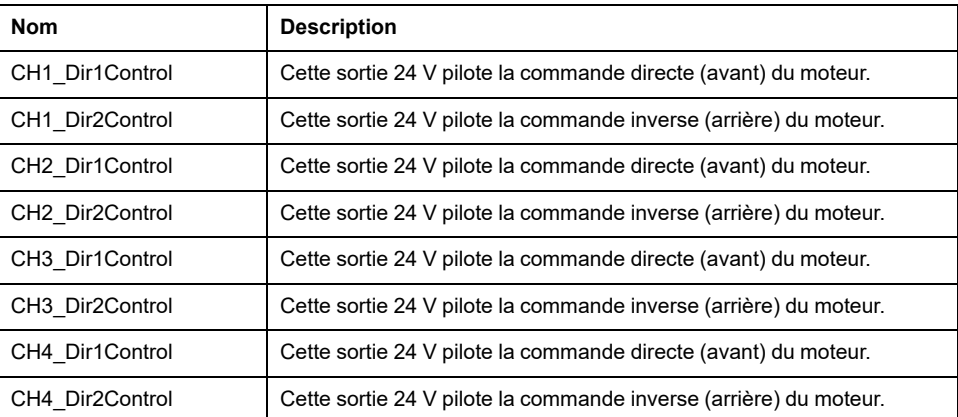

## **TM3SAC5R / TM3SAC5RG**

### **Introduction**

Les principales caractéristiques des modules TM3SAC5R (vis) et TM3SAC5RG (ressort) sont les suivantes :

- 1 voie ou 2 voies
- 24 VCC
- Bornier à vis ou à ressort débrochable

#### **Module facultatif**

Pour ce module, vous pouvez définir :

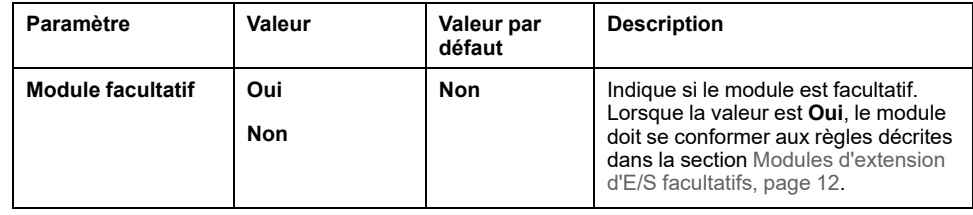

#### **Diagnostics**

Les variables de diagnostic sont définies et nommées dans l'onglet **Mappage**. Cet onglet fournit également des informations complémentaires telles que l'adressage topologique.

Pour la voie d'entrée IW0, vous pouvez définir :

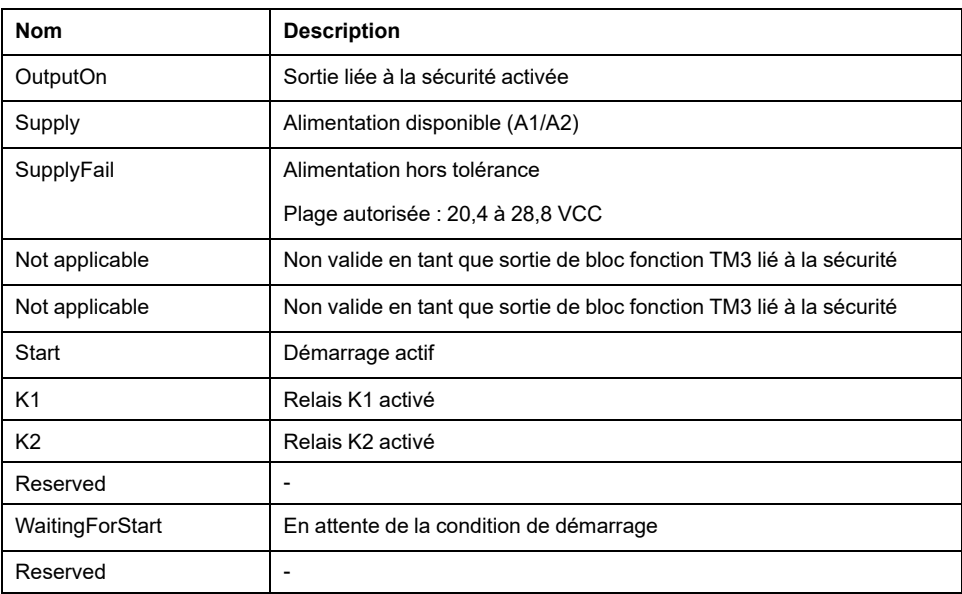

Pour la voie de sortie QB0, vous pouvez définir :

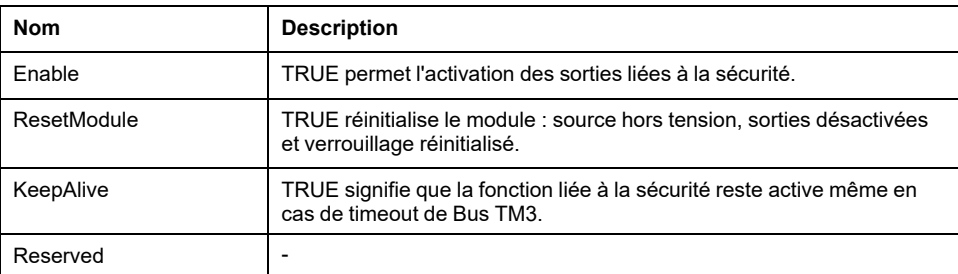

## **TM3SAF5R / TM3SAF5RG**

### **Présentation**

Les principales caractéristiques des modules TM3SAF5R (vis) et TM3SAF5RG (ressort) sont les suivantes :

- 2 voies
- 24 VCC
- Bornier à vis ou à ressort débrochable

#### **Module facultatif**

Pour ce module, vous pouvez définir :

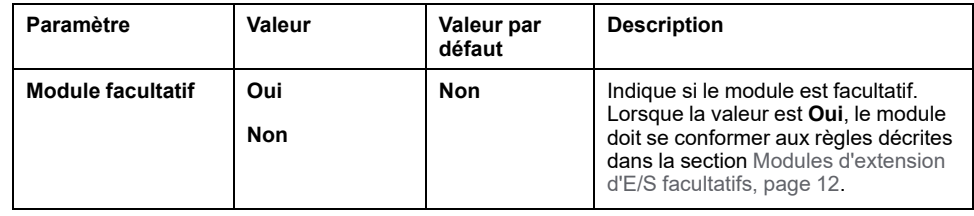

### **Diagnostics**

Les variables de diagnostic sont définies et nommées dans l'onglet **Mappage**. Cet onglet fournit également des informations complémentaires telles que l'adressage topologique.

Pour la voie d'entrée IW0, vous pouvez définir :

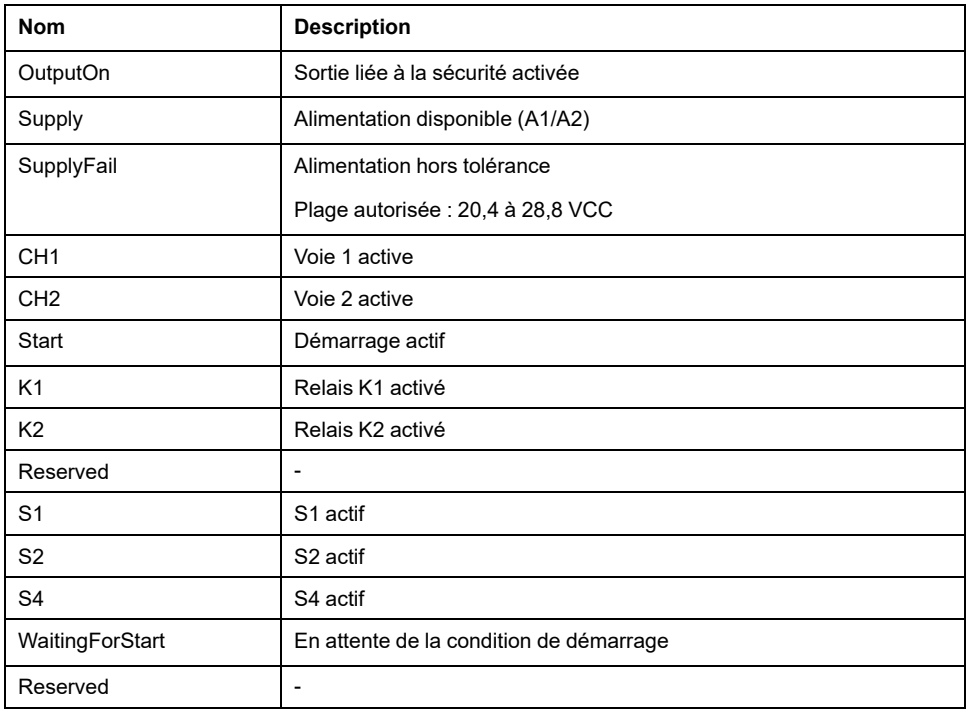
Pour la voie de sortie QB0, vous pouvez définir :

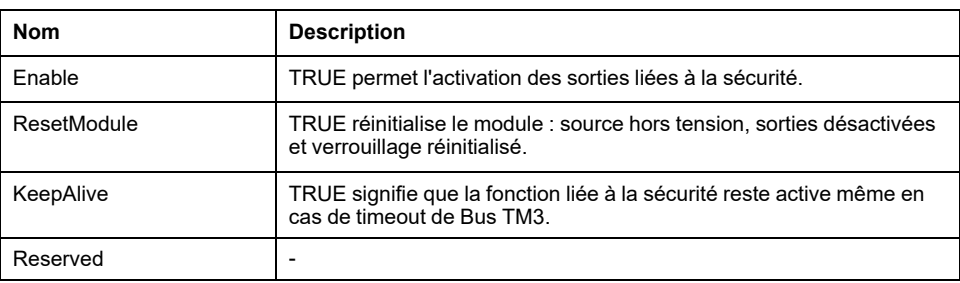

## **TM3SAFL5R / TM3SAFL5RG**

## **Présentation**

Les principales caractéristiques des modules TM3SAFL5R (vis) et TM3SAFL5RG (ressort) sont les suivantes :

- 2 voies
- 24 VCC
- Bornier à vis ou à ressort débrochable

### **Module facultatif**

Pour ce module, vous pouvez définir :

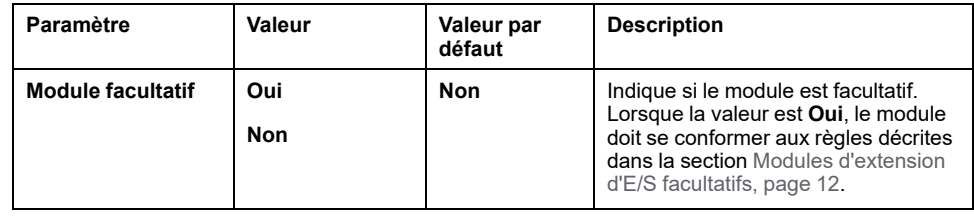

### **Diagnostics**

Les variables de diagnostic sont définies et nommées dans l'onglet **Mappage**. Cet onglet fournit également des informations complémentaires telles que l'adressage topologique.

Pour la voie d'entrée IW0, vous pouvez définir :

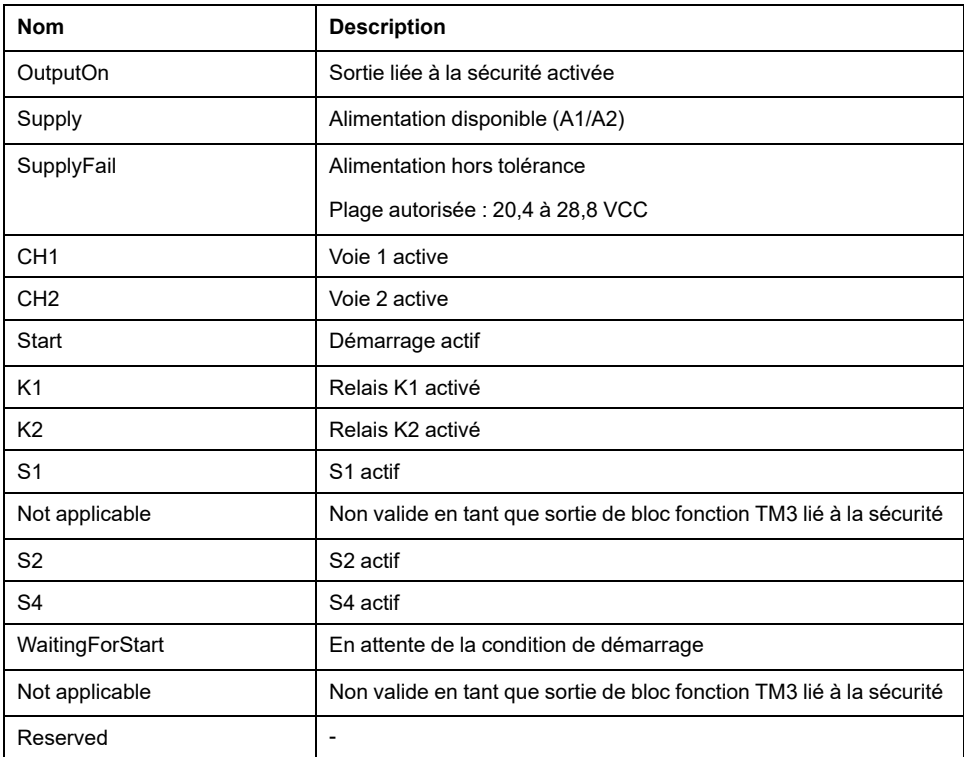

Pour la voie de sortie QB0, vous pouvez définir :

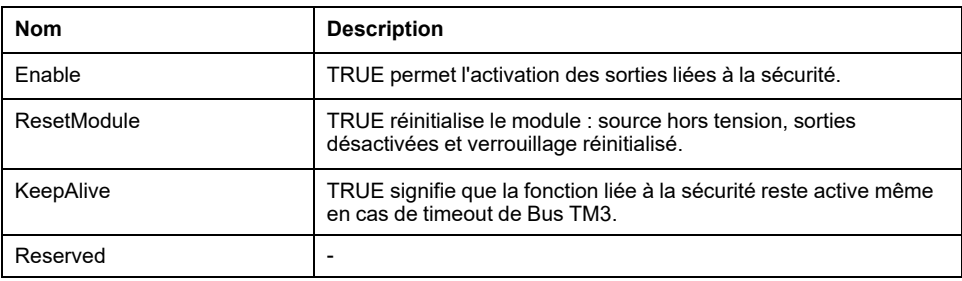

## **TM3SAK6R / TM3SAK6RG**

## **Introduction**

Les principales caractéristiques des modules TM3SAK6R (vis) et TM3SAK6RG (ressort) sont les suivantes :

- 2 voies
- 24 VCC
- Bornier à vis ou à ressort débrochable

### **Module facultatif**

Pour ce module, vous pouvez définir :

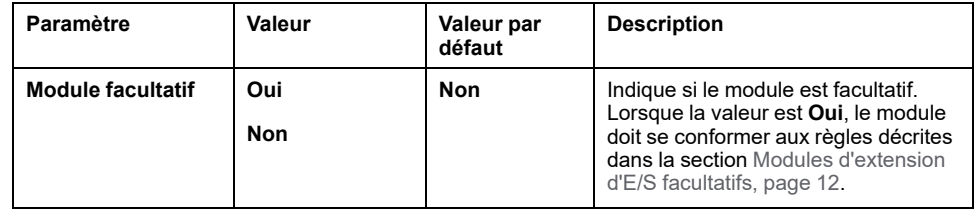

### **Diagnostics**

Les variables de diagnostic sont définies et nommées dans l'onglet **Mappage**. Cet onglet fournit également des informations complémentaires telles que l'adressage topologique.

Pour la voie d'entrée IW0, vous pouvez définir :

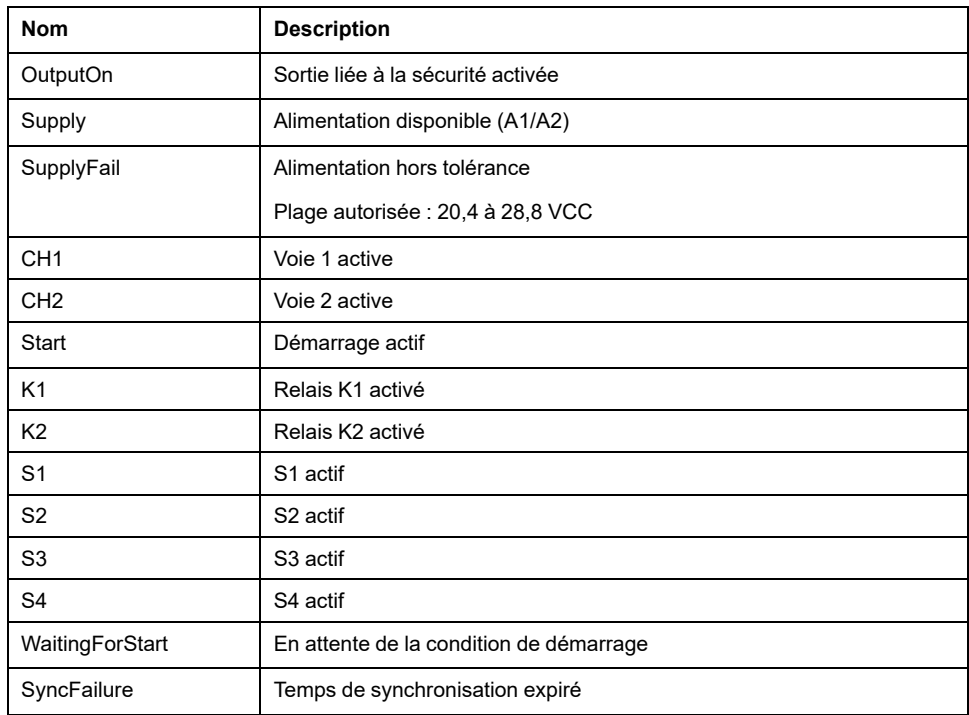

Pour la voie de sortie QB0, vous pouvez définir :

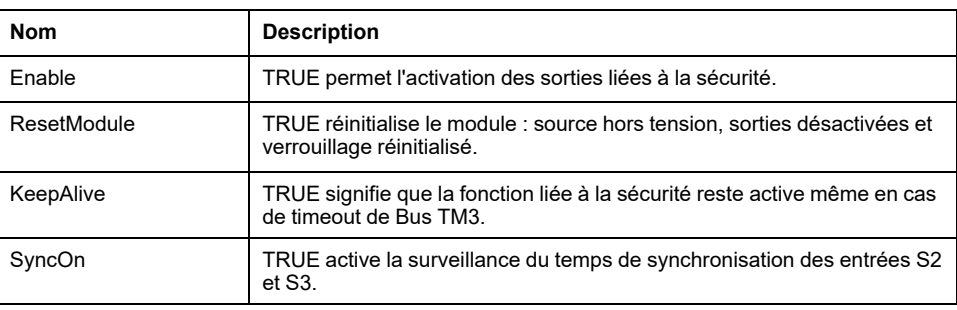

## **Configuration du mode de transmission des PDO CANopen pour les entrées analogiques**

## **Présentation**

Cette section explique comment configurer le mode de transmission des PDO pour les entrées analogiques.

## **Configuration du mode de transmission des PDO CANopen pour les entrées analogiques**

### **Présentation**

Les PDO (Process Data Objects) sont des objets qui contrôlent l'échange de données entre les coupleurs de bus CANopen et des équipements distants sur le réseau.

Pour les entrées analogiques, CANopen prend en charge l'utilisation d'événements pour contrôler la transmission des données. Les données sont transmises uniquement lorsqu'un événement est déclenché. Cela permet de réduire la charge du bus et de maintenir les temps de transfert.

### **Configuration du mode de transmission des PDO CANopen pour les entrées analogiques**

Pour les entrées analogiques, des événements peuvent être configurés pour se déclencher lorsque les valeurs :

- Tombent en-deçà d'une valeur de seuil bas (limite inférieure)
- Dépassent une valeur de seuil haut (limite supérieure)
- Diffèrent de la dernière valeur transmise par un écart spécifié (delta)

Il est possible de configurer des événements individuels ou combinés. Par exemple, si des événements sont configurés pour une limite supérieure de 5000 combinée à un delta de 100, cela veut dire qu'une valeur doit à la fois dépasser 5000 et s'écarter de plus de ± 100 de la valeur précédente pour que les données soient transmises.

**NOTE:** Si tous les événements (limite supérieure, limite inférieure et delta) sont désactivés et que le mode de transmission des PDO configuré dans le coupleur de bus est acyclique ou asynchrone, aucune donnée analogique n'est transmise.

### **Configuration d'événements**

Le tableau suivant explique comment configurer des événements :

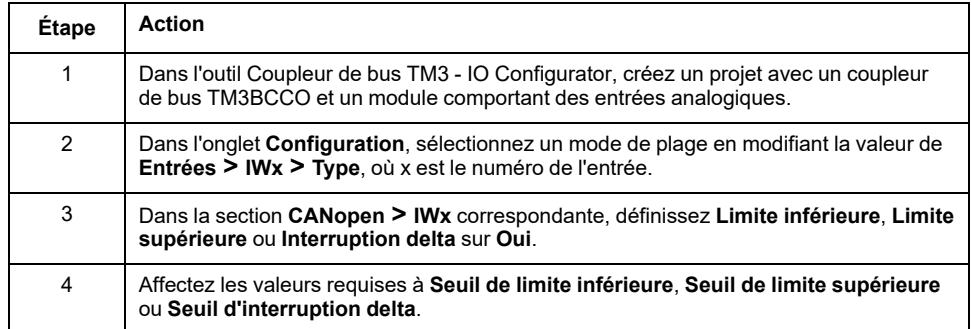

# <span id="page-78-0"></span>**Chargement d'un fichier de configuration dans un coupleur de bus (TM3BCEIP ou TM3BCSL)**

## **Introduction**

Ce chapitre explique comment charger sur un coupleur de bus le fichier de configuration créé à l'aide de l'outil Coupleur de bus TM3 - IO Configurator.

# **Chargement du fichier de configuration dans un coupleur de bus**

## **Présentation**

Le tableau suivant explique comment charger le fichier de configuration dans un coupleur de bus :

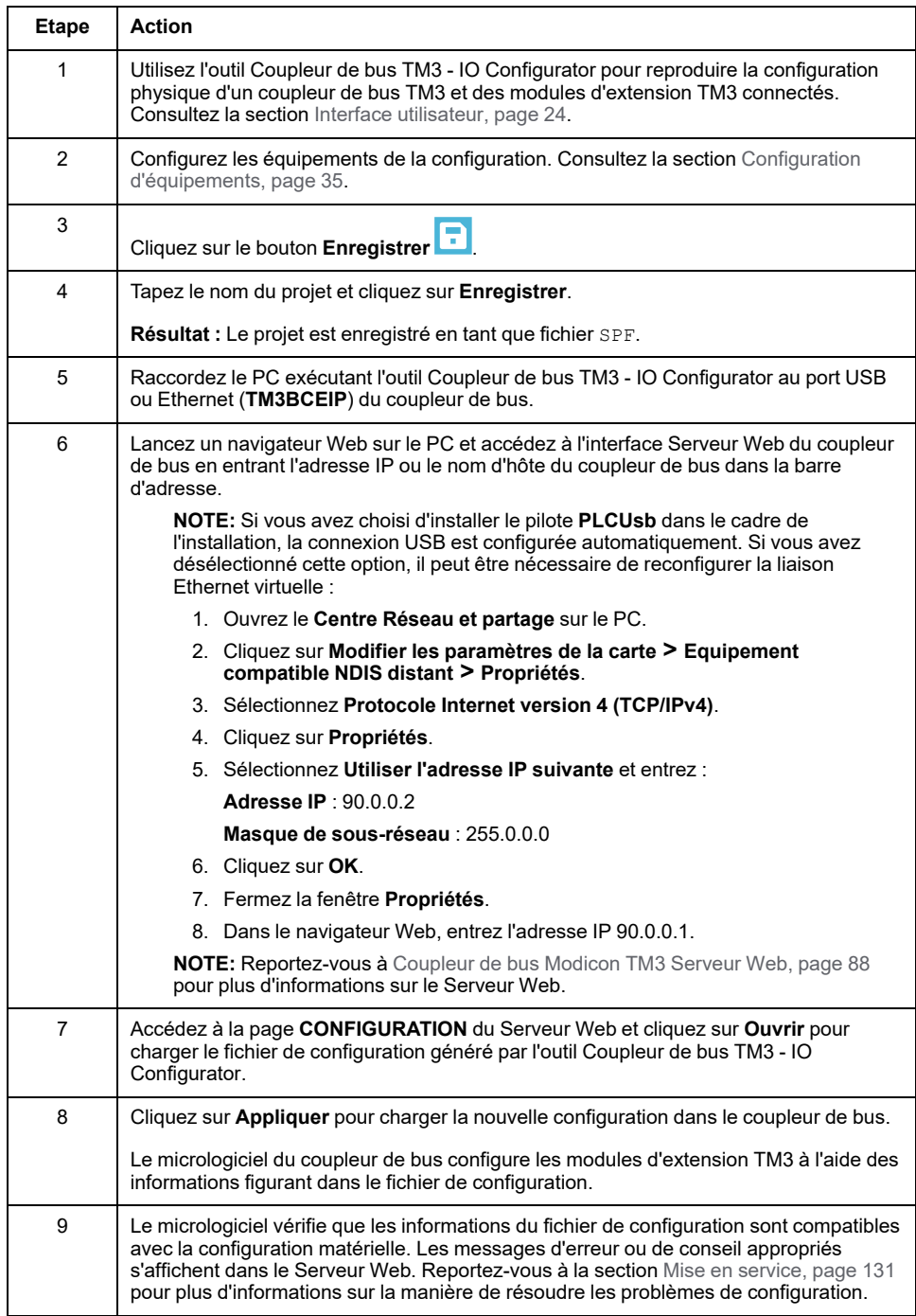

# <span id="page-80-0"></span>**Exportation de la configuration**

# **Exportation pour EtherNet/IP**

## **Introduction**

Le fichier de paramètres de communication pour un coupleur de bus EtherNet/IP peut être chargé dans un package logiciel externe via un fichier EDS (Electronic Data Sheet). Un fichier EDS décrit la manière d'utiliser un équipement sur un réseau EtherNet/IP, avec notamment les objets, attributs et services disponibles dans cet équipement.

## **Création et exportation d'un fichier EDS EtherNet/IP**

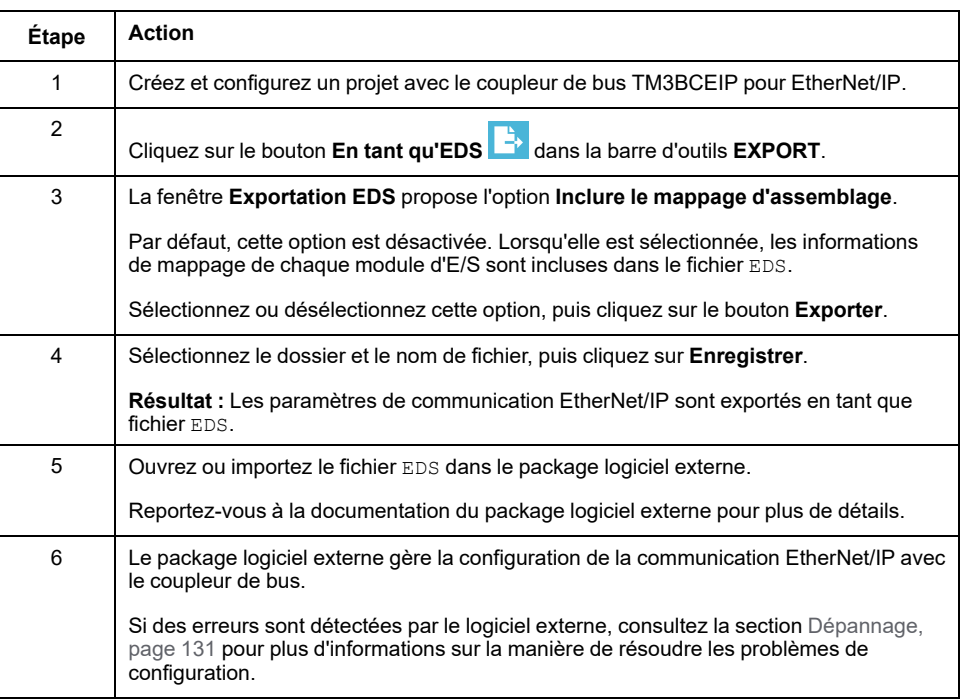

Le tableau suivant explique comment exporter un projet EtherNet/IP :

# **Exportation pour Modbus TCP / Modbus SL**

## **Introduction**

Un fichier de configuration pour le protocole Modbus (TM3BCEIP ou TM3BCSL) est exporté, en fonction du logiciel cible :

- SoMachine V4.3 ou EcoStruxure Machine Expert nécessite le format de fichier devdesc. Le fichier devdesc peut être importé dans n'importe quel projet SoMachine V4.3 ou EcoStruxure Machine Expert à l'aide d'un contrôleur qui prend en charge les objets **Scrutateur d'E/S Modbus** ou **Scrutateur d'E/S Ethernet**.
- EcoStruxure Control Expert nécessite le format de fichier XSY. Un fichier XSY est utilisé pour exporter et importer des fichiers de variables à utiliser avec EcoStruxure Control Expert.

## **Création d'un fichier devdesc Modbus TCP ou Modbus SL et importation dans EcoStruxure Machine ExpertSoMachine V4.3 /**

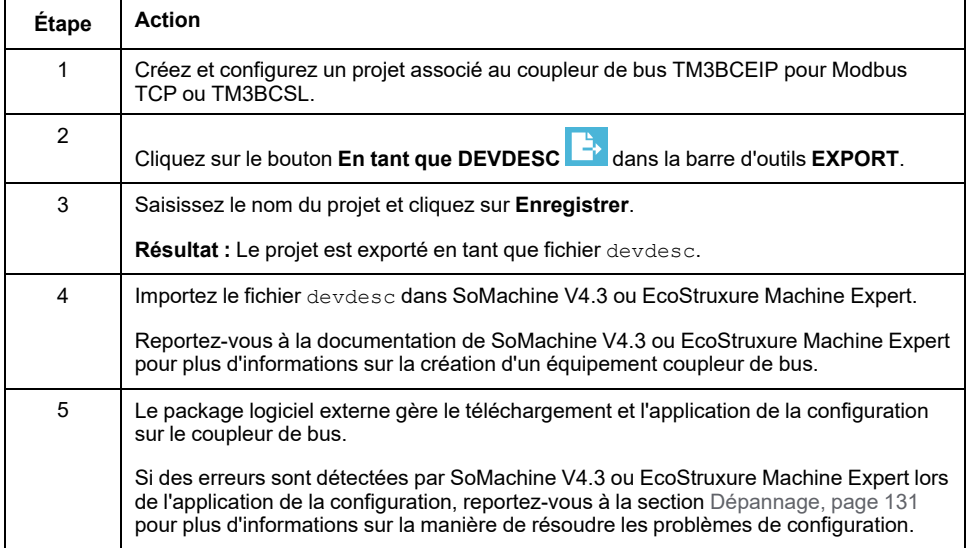

## **Création d'un fichier XSY Modbus TCP ou Modbus SL et importation dans EcoStruxure Control Expert**

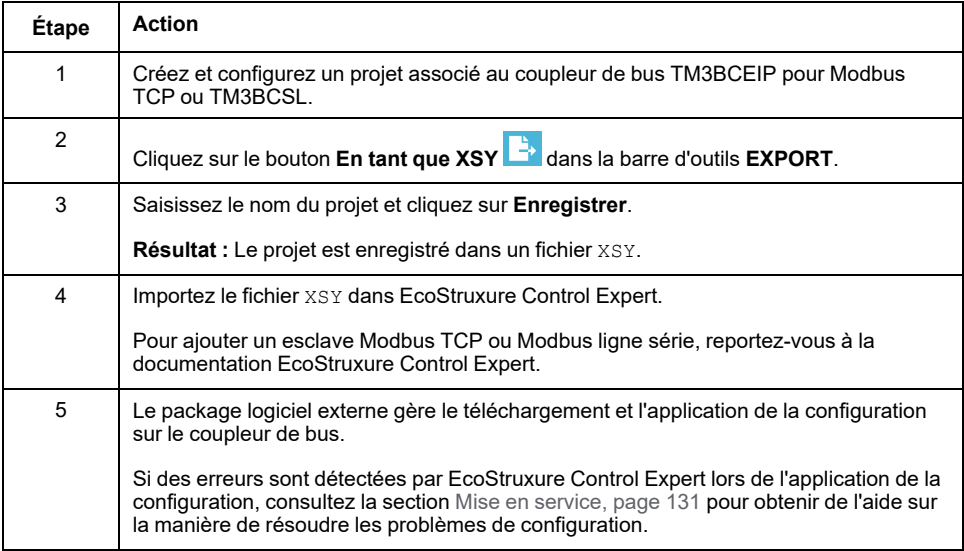

# **Exportation pour CANopen**

## **Exportation d'un fichier DCF CANopen vers un package logiciel externe**

Le tableau suivant explique comment exporter un projet CANopen :

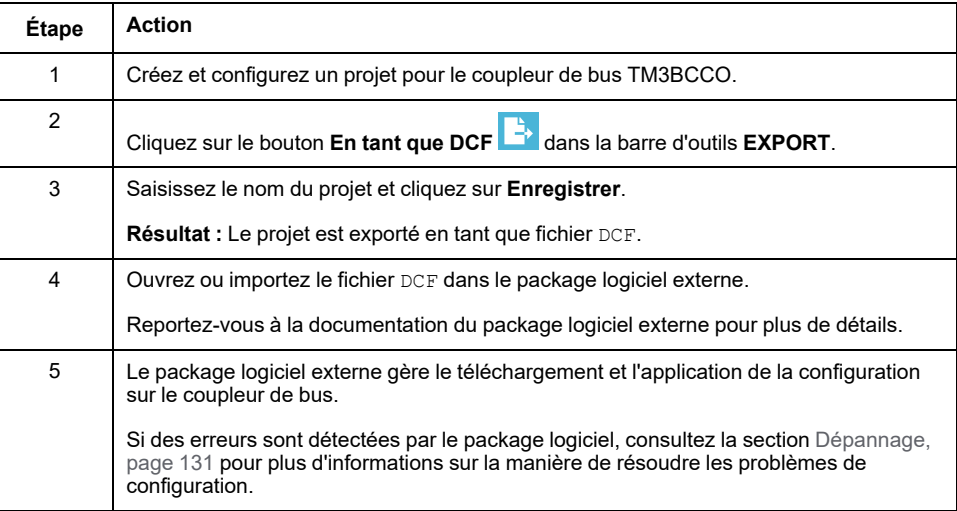

# <span id="page-83-1"></span>**Table de mappage mémoire (TM3BCEIP et TM3BCSL)**

### **Présentation**

Ce chapitre explique comment créer et exporter une table de mappage mémoire.

# **Table de mappage mémoire**

## **Présentation**

Une table de mappage mémoire contient des informations sur les paramètres de communication (instances d'assemblage EtherNet/IP et tailles des données d'E/S Modbus).

La table de mappage mémoire est utilisée avec :

- [EtherNet/IP,](#page-83-0) page 84
- [Modbus](#page-85-0) SL / Modbus TCP, page 86

Pour afficher la table de mappage mémoire, sélectionnez le coupleur de bus dans la fenêtre **Configuration** de l'outil Coupleur de bus TM3 - IO Configurator et affichez l'onglet **Table de mappage mémoire** :

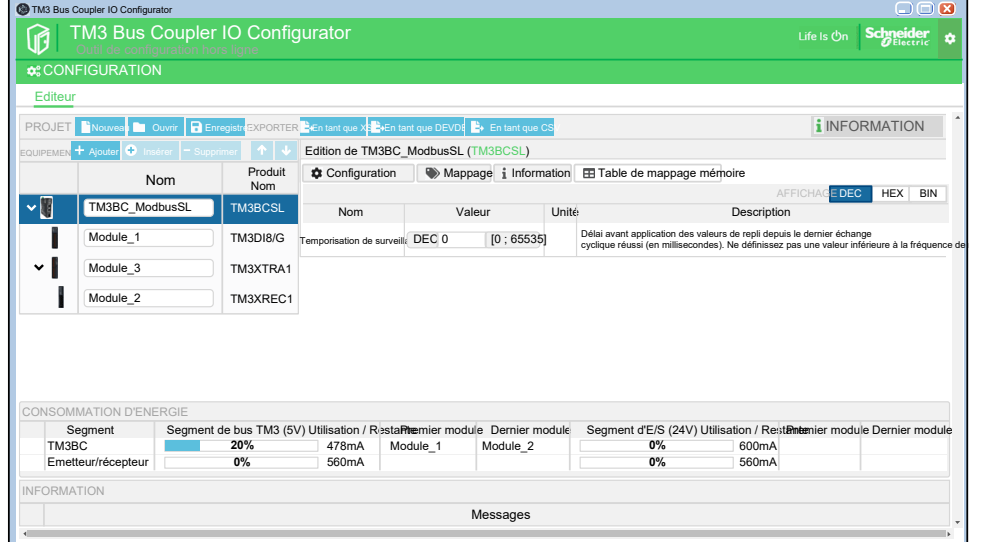

**NOTE:** L'onglet **Table de mappage mémoire** ne s'affiche pas pour le coupleur de bus TM3BCCO.

## <span id="page-83-0"></span>**Table de mappage mémoire EtherNet/IP**

Pour accéder à un équipement EtherNet/IP, il est nécessaire d'établir une *connexion* (nom global utilisé par le niveau de protocole EtherNet/IP). Une connexion permet le transfert de données combinées en *assemblage*. Les connexions sont gérées par le Logic Controller.

Pour les coupleurs de bus EtherNet/IP, la table de mappage mémoire fournit des informations sur :

Les connexions du coupleur de bus TM3BCEIP :

**Entrées (T->O)** : configuration d'assemblage producteur :

- **Classe** : Identificateur de classe 4
- **Instance** : Identificateur d'instance 101
- **Attribut** : Identificateur d'attribut 3
- **Taille (octets)** : Nombre d'octets à transférer. Il dépend du type et du nombre de modules connectés au coupleur de bus TM3BCEIP.

**Sorties (O->T)** : configuration d'assemblage consommateur :

- **Classe** : Identificateur de classe 4
- **Instance** : Identificateur d'instance 100
- **Attribut** : Identificateur d'attribut 3
- **Taille (octets)** : Nombre d'octets à transférer. Il dépend du type et du nombre de modules connectés au coupleur de bus TM3BCEIP.
- La structure des données contenues dans les tampons d'E/S. Elle dépend du type et du nombre de modules connectés au coupleur de bus TM3BCEIP.

Le tableau suivant décrit les connexions pour un exemple de configuration comprenant un coupleur de bus TM3BCEIP, un module TM3AI8/G et un module TM3DQ8R/G :

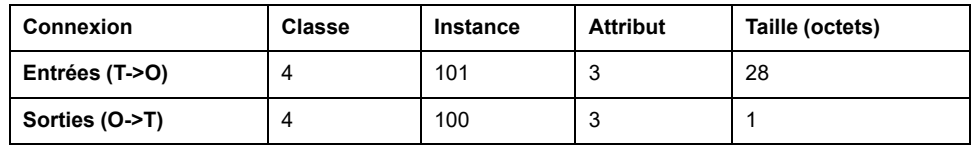

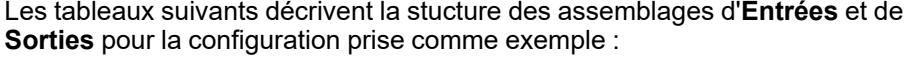

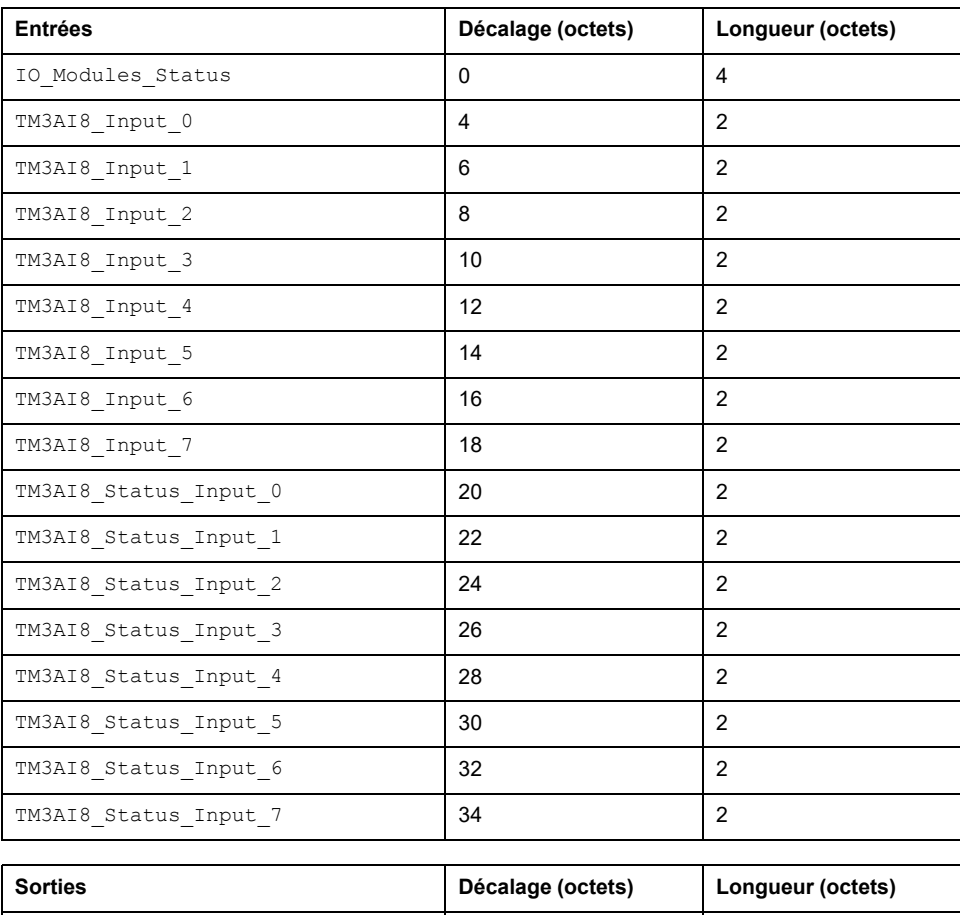

TM3AI8\_Output\_0 0 2

## <span id="page-85-0"></span>**Table de mappage mémoire Modbus SL / Modbus TCP**

Pour les coupleurs de bus TM3 Modbus, la table de mappage mémoire fournit au contrôleur l'emplacement des registres de lecture et d'écriture des tampons de données d'E/S du coupleur de bus.

**Entrées** : Emplacement mémoire contenant les données d'entrée des modules :

- **Mot mémoire** : Adresse mémoire de début du tampon d'entrée (3001)
- **Taille (mots)** : Nombre de mots constituant les données d'entrée. Dépend du type et du nombre de modules configurés dans le coupleur de bus.

**Sorties** : Emplacement mémoire contenant les données de sortie des modules :

- **Mot mémoire** : Adresse mémoire de début du tampon de sortie (3501)
- **Taille (mots)** : Nombre de mots constituant les données de sortie. Dépend du type et du nombre de modules configurés dans le coupleur de bus.

**Etat** : Emplacement mémoire contenant les données d'état du coupleur de bus TM3 :

- **Mot mémoire** : Adresse mémoire de début du tampon d'état (930)
- **Taille (mots)** : Nombre de mots constituant les données d'état (3)

Reportez-vous au *guide de programmation des coupleurs de bus Modicon TM3* pour plus de détails sur le mappage de registres Modbus.

Le tableau suivant décrit le mappage de registres pour un exemple de configuration comprenant un coupleur de bus TM3BCEIP, un module TM3AI8/G et un module TM3DQ8R/G :

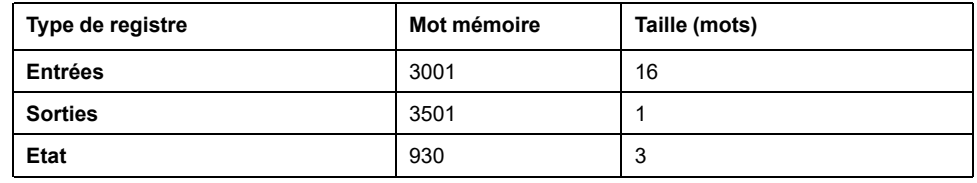

Le tableau suivant décrit le mappage de registres d'entrée pour la configuration prise comme exemple :

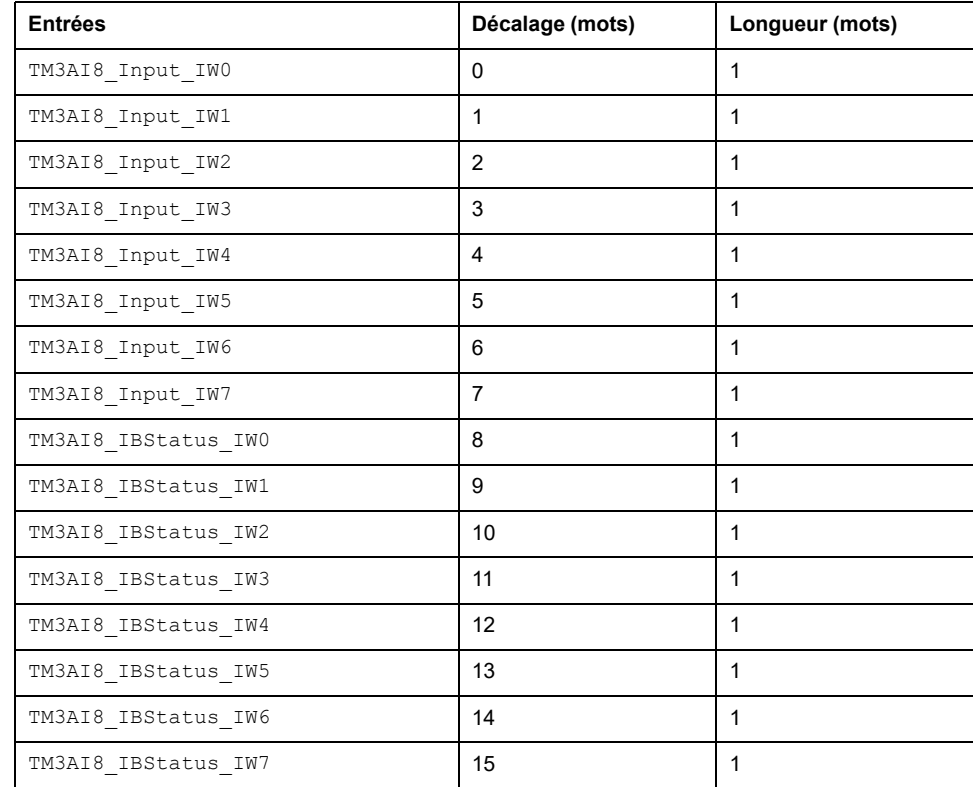

Le tableau suivant décrit le mappage de registres de sortie pour la configuration prise comme exemple :

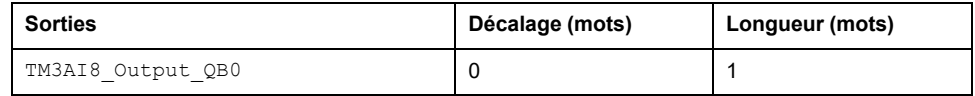

Le tableau suivant décrit le mappage de registres d'état pour la configuration prise comme exemple :

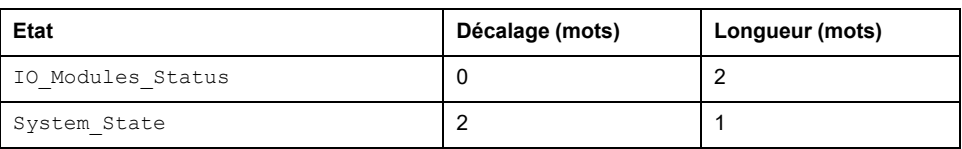

## **Exportation de la table de mappage mémoire**

## **Introduction**

La table de mappage peut être exportée sous forme de fichier CSV. Les champs du fichier CSV sont séparés par une virgule (",").

## **Exportation de la table de mappage mémoire**

Le tableau suivant explique comment exporter la table de mappage mémoire :

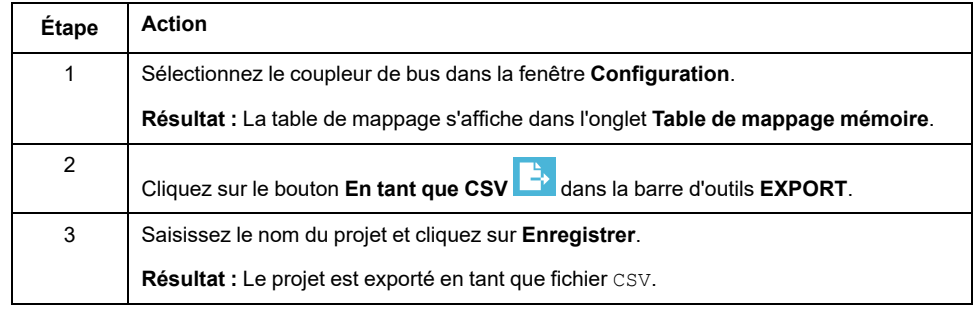

Ouvrez le fichier CSV dans un tableur tel que Microsoft Excel.

# <span id="page-87-0"></span>**Serveur Web du Coupleur de bus Modicon TM3**

# **TM3BCEIP (EtherNet/IP / Modbus TCP)**

## **Serveur Web**

### **Introduction**

Le coupleur de bus TM3 prend en charge un Serveur Web qui permet d'accéder à des informations importantes : données de configuration, état des modules, données des E/S, statistiques réseau et diagnostics.

En outre, le Serveur Web permet de surveiller à distance ces informations, le réseau coupleur de bus et ses E/S.

Vous pouvez accéder au Serveur Web via HTTPS (connexions sécurisées). Le protocole HTTP (connexions non sécurisées) n'est pas pris en charge.

Le Serveur Web est accessible via le port USB et le port Ethernet du coupleur de bus, en spécifiant l'adresse IP ou le nom d'hôte dans la barre d'adresse. Le Serveur Web propose des pages qui permettent de configurer le réseau et de contrôler les sorties de module d'E/S, mais aussi d'accéder à des fonctions de diagnostic et de surveillance de l'application.

Tout PC disposant d'un port USB et/ou d'une interface Ethernet peut se connecter au Serveur Web à l'aide d'un navigateur Web.

Le Serveur Web est accessible à l'aide des navigateurs Web suivants :

- Google Chrome (version 71 ou ultérieure)
- Mozilla Firefox (version 64 ou ultérieure)
- Microsoft Edge (version 42 ou ultérieure)

Le Serveur Web permet de surveiller à distance un coupleur de bus en vue d'effectuer diverses opérations de maintenance comme la modification des données des modules de sorties et des paramètres de configuration réseau. Avant d'exercer tout contrôle à distance, des précautions doivent être prises pour s'assurer que l'environnement physique immédiat de la machine et du processus est dans un état ne présentant pas de risque de sécurité pour les personnes ou le matériel.

## **AAVERTISSEMENT**

#### **FONCTIONNEMENT IMPREVU DE L'EQUIPEMENT**

- Définissez un mot de passe sécurisé pour le serveur Web et ne laissez aucun personnel non autorisé ou non qualifié utiliser cette fonction.
- Assurez-vous de la présence sur site d'un observateur compétent et qualifié en cas d'exploitation à distance du contrôleur.
- Vous devez parfaitement comprendre l'application et la machine / le processus qu'elle commande avant toute tentative de réglage de données, d'arrêt d'une application en cours de fonctionnement ou de démarrage à distance du contrôleur.
- Prenez les précautions nécessaires pour vous assurer que vous agissez sur le contrôleur ciblé, en disposant d'une documentation d'identification claire et précise au sein de l'application du contrôleur et de sa connexion à distance.

**Le non-respect de ces instructions peut provoquer la mort, des blessures graves ou des dommages matériels.**

**NOTE:** Le Serveur Web ne doit être utilisé que par du personnel autorisé et qualifié. Un personnel qualifié dispose des compétences et connaissances nécessaires pour la construction et l'exploitation de la machine ainsi que pour le processus piloté par l'application et son installation. Il a reçu une formation en sécurité lui permettant de détecter et d'éviter les risques potentiels.

### **Accès au serveur Web**

Vous pouvez gérer les comptes utilisateur sur la page [MAINTENANCE](#page-96-0) / Comptes [utilisateur,](#page-96-0) page 97 du Serveur Web

Par défaut, le nom d'utilisateur est Administrator et le mot de passe est Administrator. Vous devez modifier le mot de passe lors de la première connexion.

## **AVERTISSEMENT**

#### **ACCÈS AUX DONNÉES NON AUTORISÉ**

- Dans la mesure du possible, faites en sorte de ne pas exposer l'équipement ou le réseau où il est installé à des réseaux publics ou à Internet.
- Remplacez immédiatement le mot de passe par défaut par un nouveau mot de passe sécurisé.
- Ne transmettez pas les mots de passe à des personnes non autorisées ou non qualifiées.
- Interdisez tout accès aux personnels non autorisés.
- Utilisez des couches de sécurité supplémentaires, par exemple VPN pour l'accès à distance, et installez des pare-feu.
- Vérifiez régulièrement l'efficacité de ces mesures.

**Le non-respect de ces instructions peut provoquer la mort, des blessures graves ou des dommages matériels.**

**NOTE:** Un mot de passe sécurisé est un mot de passe qui n'a été ni partagé ni distribué à du personnel non autorisé et ne contient aucune donnée personnelle ou évidente par ailleurs. De plus, une combinaison de caractères minuscules et majuscules et de chiffres offre une sécurité renforcée. Il est conseillé de choisir un mot de passe d'au moins dix caractères.

### <span id="page-88-0"></span>**Réinitialisation du mot de passe**

Le tableau suivant explique comment réinitialiser le mot de passe :

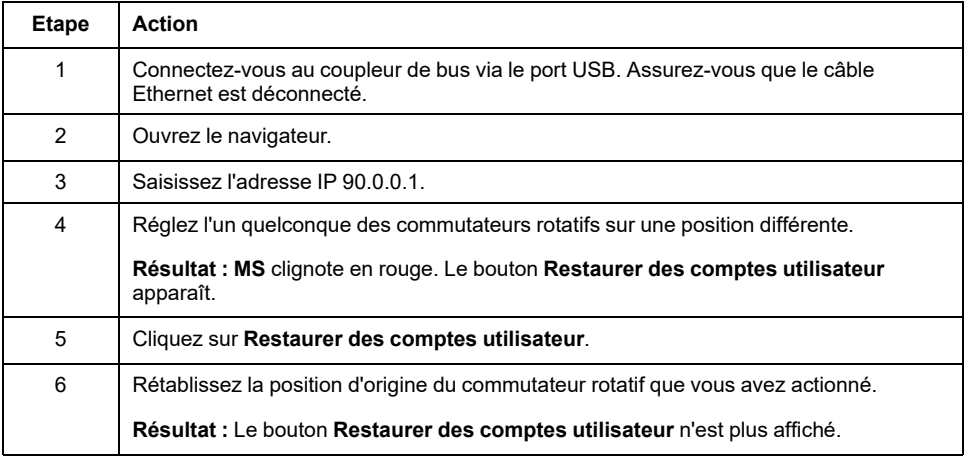

### <span id="page-89-2"></span>**Page Connexion**

La page de connexion vous permet de vous authentifier auprès du Serveur Web. Le certificat doit être validé. Pour accéder à la page de connexion au site Web (illustrée ci-dessous), saisissez l'adresse IP du coupleur de bus TM3 dans votre navigateur (ou l'adresse IP 90.0.0.1 si vous vous connectez via le port USB). Pour vous connecter au Serveur Web, entrez le nom d'utilisateur et le mot de passe, puis cliquez sur **Connexion**.

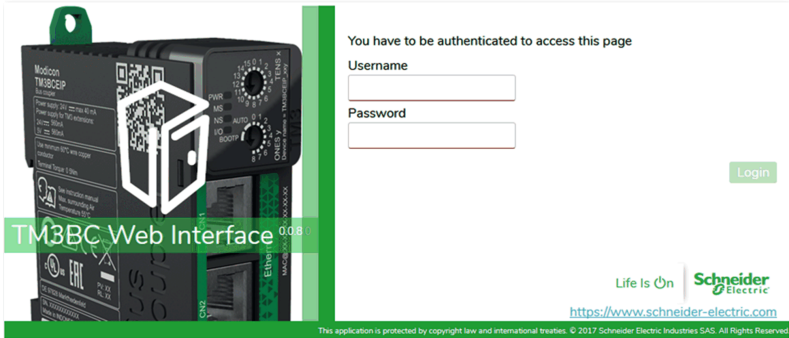

Le Serveur Web contient les pages suivantes :

- [ACCUEIL,](#page-89-0) page 90
- [DIAGNOSTIC,](#page-89-1) page 90
- [CONFIGURATION,](#page-93-0) page 94
- [SURVEILLANCE,](#page-93-1) page 94
- [MAINTENANCE,](#page-95-0) page 96

**NOTE:** Une connexion expire au bout de dix minutes. Si vous ne réalisez aucune action après vous être connecté, un clic sur un bouton vous redirige vers la page de connexion. Vous devez saisir de nouveau le nom d'utilisateur et le mot de passe pour vous reconnecter et accéder aux pages Web.

## <span id="page-89-0"></span>**Page ACCUEIL**

La page **ACCUEIL** affiche les détails du produit coupleur de bus TM3.

La section **Identification** de la page **ACCUEIL** comprend les éléments suivants :

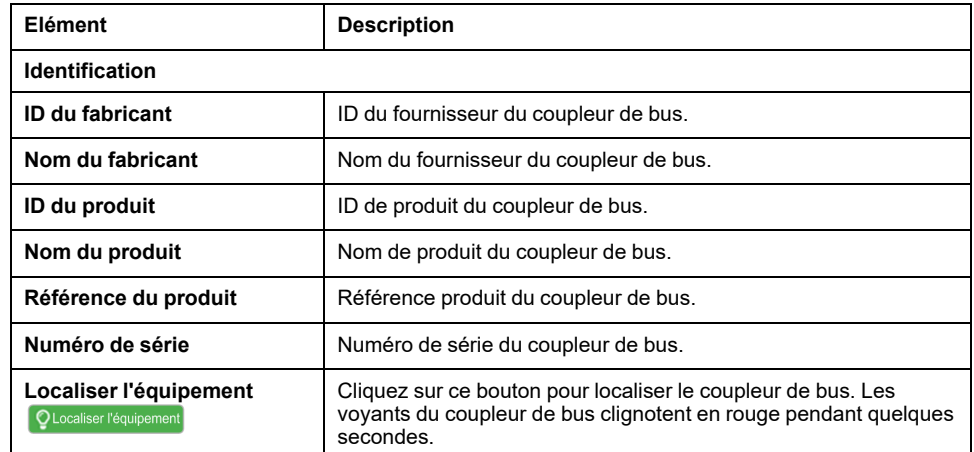

### <span id="page-89-1"></span>**Page DIAGNOSTIC**

La page **DIAGNOSTIC** affiche l'état du coupleur de bus.

#### La page **DIAGNOSTIC** contient les sous-pages suivantes :

- [Equipement,](#page-90-0) page 91
- [Ethernet,](#page-91-0) page 92
- [EtherNet/IP,](#page-92-0) page 93
- [Modbus](#page-92-1) TCP, page 93

## <span id="page-90-0"></span>**DIAGNOSTIC / Equipement**

La sous-page **Equipement** affiche des informations détaillées concernant l'[identification,](#page-89-0) page 90 et l'état du coupleur de bus :

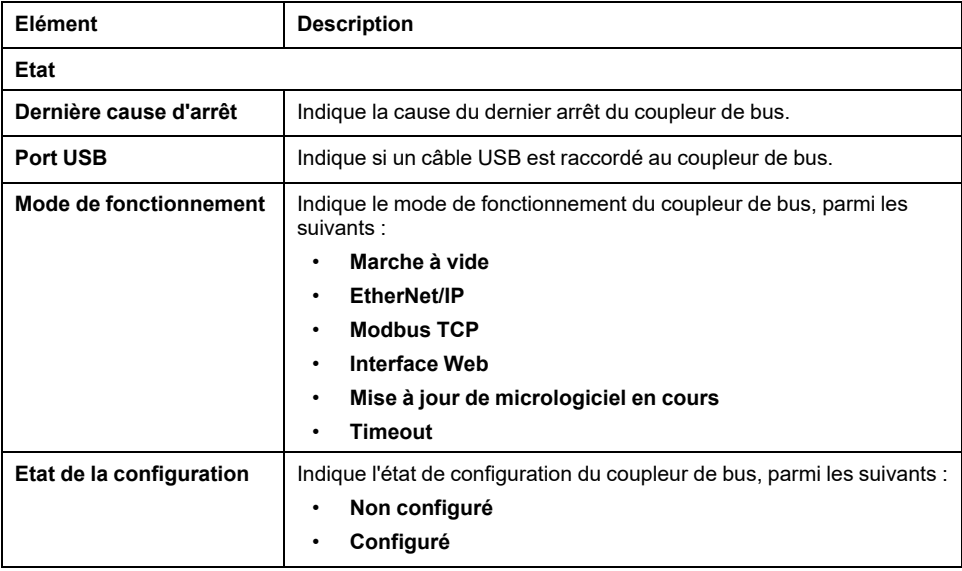

## <span id="page-91-0"></span>**DIAGNOSTIC / Ethernet**

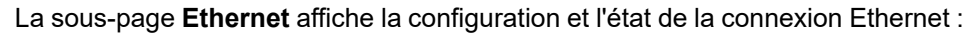

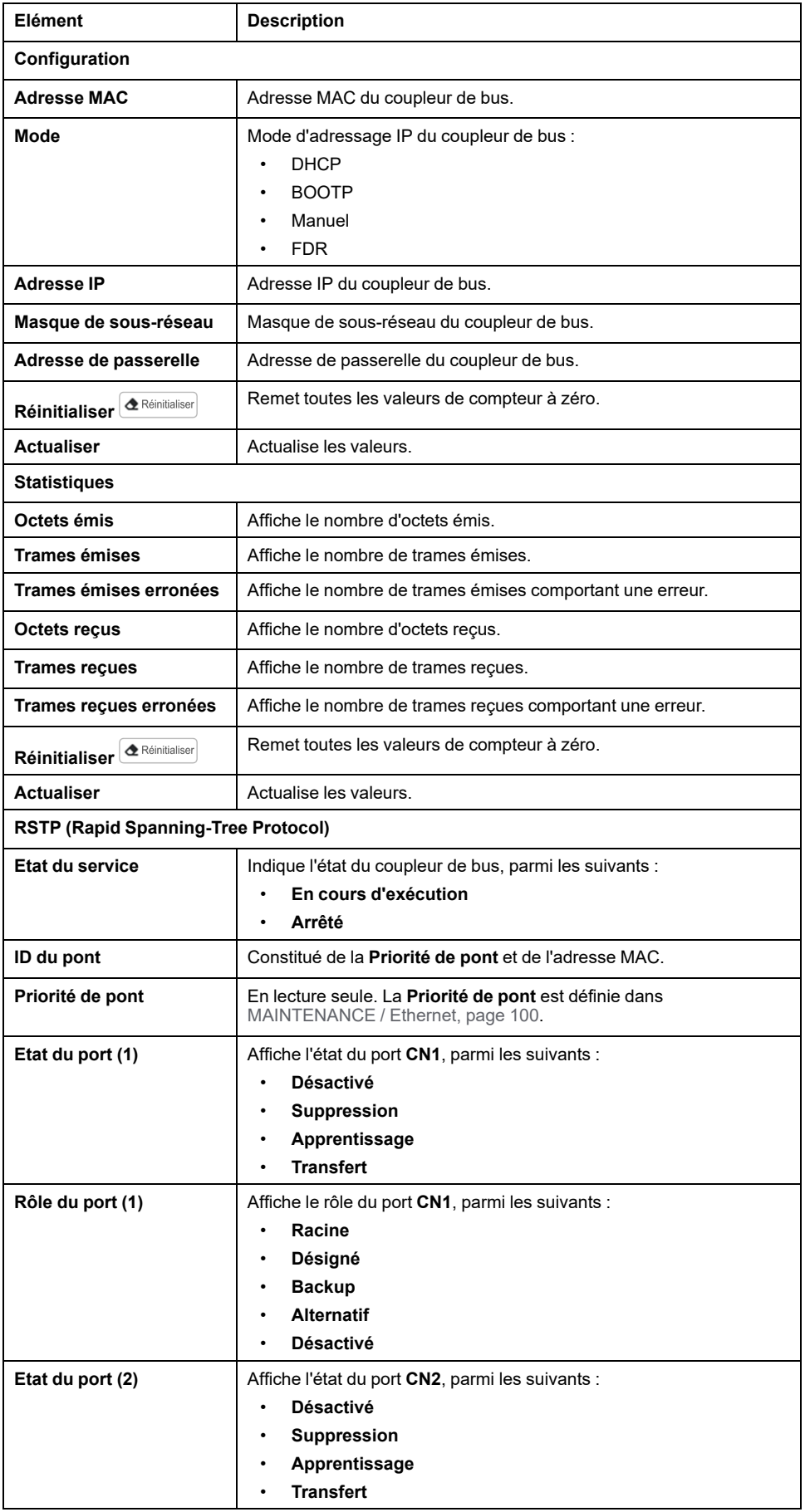

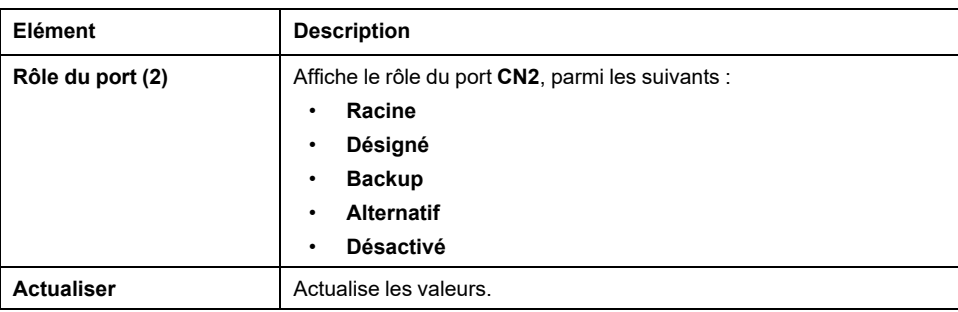

### <span id="page-92-0"></span>**DIAGNOSTIC / EtherNet/IP**

La sous-page **EtherNet/IP** affiche les informations d'état concernant EtherNet/IP :

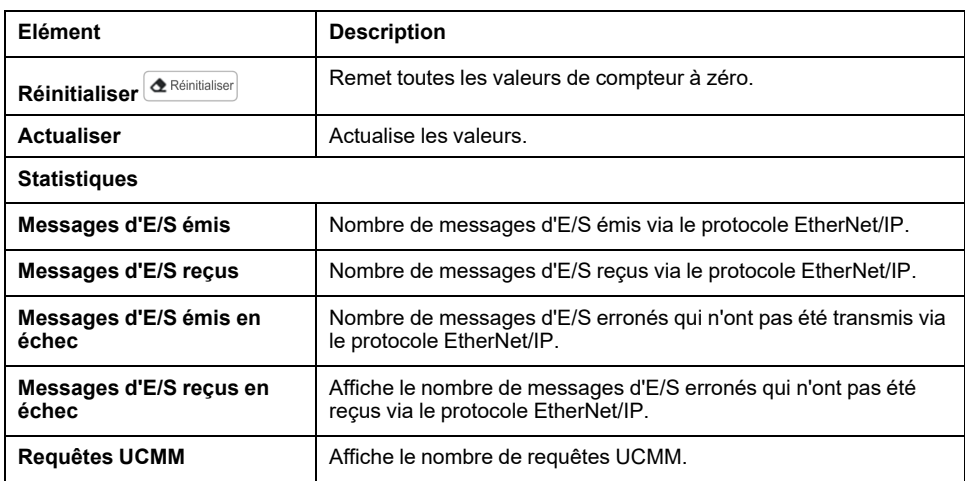

## <span id="page-92-1"></span>**DIAGNOSTICS / Modbus TCP**

La sous-page **Modbus TCP** affiche les informations d'état concernant Modbus TCP :

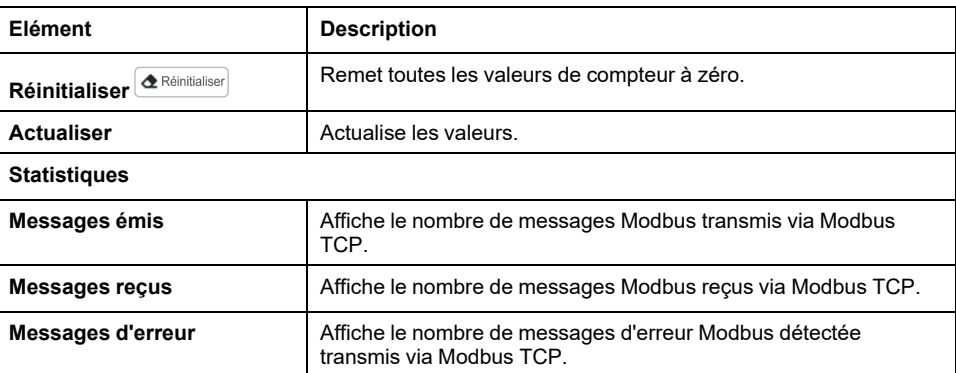

### <span id="page-93-0"></span>**CONFIGURATION**

La page **CONFIGURATION** affiche la configuration des modules d'E/S importée depuis le Coupleur de bus TM3 - IO Configurator. Le fichier de configuration est au format .SPF.

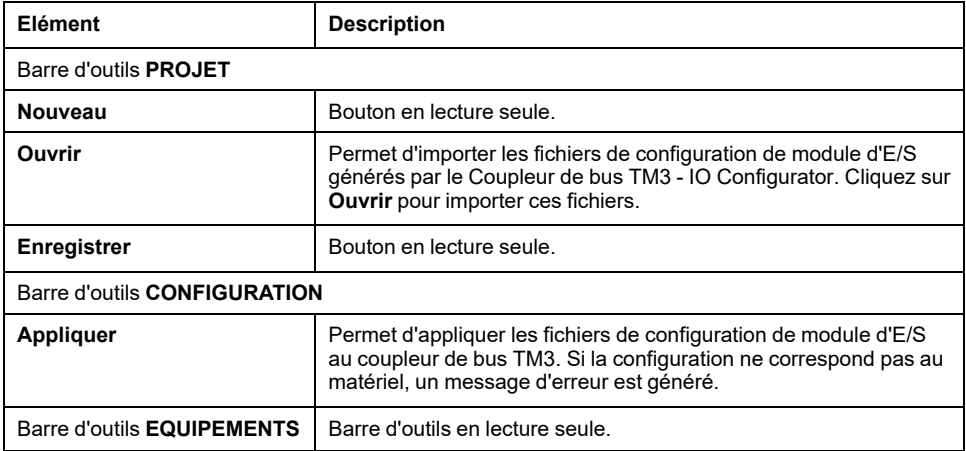

### <span id="page-93-1"></span>**Page SURVEILLANCE**

La page **SURVEILLANCE** affiche les modules d'extension TM2 et TM3 qui sont connectés au coupleur de bus TM3.

#### Page **SURVEILLANCE** sans module détecté :

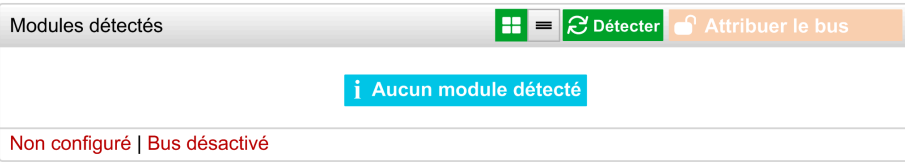

Page **SURVEILLANCE** avec les modules et leurs détails :

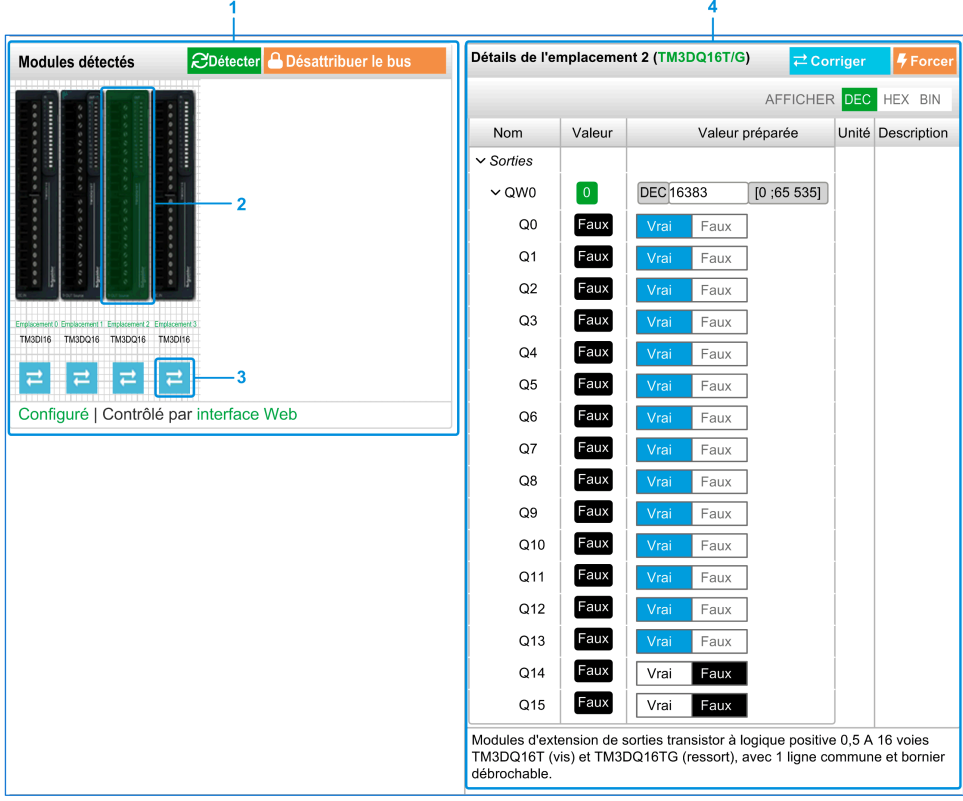

- **1** *Monitoring* de bus
- **2** Module sélectionné
- **3** Bouton *Reconcile*
- **4** Détails du module

La page **SURVEILLANCE** affiche et décrit tous les modules détectés par le coupleur de bus. Elle permet d'effectuer les opérations suivantes :

- Consulter l'état d'un module sélectionné (en cours d'exécution ou non) et le protocole utilisé.
- Lire la valeur d'une entrée ou d'une sortie.
- Imposer une valeur à une sortie en cliquant sur **Forcer**.
- Identifier un module en cliquant sur **Corriger**.

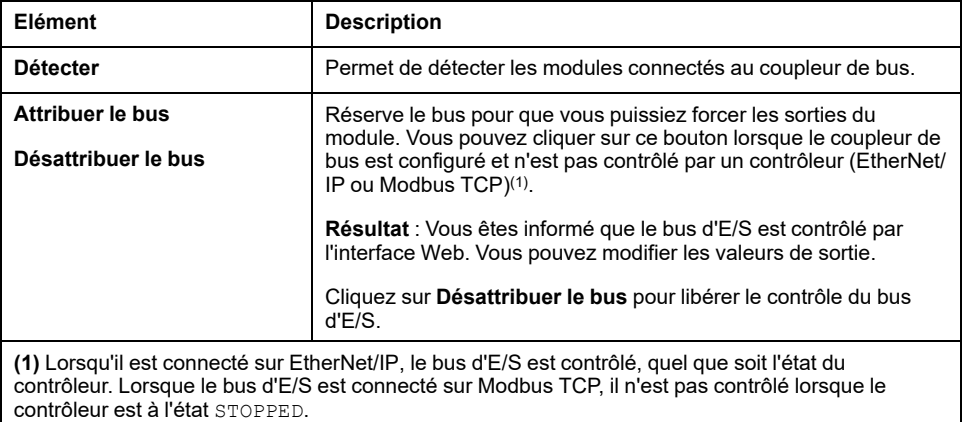

#### **Détails sur le module**

La vue détaillée d'un module fournit les données suivantes :

- Nom et description du module
- Etat du module
- Liste des E/S du module

Cette liste vous permet d'afficher la valeur en temps réel d'une entrée et d'écrire la valeur d'une sortie.

La vue dispose de boutons **AFFICHAGE** qui permettent de modifier le format des valeurs affichées.

#### **Forçage des sorties**

- 1. Lorsque l'option **Attribuer le bus** est activée, cliquez sur un module pour forcer ses sorties.
- 2. Définissez les valeurs de sortie à forcer pour le module dans la colonne **Valeurs préparées** de la liste de ses E/S.
- 3. Cliquez sur le bouton **Forcer**.
- **Résultat :** Un message s'affiche.
- 4. Cliquez sur **J'accepte** pour valider les modifications et les envoyer au coupleur de bus.

Cliquez sur **Je refuse** pour annuler les modifications.

Cliquez sur le bouton **Corriger** pour identifier les modules (cette opération n'est pas automatique).

### <span id="page-95-0"></span>**Page MAINTENANCE**

La page **MAINTENANCE** permet d'afficher et de modifier la configuration du coupleur de bus.

La page **MAINTENANCE** contient les sous-pages suivantes :

- Comptes [utilisateur,](#page-96-0) page 97
- [Configuration,](#page-97-0) page 98
- [Ethernet,](#page-99-0) page 100
- [Micrologiciel,](#page-100-0) page 101
- [Micrologiciel](#page-101-0) des modules, page 102
- Fichiers journaux du [système,](#page-103-0) page 104
- FDR (Fast Device [Replacement\),](#page-103-1) page 104

## <span id="page-96-0"></span>**MAINTENANCE / Comptes utilisateur**

#### **Gestion des comptes**

Cette sous-page vous permet de saisir le mot de passe de connexion au Serveur Web :

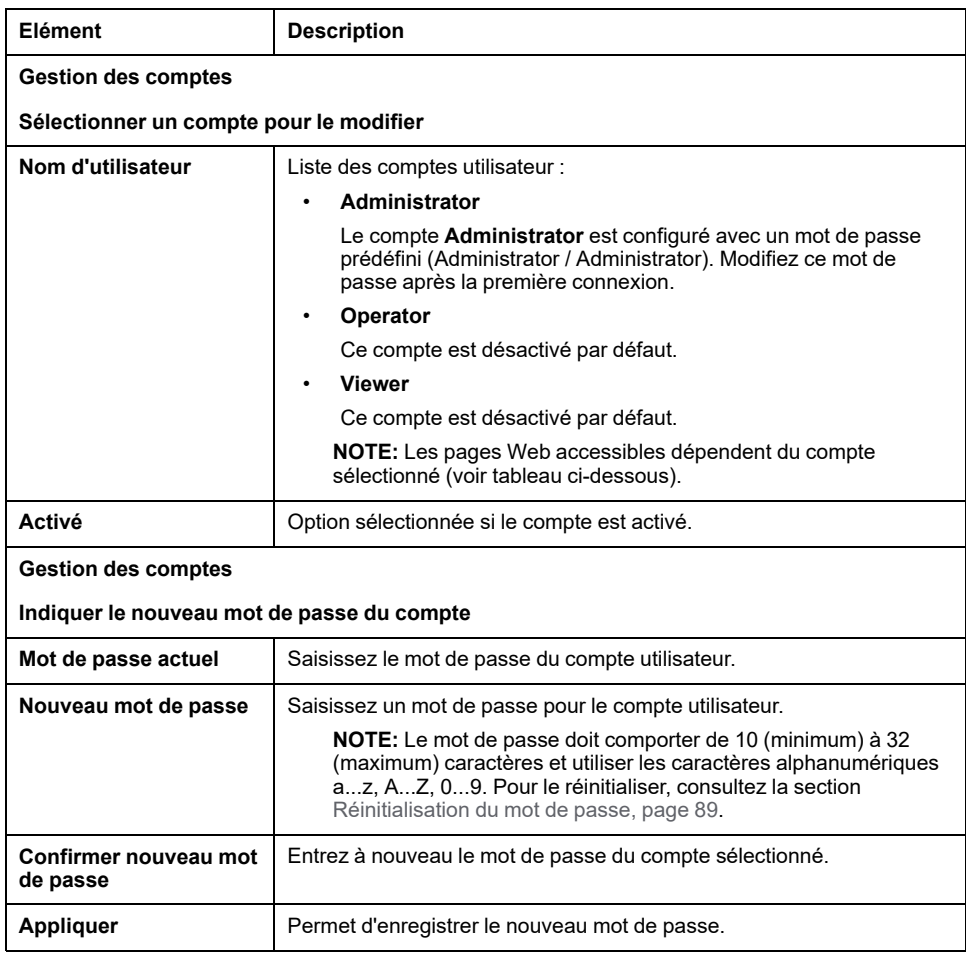

Le tableau suivant présente les pages accessibles en fonction du compte utilisateur :

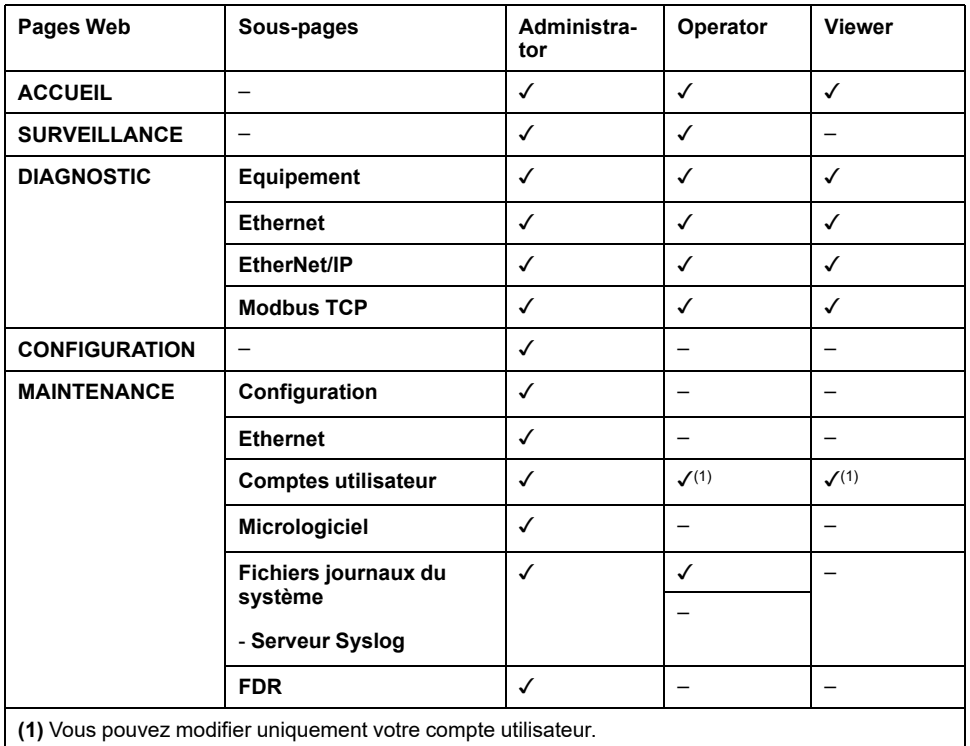

#### **Notification d'utilisation système**

Cette sous-page vous permet de définir un message de **Notification d'utilisation du système** à afficher lors des tentatives de connexion des utilisateurs :

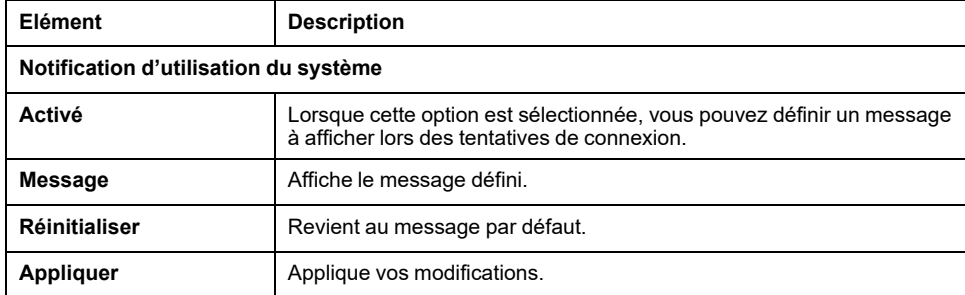

## <span id="page-97-0"></span>**MAINTENANCE / Configuration**

La figure suivante illustre la sous-page **Configuration** :

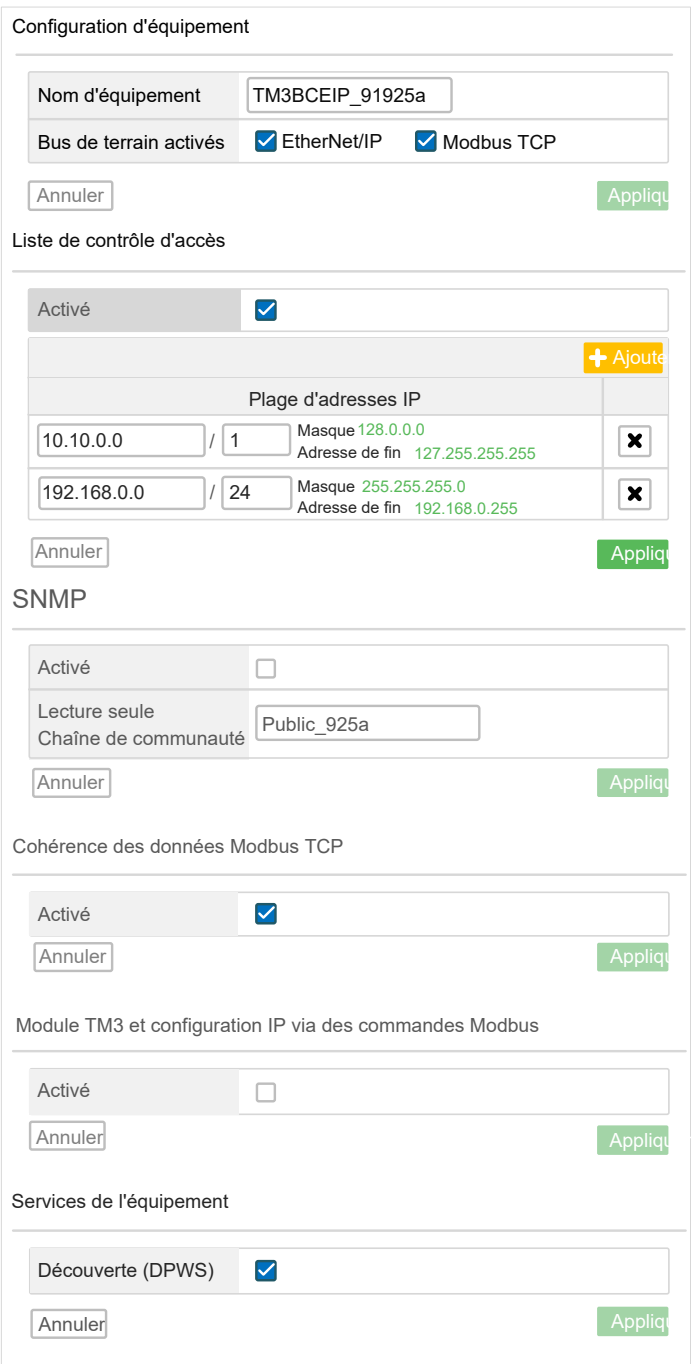

La sous-page **Configuration** permet de modifier les paramètres de configuration du coupleur de bus :

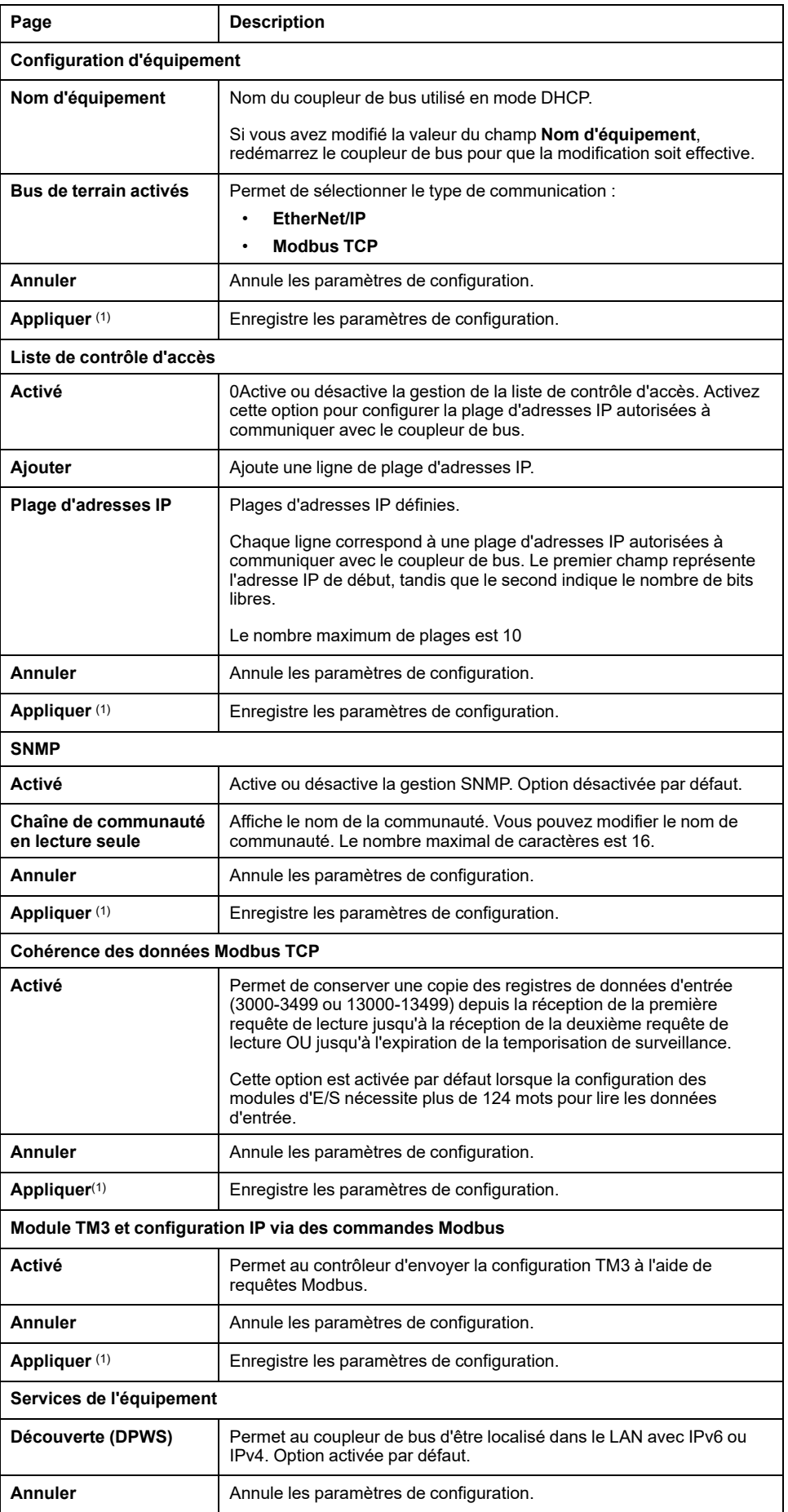

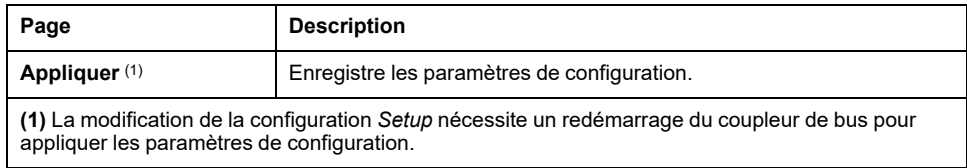

### <span id="page-99-0"></span>**MAINTENANCE / Ethernet**

La sous-page **Ethernet** permet de modifier les paramètres du réseau :

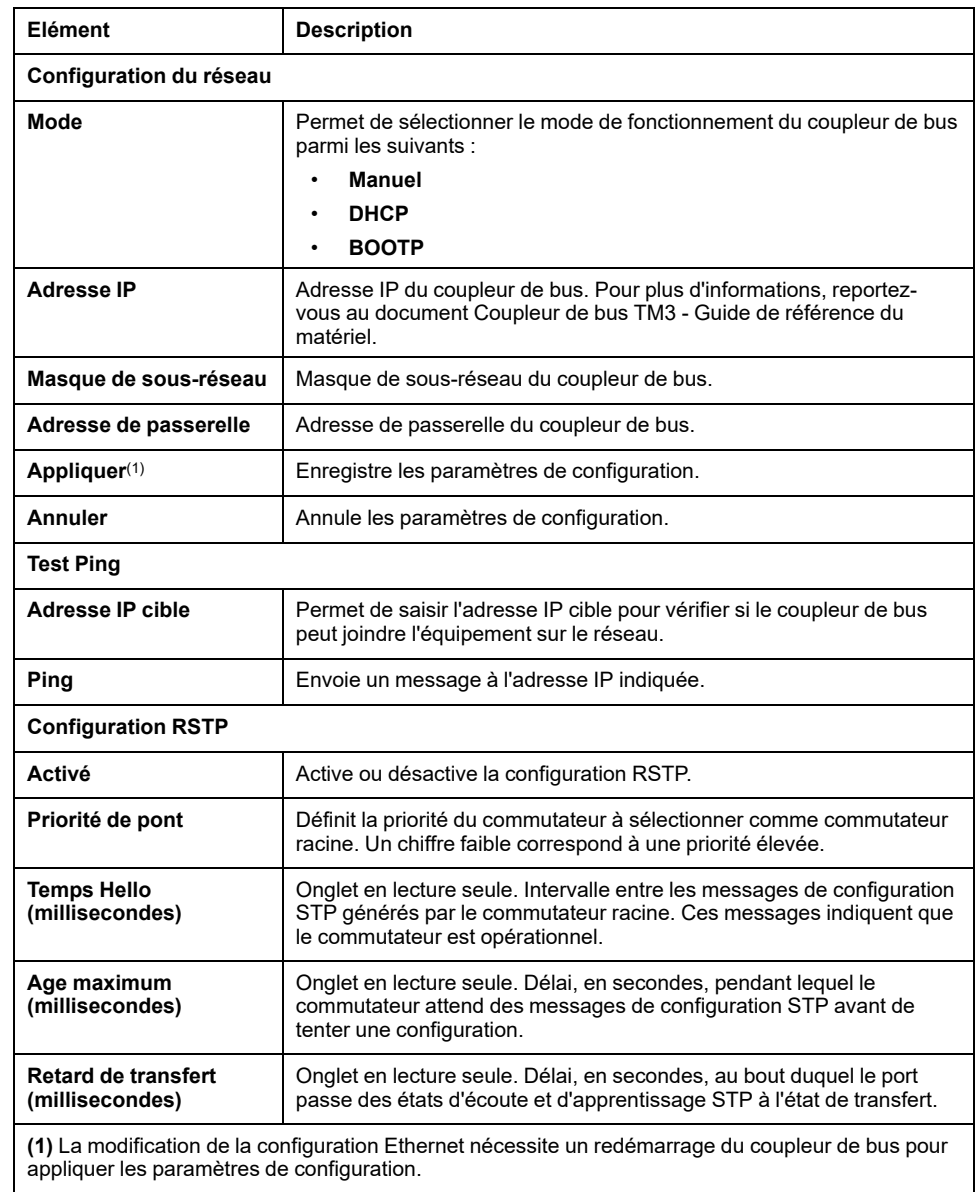

## <span id="page-100-0"></span>**MAINTENANCE / Micrologiciel**

La sous-page **Micrologiciel** affiche la version du micrologiciel du coupleur de bus TM3 et permet d'effectuer une mise à jour :

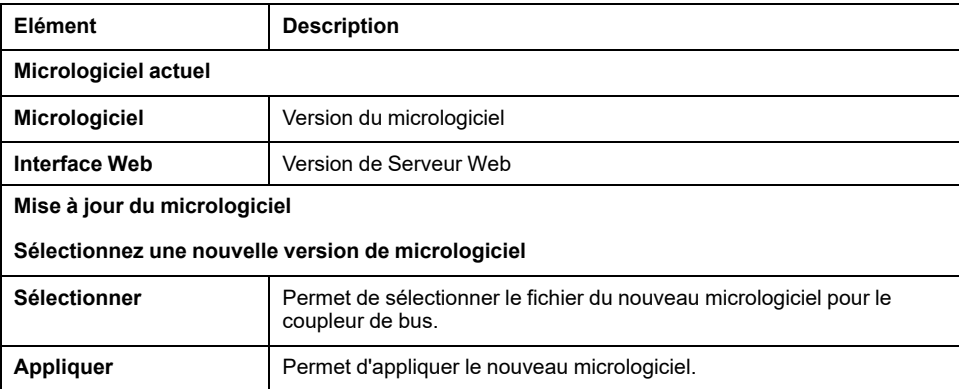

**NOTE:** il est impossible de mettre à jour le micrologiciel lorsque le coupleur de bus TM3 échange des données de manière cyclique avec le Logic/Motion Controller. Pour vérifier que le coupleur de bus n'échange pas de données actuellement, consultez la page **[SURVEILLANCE](#page-93-1)**, page 94.

Le tableau suivant explique comment mettre à jour le micrologiciel du coupleur de bus :

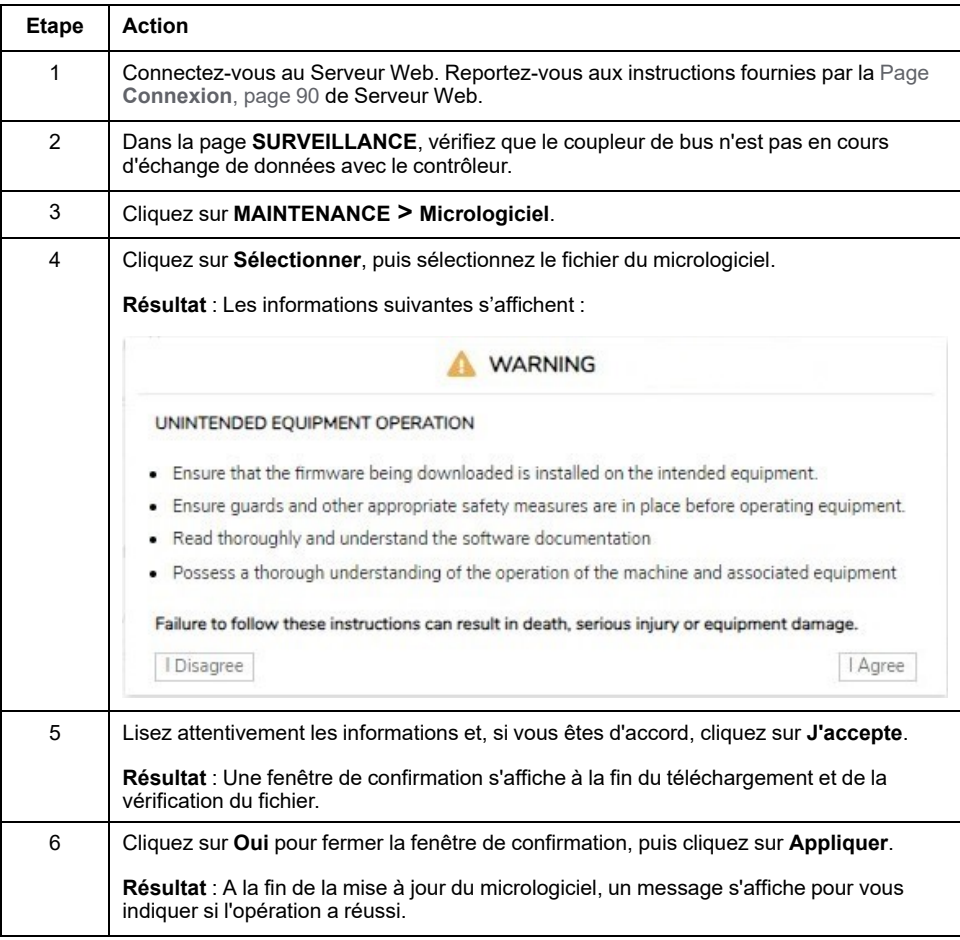

**NOTE:** Ne mettez pas le coupleur de bus hors tension pendant la mise à jour du micrologiciel. Si l'alimentation est interrompue pendant l'installation du nouveau microprogramme, vous risquez de devoir patienter quelques minutes lors de la prochaine mise sous tension pour que le processus d'installation se termine. En attendant, le Serveur Web ne sera peut-être pas accessible.

### <span id="page-101-0"></span>**MAINTENANCE / Micrologiciel des modules**

La sous-page **Micrologiciel des modules** indique la version du micrologiciel des modules configurés et permet d'effectuer des mises à jour :

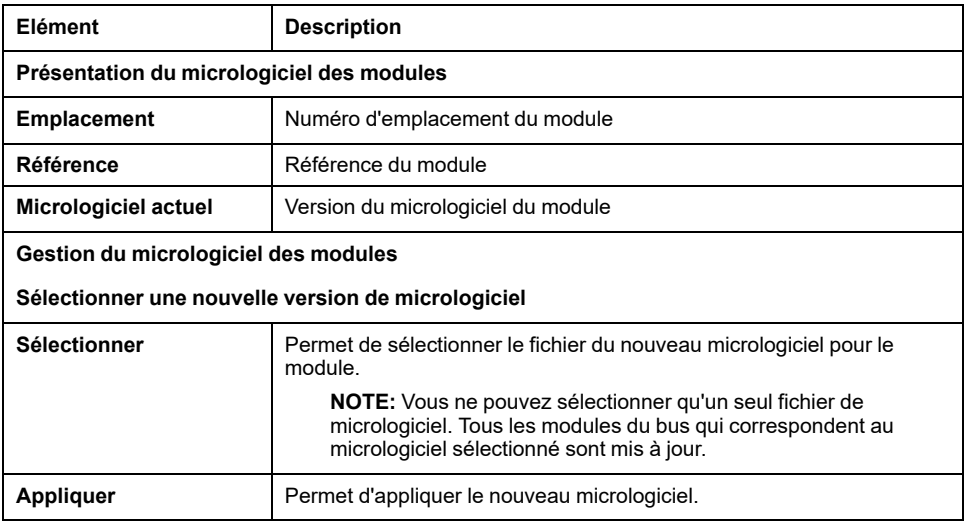

**NOTE:** il est impossible de mettre à jour le micrologiciel lorsque le coupleur de bus TM3 échange des données de manière cyclique avec le Logic/Motion Controller. Pour vérifier que le coupleur de bus n'échange pas de données actuellement, consultez la page **[SURVEILLANCE](#page-93-1)**, page 94.

**NOTE:** La mise à jour du micrologiciel n'est pas prise en charge par les modules d'extension TM3DM16R et TM3DM32R.

Le tableau suivant explique comment mettre à jour le micrologiciel des modules :

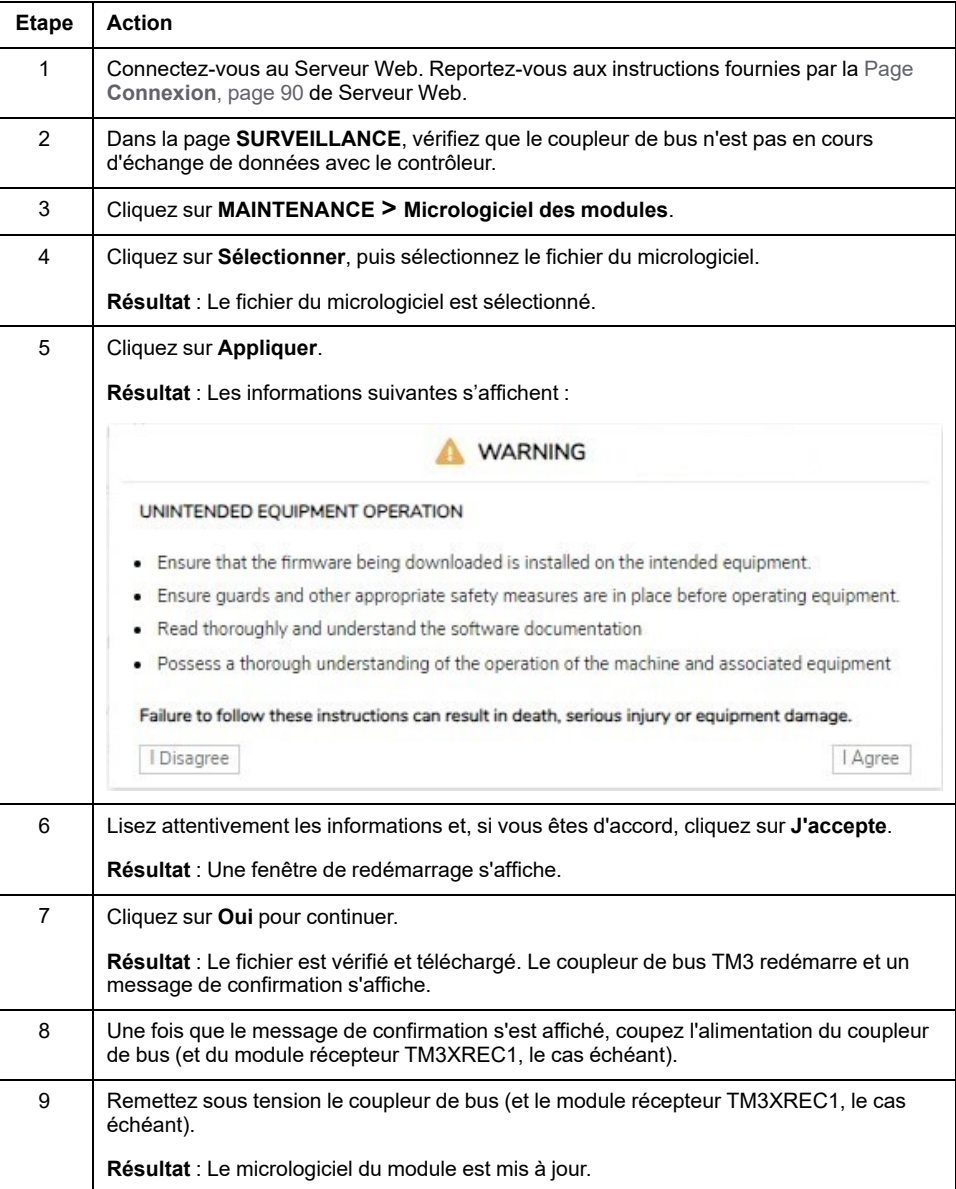

### <span id="page-103-0"></span>**MAINTENANCE / Fichiers journaux du système**

La sous-page **Fichiers journaux du système** répertorie les fichiers journaux. Certaines informations contenues dans les fichiers journaux proviennent d'interactions internes du micrologiciel et sont destinées au support technique Schneider Electric :

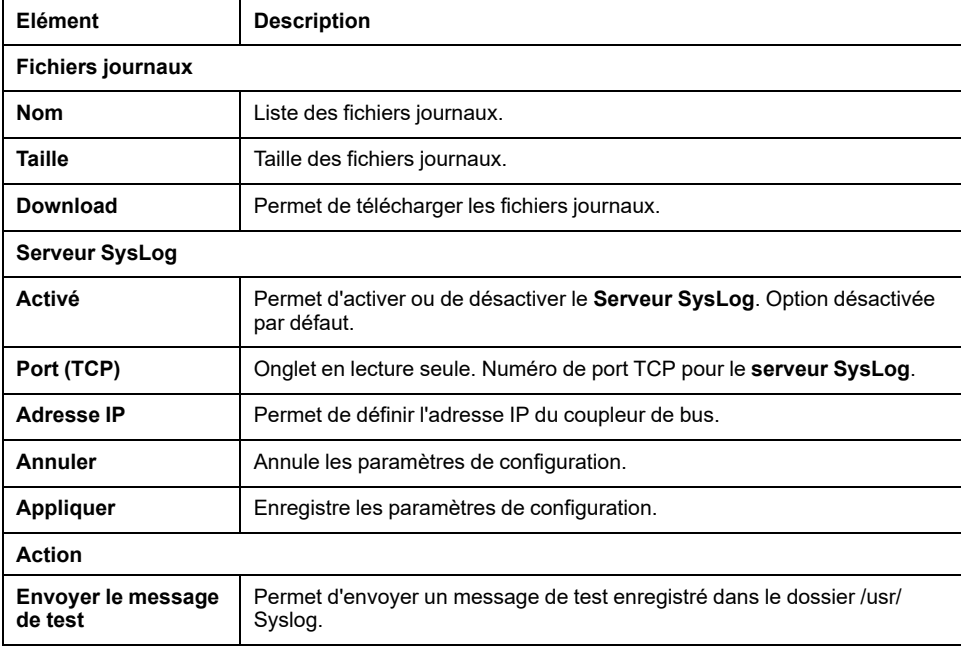

### <span id="page-103-1"></span>**MAINTENANCE / FDR (Fast Device Replacement)**

Le service **FDR (Fast Device Replacement)** permet de remplacer un équipement inopérant par un nouvel équipement sans avoir à le configurer.

Activation du mode FDR :

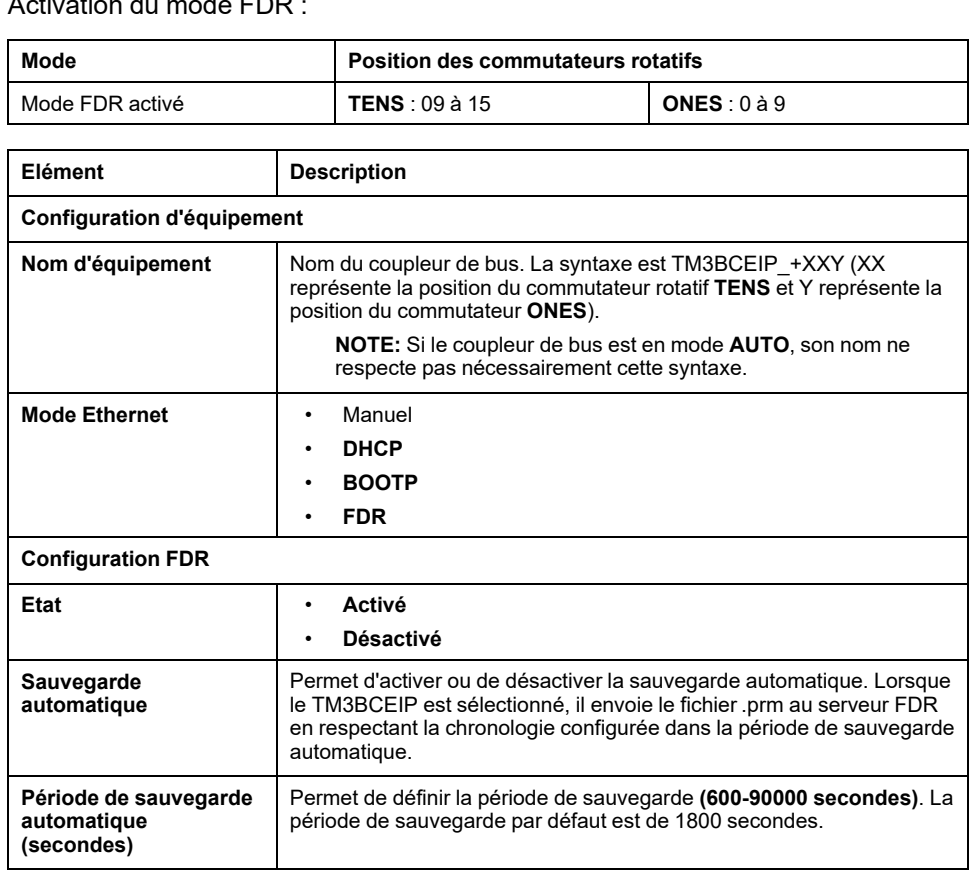

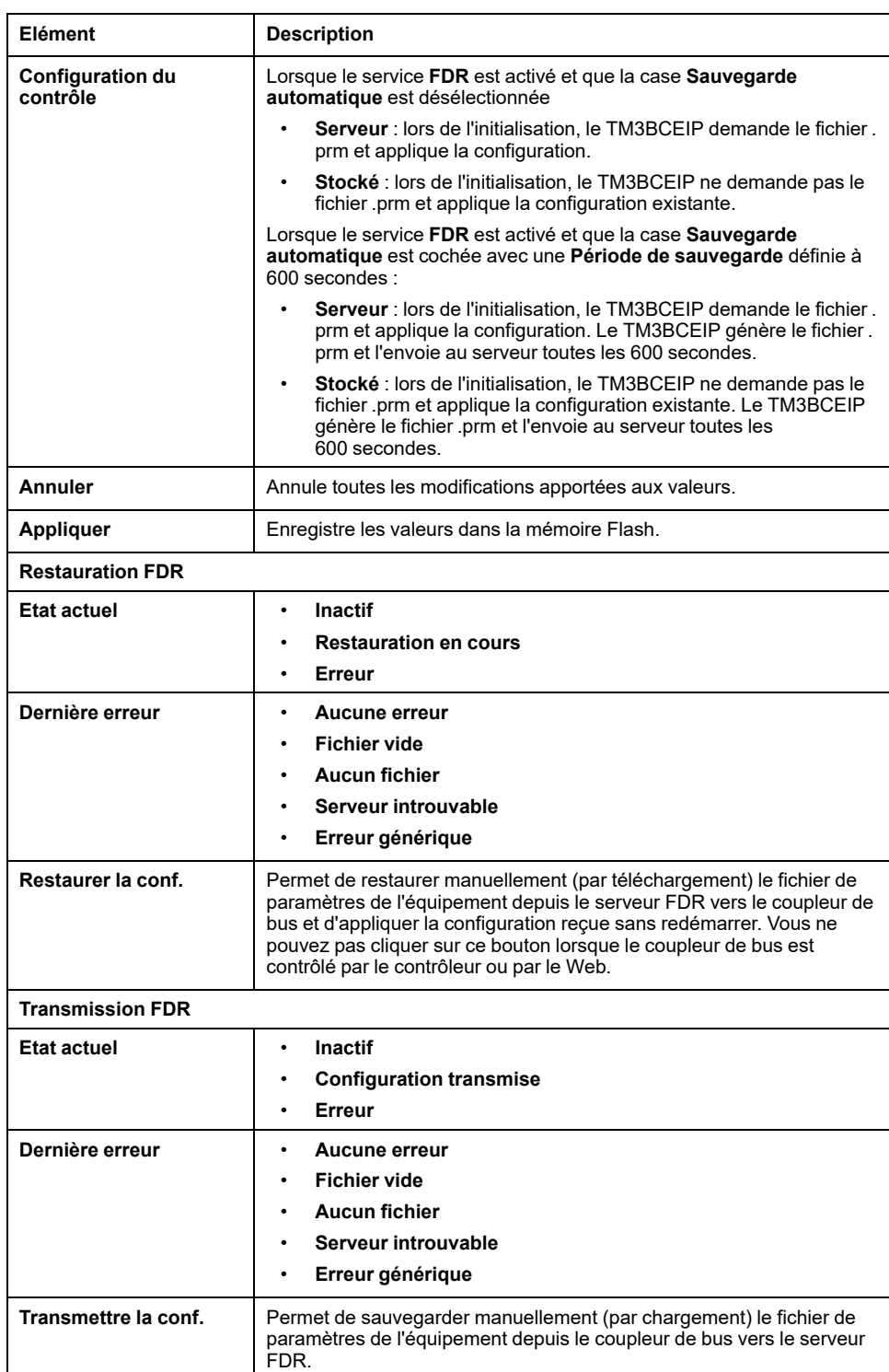

## **TM3BCSL (Modbus SL)**

## **Serveur Web**

### **Introduction**

Le Coupleur de bus de ligne série TM3 Modbus prend en charge un Serveur Web qui permet d'accéder à des informations importantes : données de configuration, état des modules, données des E/S, statistiques réseau et diagnostics.

En outre, le Serveur Web permet de surveiller à distance ces informations, le réseau coupleur de bus et ses E/S.

Vous pouvez accéder au Serveur Web via HTTPS (connexions sécurisées). Le protocole HTTP (connexions non sécurisées) n'est pas pris en charge.

Le Serveur Web est accessible via le port USB du coupleur de bus. Le Serveur Web propose des pages qui permettent de configurer le débit du réseau et de contrôler les sorties des modules d'E/S, mais aussi d'accéder à des fonctions de diagnostic et de surveillance.

Tout PC disposant d'un port USB peut se connecter au Serveur Web à l'aide d'un navigateur Web.

Le Serveur Web est accessible à l'aide des navigateurs Web suivants :

- Google Chrome (version 71 ou ultérieure)
- Mozilla Firefox (version 64 ou ultérieure)
- Microsoft Edge (version 42 ou ultérieure)

Le Serveur Web permet de surveiller un coupleur de bus en vue d'effectuer diverses opérations de maintenance comme la modification des données des modules de sorties et de la configuration de vitesse réseau. Avant d'exercer tout contrôle à distance, des précautions doivent être prises pour s'assurer que l'environnement physique immédiat de la machine et du processus est dans un état ne présentant pas de risque de sécurité pour les personnes ou le matériel.

## **AVERTISSEMENT**

#### **FONCTIONNEMENT IMPREVU DE L'EQUIPEMENT**

- Définissez un mot de passe sécurisé pour le serveur Web et ne laissez aucun personnel non autorisé ou non qualifié utiliser cette fonction.
- Assurez-vous de la présence sur site d'un observateur compétent et qualifié en cas d'exploitation à distance du contrôleur.
- Vous devez parfaitement comprendre l'application et la machine / le processus qu'elle commande avant toute tentative de réglage de données, d'arrêt d'une application en cours de fonctionnement ou de démarrage à distance du contrôleur.
- Prenez les précautions nécessaires pour vous assurer que vous agissez sur le contrôleur ciblé, en disposant d'une documentation d'identification claire et précise au sein de l'application du contrôleur et de sa connexion à distance.

**Le non-respect de ces instructions peut provoquer la mort, des blessures graves ou des dommages matériels.**

**NOTE:** Le Serveur Web ne doit être utilisé que par du personnel autorisé et qualifié. Un personnel qualifié dispose des compétences et connaissances nécessaires pour la construction et l'exploitation de la machine ainsi que pour le processus piloté par l'application et son installation. Il a reçu une formation en sécurité lui permettant de détecter et d'éviter les risques potentiels.

### **Accès au serveur Web**

Vous pouvez gérer les comptes utilisateur sur la page [MAINTENANCE](#page-112-0) / Comptes [utilisateur,](#page-112-0) page 113 du Serveur Web

Pour accéder au Serveur Web, assurez-vous que les commutateurs rotatifs sont en position de réglage d'adresse. Pour plus d'informations sur le réglage d'adresse, consultez le document Coupleur de bus Modicon TM3 - Guide de référence du matériel, section Réglage de l'adresse de ligne série.

Par défaut, le nom d'utilisateur est Administrator et le mot de passe est Administrator. Vous devez modifier le mot de passe lors de la première connexion.

## **A AVERTISSEMENT**

#### **ACCÈS AUX DONNÉES NON AUTORISÉ**

- Dans la mesure du possible, faites en sorte de ne pas exposer l'équipement ou le réseau où il est installé à des réseaux publics ou à Internet.
- Remplacez immédiatement le mot de passe par défaut par un nouveau mot de passe sécurisé.
- Ne transmettez pas les mots de passe à des personnes non autorisées ou non qualifiées.
- Interdisez tout accès aux personnels non autorisés.
- Utilisez des couches de sécurité supplémentaires, par exemple VPN pour l'accès à distance, et installez des pare-feu.
- Vérifiez régulièrement l'efficacité de ces mesures.

**Le non-respect de ces instructions peut provoquer la mort, des blessures graves ou des dommages matériels.**

**NOTE:** Un mot de passe sécurisé est un mot de passe qui n'a été ni partagé ni distribué à du personnel non autorisé et ne contient aucune donnée personnelle ou évidente par ailleurs. De plus, une combinaison de caractères minuscules et majuscules et de chiffres offre une sécurité renforcée. Il est conseillé de choisir un mot de passe d'au moins dix caractères.

### **Réinitialisation du mot de passe**

Le tableau suivant explique comment réinitialiser le mot de passe :

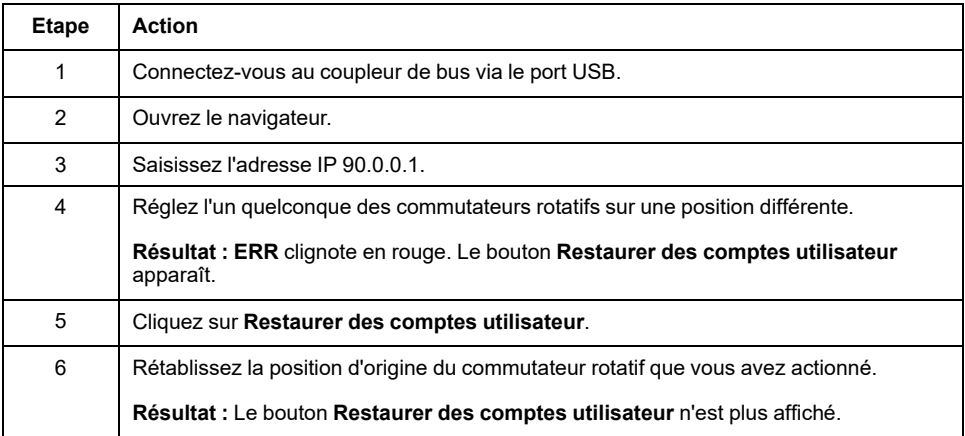

### **Page Connexion**

La page de connexion vous permet de vous authentifier auprès du Serveur Web. Le certificat doit être validé. Pour accéder à la page de connexion au site Web illustrée ci-après, entrez l'adresse IP 90.0.0.1 dans votre navigateur. Pour vous connecter au Serveur Web, entrez le nom d'utilisateur et le mot de passe, puis cliquez sur **Connexion**.

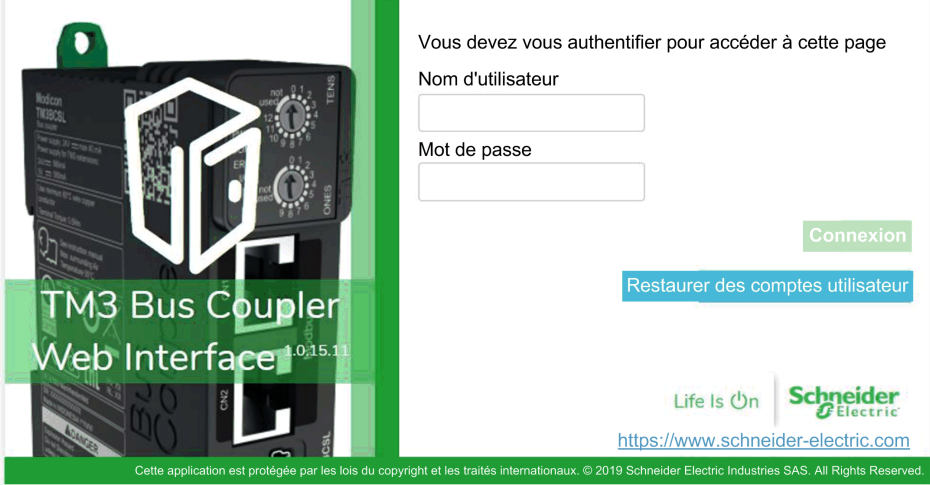

Le Serveur Web contient les pages suivantes :

- [ACCUEIL,](#page-107-0) page 108
- [DIAGNOSTIC,](#page-107-1) page 108
- [CONFIGURATION,](#page-109-0) page 110
- [SURVEILLANCE,](#page-109-1) page 110
- [MAINTENANCE,](#page-111-0) page 112

**NOTE:** Une connexion expire au bout de dix minutes. Si vous ne réalisez aucune action après vous être connecté, un clic sur un bouton vous redirige vers la page de connexion. Vous devez saisir de nouveau le nom d'utilisateur et le mot de passe pour vous reconnecter et accéder aux pages Web.

### <span id="page-107-0"></span>**ACCUEIL / Vue d'ensemble de l'équipement**

La page **ACCUEIL** affiche des informations détaillées concernant le produit coupleur de bus TM3.

La section **Identification** de la page **ACCUEIL** comprend les éléments suivants :

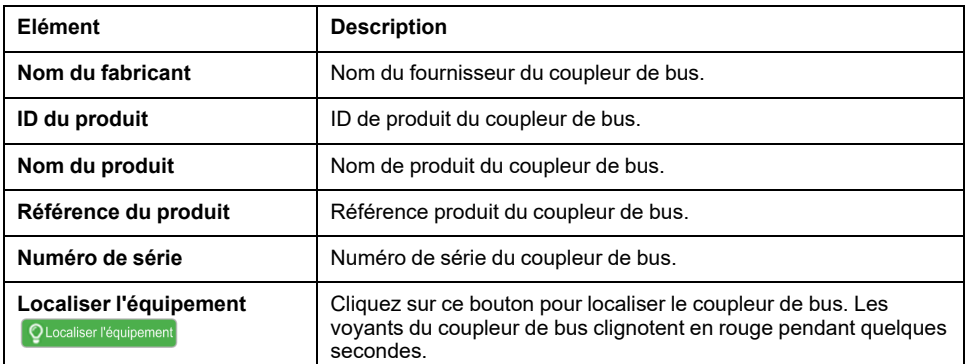

### <span id="page-107-1"></span>**Page DIAGNOSTIC**

La page **DIAGNOSTIC** indique l'état du coupleur de bus.
#### La page **DIAGNOSTIC** contient les sous-pages suivantes :

- [Equipement,](#page-108-0) page 109
- Modbus ligne série ou [Modbus](#page-108-1) TCP, page 109

### <span id="page-108-0"></span>**DIAGNOSTIC / Equipement**

La section **Identification** fournit des informations détaillées sur l'[identification,](#page-107-0) [page](#page-107-0) 108 du coupleur de bus :

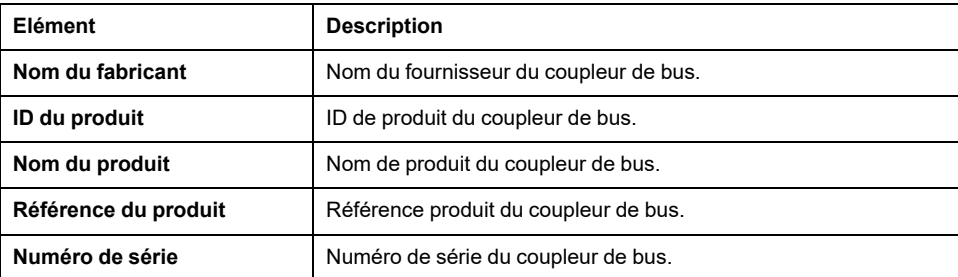

La section **Etat** affiche des détails sur l'état du coupleur de bus :

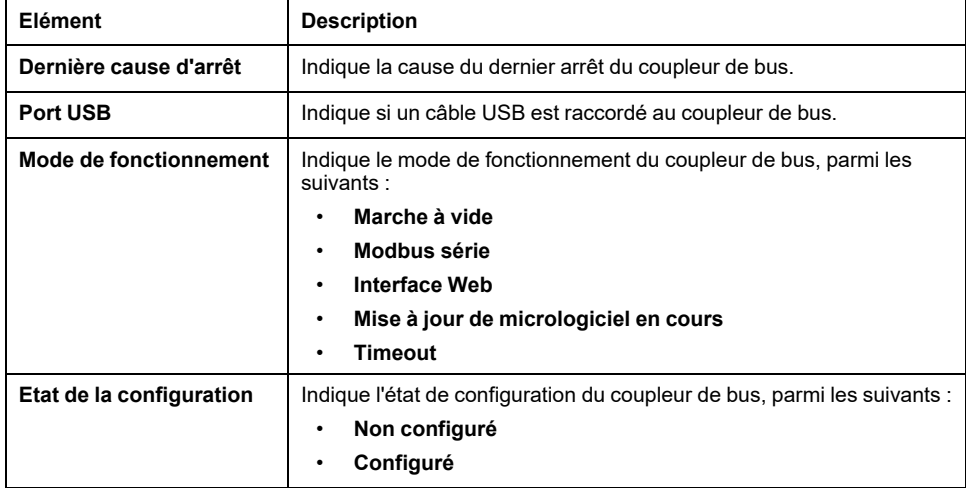

### <span id="page-108-1"></span>**DIAGNOSTIC / Ligne série Modbus**

La section **Configuration** affiche l'état de la connexion Serial Line :

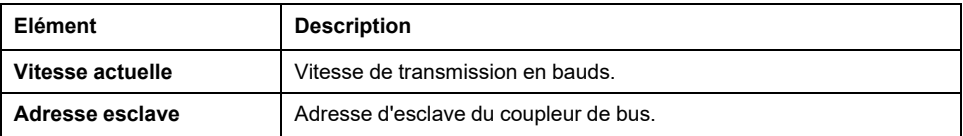

La section **Statistiques** affiche la configuration de la connexion Serial Line :

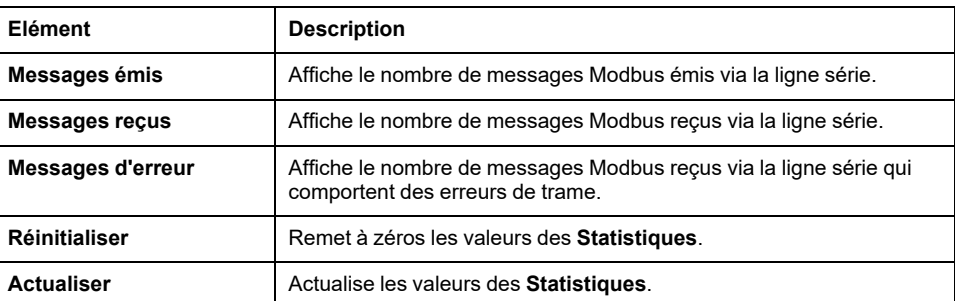

### **CONFIGURATION**

La page **CONFIGURATION** affiche la configuration des modules d'E/S importée depuis le Coupleur de bus TM3 - IO Configurator. Le fichier de configuration est au format .SPF.

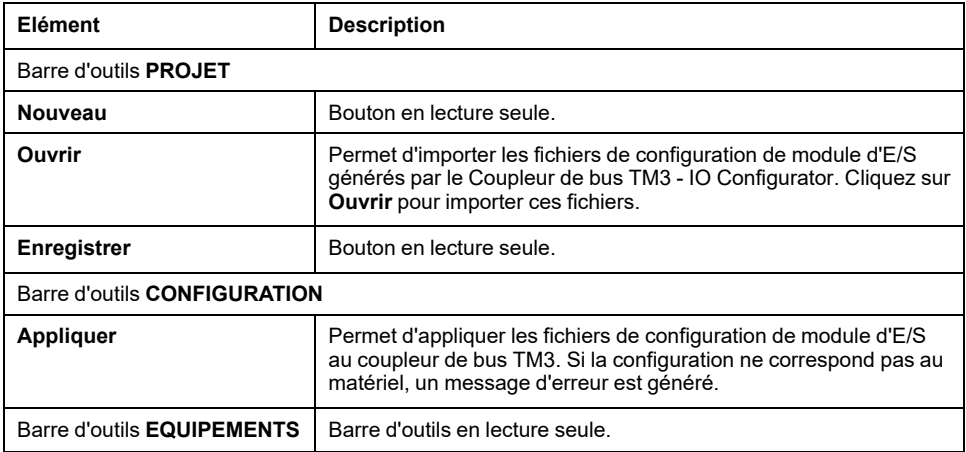

### <span id="page-109-0"></span>**Page SURVEILLANCE**

La page **SURVEILLANCE** affiche les modules d'extension qui sont connectés au coupleur de bus TM3.

#### Page **SURVEILLANCE** sans module détecté :

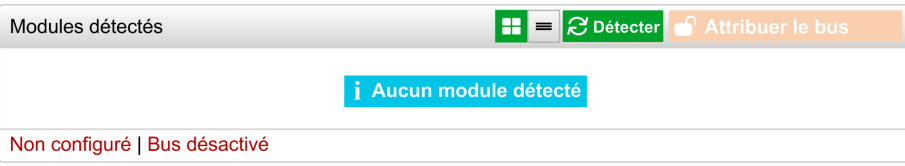

Page **SURVEILLANCE** avec les modules et leurs détails :

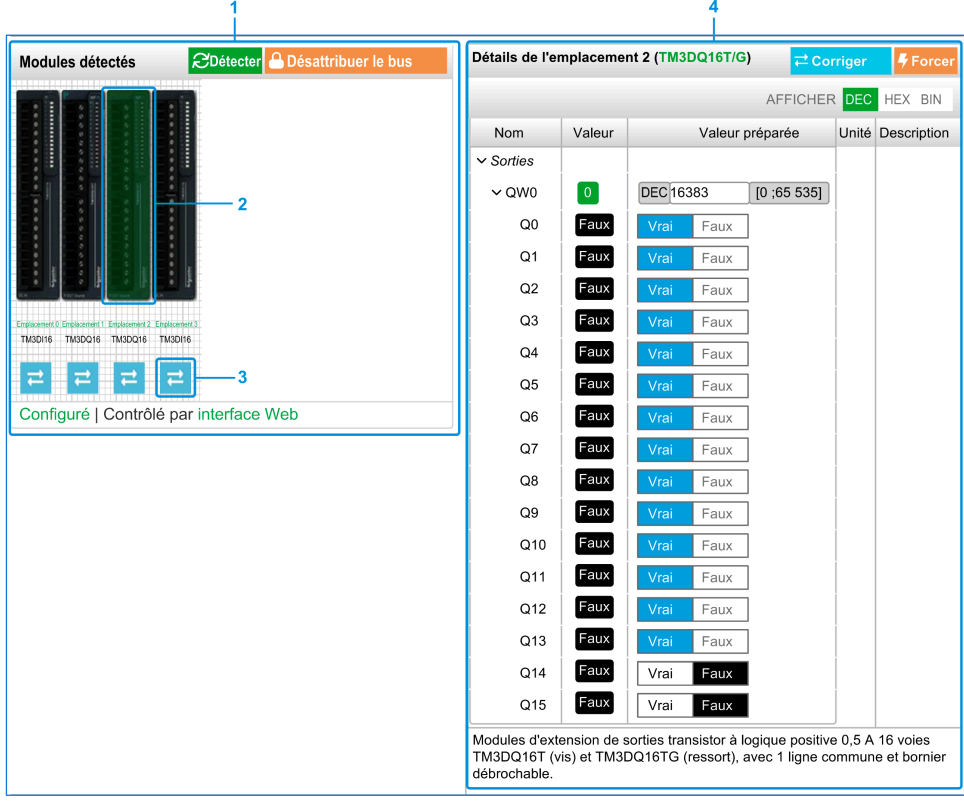

- **1** *Monitoring* de bus
- **2** Module sélectionné
- **3** Bouton *Reconcile*
- **4** Détails du module

La page **SURVEILLANCE** affiche et décrit tous les modules détectés par le coupleur de bus. Elle permet d'effectuer les opérations suivantes :

- Consulter l'état d'un module sélectionné (en cours d'exécution ou non) et le protocole utilisé.
- Lire la valeur d'une entrée ou d'une sortie.
- Imposer une valeur à une sortie en cliquant sur **Forcer**.
- Identifier un module en cliquant sur **Corriger**.

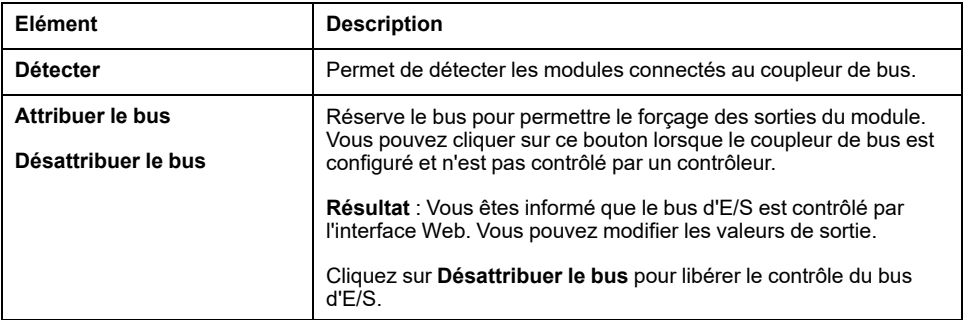

#### **Détails sur le module**

La vue détaillée d'un module fournit les données suivantes :

- Nom et description du module
- Etat du module
- Option de filtrage des E/S
- Liste des E/S du module

Cette liste vous permet d'afficher la valeur en temps réel d'une entrée et d'écrire la valeur d'une sortie.

La vue dispose de boutons **AFFICHAGE** qui permettent de modifier le format des valeurs affichées.

#### **Forçage des sorties**

- 1. Lorsque l'option **Attribuer le bus** est activée, cliquez sur un module pour forcer ses sorties.
- 2. Définissez les valeurs de sortie à forcer pour le module dans la colonne **Valeurs préparées** de la liste de ses E/S.
- 3. Cliquez sur le bouton **Forcer**.

**Résultat :** Un message s'affiche.

4. Cliquez sur **J'accepte** pour valider les modifications et les envoyer au coupleur de bus.

Cliquez sur **Je refuse** pour annuler les modifications.

Cliquez sur le bouton **Corriger** pour identifier les modules (cette opération n'est pas automatique).

#### **Page MAINTENANCE**

La page **MAINTENANCE** permet d'afficher et de modifier la configuration du coupleur de bus.

La page **MAINTENANCE** contient les sous-pages suivantes :

- Comptes [utilisateur,](#page-112-0) page 113
- [Micrologiciel,](#page-113-0) page 114
- [Micrologiciel](#page-115-0) des modules, page 116
- Fichiers journaux du [système,](#page-116-0) page 117
- Ligne série [Modbus,](#page-117-0) page 118

### <span id="page-112-0"></span>**MAINTENANCE / Comptes utilisateur**

#### **Gestion des comptes**

Cette sous-page vous permet de définir votre mot de passe d'accès au Serveur Web :

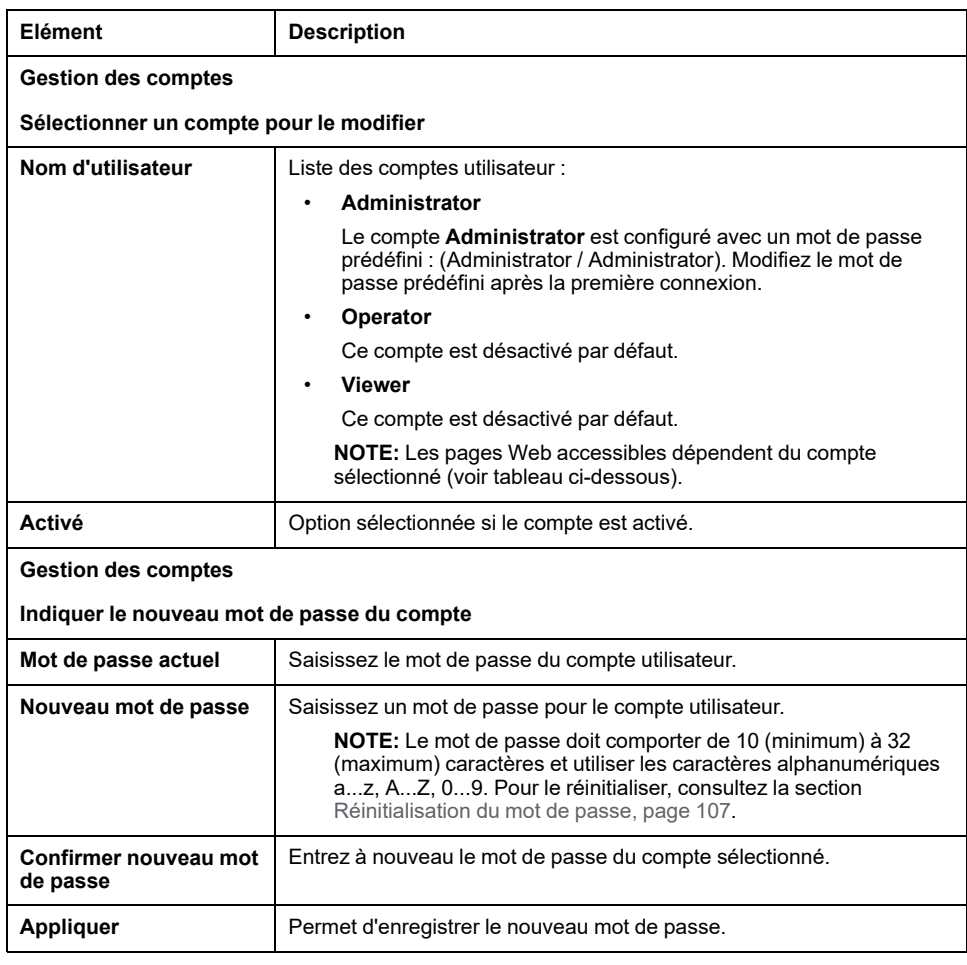

Le tableau suivant présente les pages accessibles en fonction du compte utilisateur :

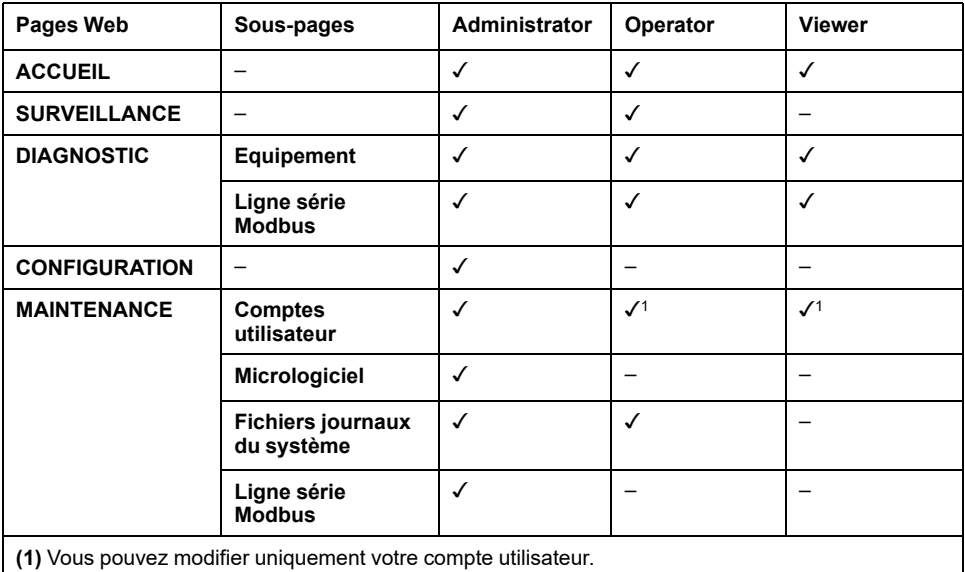

#### **Notification d'utilisation système**

Cette sous-page vous permet de définir un message de **Notification d'utilisation du système** à afficher lors des tentatives de connexion des utilisateurs :

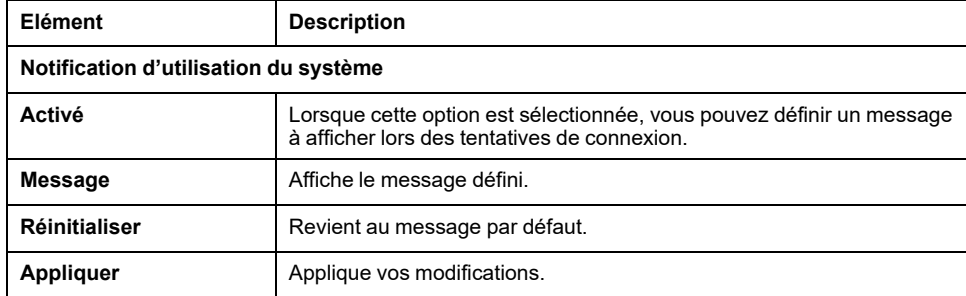

### <span id="page-113-0"></span>**MAINTENANCE / Micrologiciel**

La sous-page **Micrologiciel** affiche la version du micrologiciel du coupleur de bus TM3 et permet d'effectuer une mise à jour :

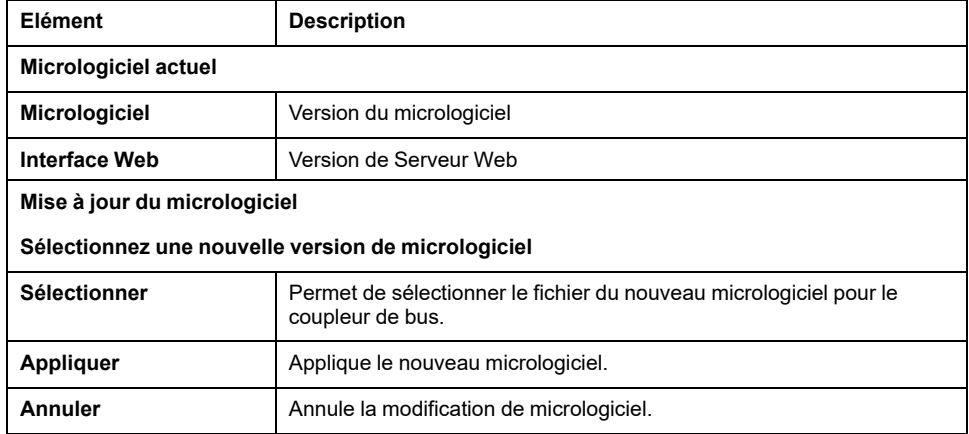

**NOTE:** il est impossible de mettre à jour le micrologiciel lorsque le coupleur de bus TM3 échange des données de manière cyclique avec le Logic/Motion Controller. Pour vérifier que le coupleur de bus n'échange pas de données actuellement, consultez la page **[SURVEILLANCE](#page-109-0)**, page 110.

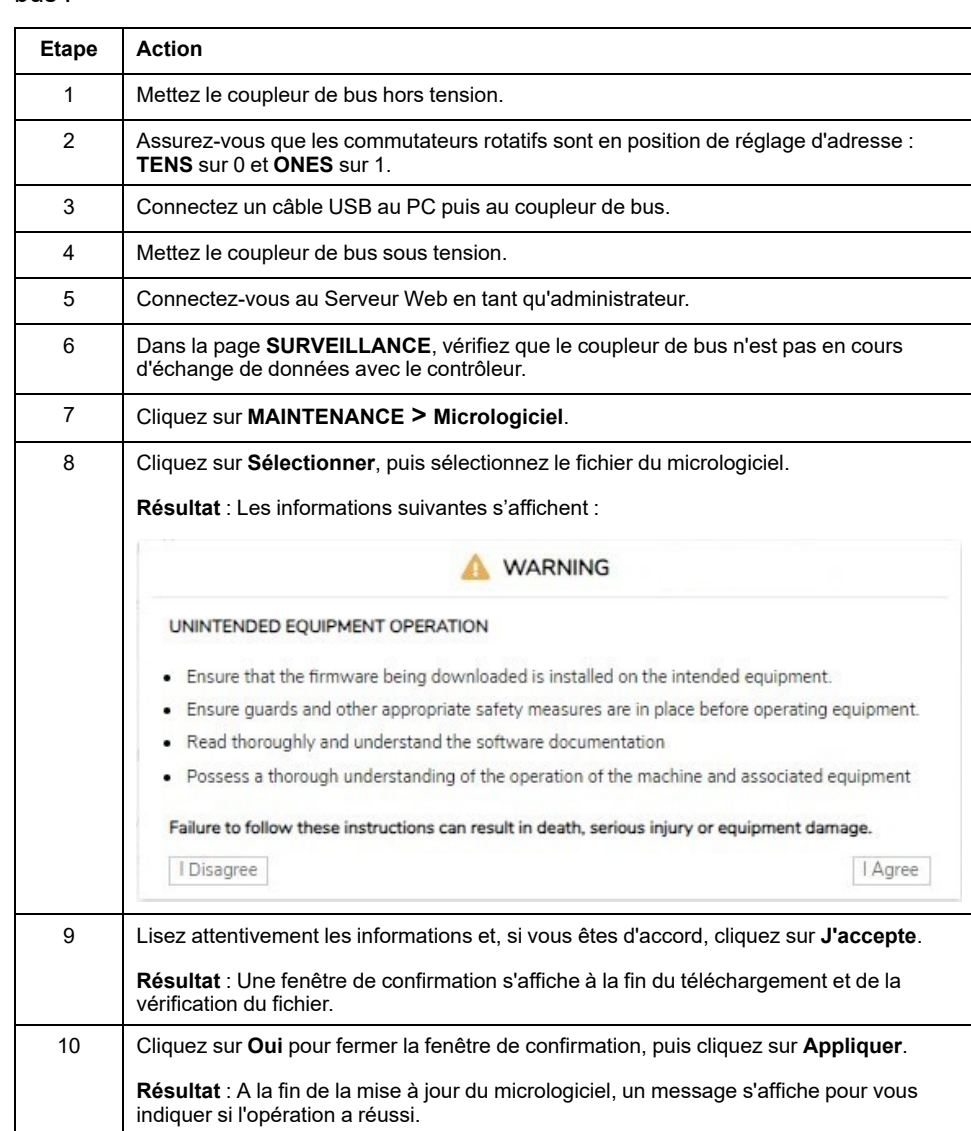

Le tableau suivant explique comment mettre à jour le micrologiciel du coupleur de bus :

**NOTE:** Ne mettez pas le coupleur de bus hors tension pendant la mise à jour du micrologiciel. Si l'alimentation est interrompue pendant l'installation du nouveau microprogramme, vous risquez de devoir patienter quelques minutes lors de la prochaine mise sous tension pour que le processus d'installation se termine. En attendant, le Serveur Web ne sera peut-être pas accessible.

### <span id="page-115-0"></span>**MAINTENANCE / Micrologiciel des modules**

La sous-page **Micrologiciel des modules** indique la version du micrologiciel des modules configurés et permet d'effectuer des mises à jour :

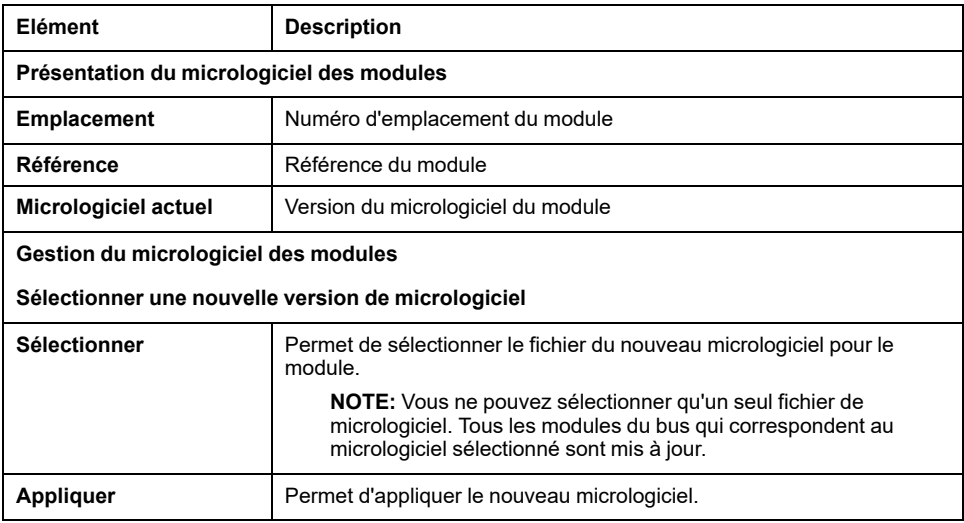

**NOTE:** il est impossible de mettre à jour le micrologiciel lorsque le coupleur de bus TM3 échange des données de manière cyclique avec le Logic/Motion Controller. Pour vérifier que le coupleur de bus n'échange pas de données actuellement, consultez la page **[SURVEILLANCE](#page-109-0)**, page 110.

Le tableau suivant explique comment mettre à jour le micrologiciel des modules :

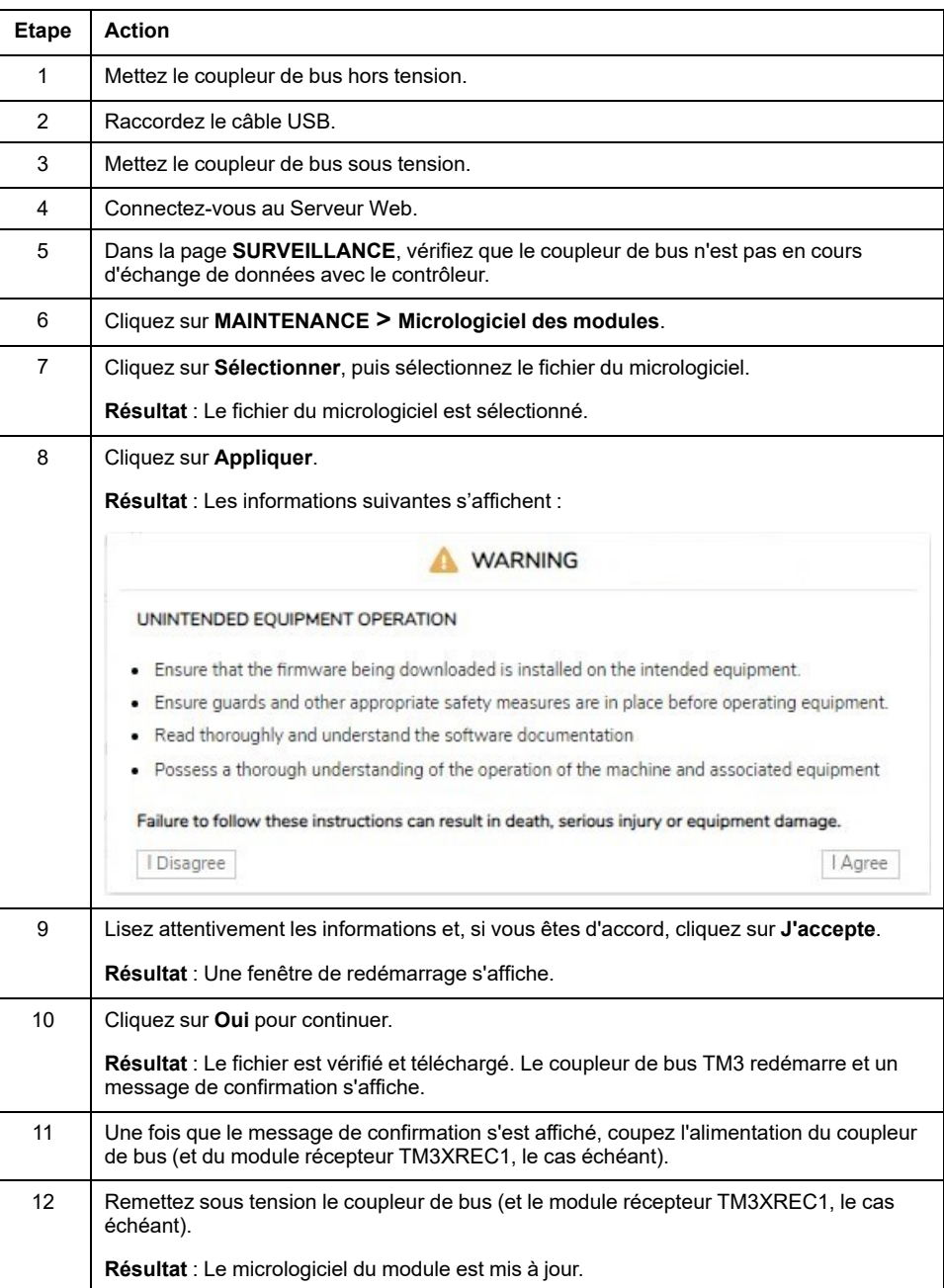

### <span id="page-116-0"></span>**MAINTENANCE / Fichiers journaux du système**

La sous-page **Fichiers journaux du système** répertorie les fichiers journaux. Certaines informations contenues dans les fichiers journaux proviennent d'interactions internes du micrologiciel et sont destinées au support technique Schneider Electric :

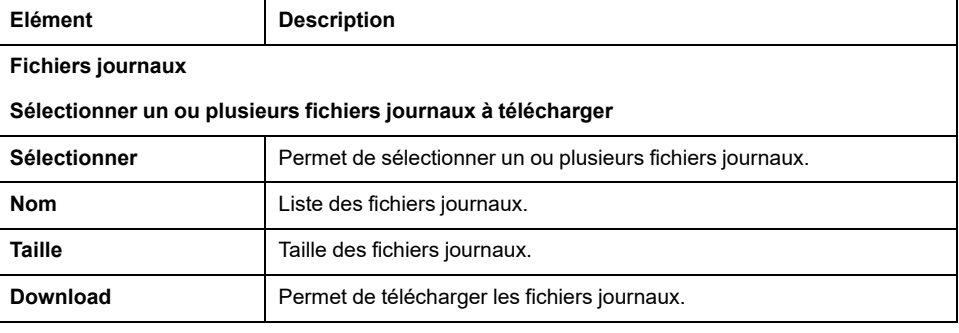

# <span id="page-117-0"></span>**MAINTENANCE / Ligne série Modbus**

La sous-page **Ligne série Modbus** permet de modifier les paramètres du réseau :

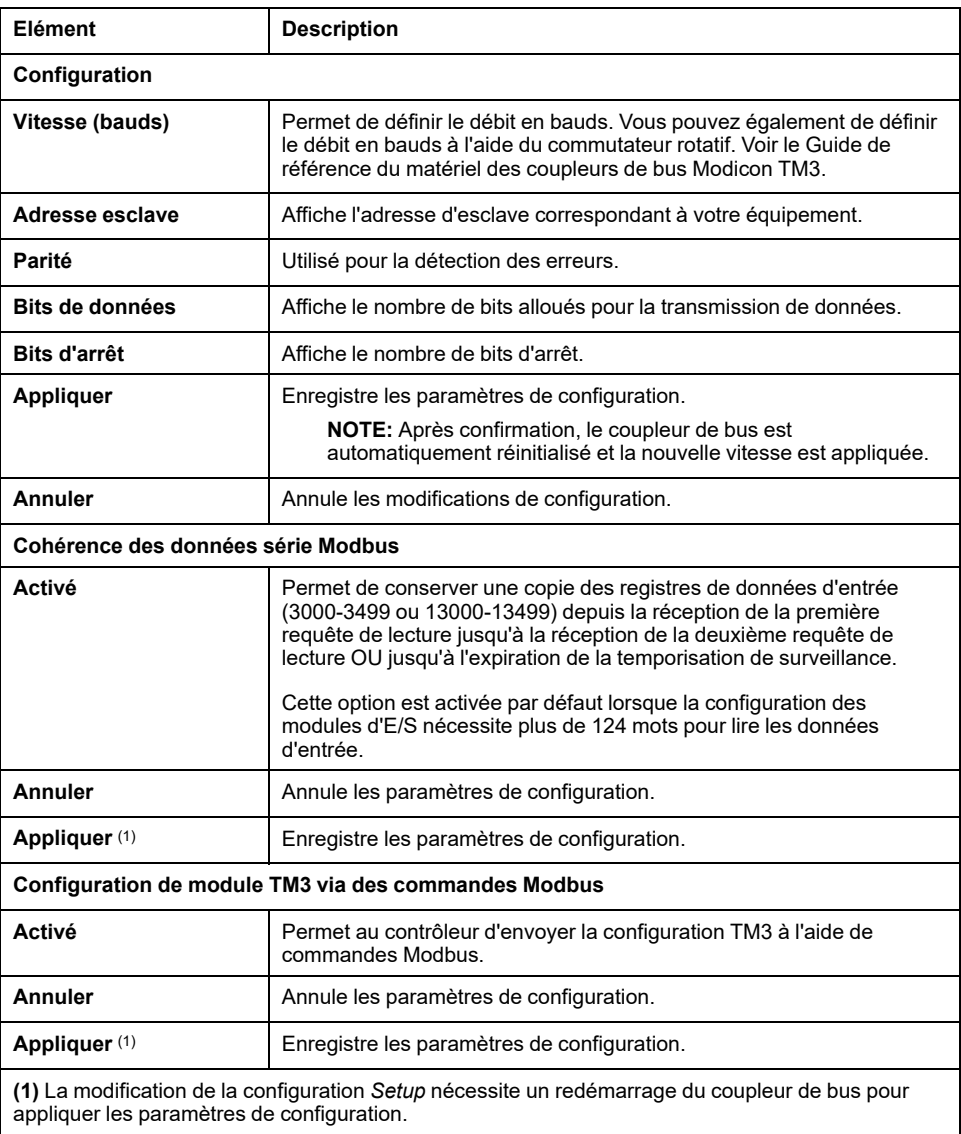

# **TM3BCCO (CANopen)**

# **Serveur Web**

## **Introduction**

Le coupleur de bus TM3 prend en charge un Serveur Web qui permet d'accéder à des informations importantes : données de configuration, état des modules, données des E/S, statistiques réseau et diagnostics.

En outre, le Serveur Web permet de surveiller à distance ces informations, le réseau coupleur de bus et ses E/S.

Vous pouvez accéder au Serveur Web via HTTPS (connexions sécurisées). Le protocole HTTP (connexions non sécurisées) n'est pas pris en charge.

Le Serveur Web est accessible via le port USB (voir Modicon TM3 Bus Coupler - Guide de programmation) du coupleur de bus. Le Serveur Web propose des pages qui permettent d'effectuer des tâches de configuration et de contrôle, mais aussi de diagnostiquer et surveiller une application.

Tout PC disposant d'un port USB peut se connecter au Serveur Web à l'aide d'un navigateur Web.

Le Serveur Web est accessible à l'aide des navigateurs Web suivants :

- Google Chrome (version 71 ou ultérieure)
- Mozilla Firefox (version 64 ou ultérieure)
- Microsoft Edge (version 42 ou ultérieure)

Le Serveur Web permet de surveiller à distance un coupleur de bus et son application, d'effectuer diverses opérations de maintenance (y compris modifier les données et les paramètres de configuration). Avant d'exercer tout contrôle à distance, des précautions doivent être prises pour s'assurer que l'environnement physique immédiat de la machine et du processus est dans un état ne présentant pas de risque de sécurité pour les personnes ou le matériel.

# **AVERTISSEMENT**

#### **FONCTIONNEMENT IMPREVU DE L'EQUIPEMENT**

- Définissez un mot de passe sécurisé pour le serveur Web et ne laissez aucun personnel non autorisé ou non qualifié utiliser cette fonction.
- Assurez-vous de la présence sur site d'un observateur compétent et qualifié en cas d'exploitation à distance du contrôleur.
- Vous devez parfaitement comprendre l'application et la machine / le processus qu'elle commande avant toute tentative de réglage de données, d'arrêt d'une application en cours de fonctionnement ou de démarrage à distance du contrôleur.
- Prenez les précautions nécessaires pour vous assurer que vous agissez sur le contrôleur ciblé, en disposant d'une documentation d'identification claire et précise au sein de l'application du contrôleur et de sa connexion à distance.

#### **Le non-respect de ces instructions peut provoquer la mort, des blessures graves ou des dommages matériels.**

**NOTE:** Le Serveur Web ne doit être utilisé que par du personnel autorisé et qualifié. Un personnel qualifié dispose des compétences et connaissances nécessaires pour la construction et l'exploitation de la machine ainsi que pour le processus piloté par l'application et son installation. Il a reçu une formation en sécurité lui permettant de détecter et d'éviter les risques potentiels.

#### **Accès au serveur Web**

Vous pouvez gérer les comptes utilisateur sur la page [MAINTENANCE](#page-124-0) / Comptes [utilisateur,](#page-124-0) page 125 du Serveur Web

Pour accéder au Serveur Web, assurez-vous que les commutateurs rotatifs sont en position de réglage d'adresse. Pour plus d'informations sur le réglage d'adresse, consultez le document Coupleur de bus Modicon TM3 - Guide de référence du matériel, section Réglage d'adresse CANopen.

Par défaut, le nom d'utilisateur est Administrator et le mot de passe est Administrator. Vous devez modifier le mot de passe lors de la première connexion.

# **A AVERTISSEMENT**

#### **ACCÈS AUX DONNÉES NON AUTORISÉ**

- Dans la mesure du possible, faites en sorte de ne pas exposer l'équipement ou le réseau où il est installé à des réseaux publics ou à Internet.
- Remplacez immédiatement le mot de passe par défaut par un nouveau mot de passe sécurisé.
- Ne transmettez pas les mots de passe à des personnes non autorisées ou non qualifiées.
- Interdisez tout accès aux personnels non autorisés.
- Utilisez des couches de sécurité supplémentaires, par exemple VPN pour l'accès à distance, et installez des pare-feu.
- Vérifiez régulièrement l'efficacité de ces mesures.

**Le non-respect de ces instructions peut provoquer la mort, des blessures graves ou des dommages matériels.**

**NOTE:** Un mot de passe sécurisé est un mot de passe qui n'a été ni partagé ni distribué à du personnel non autorisé et ne contient aucune donnée personnelle ou évidente par ailleurs. De plus, une combinaison de caractères minuscules et majuscules et de chiffres offre une sécurité renforcée. Il est conseillé de choisir un mot de passe d'au moins dix caractères.

#### <span id="page-119-0"></span>**Réinitialisation du mot de passe**

Le tableau suivant explique comment réinitialiser le mot de passe :

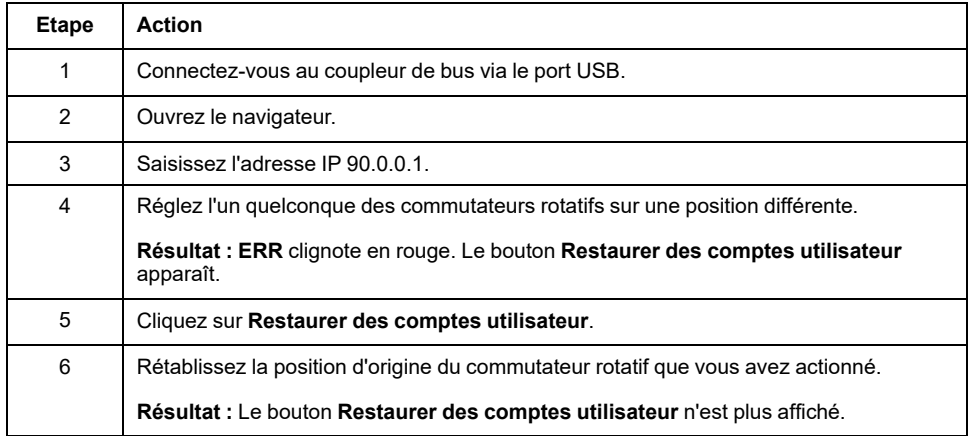

### **Page Connexion**

La page de connexion vous permet de vous authentifier auprès du Serveur Web. Le certificat doit être validé. Pour accéder à la page de connexion au site Web illustrée ci-après, entrez l'adresse IP 90.0.0.1 dans votre navigateur. Pour vous connecter au Serveur Web, entrez le nom d'utilisateur et le mot de passe, puis cliquez sur **Connexion**.

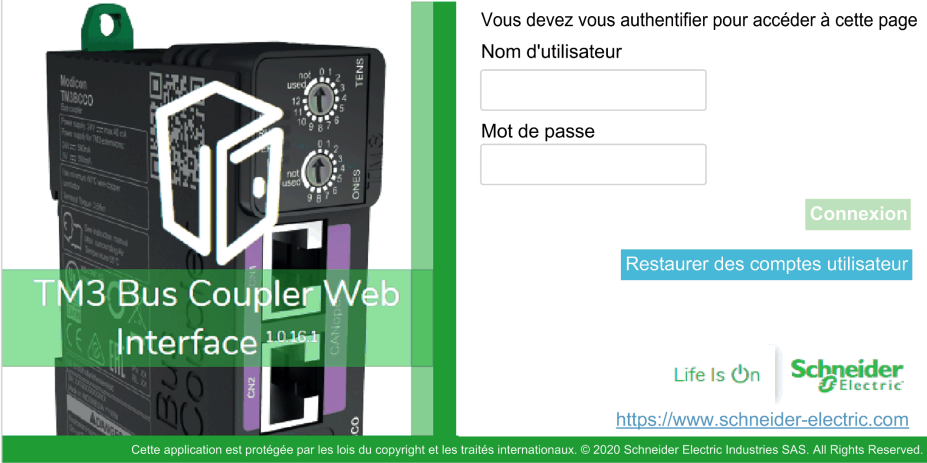

Le Serveur Web contient les pages suivantes :

- [ACCUEIL,](#page-120-0) page 121
- [DIAGNOSTIC,](#page-120-1) page 121
- [SURVEILLANCE,](#page-121-0) page 122
- [MAINTENANCE,](#page-123-0) page 124

**NOTE:** Une connexion expire au bout de dix minutes. Si vous ne réalisez aucune action après vous être connecté, un clic sur un bouton vous redirige vers la page de connexion. Vous devez saisir de nouveau le nom d'utilisateur et le mot de passe pour vous reconnecter et accéder aux pages Web.

#### <span id="page-120-0"></span>**ACCUEIL / Vue d'ensemble de l'équipement**

La page **ACCUEIL** affiche des informations détaillées concernant le produit coupleur de bus TM3.

La section **Identification** de la page **ACCUEIL** comprend les éléments suivants :

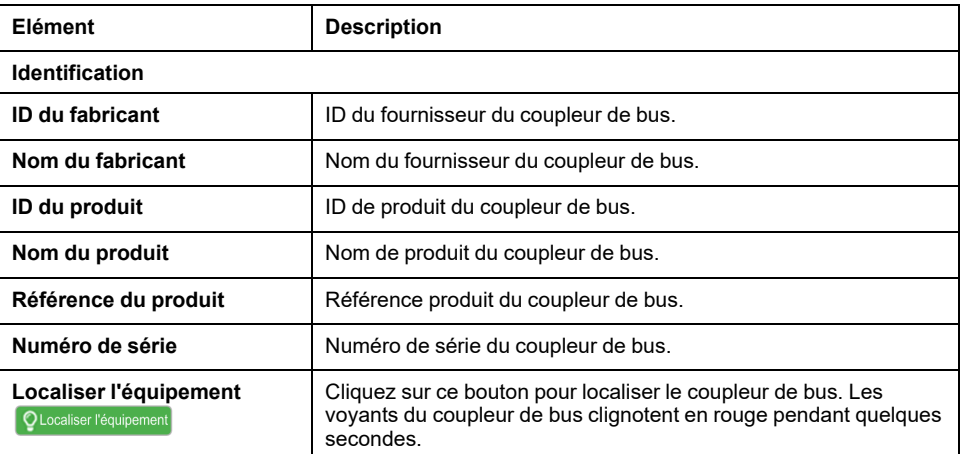

### <span id="page-120-1"></span>**Page DIAGNOSTIC**

La page **DIAGNOSTIC** indique l'état du coupleur de bus.

#### La page **DIAGNOSTIC** contient les sous-pages suivantes :

- [Equipement,](#page-121-1) page 122
- [CANopen,](#page-121-2) page 122

#### <span id="page-121-1"></span>**DIAGNOSTIC / Equipement**

La section **Etat** affiche des informations concernant l'état du coupleur de bus :

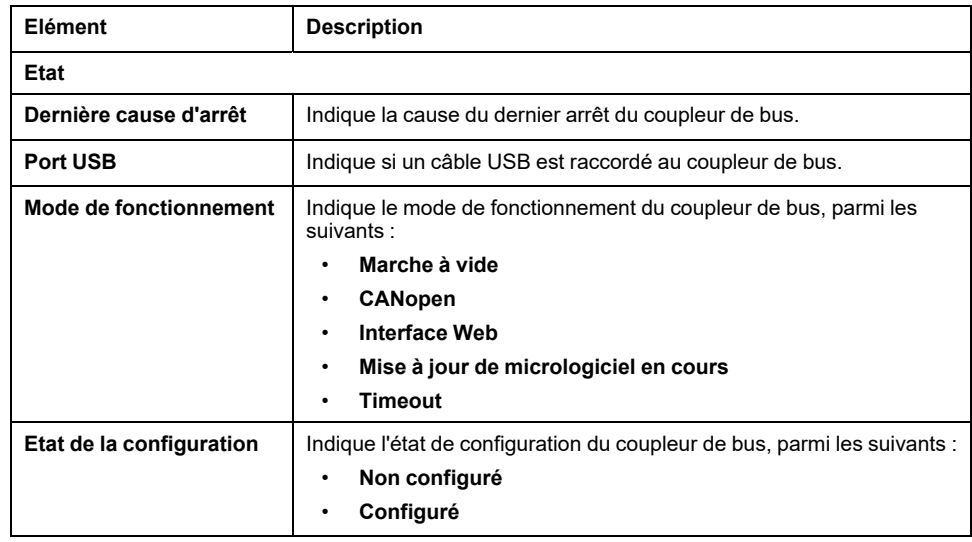

#### <span id="page-121-2"></span>**DIAGNOSTIC / CANopen**

La section **Configuration** affiche l'état de la connexion CANopen :

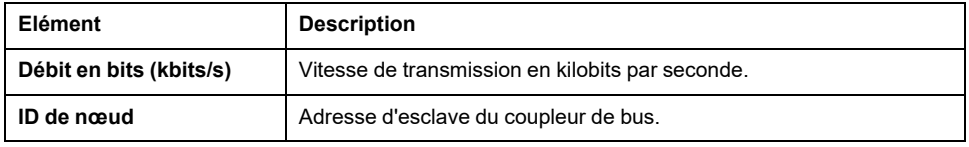

La section **Statistiques** présente l'état du coupleur de bus et les derniers messages d'erreur associés :

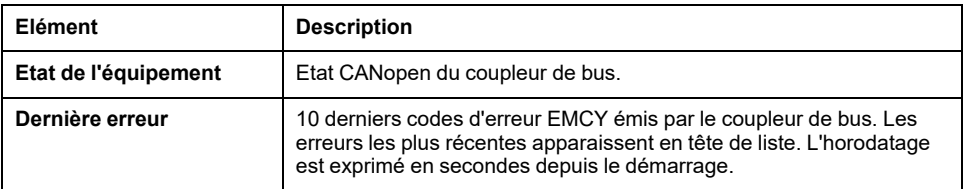

#### <span id="page-121-0"></span>**Page SURVEILLANCE**

La page **SURVEILLANCE** affiche les modules d'extension qui sont connectés au coupleur de bus TM3.

Page **SURVEILLANCE** sans module détecté :

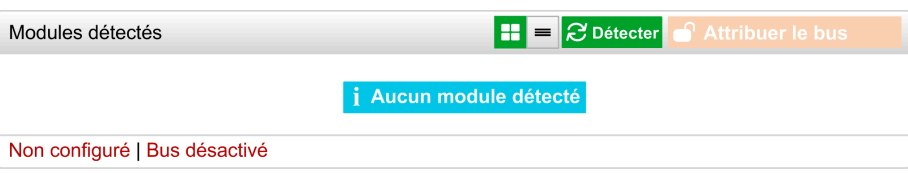

Page **SURVEILLANCE** avec les modules et leurs détails :

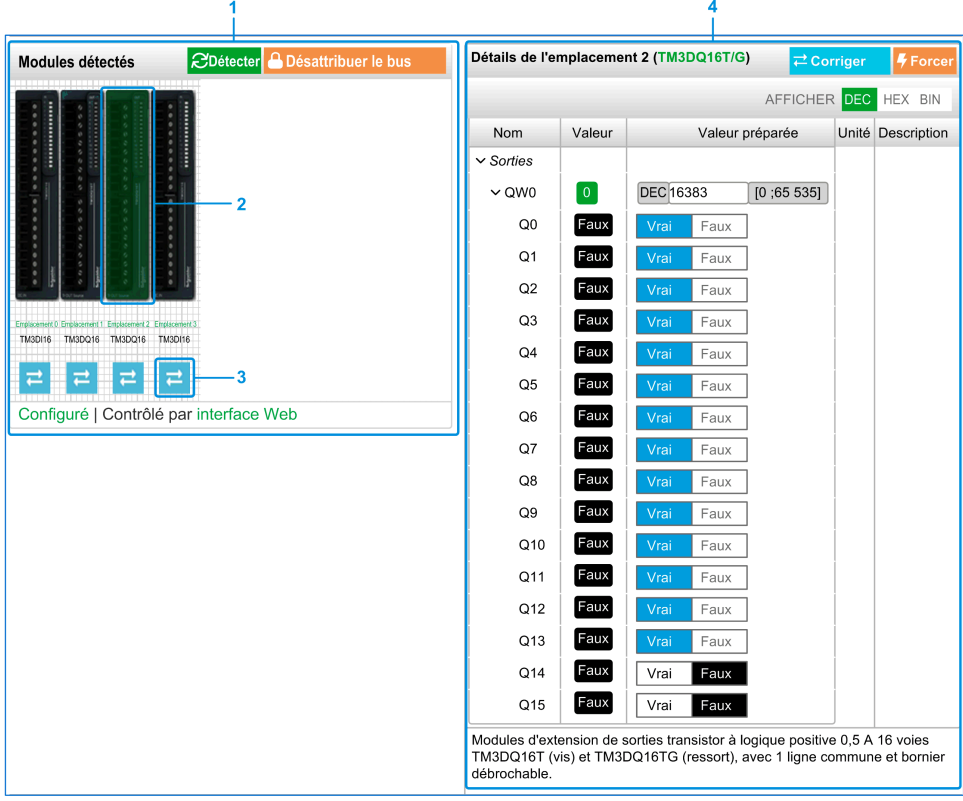

- **1** *Monitoring* de bus
- **2** Module sélectionné
- **3** Bouton *Reconcile*
- **4** Détails du module

La page **SURVEILLANCE** affiche et décrit tous les modules détectés par le coupleur de bus. Elle permet d'effectuer les opérations suivantes :

- Consulter l'état d'un module sélectionné (en cours d'exécution ou non) et le protocole utilisé.
- Lire la valeur d'une entrée ou d'une sortie.
- Imposer une valeur à une sortie en cliquant sur **Forcer**.
- Identifier un module en cliquant sur **Corriger**.

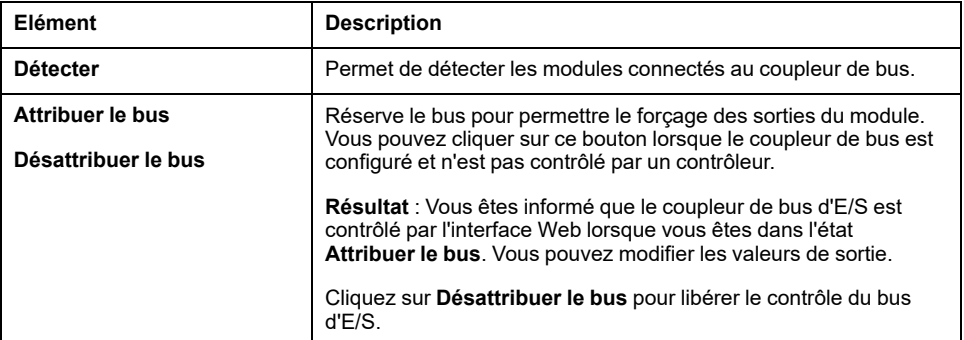

#### **Détails sur le module**

La vue détaillée d'un module fournit les données suivantes :

- Nom et description du module
- Etat du module
- Option de filtrage des E/S
- Liste des E/S du module

Cette liste vous permet de consulter la valeur en temps réel d'une entrée et d'écrire la valeur d'une sortie. Vous pouvez également afficher la valeur en binaire, en hexadécimal et en décimal.

La vue dispose de boutons **AFFICHAGE** qui permettent de modifier le format des valeurs affichées.

#### **Forçage des sorties**

- 1. Lorsque l'option **Attribuer le bus** est activée, cliquez sur un module pour forcer ses sorties.
- 2. Définissez les valeurs de sortie à forcer pour le module dans la colonne **Valeurs préparées** de la liste de ses E/S.
- 3. Cliquez sur le bouton **Forcer**.

**Résultat :** Un message s'affiche.

4. Cliquez sur **J'accepte** pour valider les modifications et les envoyer au coupleur de bus.

Cliquez sur **Je refuse** pour annuler les modifications.

Comme les modules ne sont pas identifiés automatiquement ou correctement, cliquez sur le bouton **Corriger** pour les identifier.

#### <span id="page-123-0"></span>**Page MAINTENANCE**

La page **MAINTENANCE** permet d'afficher et de modifier la configuration du coupleur de bus.

La page **MAINTENANCE** contient les sous-pages suivantes :

- Comptes [utilisateur,](#page-124-0) page 125
- [Micrologiciel,](#page-125-0) page 126
- [Micrologiciel](#page-127-0) des modules, page 128
- Fichiers journaux du [système,](#page-128-0) page 129
- [CANopen,](#page-129-0) page 130

### <span id="page-124-0"></span>**MAINTENANCE / Comptes utilisateur**

#### **Gestion des comptes**

Cette sous-page vous permet de saisir le mot de passe de connexion au Serveur Web :

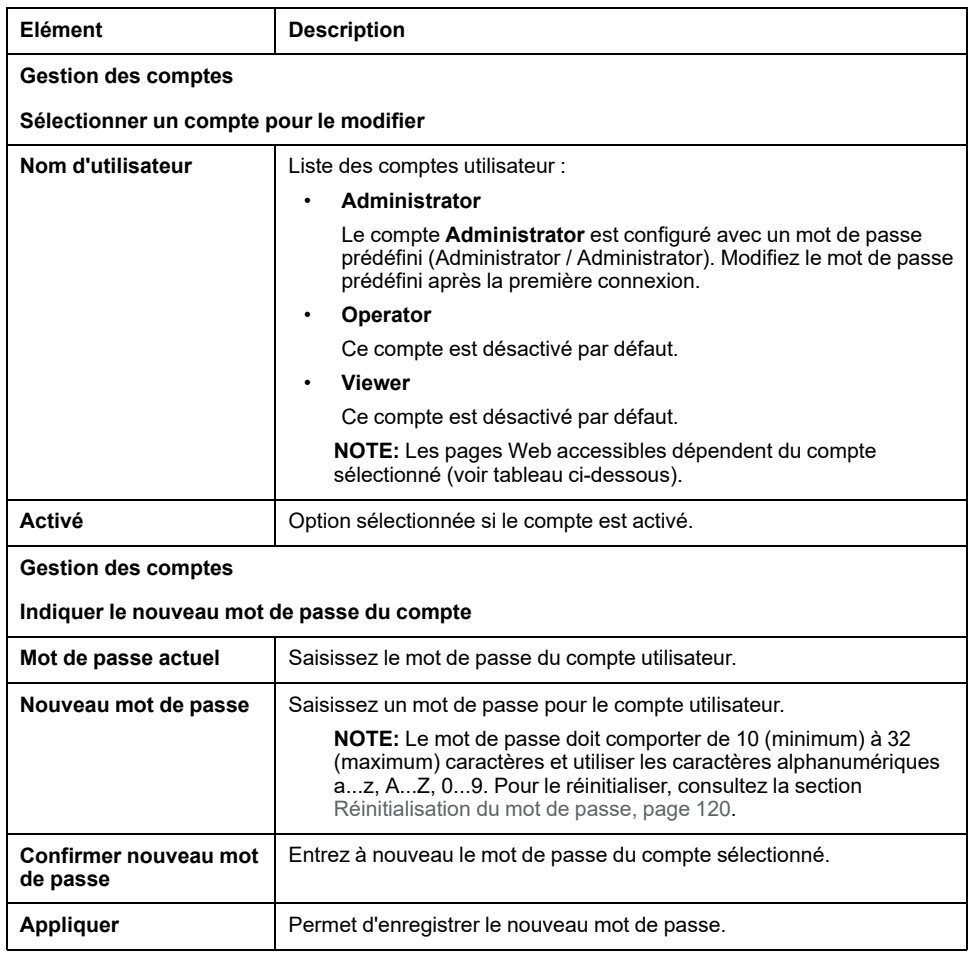

Le tableau suivant présente les pages accessibles en fonction du compte utilisateur :

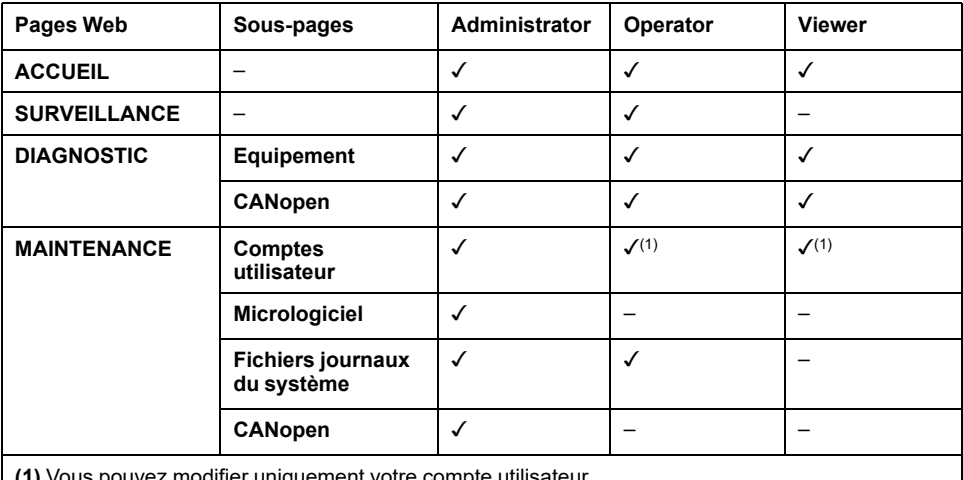

**(1)** Vous pouvez modifier uniquement votre compte utilisateur.

#### **Notification d'utilisation système**

Cette sous-page vous permet de définir un message de **Notification d'utilisation du système** à afficher lors des tentatives de connexion des utilisateurs :

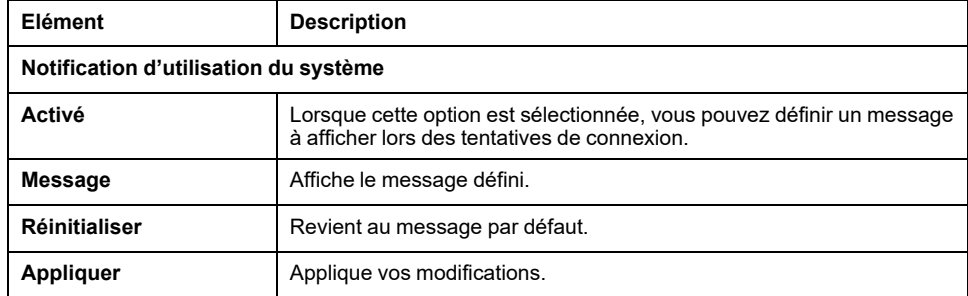

### <span id="page-125-0"></span>**MAINTENANCE / Micrologiciel**

La sous-page **Micrologiciel** affiche la version du micrologiciel du coupleur de bus TM3 et permet d'effectuer une mise à jour :

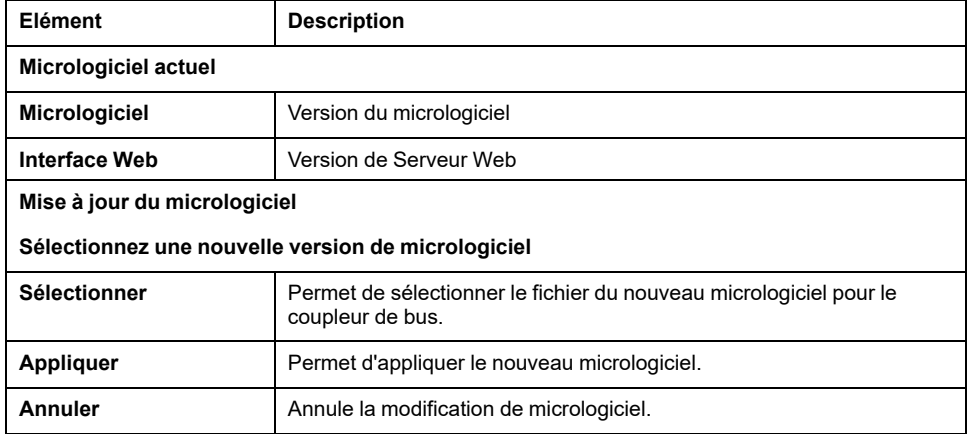

**NOTE:** il est impossible de mettre à jour le micrologiciel lorsque le coupleur de bus TM3 échange des données de manière cyclique avec le Logic/Motion Controller. Pour vérifier que le coupleur de bus n'échange pas de données actuellement, consultez la page **[SURVEILLANCE](#page-121-0)**, page 122.

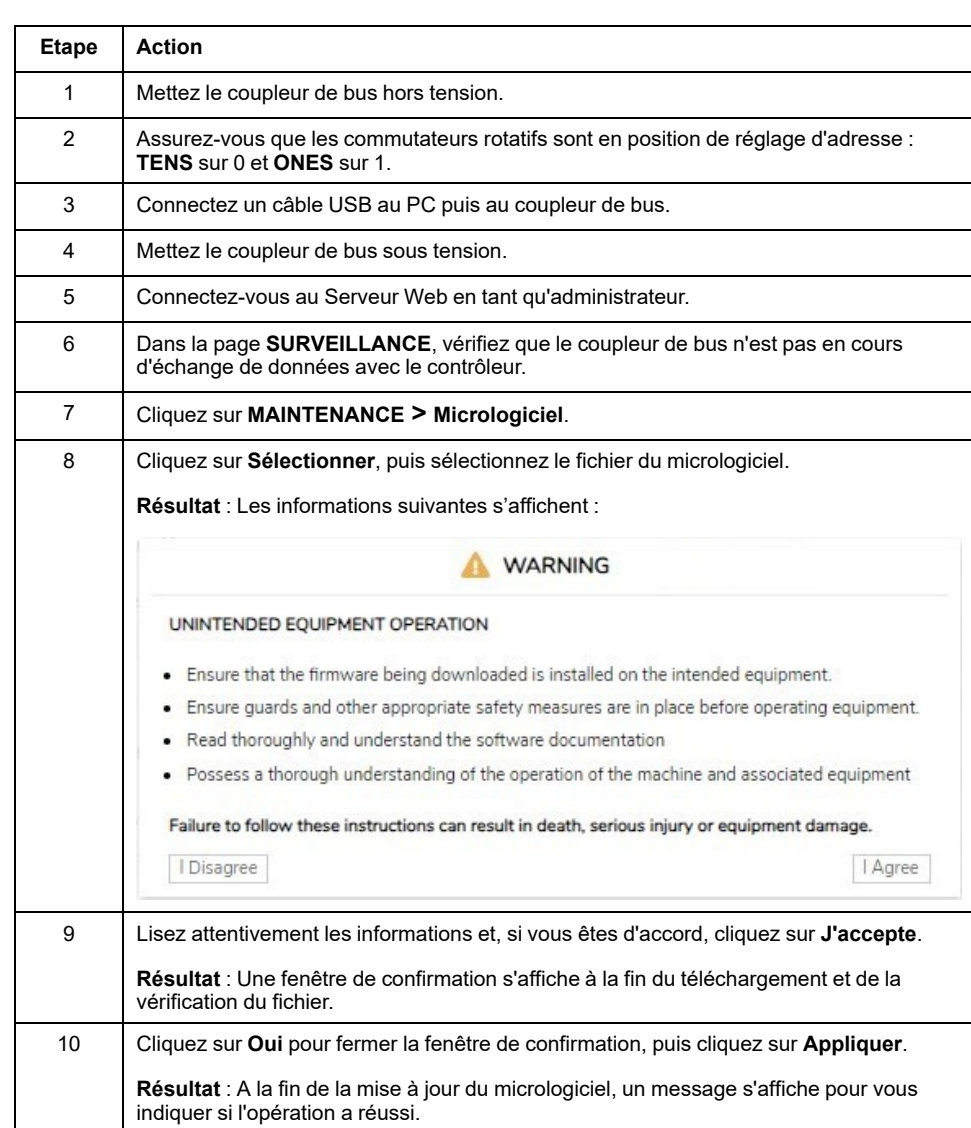

Le tableau suivant explique comment mettre à jour le micrologiciel du coupleur de bus :

**NOTE:** Ne mettez pas le coupleur de bus hors tension pendant la mise à jour du micrologiciel. Si l'alimentation est interrompue pendant l'installation du nouveau microprogramme, vous risquez de devoir patienter quelques minutes lors de la prochaine mise sous tension pour que le processus d'installation se termine. En attendant, le Serveur Web ne sera peut-être pas accessible.

### <span id="page-127-0"></span>**MAINTENANCE / Micrologiciel des modules**

La sous-page **Micrologiciel des modules** affiche la version du micrologiciel des modules configurés et vous permet d'effectuer une mise à jour :

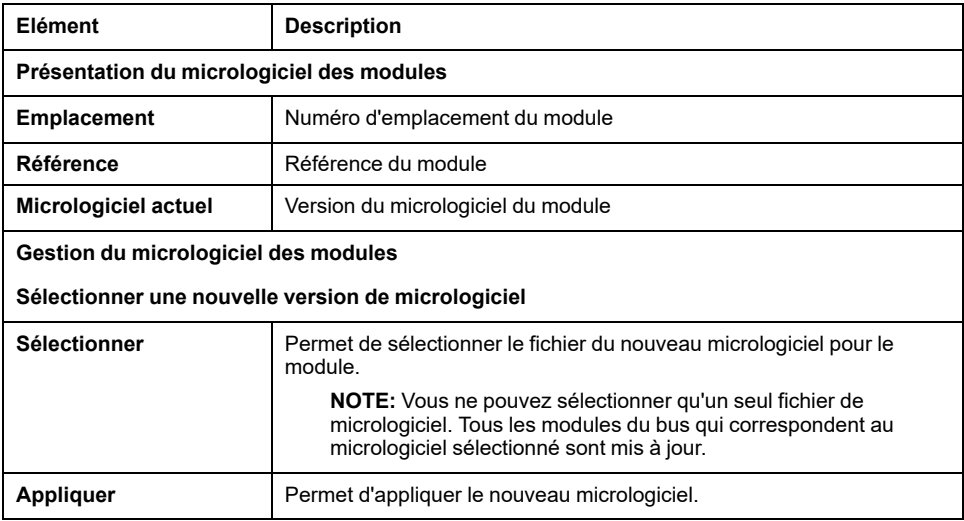

**NOTE:** il est impossible de mettre à jour le micrologiciel lorsque le coupleur de bus TM3 échange des données de manière cyclique avec le Logic/Motion Controller. Pour vérifier que le coupleur de bus n'échange pas de données actuellement, consultez la page **[SURVEILLANCE](#page-121-0)**, page 122.

Le tableau suivant explique comment mettre à jour le micrologiciel des modules :

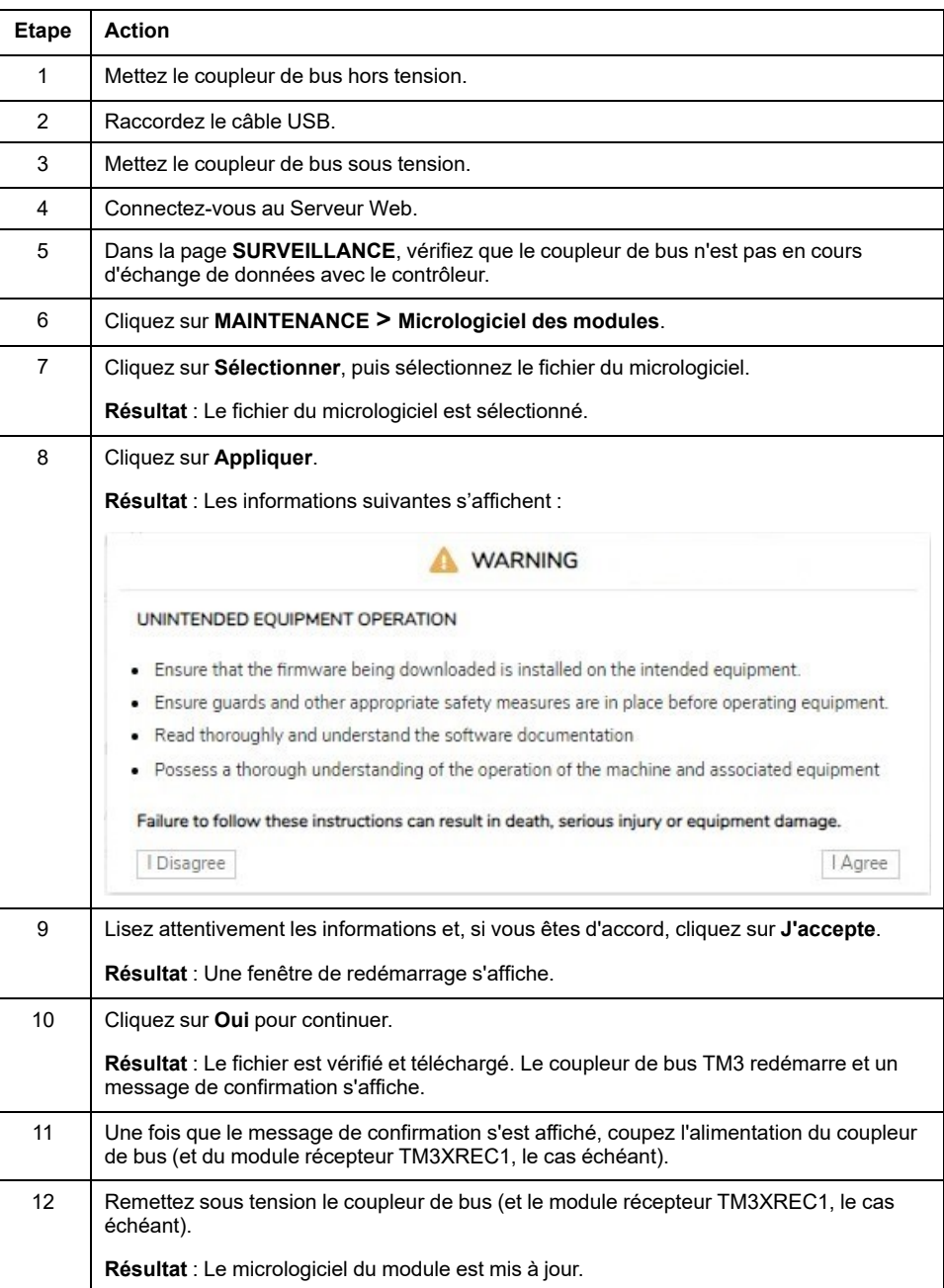

### <span id="page-128-0"></span>**MAINTENANCE / Fichiers journaux du système**

La sous-page **Fichiers journaux du système** répertorie les fichiers journaux. Certaines informations contenues dans les fichiers journaux proviennent d'interactions internes du micrologiciel et sont destinées au support technique Schneider Electric :

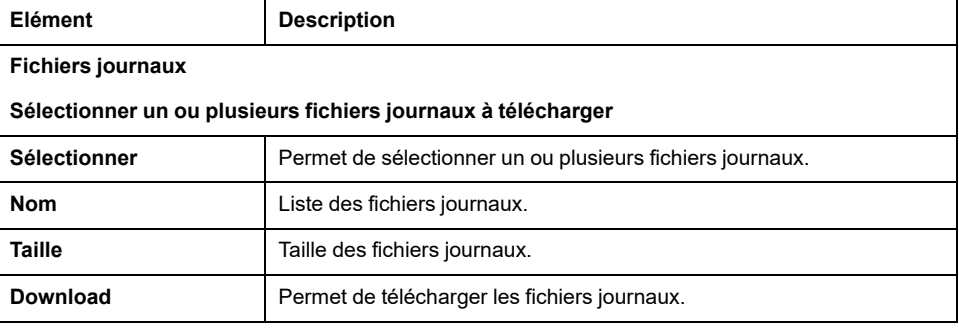

## <span id="page-129-0"></span>**MAINTENANCE / CANopen**

La sous-page **Configuration** permet de configurer la vitesse du coupleur de bus TM3 :

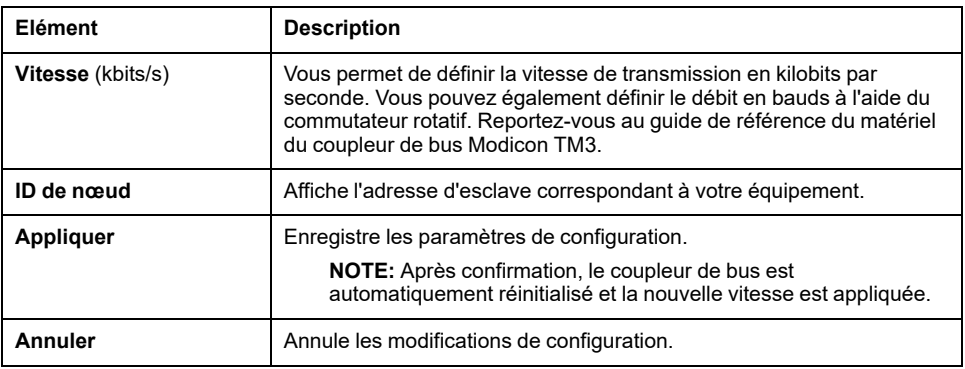

# <span id="page-130-0"></span>**Dépannage**

## **Présentation**

Ce chapitre contient des suggestions pour résoudre des problèmes courants.

# **Dépannage**

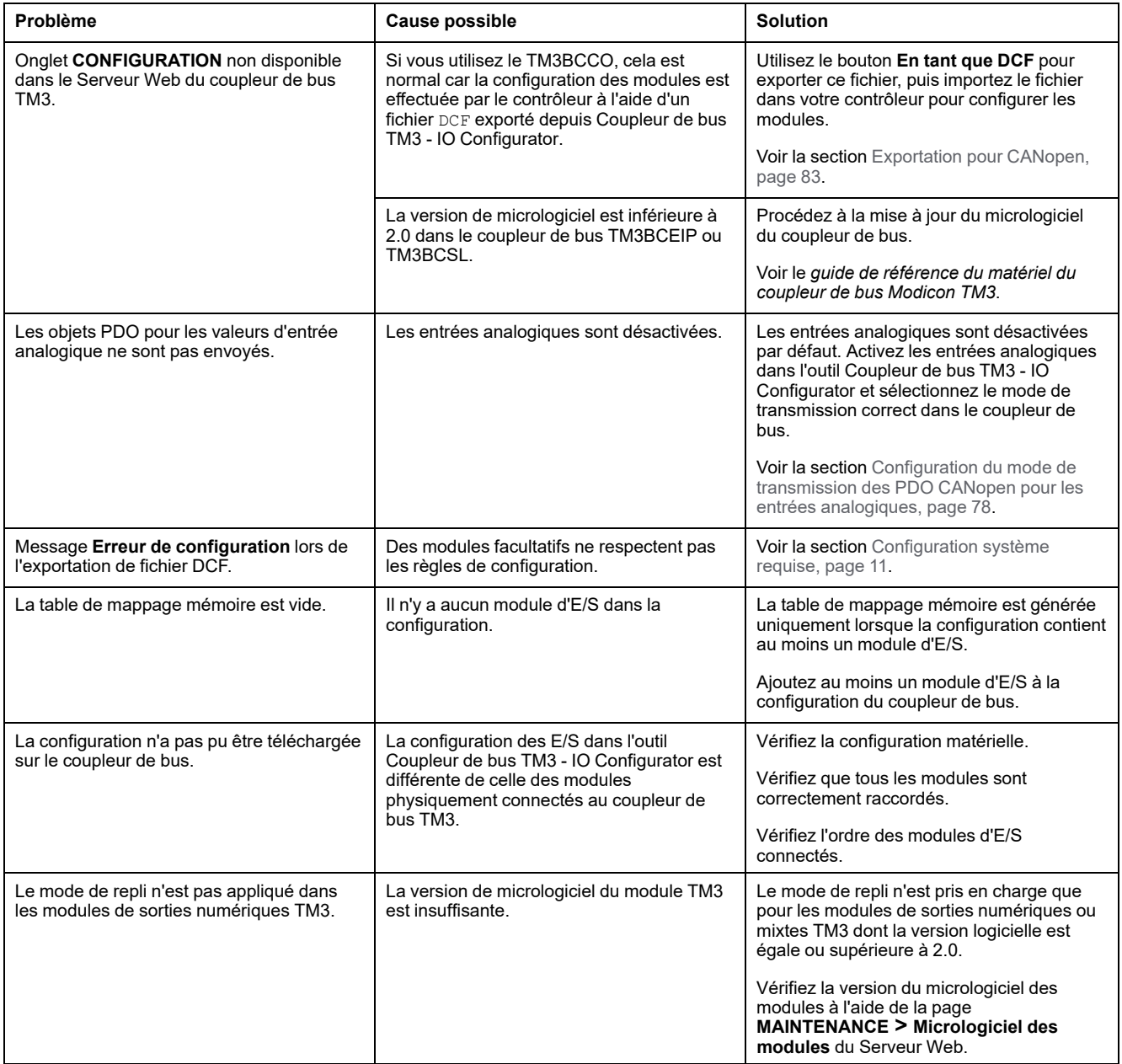

# **Annexes**

#### **Contenu de cette partie**

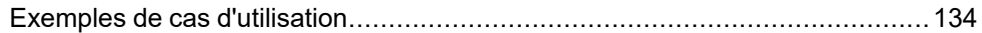

# <span id="page-133-0"></span>**Exemples de cas d'utilisation**

#### **Contenu de ce chapitre**

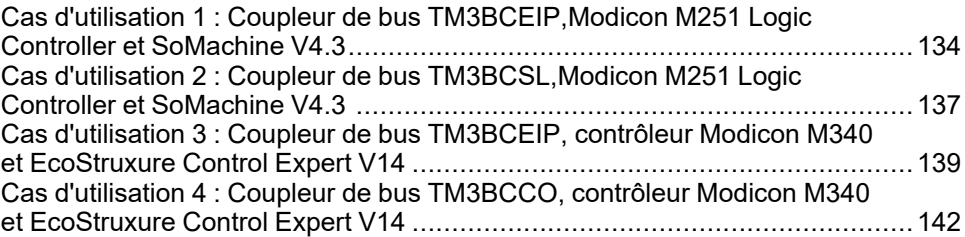

# <span id="page-133-1"></span>**Cas d'utilisation 1 : Coupleur de bus TM3BCEIP,Modicon M251 Logic Controller et SoMachine V4.3**

# **Introduction**

Cette section fournit la description détaillée d'un cas d'utilisation typique pour l'exportation d'un fichier de configuration de coupleur de bus EtherNet/IP et son importation dans SoMachine V4.3.

# **Configuration matérielle**

Coupleur de bus TM3BCEIP + 1 module TM3DI16G + 1 module TM3DQ16TG

# <span id="page-133-2"></span>**Etape 1 : Importation de la configuration dans le serveur Web**

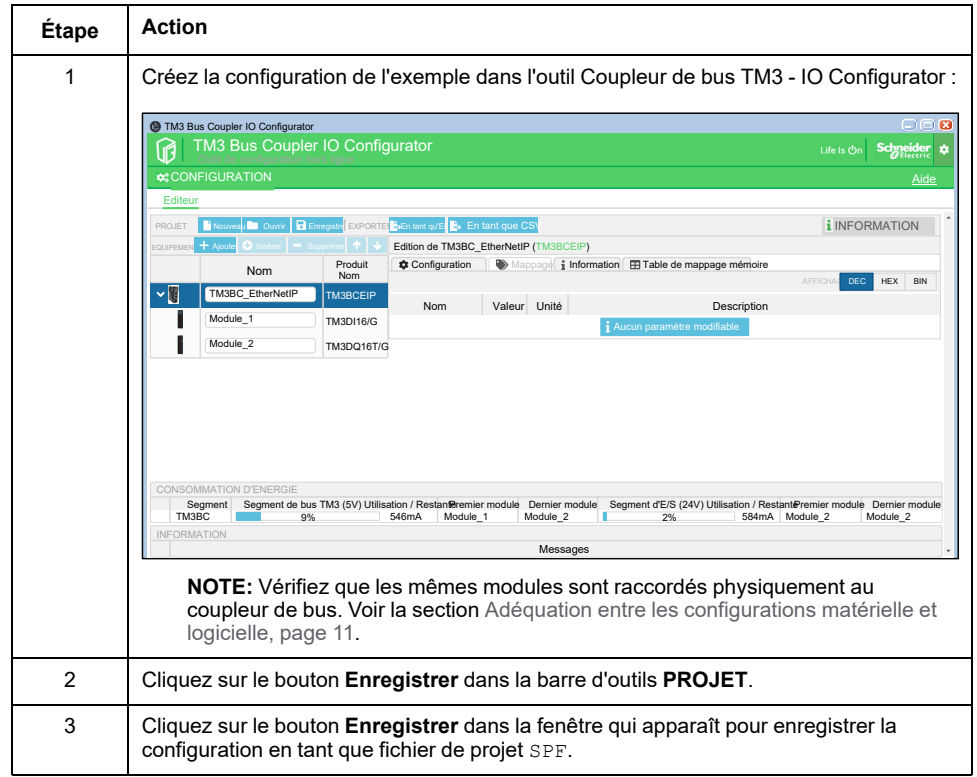

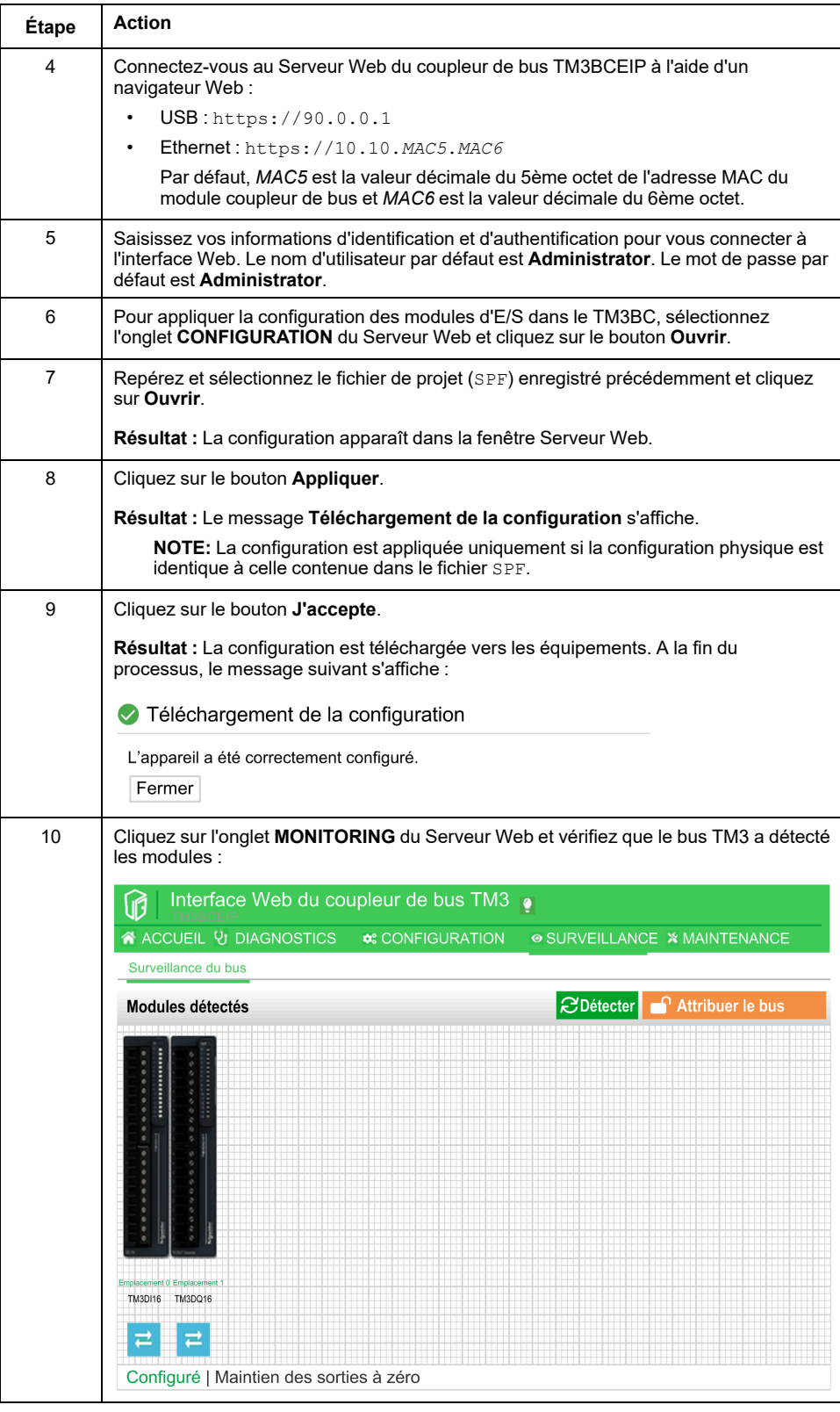

# **Etape 2 : Importation de la configuration dans SoMachine V4.3**

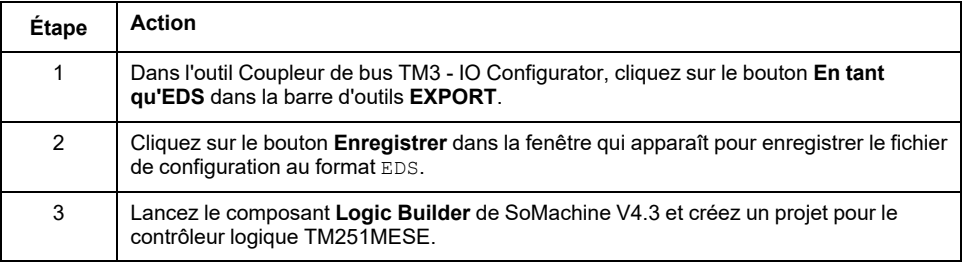

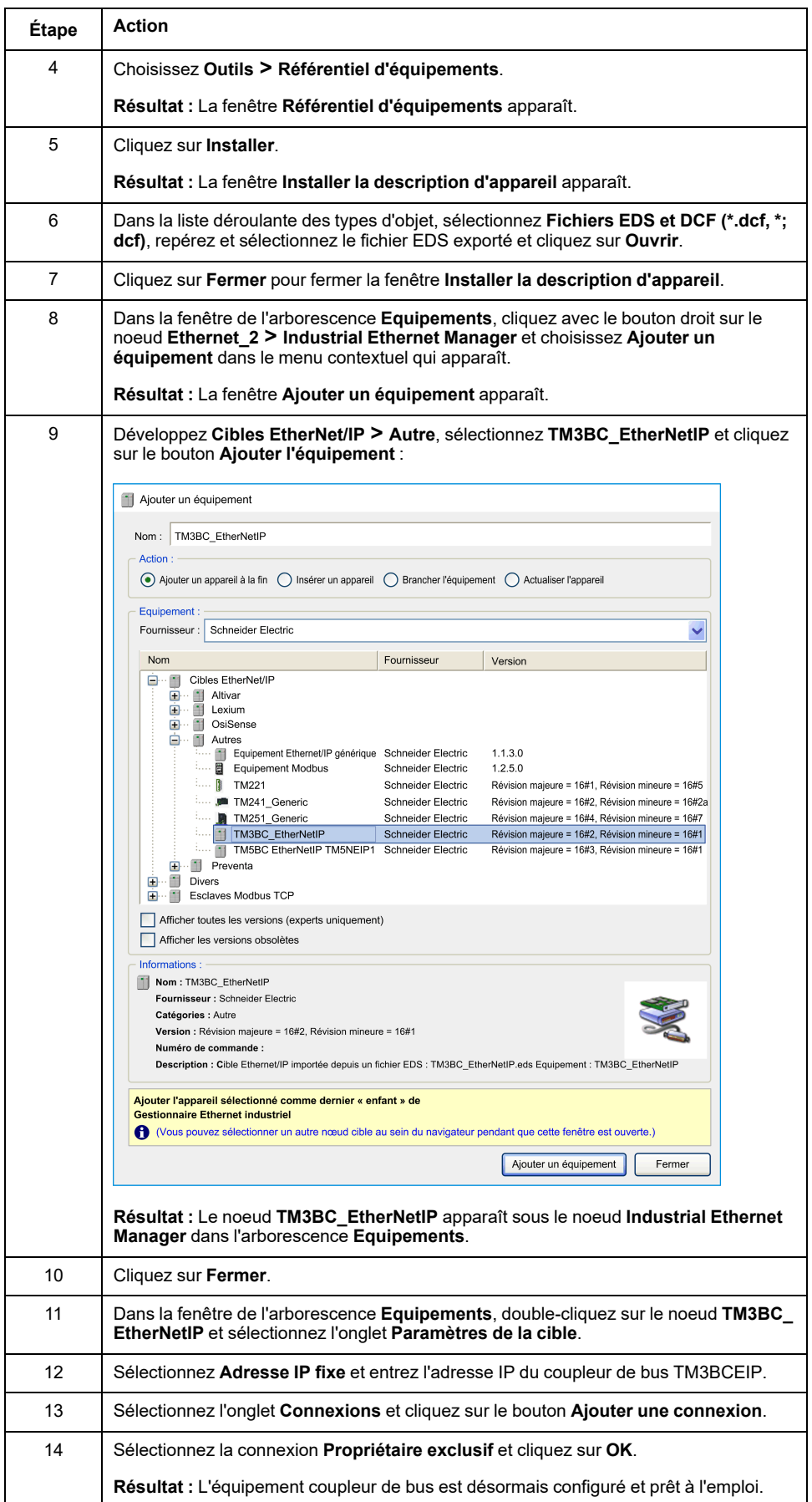

# <span id="page-136-0"></span>**Cas d'utilisation 2 : Coupleur de bus TM3BCSL,Modicon M251 Logic Controller et SoMachine V4.3**

# **Introduction**

Cette section fournit la description détaillée d'un cas d'utilisation typique pour l'exportation d'un fichier de configuration de coupleur de bus Modbus et son importation dans SoMachine V4.3.

# **Configuration matérielle**

Coupleur de bus TM3BCSL + 1 module TM3DI16G + 1 module TM3DQ16TG

# **Etape 2 : Importation de la configuration dans SoMachine V4.3**

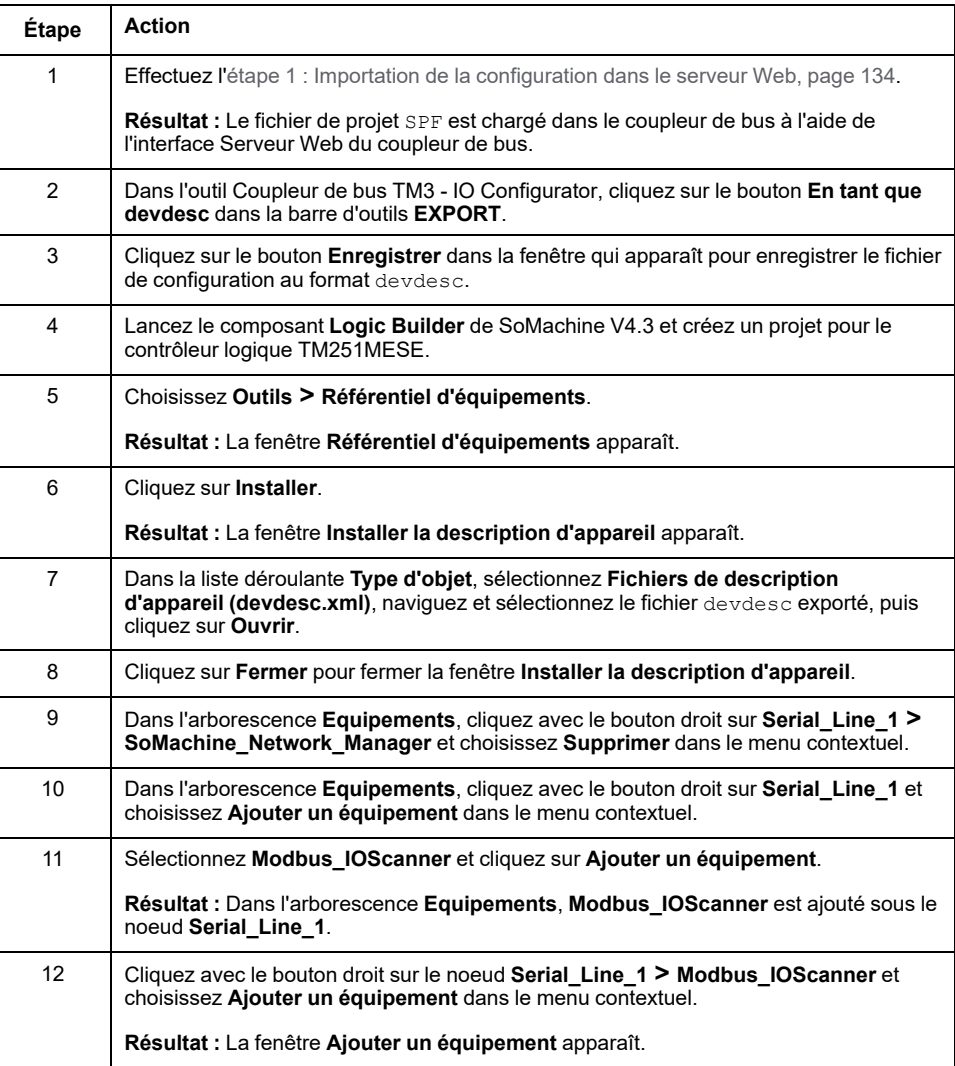

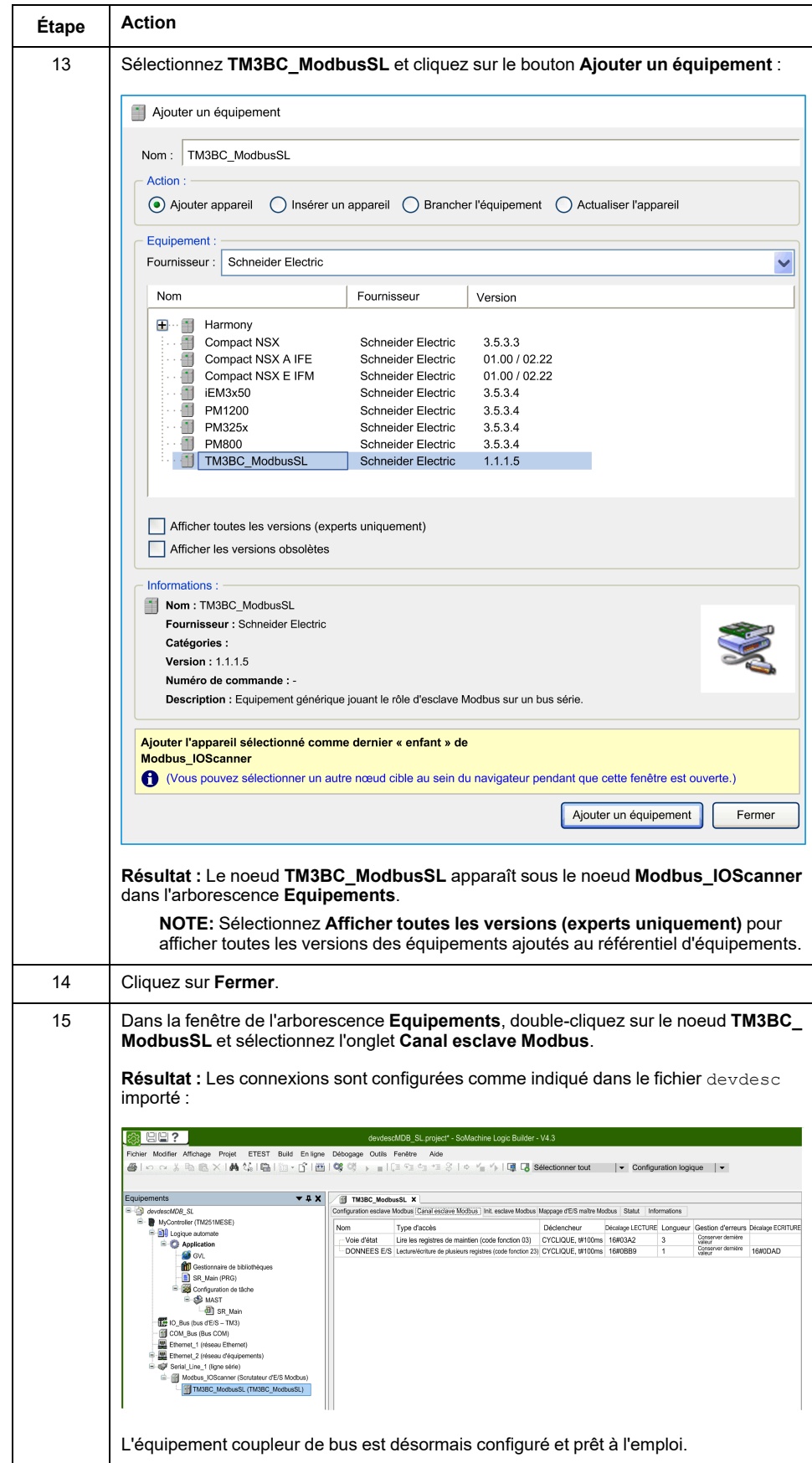

# <span id="page-138-0"></span>**Cas d'utilisation 3 : Coupleur de bus TM3BCEIP, contrôleur Modicon M340 et EcoStruxure Control Expert V14**

# **Introduction**

Cette section fournit la description détaillée d'un cas d'utilisation typique pour l'exportation d'un fichier de configuration de coupleur de bus EtherNet/IP et son importation dans EcoStruxure Control Expert V14.

# **Configuration matérielle**

Coupleur de bus TM3BCEIP + 1 module TM3DI16G + 1 module TM3DQ16TG

## **Etape 2 : Importation de la configuration dans EcoStruxure Control Expert V14**

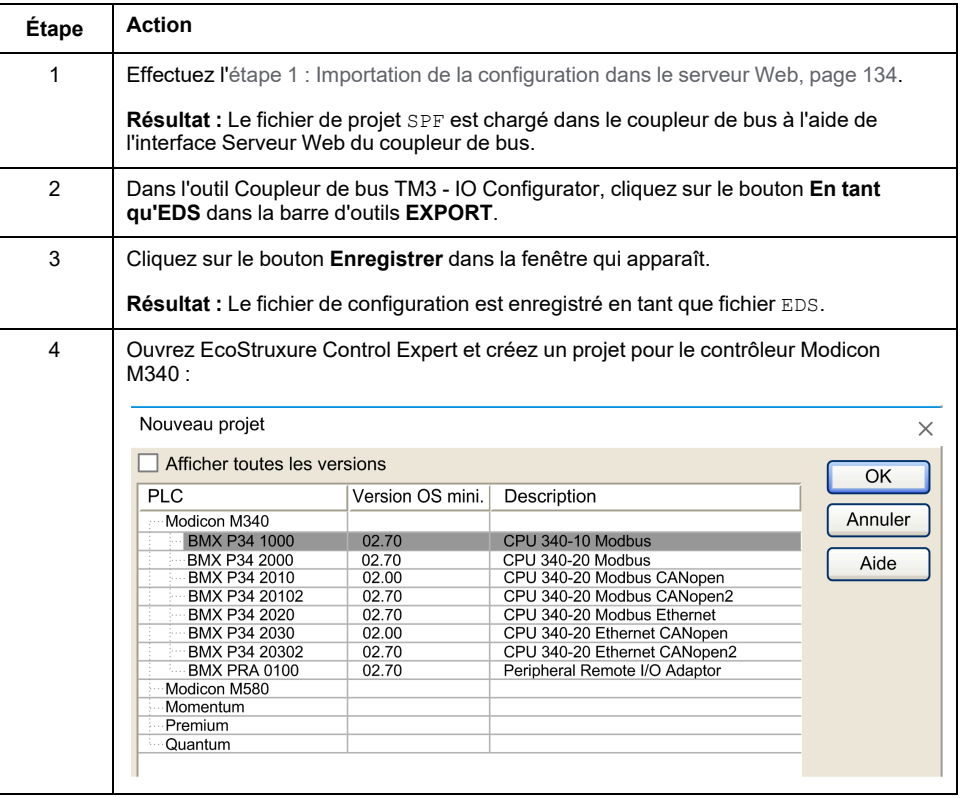

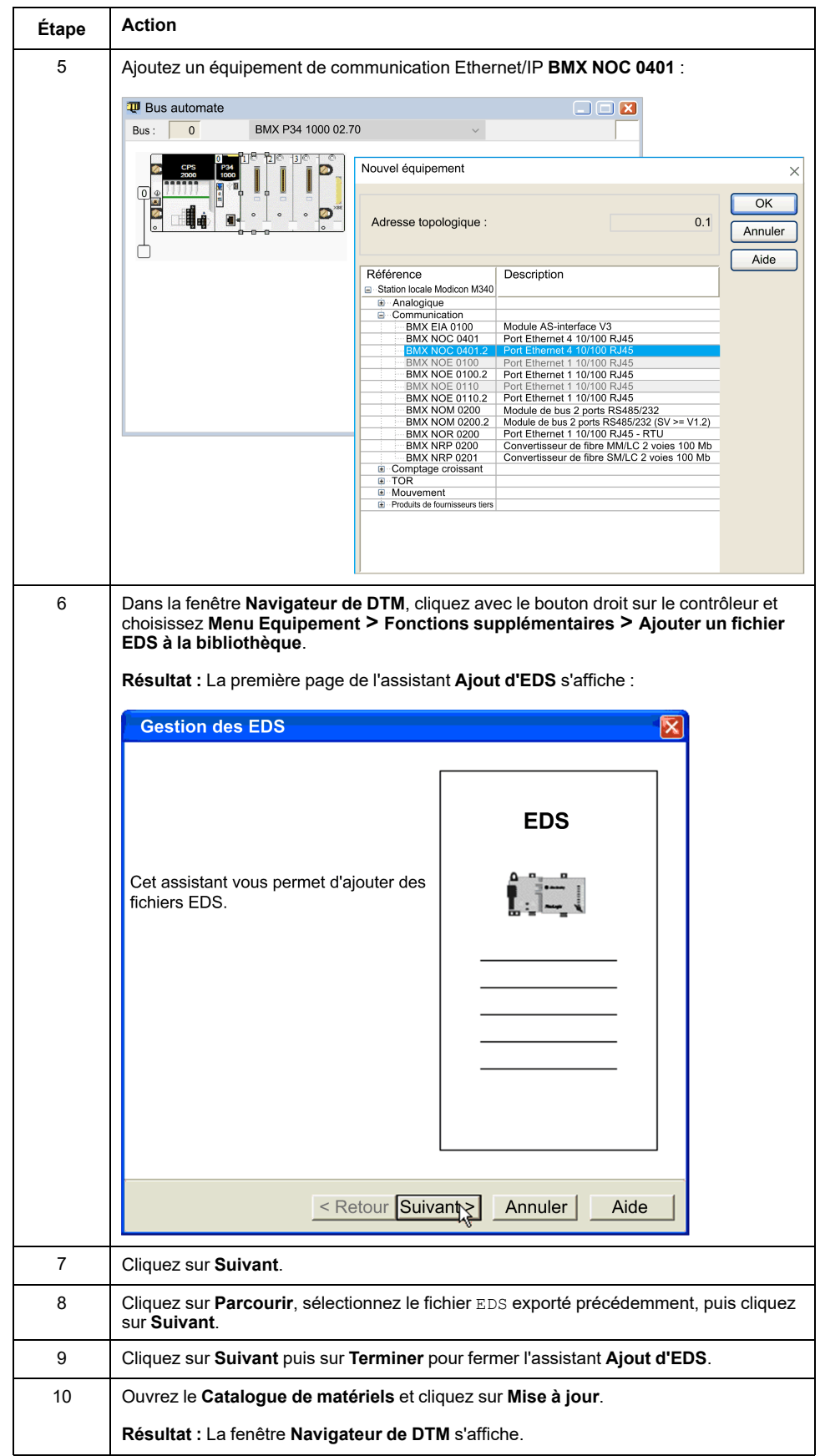

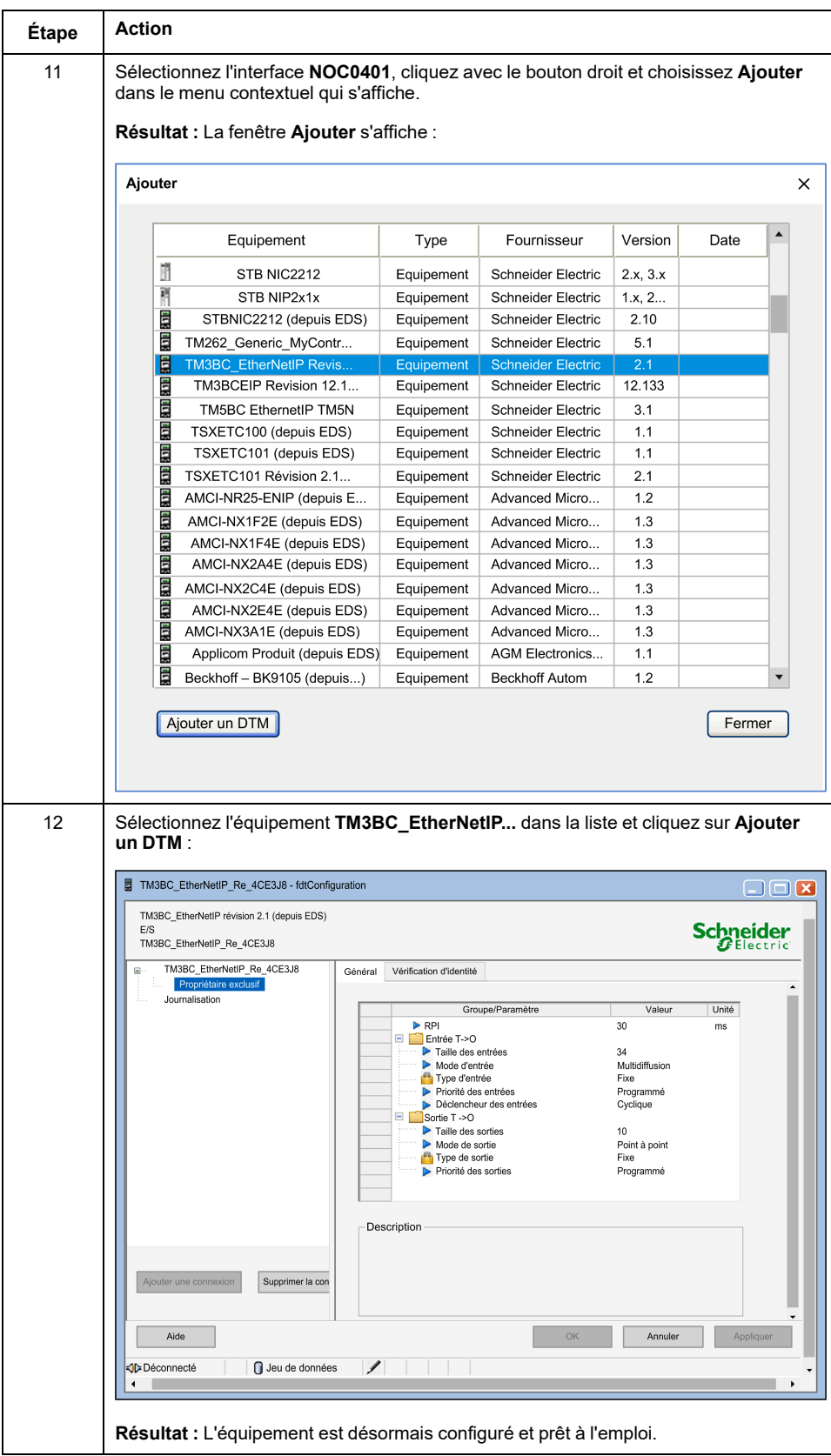

# <span id="page-141-0"></span>**Cas d'utilisation 4 : Coupleur de bus TM3BCCO, contrôleur Modicon M340 et EcoStruxure Control Expert V14**

# **Introduction**

Cette section fournit la description détaillée d'un cas d'utilisation typique pour l'exportation d'un fichier de configuration de coupleur de bus CANopen et son importation dans EcoStruxure Control Expert V14.

# **Configuration matérielle**

Coupleur de bus TM3BCCO + 1 module TM3DI16G + 1 module TM3DQ16TG

# **Procédure**

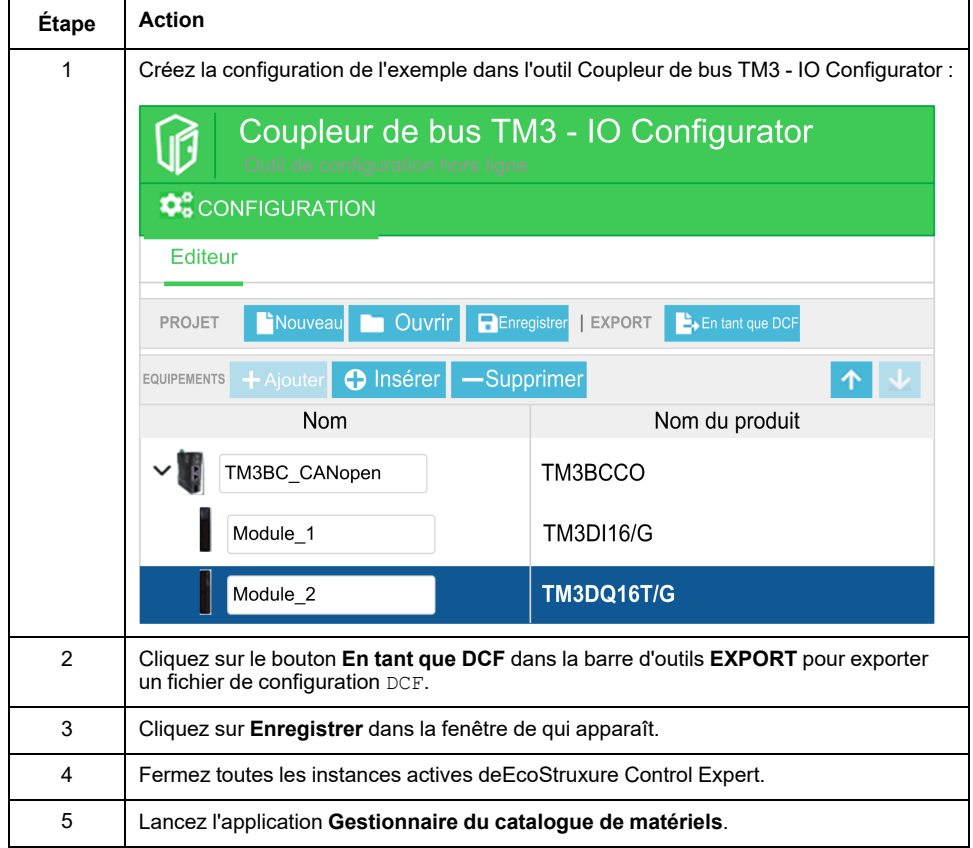

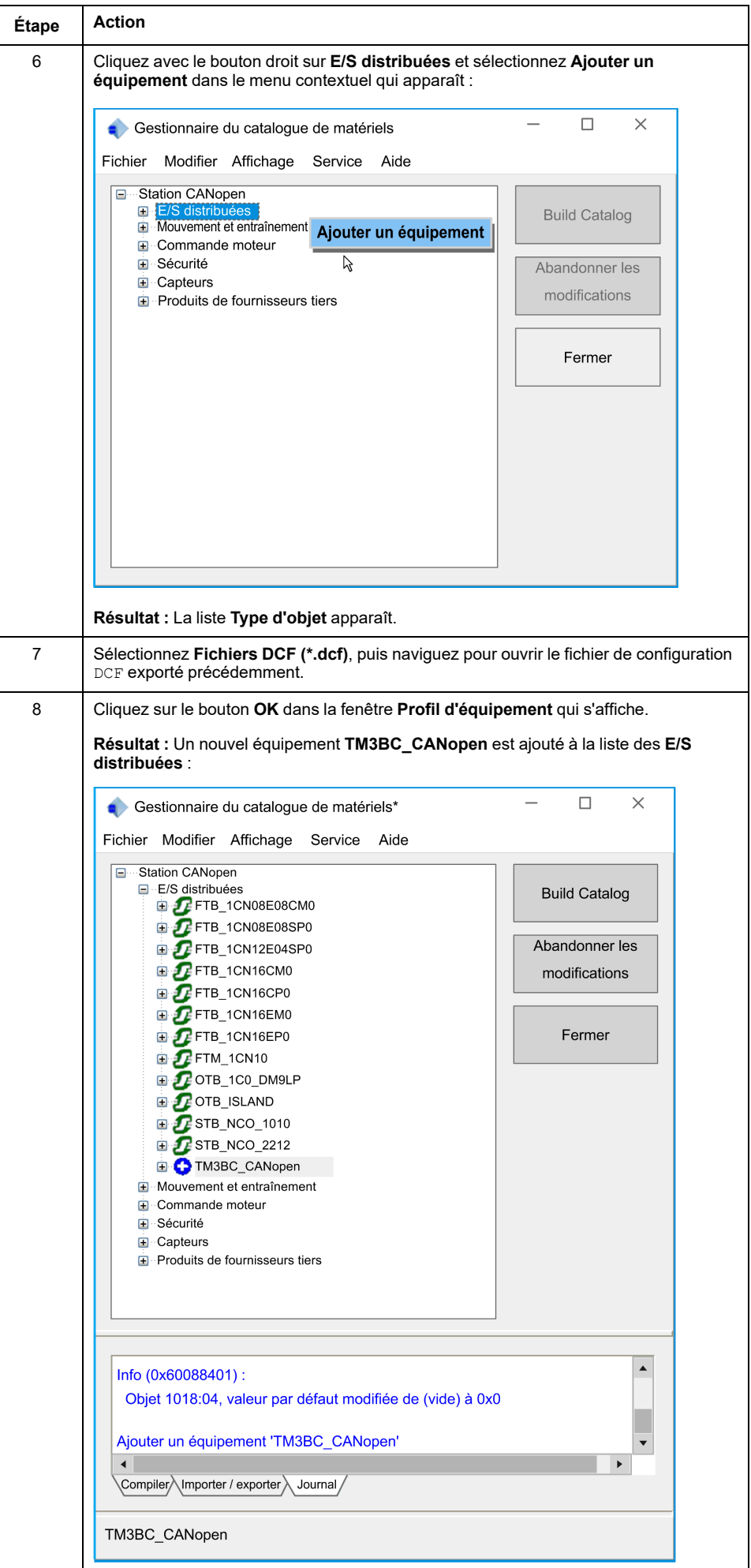

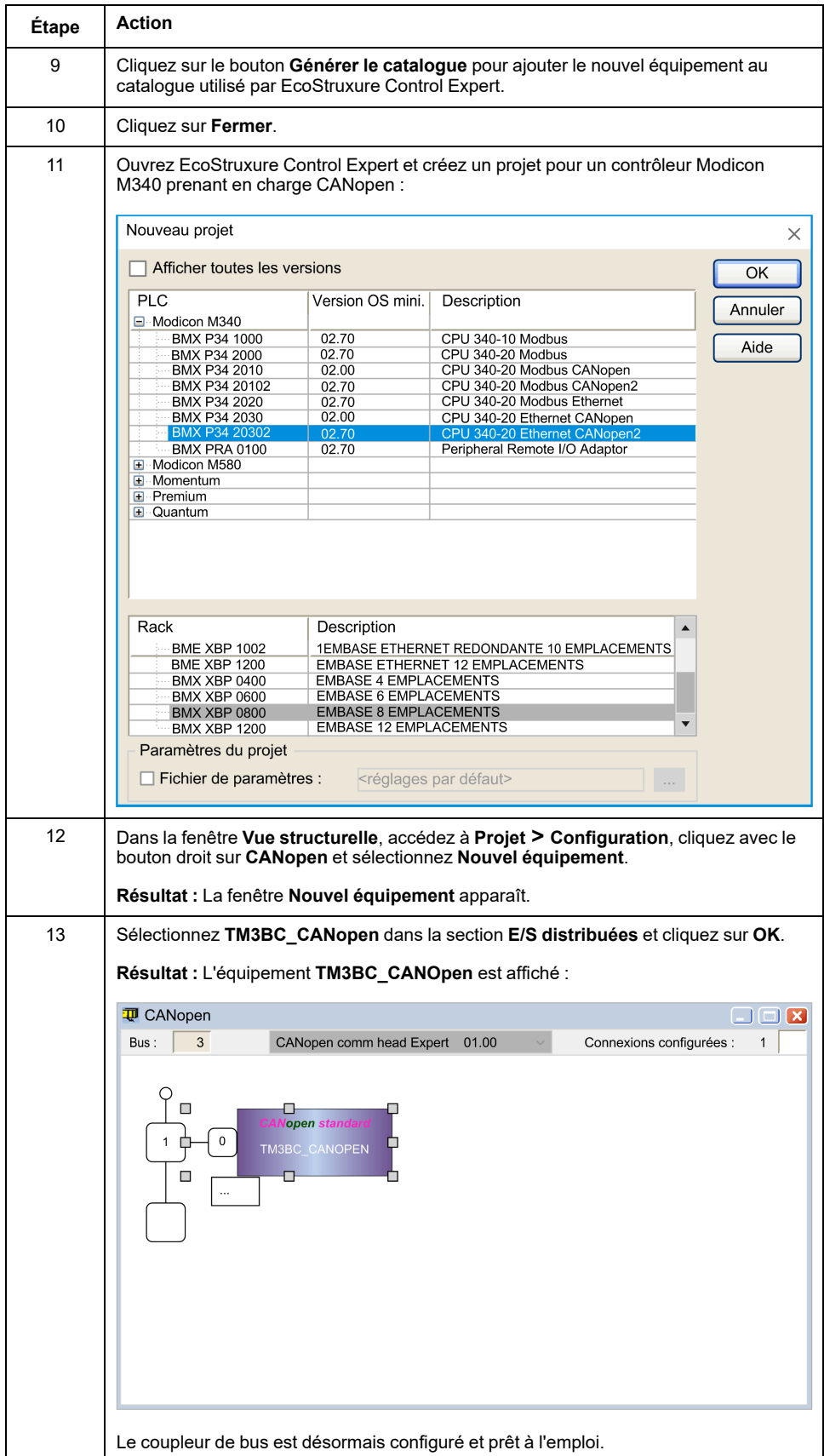
# **Glossaire**

## **A**

### **application:**

Programme comprenant des données de configuration, des symboles et de la documentation.

### **ASCII:**

Acronyme de *American Standard Code for Information Interchange*. Protocole utilisé pour représenter les caractères alphanumériques (lettres, chiffres, ainsi que certains caractères graphiques et de contrôle).

## **B**

## **bus d'extension:**

Bus de communication électronique entre des modules d'E/S d'extension et un contrôleur ou un coupleur de bus.

## **C**

## **CANopen:**

Protocole de communication standard ouvert et spécification de profil d'équipement (EN 50325-4).

## **configuration :**

Agencement et interconnexions des composants matériels au sein d'un système, ainsi que les paramètres matériels et logiciels qui déterminent les caractéristiques de fonctionnement du système.

#### **contrôleur:**

Automatise des processus industriels. On parle également de Logic Controller programmable (PLC) ou de contrôleur programmable.

## **CSV:**

Acronyme de "comma separated values", valeurs séparées par une virgule.

## **D**

## **DCF:**

Acronyme de "device configuration file", fichier de configuration d'équipement. Format de fichier normalisé, pris en charge par la plupart des outils conformes aux spécifications IEC 61131, qui contient les valeurs de configuration minimum, maximum et par défaut des équipements.

## **E**

## **EDS:**

Acronyme de "electronic data sheet", fiche de données électronique. Un fichier EDS décrit la manière d'utiliser un équipement sur un réseau EtherNet/IP, avec notamment les objets, attributs et services disponibles dans cet équipement.

## **entrée analogique:**

Convertit les niveaux de tension ou de courant reçus en valeurs numériques. Vous pouvez stocker et traiter ces valeurs au sein du Logic Controller.

## **entrée/sortie:**

Index d'un ARRAY.

## **E/S:**

*Entrée/sortie*

### **EtherNet/IP:**

Acronyme de *Ethernet Industrial Protocol*, protocole industriel Ethernet. Protocole de communication ouvert pour les solutions d'automatisation de la production dans les systèmes industriels. EtherNet/IP est une famille de réseaux mettant en œuvre le protocole CIP au niveau des couches supérieures. L'organisation ODVA spécifie qu'EtherNet/IP permet une adaptabilité générale et une indépendance des supports.

#### **Ethernet:**

Technologie de couche physique et de liaison de données pour les réseaux locaux (LANs) également appelée IEEE 802.3.

## **F**

#### **firmware:**

Représente le BIOS, les paramètres de données et les instructions de programmation qui constituent le système d'exploitation d'un contrôleur. Le firmware est stocké dans la mémoire non volatile du contrôleur.

## **H**

**hex:**

(*hexadécimal*)

## **I**

**IEC 61131-3:**

Partie 3 d'une norme en 3 parties de l'IEC pour les équipements d'automatisation industriels. La norme IEC 61131-3 traite des langages de programmation des contrôleurs. Elle définit 2 normes pour la programmation graphique et 2 normes pour la programmation textuelle. Les langages de programmation graphiques sont le schéma à contacts (LD) et le langage à blocs fonction (FBD). Les langages textuels comprennent le texte structuré (ST) et la liste d'instructions (IL).

## **M**

### **Modbus SL:**

Acronyme de *Modbus serial line*, Modbus ligne série. Implémentation du protocole Modbus sur une connexion série RS-232 ou RS-485.

### **Modbus:**

Protocole qui permet la communication entre plusieurs équipements connectés au même réseau.

**ms:**

Abréviation de *milliseconde*

## **P**

### **protocole:**

Convention ou définition standard qui contrôle ou permet la connexion, la communication et le transfert de données entre 2 systèmes informatiques et leurs équipements.

## **S**

## **sortie analogique:**

Convertit des valeurs numériques stockées dans le Logic Controller et envoie des niveaux de tension ou de courant proportionnels.

## **T**

## **table de mappage mémoire:**

Fichier contenant des informations sur les paramètres de communication (instances d'assemblage, tailles des données, etc.).

## **taux de répétition:**

Intervalle d'interrogation de la requête Modbus envoyée.

## **V**

## **variable:**

Unité de mémoire qui est adressée et modifiée par un programme.

# **Index**

# **C**

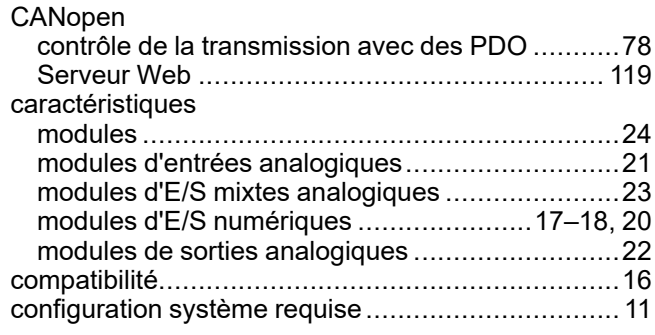

# **D**

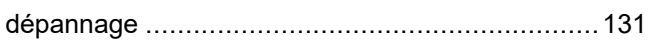

# **E**

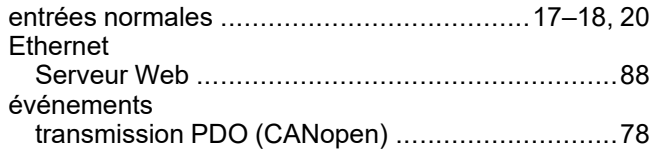

# **L**

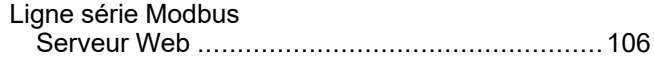

## **M**

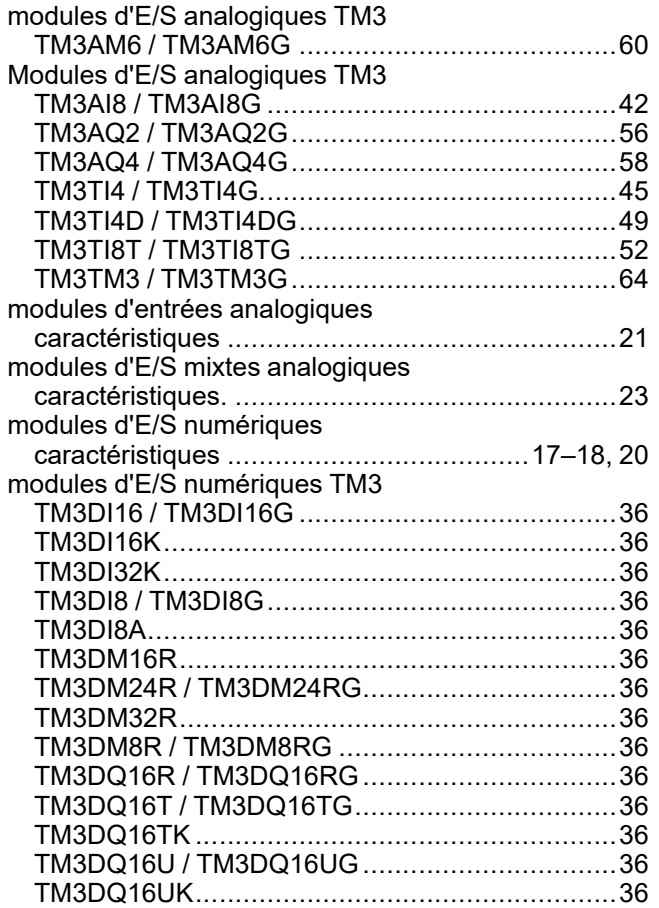

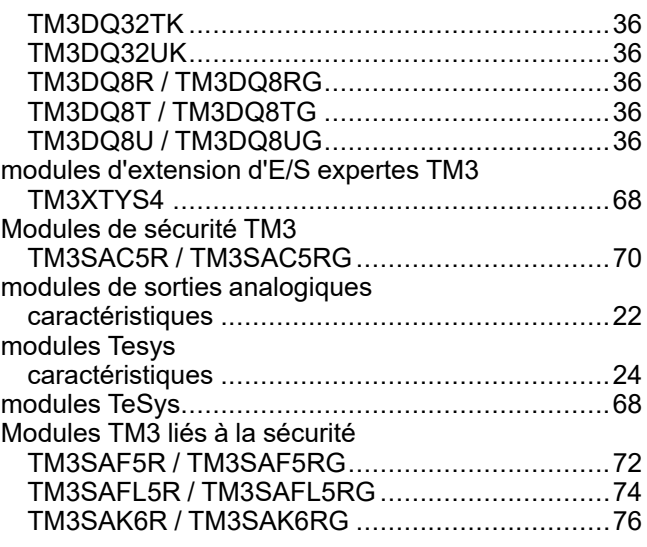

## **P**

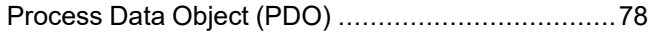

## **S**

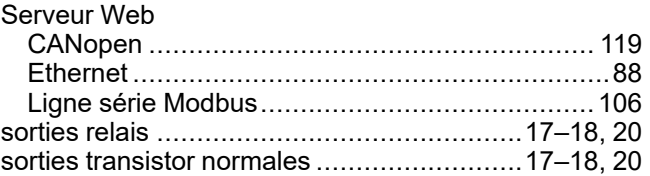

Schneider Electric 35 rue Joseph Monier

92500 Rueil Malmaison France

+ 33 (0) 1 41 29 70 00

[www.se.com](https://www.se.com)

Les normes, spécifications et conceptions pouvant changer de temps à autre, veuillez demander la confirmation des informations figurant dans cette publication.

© 2024 Schneider Electric. Tous droits réservés.

EIO0000004113.03